十年一日,深入成就深度 业精于专,专注成就专业

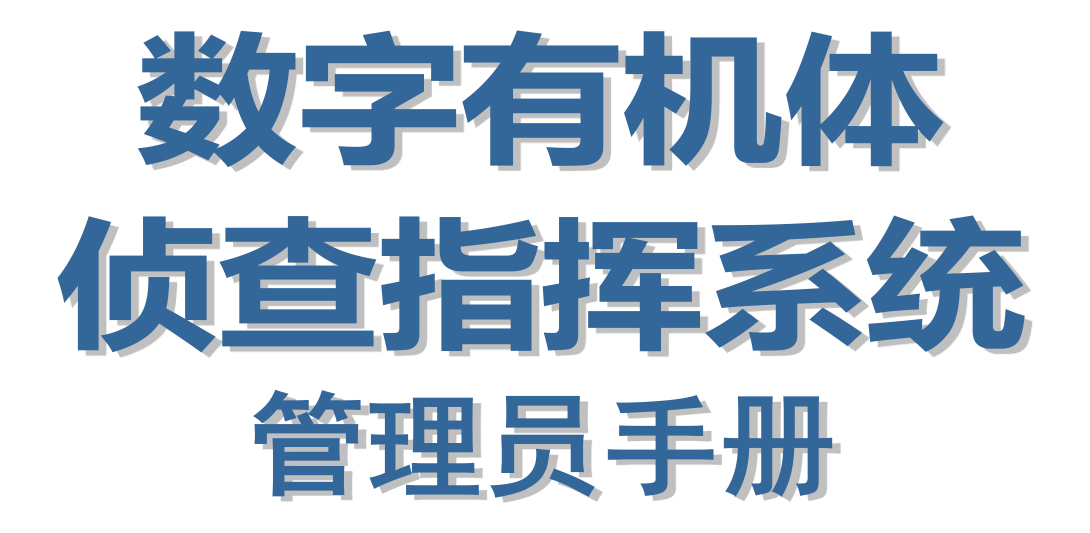

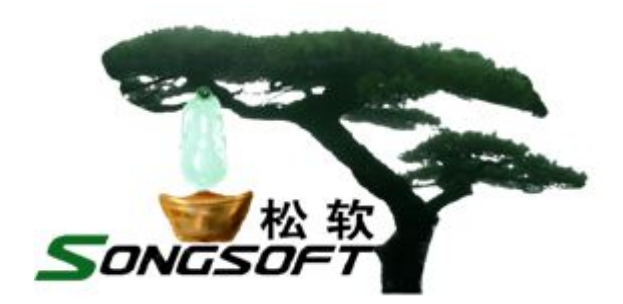

成都天心悦高科技发展有限公司 **2014** 年 **4** 月

# **版权声明**

侦查指挥系统及其附属产品的版权属于成都天心悦高科技发展有限公司所 有。任何组织和个人未经成都天心悦高科技发展有限公司许可与授权,不得擅自 复制、更改该软件的内容及其产品包装。

本软件受版权法和国际条约的保护。如未经授权而擅自复制或传播本程序 (或其中任何部分),将受到严厉的刑事及民事制裁,并将在法律许可的范围内 受到最大可能的起诉!

版权所有,盗版必究!©2010-2019

成都天心悦高科技发展有限公司

地址:成都市武侯区棕南小区

电话:028-83318559

邮编: 610054

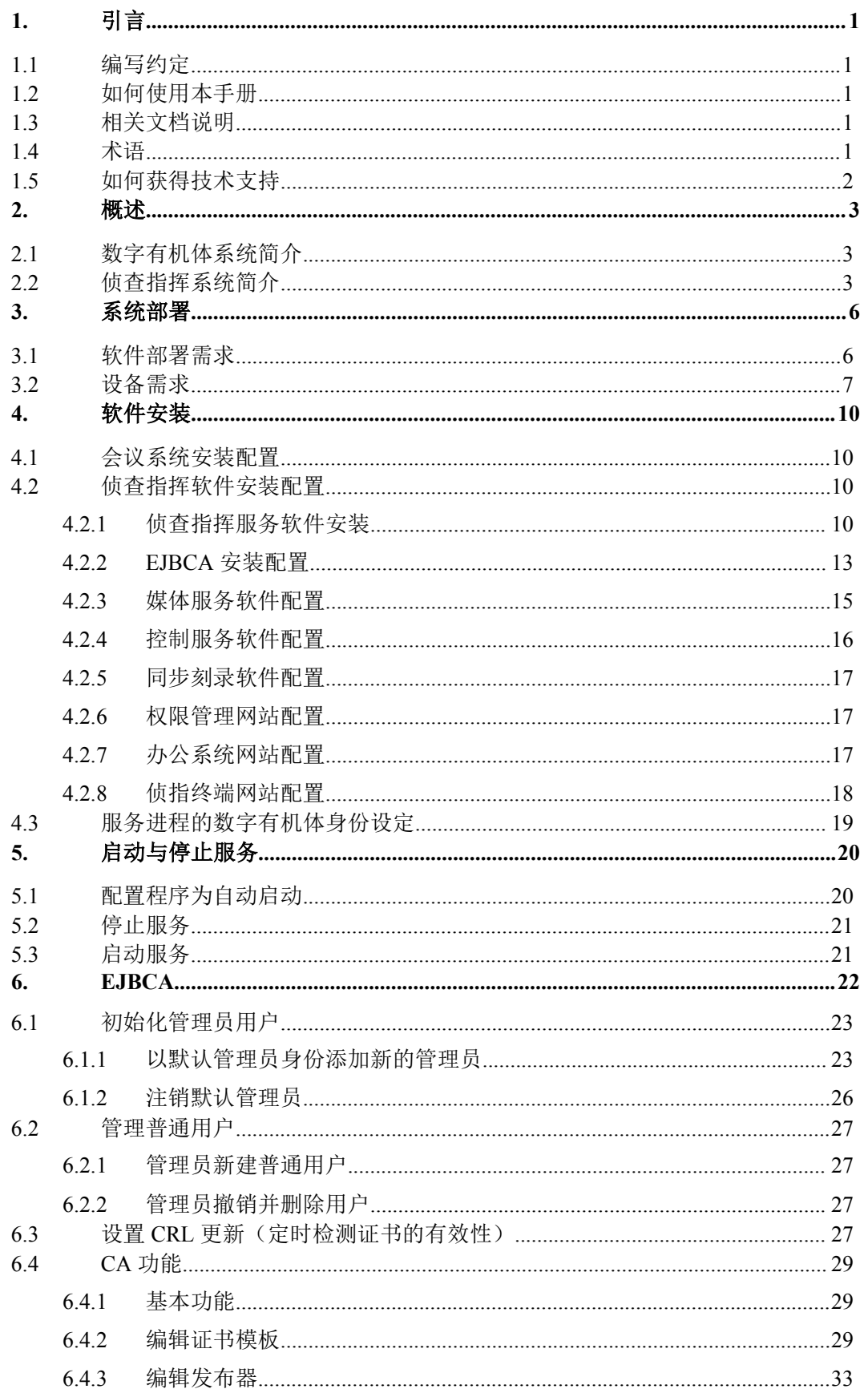

# 目录

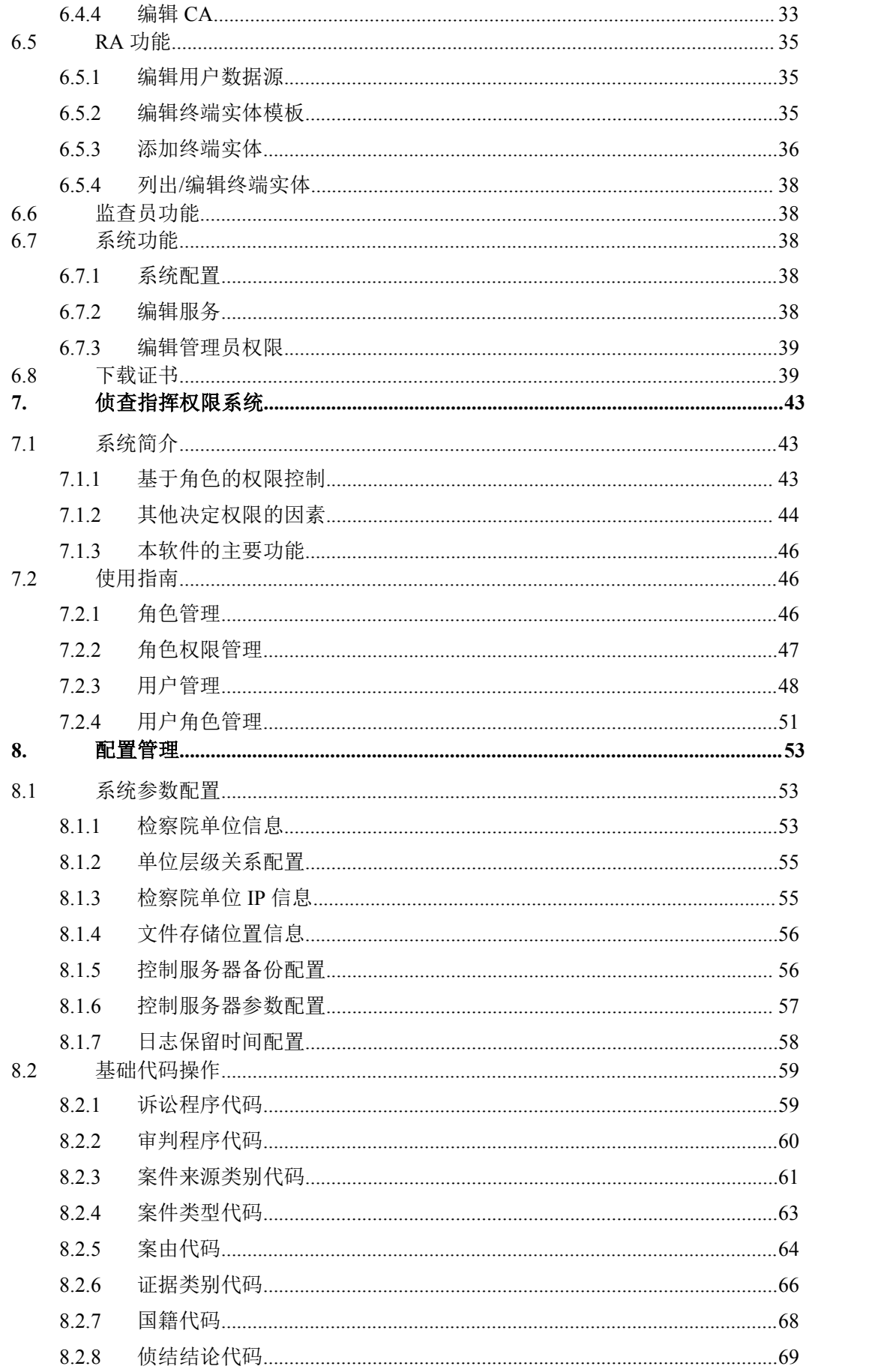

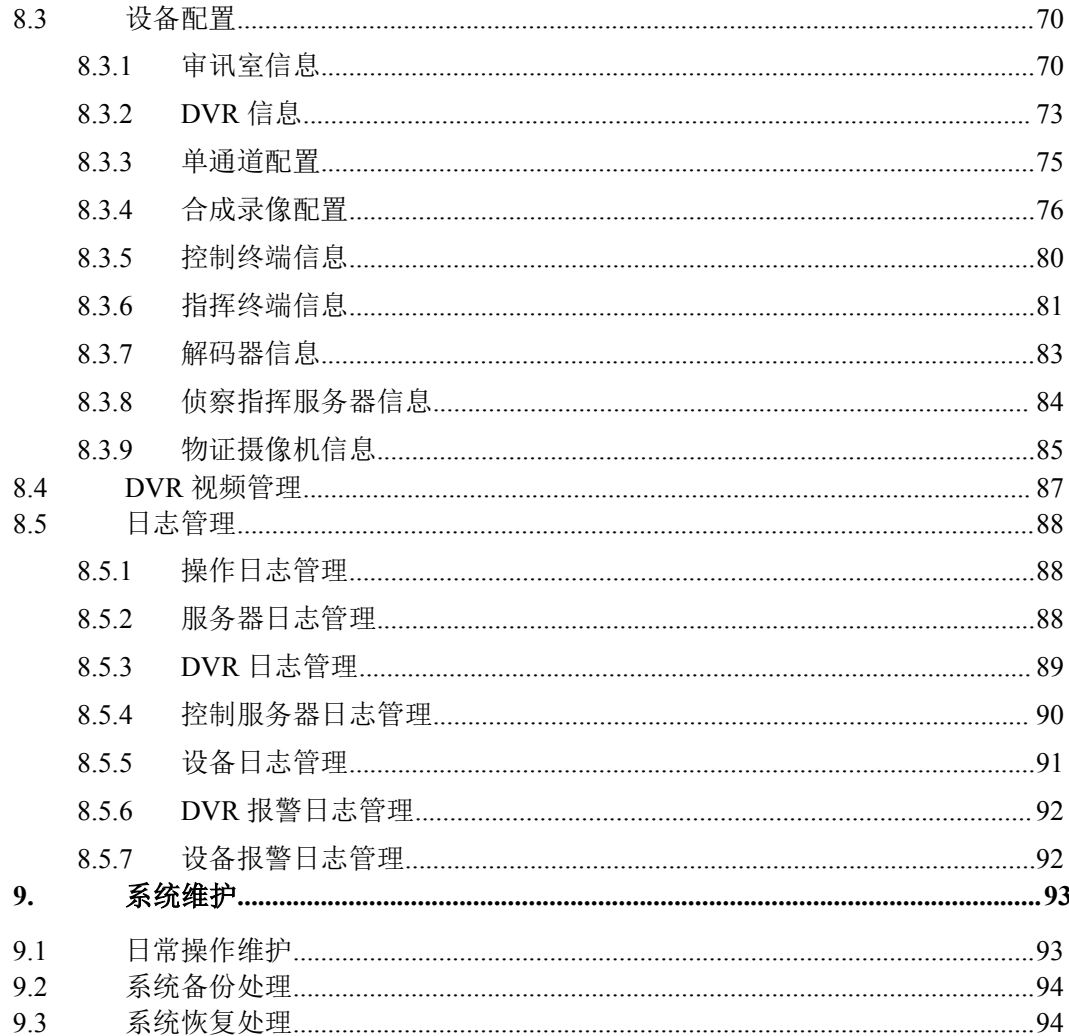

# <span id="page-8-0"></span>**1.** 引言

#### **1.1** 编写约定

非常感谢您使用成都天心悦高科技发展有限公司的产品,本公司将竭诚为您提供最好的 服务。

本手册假定用户能够理解并使用 Linux 的基本 shell 命令。

文中出现的'#'号表示数字有机体系统的命令行提示符。

命令格式描述中的斜体字表示应由用户填充的部分,"[ ]"表示命令中可选的命令参数。

为了阅读方便,文档以灰底黑框的形式呈现某些重要的配置操作。不过,由于数字有机 体系统和 Windows 采用不同的字符集和文本规范,请不要直接拷贝文档中的命令行或者配 置行到数字有机体系统中,请重新输入。

本手册可能包含技术上不准确的地方或文字错误。

本手册的内容将做定期的更新,恕不另行通知;更新的内容将会在本手册的新版本中加  $\lambda$ .

本公司随时会改进或更新本手册中描述的产品或程序。

本手册中出现的除"成都天心悦高科技发展有限公司"的其他单位、个人或者组织都是 虚拟的或者仅用于示例的,并不表示实际含义。

#### **1.2** 如何使用本手册

本手册的阅读对象为数字有机体侦查指挥系统的安装、配置和管理人员。本文档简明扼 要地阐述了数字有机体侦查指挥系统的安装、配置和管理过程,以及注意事项。管理员既能 按目录对手册进行顺序阅读,也可根据目录直接获取信息。

#### **1.3** 相关文档说明

有关数字有机体侦查指挥系统的手册有两本。其中一本即是本手册,它主要提供给管理 员使用。如果您需要了解如何使用数字有机体侦查指挥系统的各种终端,请参考《数字有机 体侦查指挥系统用户手册》。

#### **1.4** 术语

数字有机体侦查指挥系统:以数字有机体系统为基础,以软件为核心,支持市面上主流 厂家的硬件和自身研发的产品,实现了全数字化的全程录音录像、同步录音录像、审讯指挥、 安防监控和综合管理。

全程录音录像:指对审讯过程进行独立的全过程的录音录像,使得审讯全过程能够完整 回放。

同步录音录像: 指在审讯时, 将审讯过程同步录音录像到光盘中, 以便长期保存。 审讯指挥:指在审讯时,以信息化的手段开展审讯工作,有关人员能够远程指挥审讯工 <span id="page-9-0"></span>作的开展。

安防监控:指审讯环境的安防系统和视频监控系统。

综合管理:指对整个信息化系统的各个方面进行全方位的、全过程的、实时的、集中的 控制和管理。

**EJBCA(Enterprise Java Bean Certificate Authority)**:是一个全功能的 CA [系统](http://www.zzbaike.com/w/index.php?title=CA%E7%B3%BB%E7%BB%9F&action=edit&redlink=1)[软件](http://www.zzbaike.com/wiki/%E8%BD%AF%E4%BB%B6), 它基于 [J2EE](http://www.zzbaike.com/wiki/J2EE) 技术,并提供了一个强大的、高性能并基于组件的 CA。

# **1.5** 如何获得技术支持

在您遇到问题时,请首先联系您的产品提供商。大多数问题都可以在产品提供商的技术 支持人员的帮助下得以解决。

您也可以通过产品提供商致电本公司的技术服务热线:028-83318559,获得电话技术支 持。您还可以发送邮件,邮件地址是: [tianxinyue@126.com](mailto:tianxinyue@126.com)。如果您确实需要本公司提供上 门服务,本公司将竭诚为您服务。

# <span id="page-10-0"></span>**2.** 概述

#### **2.1** 数字有机体系统简介

数字有机体系统(英文名称为 Digital Organism System,缩写为 DOS)是在刘心松教授 带领下,由成都天心悦高科技发展有限公司的研发人员前后千余人次,经过三十多年的技术 积累,研发成功的基础系统。

研发这种系统的原始宗旨是向生物特别是人类个体和群体的结构、机理和特性逼近,是 一种人能化的新的系统模式。这种系统集操作系统、数据库系统、大规模存储、抗毁容灾、 高伸缩、高智能、高灵活、自搜索、自传播、自复制、自修复、自重构、自适应、系统间的 兼容性、群体间的协作性、对资源的动态管理调度合理配置、大小新旧机器混合使用等特性 为一体,是一个整体解决方案,是面向所有应用的统一的(应用)系统平台。

数字有机体系统主要由数字有机体工作平台、数字有机体抗毁容灾系统、数字有机体工 作库、数字有机体大规模存储与管理系统、数字有机体安全系统组成。这是从底层作起的一 个一体化平台,可以在此平台上开发任何应用,形成任何应用系统。例如现在已有的应用系 统就有数字有机体流媒体系统、数字有机体监控系统、数字有机体会议系统、数字有机体网 关、数字有机体管理系统、数字有机体控申系统、数字有机体侦查指挥系统等。

本文有时将数字有机体工作平台及抗毁容灾系统,数字有机体工作库及大规模存储与管 理系统和数字有机体安全系统统称为数字有机体系统。数字有机体工作平台及抗毁容灾系统 含盖常规操作系统但远高于常规操作系统,是一个在 Linux 之上的、面向很多应用的、统一 的、人能化的应用系统平台。数字有机体工作库及大规模存储与管理系统含盖常规数据库系 统但远高于常规数据库系统,是一个在 Mysql 之上的、面向很多应用的、统一的、人能化的 应用数据平台。

有时将数字有机体工作平台及抗毁容灾系统简称为数字有机体工作平台甚至工作平台。 有时将数字有机体工作库及大规模存储与管理系统简称为数字有机体工作库甚至工作 库。

#### **2.2** 侦查指挥系统简介

数字有机体侦查指挥系统以数字有机体系统为基础,以软件为核心,支持市面上主流厂 家的硬件和自身研发的产品,实现了全数字化的全程录音录像、同步录音录像、审讯指挥、 安防监控和综合管理。这 5 个子系统使用统一的平台,相互支持,相互融合,形成一个有机 的整体,是全面的综合解决方案。

数字有机体侦查指挥系统采用大规模分布式服务机制,支持大规模分布式部署。针对检 察机关的多级业务关系,数字有机体侦查指挥系统可以实现各级业务系统的相互融合,实现 数据共享、多级指挥、多方会审、远程(异地)审讯、统一综合管理监控等,从而使各级检 察机关都能相互配合,顺利的开展业务。

根据功能,数字有机体侦查指挥系统可以划分为五个子系统,即全程录音录像子系统、

光盘同步录音录像子系统、审讯指挥子系统、安全防范子系统及综合管理子系统。他们共用 相同的音视频采集设备,即部署在审讯室、羁押室和楼道等的网络摄像机等;他们共用相同 的传输平台,即侦查指挥虚拟专网:他们采用共同的后台服务系统,即基于数字有机体的侦 查指挥专用服务系统。因此,他们是一个相互融合,相互支持的综合业务系统。

全程录音录像子系统包括部署在审讯室的录像触发装置、两台网络摄像机(含拾音器)、 传输网络以及侦查指挥专用服务系统。录像触发装置的信号以报警信号输入网络摄像机,网 络摄像机采集审讯室内的音视频,编码后通过传输网络传递到数字有机体服务器。报警信号 也由网络摄像机经过网络传递到侦查指挥专用服务系统。侦查指挥专用服务系统上的侦查指 挥服务软件将接收并处理报警信息,启动音视频数据接收和存储,并提供音视频数据流转发、 回放等服务。

全程录音录像功能通过侦查指挥服务软件的数据接收和存储功能实现。数据存储在数字 有机体文件系统中,由数字有机体系统实现异地备份抗毁、数据共享、存储管理等。同时, 系统采用多地的多台服务器并行运行,任何地方的服务器故障都不影响全程录音录像数据的 获取和保存。

光盘同步录音录像子系统由审讯室的两台网络摄像机(与其他系统共用)、传输网络及 侦查指挥专用服务系统组成。光盘同步刻录的案头信息来自侦查指挥服务系统;音视频流通 过网络摄像机编码后,由传输网络进入侦查指挥专用服务系统。侦查指挥专用服务系统完成 高检要求的画面叠加,案头叠加和光盘刻录等功能。

审讯指挥子系统包括部署在审讯室的网络摄像机、审讯主机、证据展示主机,传输网络、 指挥中心部署的指挥主机、会议系统、证据展示台,以及检察专网内的检察官办案办公主机 等,由部署在侦查指挥专用服务系统上的侦查指挥业务服务系统提供服务。该子系统提供的 功能众多,可以实现各级检察机关的常见审讯指挥业务,具有高灵活、高安全性、高方便性 等特点。

安防监控系统包括审讯室内的网络摄像机、传输网络、各个监控点的网络摄像机、多路 解码器和电视墙,以及完善的 IP 语音对讲和报警系统。

综合管理子系统由部署在各台服务器内的系统运行监控模块和综合管理服务网站构成, 提供全系统的统一管理和监控功能。

为实现上述五个子系统,数字有机体侦查指挥系统的软件包括 CA 认证系统、侦查指挥 权限管理网站、侦查指挥办公网站、侦查指挥终端网站、侦查指挥控制管理服务软件、侦查 指挥媒体服务软件、侦查指挥同步刻录软件和会议系统,他们之间的关系如图 2-1 所示。

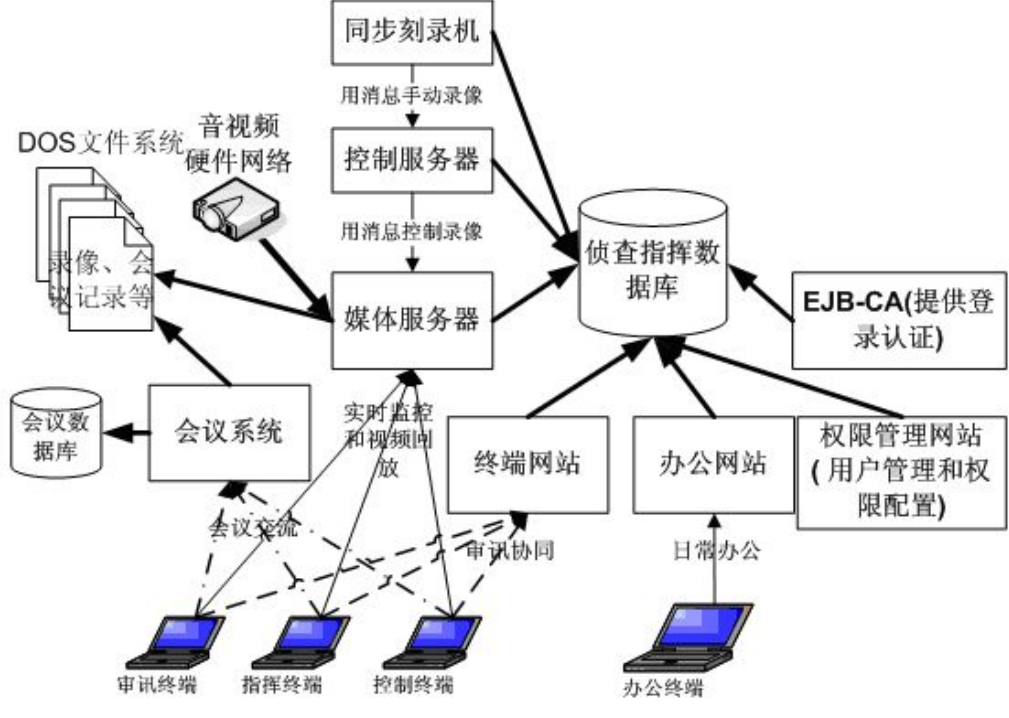

图 2-1 数字有机体侦查指挥系统的软件关系

CA 认证系统是整个系统的安全认证基础,它提供基于 PKI 基础实施的强化认证机制。 侦查指挥权限管理网站是管理员控制系统中各个用户的权限的工具。侦查指挥办公网站是管 理员和普通使用者的日常办公工具,管理员通过它配置和管理系统,普通用户则通过它完成 日常事务。终端网站是审讯终端、指挥终端和控制终端的服务网站,用于完成询问和审讯工 作。同时,询问和审讯中,检察人员及嫌疑人之间的远程交流则通过会议系统完成,以便支 持多方交流。媒体服务器是实现全程录音录像、同步录音录像、审讯实时监控等的核心组件, 它提供录音录像、媒体处理和转发等功能。同步录音录像的控制终端就是同步刻录机。而对 录音录像的控制则由控制服务器完成。

如果您希望更详细的了解数字有机体侦查指挥系统的功能,请参考《数字有机体侦查指 挥系统用户手册》。

# <span id="page-13-0"></span>**3.** 系统部署

数字有机体侦查指挥系统是一个全面的业务解决方案,涉及到大量设备的部署和使用。 如果您希望更好的了解系统的部署结构,请参考《数字有机侦查指挥系统解决方案》文档。

除了需要构建网络的路由器、集线器、网线等设备外,还需要一些审讯所用的设备。以 下提供了最低的设备配置和推荐的设备配置两套方案。其中,最低的配置保证侦查指挥系统 只能够正常运行并工作,推荐配置可以满足大多数的侦查指挥业务,如果业务量较大,还可 以对服务器的部署进一步调整,同时扩充服务器和服务软件的数量来满足业务的需求。

#### **3.1** 软件部署需求

如前所述,系统包含大量软件和硬件设备。这些软件之间存在一定的依赖关系和排斥关 系,下面是部署这些软件要注意的事项:

- 1) 会议 MCU 服务软件和会议通信服务软件都需要占用 SIP 协议的 5060 端口,两者 不能同时安装在同一计算机;
- 2) 会议 MCU 服务软件和侦查指挥媒体服务软件都需要占用 RTSP 协议的 554 端口, 两者不能同时安装在同一计算机;
- 3) 侦查指挥媒体服务软件和侦查指挥控制服务软件必须同时安装在同一计算机;
- 4) 会议 MCU 服务软件和侦查指挥媒体服务软件依赖的 ffmpeg 编码库不一致,不能 同时安装在同一计算机。

根据上述软件关系,推荐的软件部署方式如表 3–1 所示。

| 序号 | 设备名称   | 设备要求           | 用途            |
|----|--------|----------------|---------------|
|    | 通信服务器  | 通用服务器          | 安装会议系统通信服务软件  |
| 2  | 会议服务器  | 通用服务器          | 安装会议系统 MCU 软件 |
|    |        |                | 安装会议系统管理网站    |
|    |        |                | 安装 CA 认证系统    |
| 3  | 网站服务器  | 通用服务器          | 安装侦查指挥权限管理网站  |
|    |        |                | 安装侦查指挥办公网站    |
|    |        |                | 安装侦查指挥终端网站    |
|    | 媒体服务器  | 通用服务器          | 安装侦查指挥控制服务软件  |
| 4  |        |                | 安装侦查指挥媒体服务软件  |
| 5  | 同步刻录终端 | 通用服务器          | 安装侦查指挥同步刻录软件  |
| 6  | 嫌疑人终端  | 壁挂一体机          | 安装嫌疑人使用的显示终端  |
|    | 审讯终端   | 通用 PC 机+摄像头+耳麦 | 安装审讯人员使用的审讯终端 |
| 8  | 指挥终端   | 通用 PC 机+摄像头+耳麦 | 安装指挥人员使用的指挥终端 |
| 9  | 控制终端   | 通用 PC 机+摄像头+耳麦 | 安装控制人员使用的控制终端 |

表 3–1 推荐软件部署方式

<span id="page-14-0"></span>如果系统规模小,服务器数量有限,可以将推荐配置中的四种服务器再合并,形成如表 3–2 所示的最小服务软件部署方式,其他的终端仍然根据实际需要部署。

| 序号           | 设备名称    | 设备要求  | 安装软件          |
|--------------|---------|-------|---------------|
| $\mathbf{1}$ | 媒体控制服务器 | 通用服务器 | 安装会议系统通信服务软件  |
|              |         |       | 安装侦查指挥控制服务软件  |
|              |         |       | 安装侦查指挥媒体服务软件  |
|              |         |       | 安装侦查指挥同步刻录软件  |
| 2            | 审讯服务器   | 通用服务器 | 安装会议系统 MCU 软件 |
|              |         |       | 安装 CA 认证系统    |
|              |         |       | 安装会议系统管理网站    |
|              |         |       | 安装侦查指挥权限管理网站  |
|              |         |       | 安装侦查指挥办公网站    |
|              |         |       | 安装侦查指挥终端网站    |

表 3–2 最小服务软件部署方式

#### **3.2** 设备需求

首先,上述系统需要由一个相对独立的网络来实现互联,以免受到外界的干扰,也增强 侦查指挥系统的网络安全。通常,这个网络是一个局域网络,部署在一个大楼内。因此,这 个网络的骨干带宽至少是千兆的,到各台终端设备的带宽应当至少是 100M 的, 到各台服务 器的带宽应当至少是 1000M 的, 以便各种设备有足够的网络带宽。

在审讯室内,将部署嫌疑人终端、审讯终端和审讯室监控设备。因此嫌疑人终端和审讯 终端的数量就是审讯室的数量。审讯室监控设备指摄像头和拾音器等,通常部署两套监控设 备,一套面对嫌疑人,称为嫌疑摄像头,另一套监控审讯室全景,称为全景摄像头。

嫌疑人终端建议采用壁挂式的一体机,该设备挂载墙体内,并离嫌疑人一定的距离。其 配置要求如表 3–3 所示。

| 项目         | 要求                                       |
|------------|------------------------------------------|
| 规格         | 壁挂式一体机                                   |
| <b>CPU</b> | 双核的 CPU, 主频 2.0GHz 以上                    |
| 内存         | 2GB 容量的内存或以上                             |
| 硬盘空间       | 硬盘最小预留 200MB 的空间                         |
| 显卡         | 独立显卡, 显存 1GB 或以上                         |
| 声卡         | RealTek HD 音效芯片(也可使用其他高保真声卡)             |
| 操作系统       | WindowsXp、Windows7 或者 Windows8 操作系统      |
| 浏览器        | IE7 或更高版本的浏览器软件                          |
| 其他软件       | Microsoft .Net Compact Framework 3.5 软件; |

表 3–3 嫌疑人终端配置要求

确认计算机已经安装了声卡,并正确安装其驱动程序; Derictx 9.0c 以上。

审讯终端放置在审讯台内,可以采用内嵌布置方式,以方便审讯人员使用为准。其配置 要求如表 3–4 所示。

| 项目         | 要求                                       |
|------------|------------------------------------------|
| <b>CPU</b> | 四核的 CPU, 主频 2.0GHz 以上                    |
| 内存         | 3GB 容量的内存或以上                             |
| 硬盘空间       | 硬盘最小预留 200MB 的空间                         |
| 显卡         | 独立显卡, 显存 1GB 或以上                         |
| 声卡         | RealTek HD 音效芯片(也可使用其他高保真声卡)             |
| 摄像头        | 支持 HD720 及以上分辨率的高清摄像头一只                  |
| 耳麦         | 高保真耳麦一套                                  |
| 操作系统       | WindowsXp 或者 Windows7 操作系统               |
| 浏览器        | IE7 或更高版本的浏览器软件                          |
| 其他软件       | Microsoft .Net Compact Framework 3.5 软件; |
|            | 确认计算机已经安装了声卡,并正确安装其驱动程序;                 |
|            | 正确安装摄像头的驱动程序;                            |
|            | Derictx 9.0c $\&$ $\perp$ .              |

表 3–4 审讯终端的配置要求

指挥终端是给审讯指挥人员使用的,部署在指挥中心内,数量根据工作人员数和同时工 作的需求来确定。指挥终端的配置要求和审讯终端相同。

控制终端给审讯设备控制人员使用。有些时候,审讯控制人员和指挥人员是同一部分人 员,则他们可以都使用控制终端。其数量需求也是根据控制人员数量和同时工作的需求决定。 控制终端的配置需求也和审讯终端的相同。

同步刻录终端建议采用我们提供的同步刻录机。它是软硬一条化的,针对应用需求进行 了硬件配置优化。通常为每个审讯室配置一台同步刻录机,不过也支持多个审讯室共享一些 同步刻录机。

通常,一台通信服务器的能力足够支撑一个市级检察机关的通信需求,因此可以只在机 房内部署一台通信服务器。如果是全省甚至全国联网,则可以采用多区域部署方式。

如果需要提供多路并发的高清视频会议,例如有多个审讯室需要同时开展审讯,则会议 服务器的配置要求较高。表是推荐的会议服务器配置。

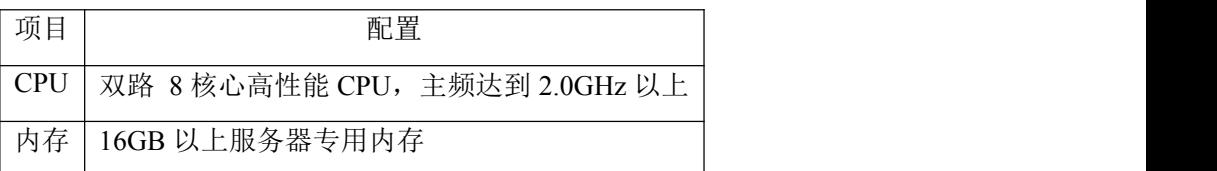

#### 表 3–5 会议服务器推荐配置

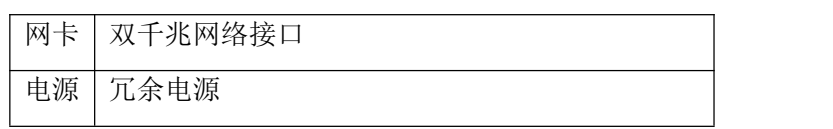

这样配置的服务器可以满足 6 个 720P 准高清视频会议的需求。如果审讯室的数量很多, 或者还需要召开其他的会议,则可以通过同时部署多台会议服务器的方式扩充能力。

网站服务器用于提供各种网站服务,可以采用各种配置的服务器。其配置和数量需求与 使用系统的检察官的数量和审讯室有关。像会议服务器这样配置的服务器即可提供 100 个左 右的并发用户支持。如果单台服务器的能力不足,可以部署多台网站服务器并行服务,从而 扩充系统的服务能力。

媒体服务器的配置需求稍高,它不仅需要有良好的计算能力,还需要有良好的存储能力。 因此建议采用如表 3-6 所示的配置。

| 项目         | 配置                             |
|------------|--------------------------------|
| <b>CPU</b> | 双路 8 核心高性能 CPU, 主频达到 2.0GHz 以上 |
| 内存         | 16GB 以上服务器专用内存                 |
| 阵列卡        | 支持 RAID0/1/5, 接口为 6Gbps 的 SAS。 |
| 硬盘         | 6块 15000 转的 SAS 硬盘, 接口为 6Gbps。 |
| 网卡         | 双千兆网络接口                        |
| 电源         | 冗余电源                           |

表 3–6 媒体服务器推荐配置

这样配置的服务器可以满足 8 个以上的高清审讯室的录音录像、媒体转发等需求。可以 部署多台媒体服务器并行服务,从而扩充系统的能力。

# <span id="page-17-1"></span><span id="page-17-0"></span>**4. an** 软件安装

#### **4.1** 会议系统安装配置

本软件依赖会议系统,会议系统安装请参考《数字有机体会议系统管理员手册》。

#### **4.2** 侦查指挥软件安装配置

#### **4.2.1** 侦查指挥服务软件安装

数字有机体侦查指挥的服务软件包括媒体服务软件、控制管理服务软件、同步刻录软件、 终端网站和管理网站(又称办公网站)。它们被集成到一个安装包中,您可以使用该安装包 安装媒体服务器和网站服务器。在安装时请按照需要选择要安装的软件包。下面介绍如何使 用该安装包安装软件。

1) 登陆终端,进入侦查指挥安装包,执行 Install 开始安装,显示软件内容如图 4- 1 所示。

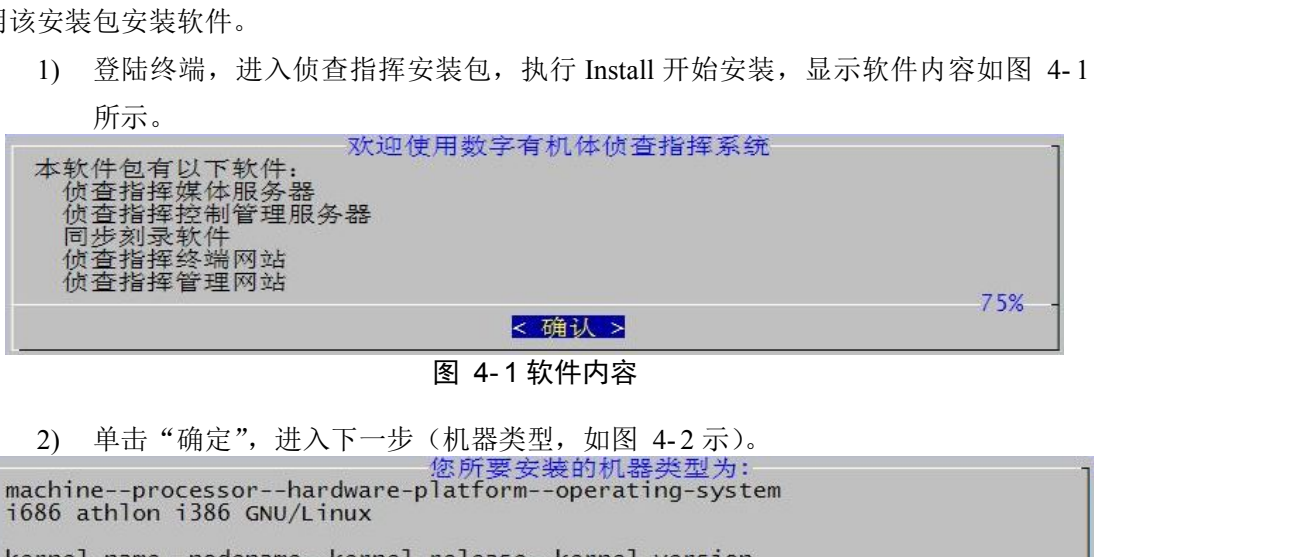

#### 图 4- 1 软件内容

 $\begin{tabular}{c|c|c} \hline \multicolumn{3}{c}{ {\bf 2)} $ \hline $\mathbb{R}$ $\mathbb{R}$ $\mathbb{R$ 

#### 图 4- 2 机器类型

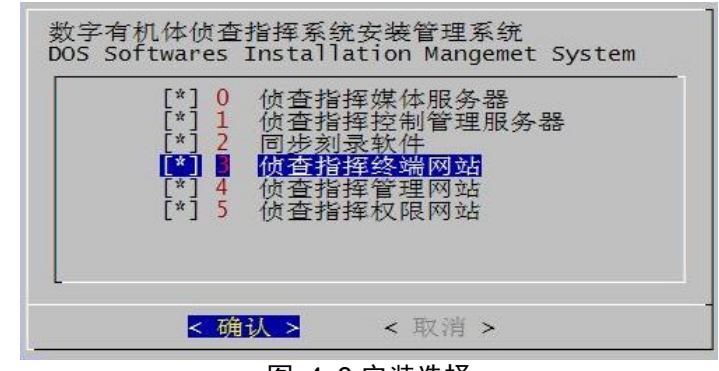

图 4- 3 安装选择

4) 取消不需要安装的选项,其操作为,通过上下键选中选项,按空格键即取消(按表

3-1 和 3-2 的配置选择)。

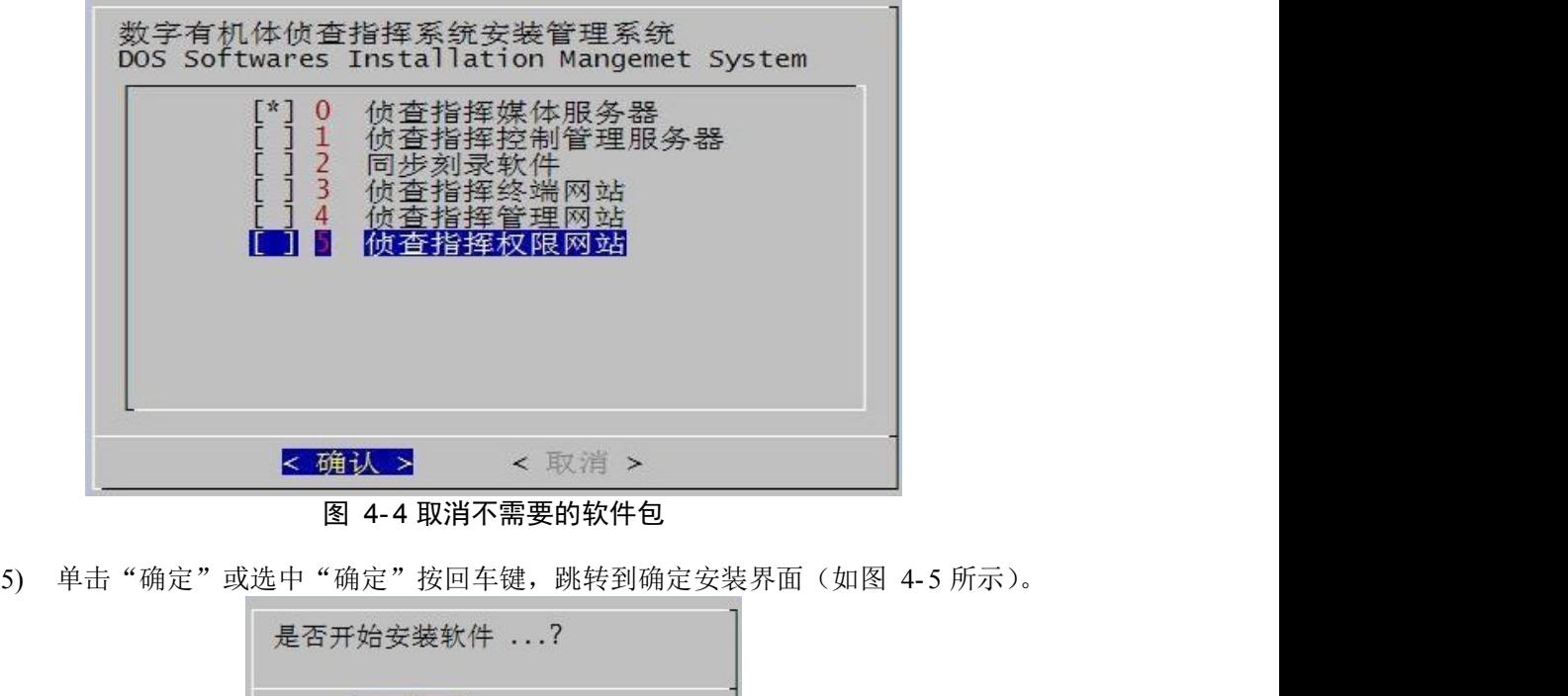

图 4- 4 取消不需要的软件包

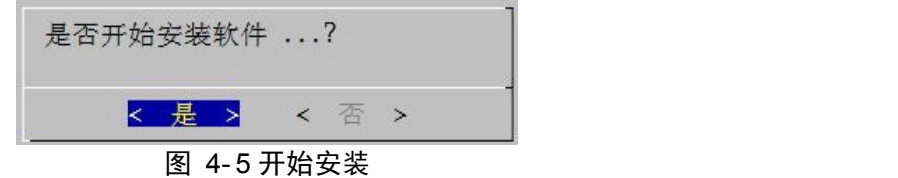

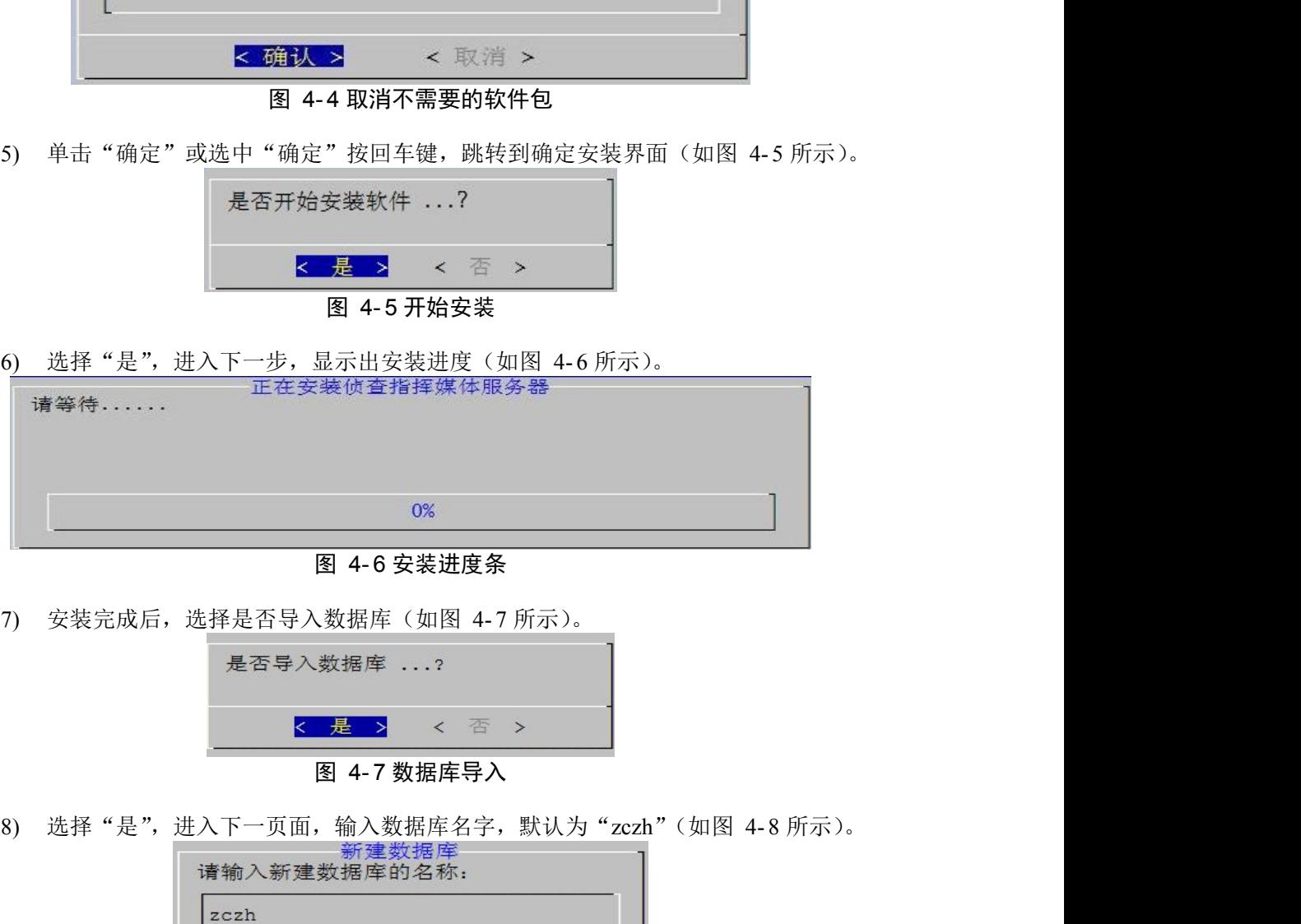

图 4- 6 安装进度条

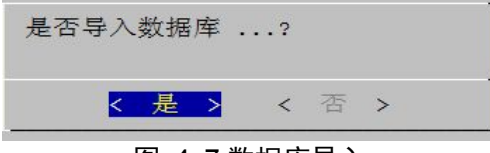

- 图 4- 7 数据库导入
- 

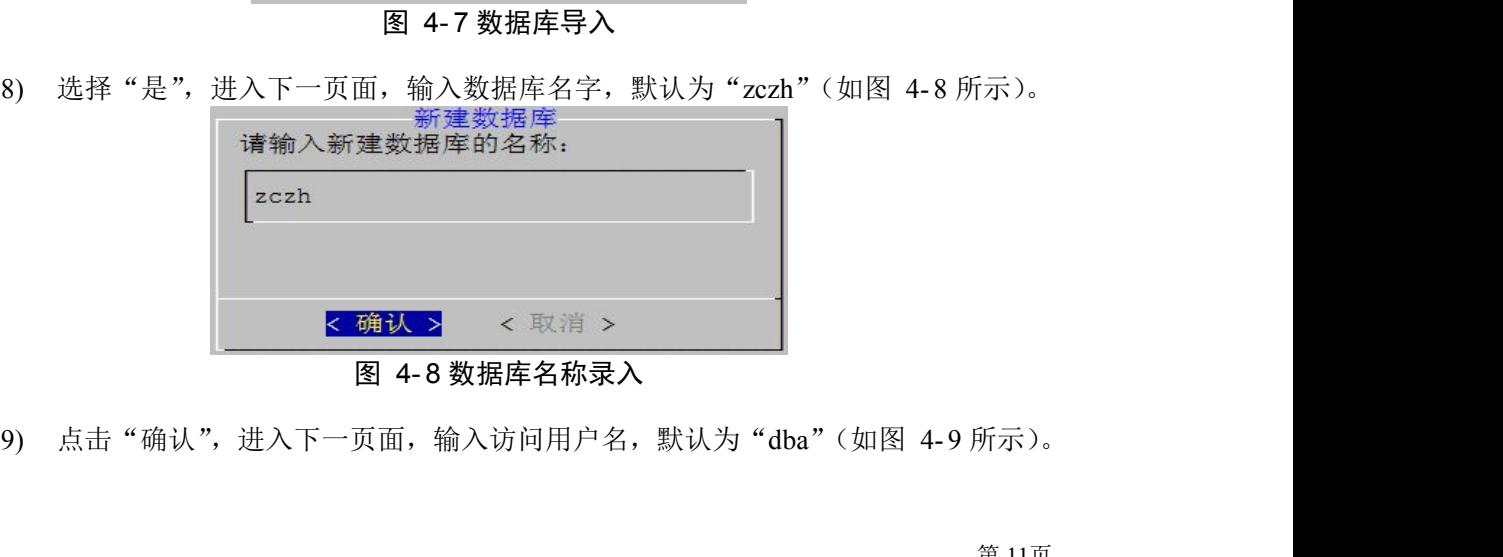

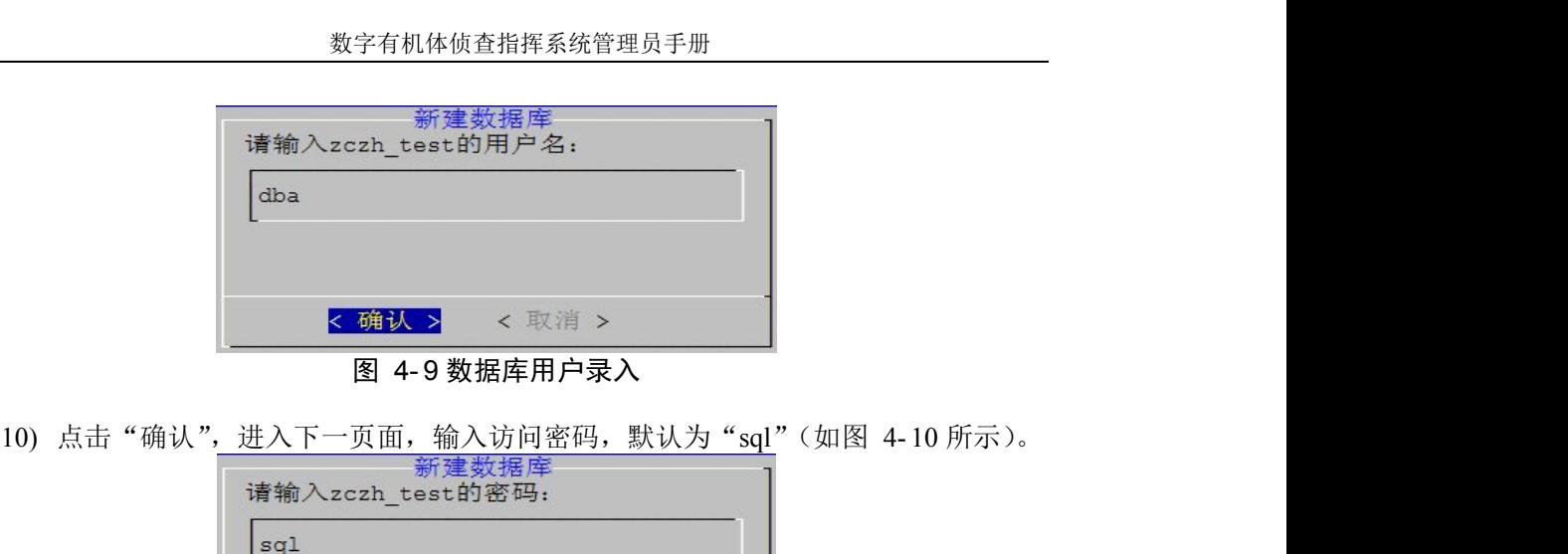

图 4- 9 数据库用户录入

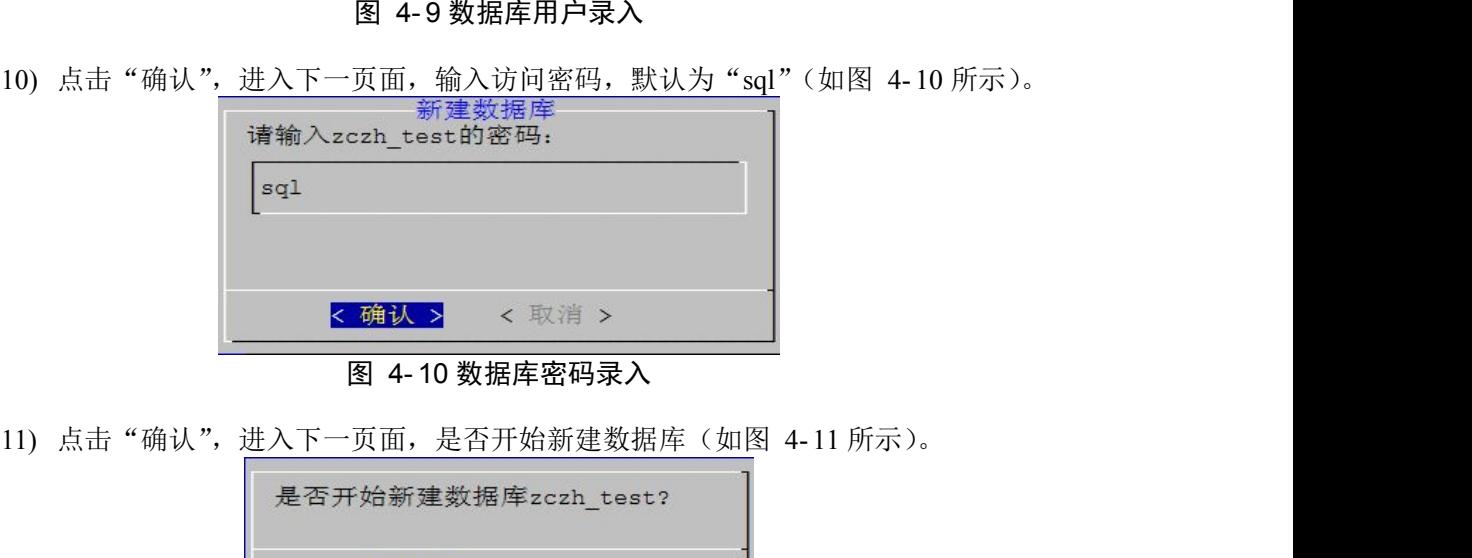

图 4- 10 数据库密码录入

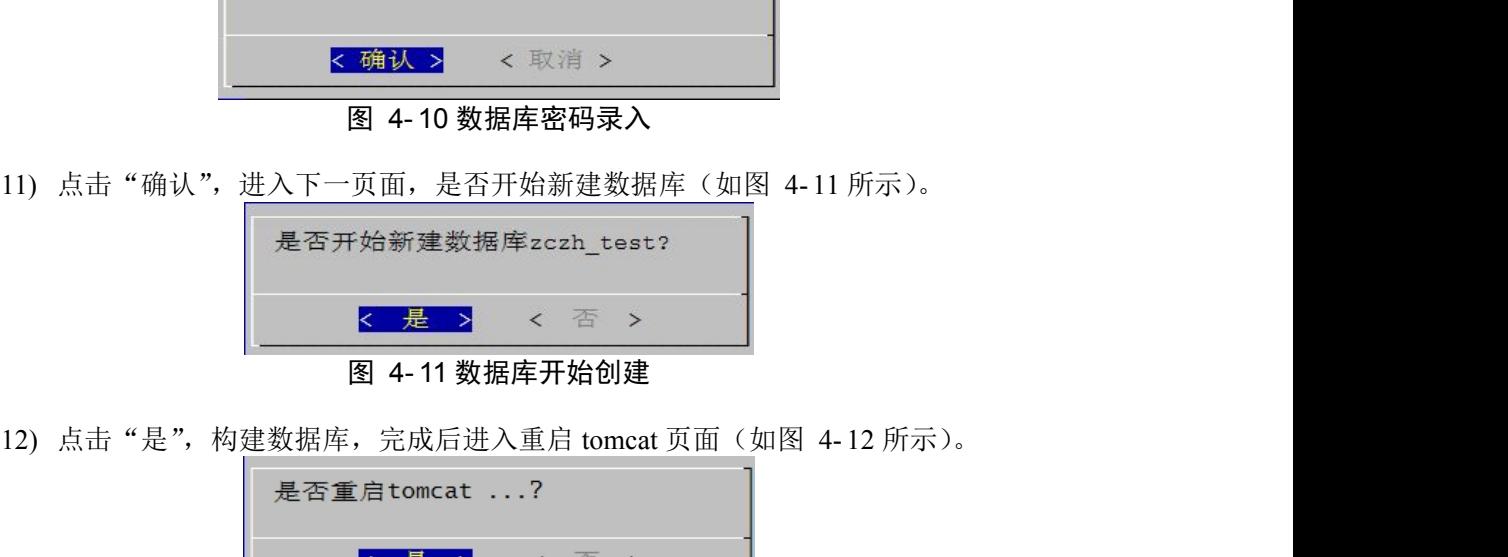

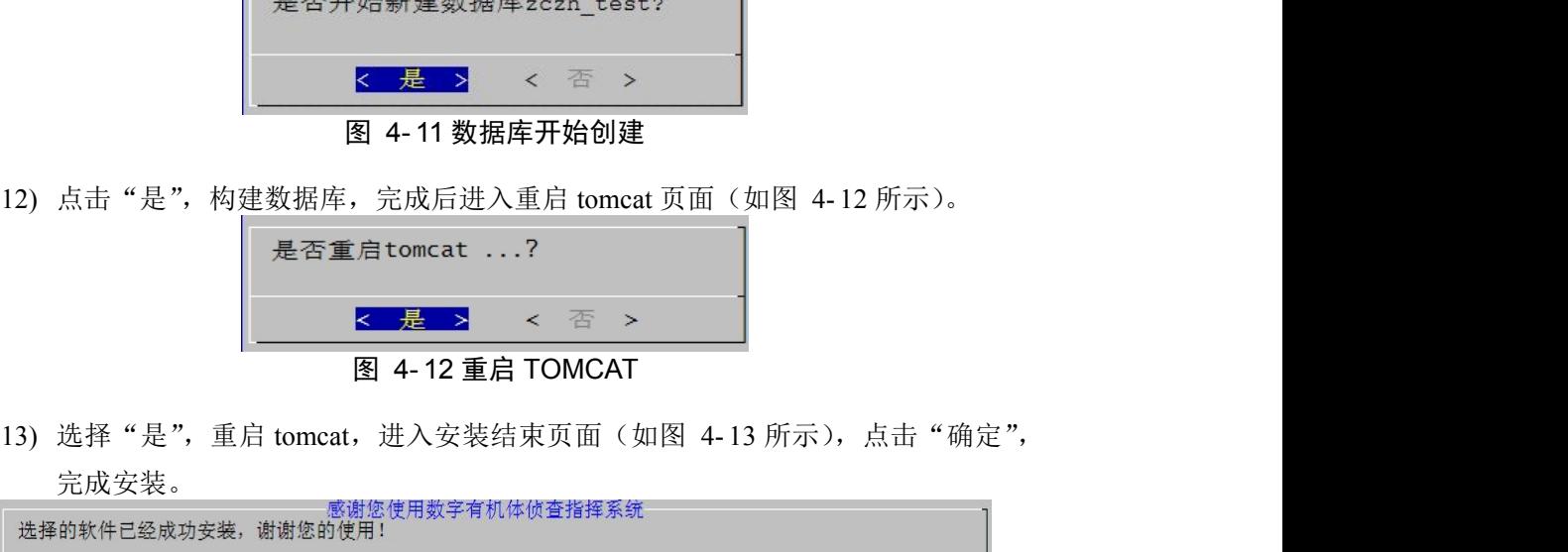

图 4- 12 重启 TOMCAT

完成安装。

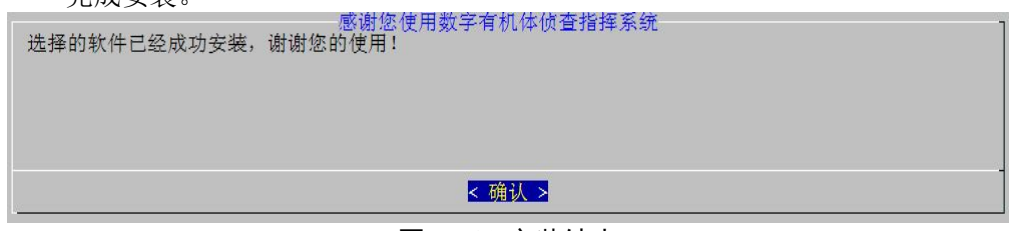

图 4- 13 安装结束

注意:安装前请确定数字有机体工作库已经正常启动,并且可以用 root 用户进入数字 有机体工作库的命令行界面。

安装过程中终端创建和导入了侦查指挥系统的业务数据库,其名字、访问用户和用户口 令分别在第 8/9 和 10 步设置。请记下设置的内容,在配置侦查指挥系统的某些软件时需要 使用他们。

#### <span id="page-20-0"></span>**4.2.2 EJBCA** 安装配置

EJBCA 是基于 EJB 实现的 PKI 认证系统,它主要用于实现侦查指挥系统中的用户认证, 以提高系统的安全性。

#### **4.2.2.1 EJBCA** 基本架构与部署

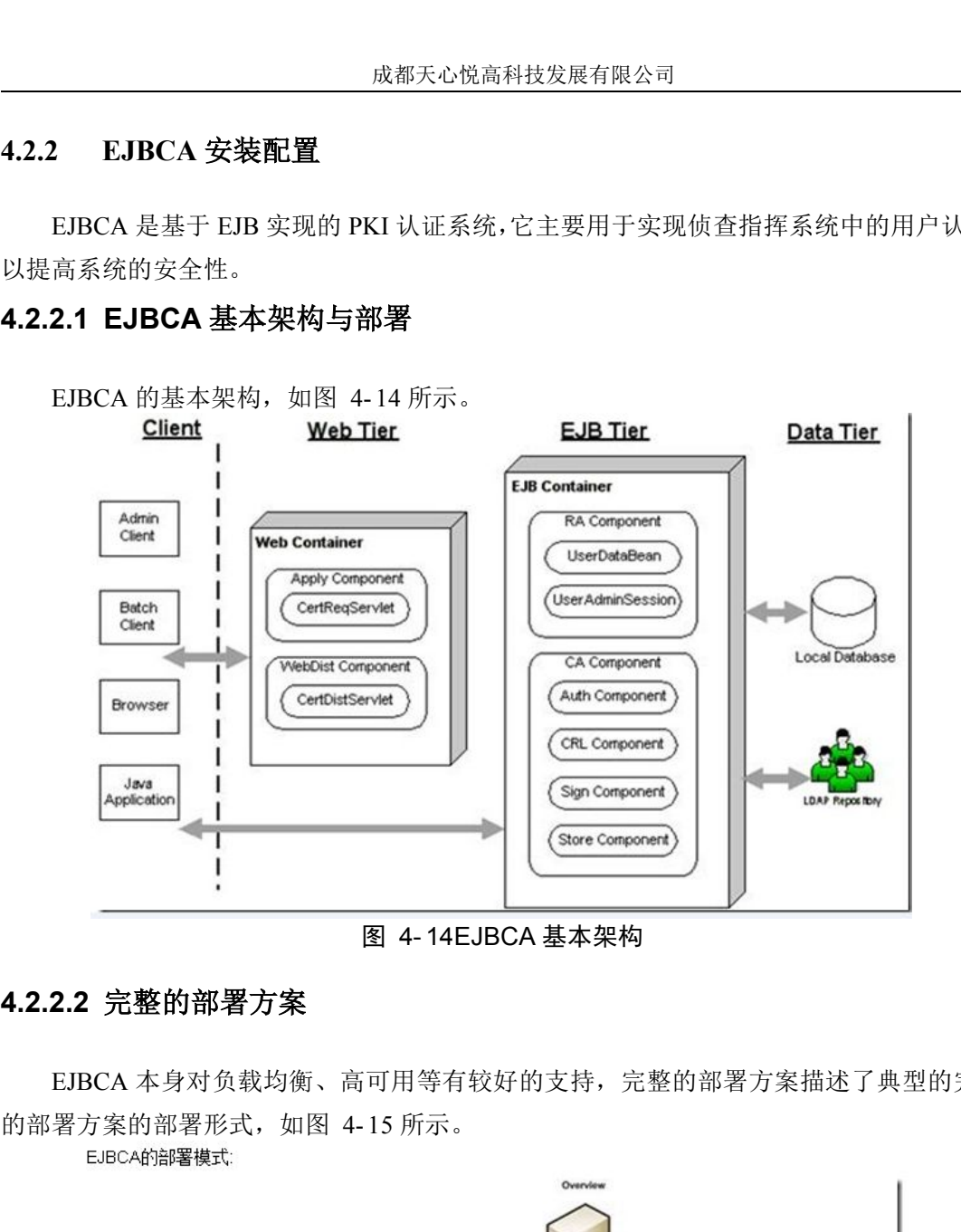

图 4- 14EJBCA 基本架构

#### **4.2.2.2** 完整的部署方案

EJBCA 本身对负载均衡、高可用等有较好的支持,完整的部署方案描述了典型的完整

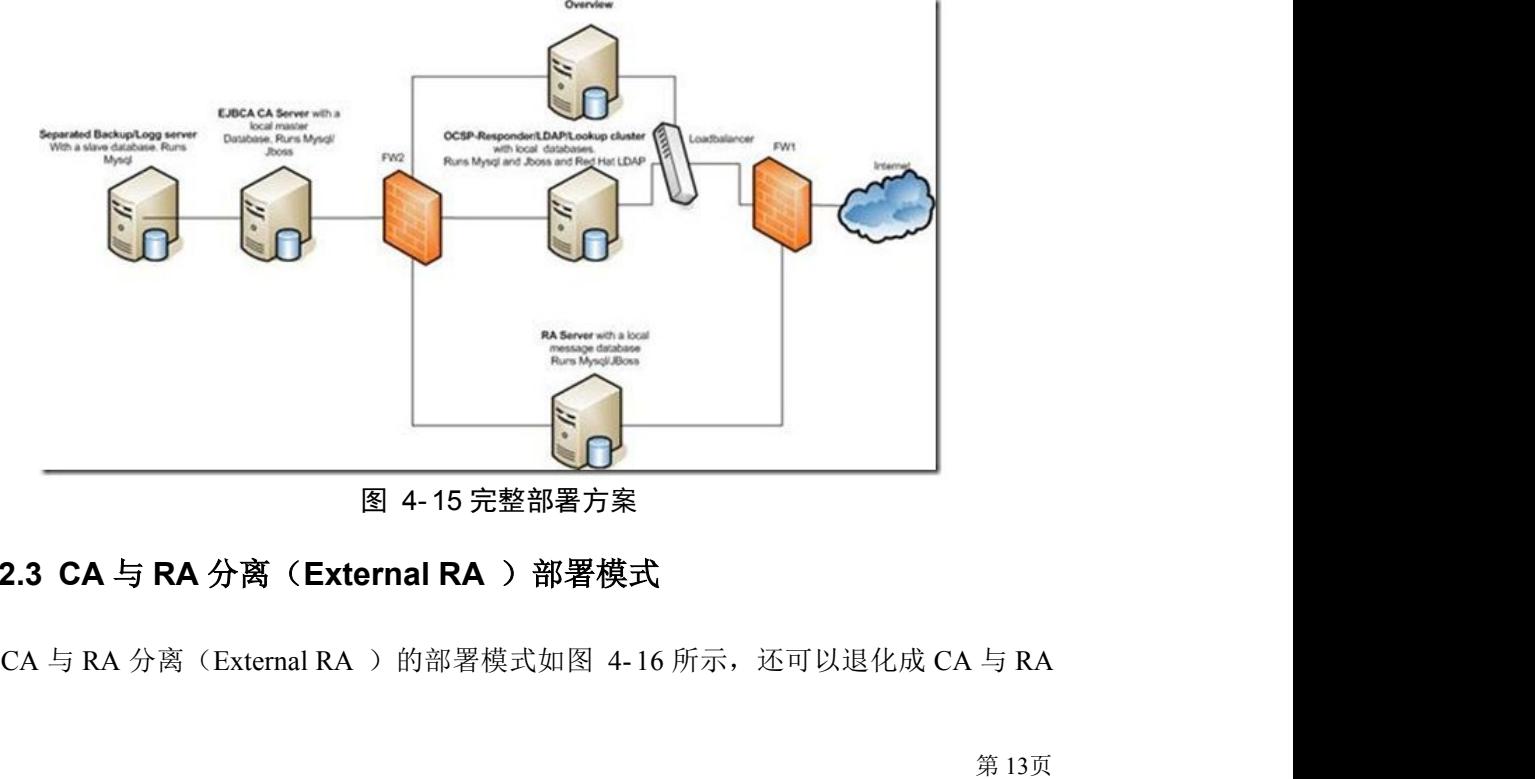

图 4- 15 完整部署方案

#### **4.2.2.3 CA** 与 **RA** 分离(**External RA** )部署模式

部署在一起的模式,初期在安全性要求不高的情况下,基于成本及管理的方便,可以采用 CA 与 RA 一体化部署的模式。

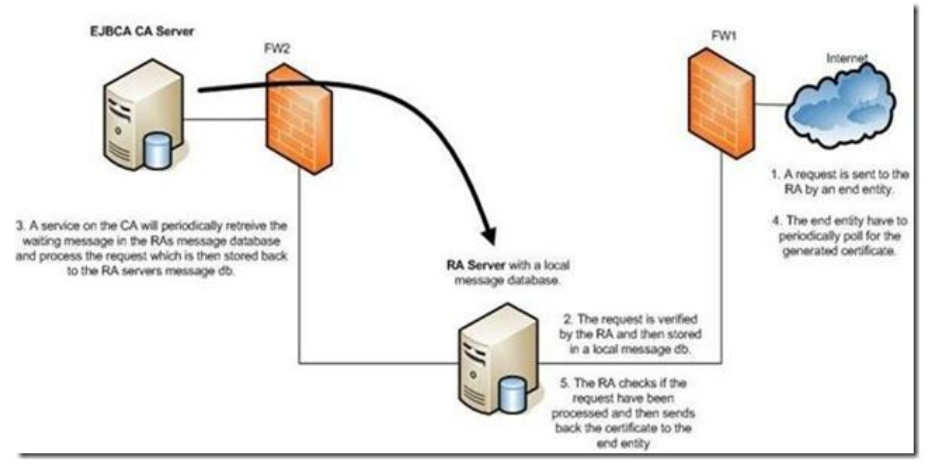

图 4- 16CA 与 RA 分离部署模式

#### **4.2.2.4 EJBCA** 的快速安装

解压由成都天心悦高科技发展有限公司提供的 EJBCA 安装包,解压后执行安装脚本, 按照安装提示正确输入安装信息进行安装。

安装方式是执行脚本"./install"。

#### **4.2.2.5 EJBCA** 的手动安装

#### 必备软件:

J2EE jdk JBOSS-4.0.4.GA EJBCA  $3$  4 1 apache-ant-1.8.2 ant 版本必须是 1.6.3 以上的 mysql-connector-java-3.1.14.zip jce policy-1\_4\_2.zip 数字有机体工作库 -<br>2. EE jdk<br>IBOSS-4.0.4.GA<br>expecte-ant-1.8.2 ant版本必须是 1.6.3 以上的<br>mysql-connector-java-3.1.14.zip<br><br>整理 journalistics of Repolicy, 把 local\_policy.jar 和 US\_export\_policy.jar 覆盖<br>1. 安装 jdk1.6,解压 jce\_policy,把 local\_policy.jar 和

#### 安装步骤:

- 到 %JAVA\_HOME%\jre\lib\security 下面。
- 2. 数字有机体工作库默认为已安装, 进入到控制台下,并建立一个空数据库 ejbca。
- 3. 解压 ejbca、jboss、ant 到\home\ejbca 目录下。
- mysql-connector-java-3.1.14.zip<br>jee\_policy-1\_4\_2.zip<br>数字有机体工作库<br>4. 安装 jdk1.6,解压 jee\_policy,把 local\_policy.jar 和 US\_export\_policy.jar 覆盖<br>4. 数字有机体工作库默认为已安装, 进入到控制台下,并建立一个空数据库 ejbca。<br>3. 解压 ejbca、jboss、ant 到\home\ejbca 目录下。<br>4. 到%JBOSS\_HOME%\server\default\lib 目录下。把%EJBCA\_HOME%\lib\bc\*.jar 拷 贝到%JBOSS\_HOME%server\default\lib 下
- 5. 设置环境变量。

<span id="page-22-0"></span>JAVA  $HOME = \home\eeibca\java$ EJBCA\_HOME=\home\ejbca\ejbca JBOSS\_HOME = \home\ejbca\jboss ANT  $HOME = \home\eejba\ant$ ANT  $OPTS = -Xmx640m$ PATH = %JAVA\_HOME%\BIN:%EJBCA\_HOME%\BIN:%JBOSS\_HOME%\BIN:%ANT\_HOME%\bin CLASSPATH=%JAVA\_HOME%\lib\dt.jar:%JAVA\_HOME%\lib\tools.jar

6. 配置 ejbca

将%EJBCA\_HOME%\conf\ejbca.properties.sample 修改为 ejbca.properties

将%EJBCA\_HOME%\conf\web.properties.sample 修改为 web.properties

将%EJBCA\_HOME%\conf\database.properties.sample 修改为 database.properties

编辑 database.properties 如下(追加到文件末尾):

datasource.jndi-name=EjbcaDS database.name=mysql datasource.mapping=mySQL database.url=jdbc:mysql://127.0.0.1:3306/ejbca database.driver=com.mysql.jdbc.Driver database.username=root database.password=root

- 7. 进入到%EJBCA\_HOME%目录下,运行 ant bootstrap,进行 ejbca 的编译(注意修 改 ant 的权限)。
- 8. 转换到%JBOSS\_HOME%\BIN 目录,运行 run.sh, 启动 jboss 控制台。(如无法运 行,修改 run.sh 的权限)
- 9. 新建终端,进入到%EJBCA\_HOME%目录下,敲入 ant install 进行 ejbca 的安装(安 装会生成 p12 文件, 下面有三个子文件: superadmin.p12、tomcat.jks、truststore.jks, 如无此文件,检查前几步是否有漏项或操作错误)。
- 10. 按一下 Ctrl+C,停止 JBOSS。
- 11. 不换目录,敲入 ant deploy,进行 ejbca 的部署。
- 12. 在%EJBCA HOME%\p12 下, 安装 superadmin.p12 证书, 口令为"ejbca"。
- 13. 安装成功。

转换到%JBOSS\_HOME%\BIN 目录下, 运行 run.sh 启动 JBOSS。

在浏览器地址栏中敲入 <https://localhost:8443/ejbca/adminweb>, 出现证书选择对话框, 选 择 SuperAdmin 证书后出现管理控制台页面。

#### **4.2.3** 媒体服务软件配置

媒体服务器配置文件: /etc/zczh\_streaming\_server.conf, 该文件内容如下:

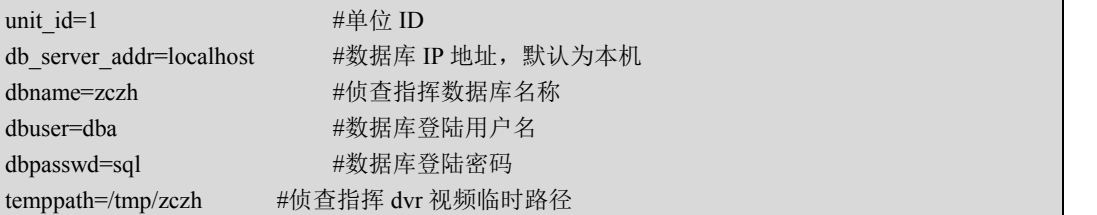

#### <span id="page-23-0"></span>**4.2.4** 控制服务软件配置

控制服务软件属于分布式软件,它一般由多个相同的程序在不同的主机上协同工作,其 中 每 个 主 机 上 需 要 配 置 该 程 序 所 属 的 单 位 、 数 据 源 。 配 置 文 件 为 /etc/zczh\_control\_manager.conf,该文件内容如下:

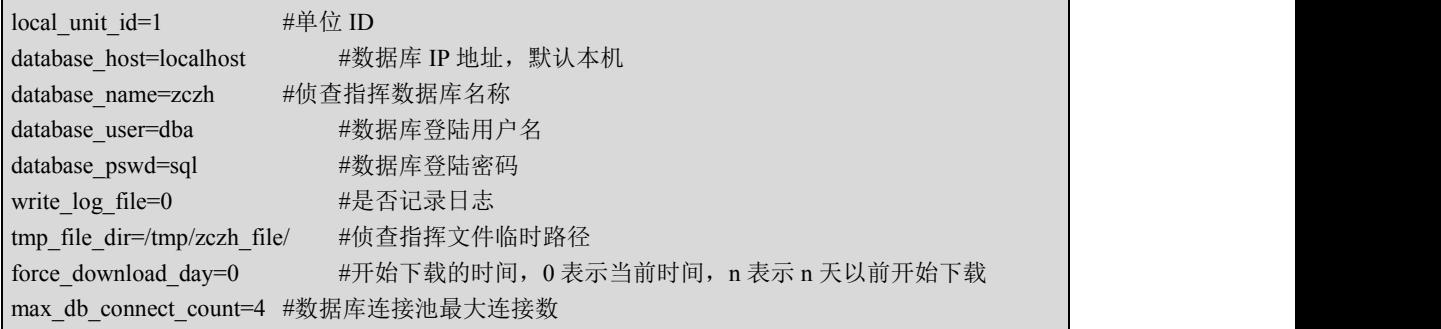

除此之外,多个主机之间还有一些共同的配置项,比如单位之间的备份关系和调度时负 载最大限制等。这些配置是保存在数据库中的,分布在各个主机上的控制服务软件都能访问。 单位之间的备份关系的配置在侦查指挥办公管理系统的"系统参数配置"下的"控制服务器 备份配置"里, 调度时负载最大限制等的配置在侦查指挥办公管理系统的"系统参数配置" 下的"控制服务器参数配置"里。 议设置为 <sup>95</sup> 左右,如图 4- 17 所示。

这里的"控制服务器备份配置"不是必须的,不配置时表示各自单位处理各自单位的任 务。而"控制服务器参数配置"是必须配置的,分布在各个主机的控制服务程序需要使用到 这些参数,其中"下载的最大负载值"建议不要设置太小,否则服务器很容易罢工,这里建

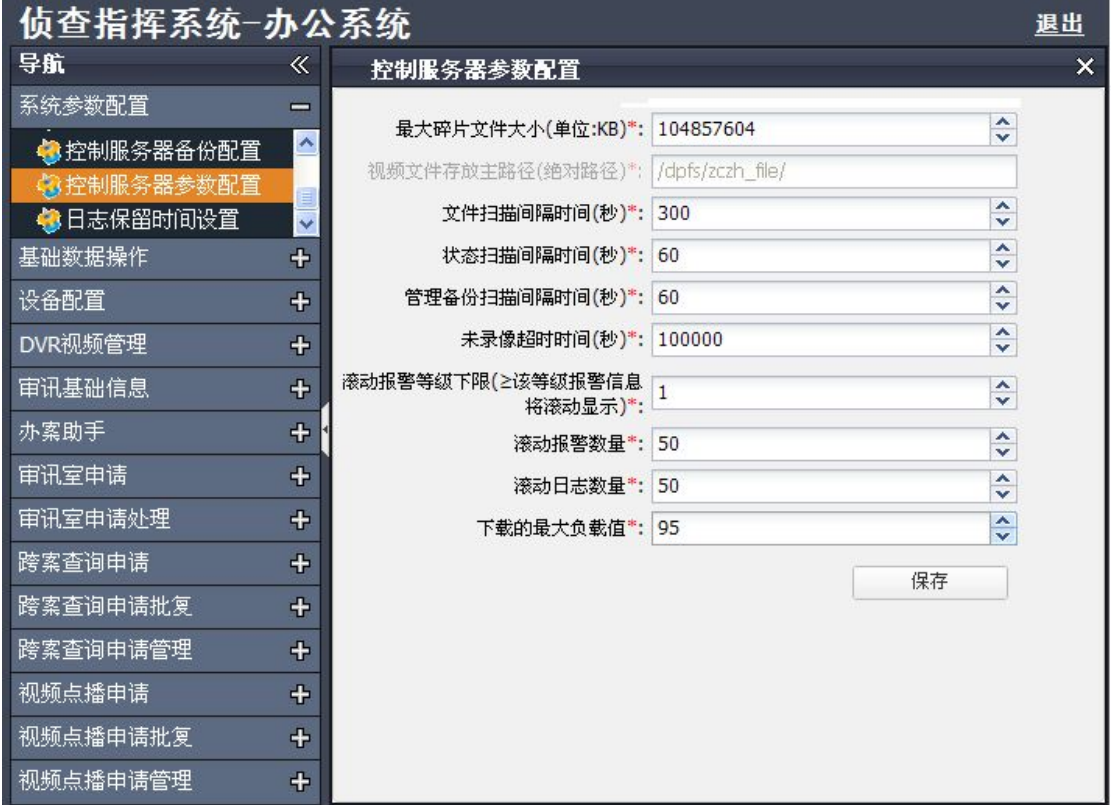

图 4- 17 控制服务器参数配置

#### <span id="page-24-1"></span><span id="page-24-0"></span>**4.2.5** 同步刻录软件配置

配置文件为/etc/zczh\_recorder.conf, 该配置文件可以直接编辑该文件, 也可以通过图形 界面上的配置来修改。该文件内容如下。

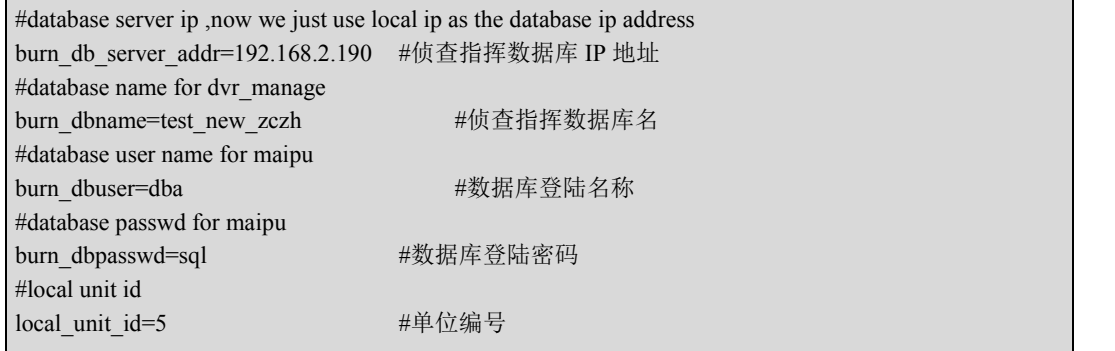

#### **4.2.6** 管理网站配置

配置文件为 /etc/zczh/right.xml,该文件内容如下:

```
<?xml version='1.0' encoding='utf-8'?>
ZCZH<!— 在线验证时使用的证书的绝对路径 -->
       <Keystore
                storePath="/etc/zczh/keystore/test_keystore.pfx"
                storePass="123456"
               storeType="PKCS12"/>
        <!— 证书验证时使用的文件的绝对路径 -->
       <Truststore
               storePath="/etc/zczh/keystore/test_truststore.jks"
                storePass="123456"
               storeType="JKS"/>
        <!— 请求在线证书状态地址 -->
       <OCSP
                url="http://localhost:8081/ejbca/publicweb/status/ocsp"/>
        <!— 数据源地址及账号 -->
        <DatabaseConn
                url="jdbc:mysql://localhost:3306/zczh"
               username="dba"
                password="sql"/>
</ZCZH>
```
#### **4.2.6** 办公系统网站配置

配置文件为 /etc/zczh/manage.xml,该文件内容如下:

```
<?xml version='1.0' encoding='utf-8'?>
<ZCZH><!— 在线验证时使用的证书的绝对路径 -->
```

```
<Keystore
         storePath="/usr/local/tomcat/conf/keystore/zczh_keystore.pfx"
         storePass="123456"
storeType="PKCS12"/>
<!— 证书验证时使用的文件的绝对路径 -->
    <Truststore
         storePath="/usr/local/tomcat/conf/keystore/zczh_truststore.jks"
         storePass="123456"
storeType="JKS"/>
<!— 请求在线证书状态地址 -->
    <OCSP
         url="http://localhost:8081/ejbca/publicweb/status/ocsp"/>
    <!— 侦查指挥数据目录配置 -->
    \langleDPFSDir url = "/dpfs/zczh_file/"/>
    <FromDir url = "/dpfs/fromDir/"/>
<!— 数据源地址及账号 -->
    <DatabaseConn
         url="jdbc:mysql://localhost:3306/zczh"
         username="dba"
         password="sql"/>
</ZCZH>
```
### **4.2.7** 侦指终端网站配置

```
配置文件为 /etc/zczh/zczh.xml,该文件内容如下:
```

```
<?xml version='1.0' encoding='utf-8'?>
<ZCZH><!— 在线验证时使用的证书的绝对路径 -->
    <Keystore
        storePath="/etc/zczh/keystore/test_keystore.pfx"
        storePass="123456"
storeType="PKCS12"/>
<!— 证书验证时使用的文件的绝对路径 -->
    <Truststore
        storePath="/etc/zczh/keystore/test_truststore.jks"
        storePass="123456"
storeType="JKS"/>
<!— 请求在线证书状态地址 -->
    <OCSP
url="http://localhost:8081/ejbca/publicweb/status/ocsp"/>
<!— 数据源地址及账号 -->
    <ZczhConn
        url="jdbc:mysql://localhost:3306/zczh"
        username="dba"
        password="sql"/>
    <DocsConn
        url="jdbc:mysql://localhost:3306/local_docs"
```

```
username="dba"
        password="sql"/>
</ZCZH>
```
# **4.3** 服务进程的数字有机体身份设定

侦查指挥系统采用多地多服务器形式的分布式部署。服务器之间使用数字有机体文件系 统作为共享存储和数据的平台。因此,系统的各个服务都将访问数字有机体文件系统。访问 数字有机体文件系统需要进程具有数字有机体工作平台的身份,即账号。为此,需要为每个 服务进程指定数字有机体工作平台的账号。

数字有机体工作平台支持通过配置文件/etc/credent.conf 设定各个进程的身份信息。其中 每行就是一个进程的身份配置。建议为侦查指挥业务新建一个数字有机体工作平台账号,并 限制其他账号访问该账号创建的文件,从而达到和其他业务隔离的目的。下面假设新创建的 账号为"zczh",所属组为"zczh"。您可以选择其他的名字。

以下是在配置文件中为各个服务进程增加的配置项,其中的数字有机体工作平台账号请 根据您的设定修改。

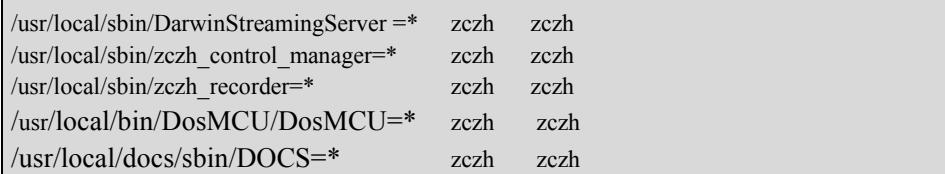

各个服务的守护进程如表 4-1 所示。

| 服务器名称 | 进程执行文件名称                             |  |
|-------|--------------------------------------|--|
| 媒体服务器 | /usr/local/sbin/DarwinStreamingServe |  |
|       | r                                    |  |
| 控制服务器 | /usr/local/sbin/zczh control manager |  |
| 会议服务器 | /usr/local/bin/DosMCU/DosMCU         |  |
| 通信服务器 | /usr/local/docs/sbin/DOCS            |  |
| 同步刻录机 | /usr/local/sbin/zczh recorder        |  |

表 4–1 服务的守护程序关系

# <span id="page-27-0"></span>**5.** 启动与停止服务

### **5.1** 配置程序为自动启动

建议将各个服务设置为主机启动时自动启动。数字有机体工作平台使用 rg 程序实现和 控制自动启动, 具体使用方式可参见《数字有机体工作平台及抗毁容灾系统用户手册》。下 面只给出设置各个服务程序自动启动的配置。

在文件/etc/regct2.cnf 中添加以下配置,设置侦查指挥媒体服务软件自动启动:

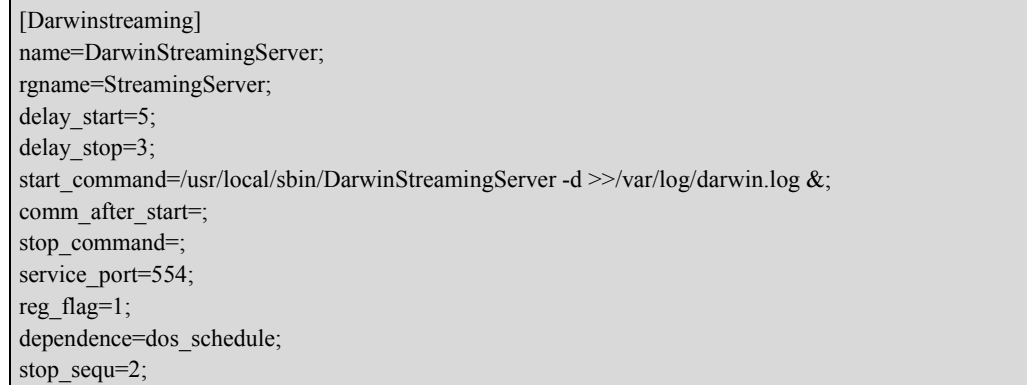

在文件/etc/regct2.cnf 中添加以下配置, 设置侦查指挥控制服务软件自动启动:

[zczh\_control\_manager] name=zczh\_control\_manager; rgname=zczh\_control\_manager; delay start=5; delay stop=3; start\_command=zczh\_control\_manager; comm\_after\_start=; stop\_command=; service\_port=; reg\_flag=1; dependence=dos\_schedule; stop\_sequ=2;

在文件/etc/regct2.cnf 中添加以下配置, 设置侦查指挥同步刻录软件自动启动:

[zczh\_recorder] name=zczh\_recorder; rgname=zczh\_recorder; delay\_start=5; delay stop=3; start\_command=zczh\_recorder; comm\_after\_start=; stop\_command=; service\_port=; reg\_flag=1; dependence=dos\_schedule; stop sequ=2;

在文件/etc/regct2.cnf 中添加以下配置, 设置会议 MCU 服务软件自动启动:

[DosMCU] name= DosMCU;

<span id="page-28-0"></span>rgname= DosMCU; delay start=5; delay stop=3; start\_command=/usr/local/bin/DosMCU/DosMCU -d; comm\_after\_start=; stop\_command=; service\_port=; reg\_flag=1; dependence=dos\_schedule; stop\_sequ=2;

在文件/etc/regct2.cnf 中添加以下配置, 设置会议通信服务软件自动启动:

[DOCS] name=DOCS; rgname=DOCS; delay\_start=5; delay\_stop=3; start\_command=/usr/local/docs/sbin/start; comm\_after\_start=; stop\_command=; service\_port=; reg\_flag=1; dependence=dos\_schedule; stop\_sequ=2;

上述配置的结果是由 rg 程序自动启动各个服务。在重新启动计算机或者重新启动 rg 程 序时上述配置即生效。

# **5.2** 停止服务

执行 rg stop 指令停止 rg 程序自动启动的所有程序; 执行/etc/init.d/tomcat6 stop 停止网站服务器。

# **5.3** 启动服务

如前所述,各个服务一般是开机后自动启动的,如果没有配置为自启动,或者已经停止 了服务, 则可以手动执行 rg start 指令来启动所有服务。

网站服务是由 tomcat 服务提供的, Tomcat 服务可以配置为主机启动时自动启动, 如果 没有配置为自动启动, 或者已经停止了 tomcat 服务, 可以使用"service tomcat6 start"指令 启动 tomcat 服务即网站服务。

## <span id="page-29-0"></span>**6. EJBCA**

EJBCA(Enterprise Java Bean Certificate Authority)是一个全功能的 CA [系统](http://www.zzbaike.com/w/index.php?title=CA%E7%B3%BB%E7%BB%9F&action=edit&redlink=1)[软件,](http://www.zzbaike.com/wiki/%E8%BD%AF%E4%BB%B6) 它基于 [J2EE](http://www.zzbaike.com/wiki/J2EE) 技术,并提供了一个强大的、高性能的并基于组件的 CA。EJBCA 兼具灵活性和平台 独立性,能够独立使用,也能和任何 J2EE [应用程序](http://www.zzbaike.com/wiki/%E5%BA%94%E7%94%A8%E7%A8%8B%E5%BA%8F)集成。 它具有以下特点:

- (1) 建立在 J2EE 规范之上
- (2) 灵活的、基于[组件的](http://www.zzbaike.com/w/index.php?title=%E7%BB%84%E4%BB%B6&action=edit&redlink=1)体系结构
- (3) 多级 CA
- (4) 多个 CA 和多级 CA, 在一个 EJBCA 实例中建立一个或者多个完整的基础设施
- (5) 单独运行,或者在任何 J2EE 应用中集成它
- (6) 简单的安装和配置
- (7) 强大的基于 [Web](http://www.zzbaike.com/wiki/Web) 的管理界面,并采用了高强度的鉴别算法
- (8) 支持基于[命令行](http://www.zzbaike.com/wiki/%E5%91%BD%E4%BB%A4%E8%A1%8C)的管理,并支持[脚本等](http://www.zzbaike.com/wiki/%E8%84%9A%E6%9C%AC)功能
- (9) 支持个人证书申请或者证书的批量生产
- (10) 服务器和客户端证书能够采用 PKCS12, JKS 或者 PEM 格式导出
- (11) 支持采用 [Netscape,](http://www.zzbaike.com/wiki/Netscape) [Mozilla,](http://www.zzbaike.com/wiki/Mozilla) [IE](http://www.zzbaike.com/wiki/IE) [等浏览器直](http://www.zzbaike.com/wiki/%E6%B5%8F%E8%A7%88%E5%99%A8)接进行证书申请
- (12) 支持采用开放 [API](http://www.zzbaike.com/wiki/API) 和工具通过其它应用程序申请证书
- (13) 由 RA 添加的新用户可以通过 [Email](http://www.zzbaike.com/wiki/Email) 进行提醒
- (14) 对于新用户验证可以采用随机或者手工的方式生成密码
- (15) 支持[硬件模](http://www.zzbaike.com/wiki/%E7%A1%AC%E4%BB%B6)块,来集成硬件签发系统(例如智能卡)
- (16) 支持 [SCEP](http://www.zzbaike.com/w/index.php?title=SCEP&action=edit&redlink=1)
- (17) 支持用特定用户权限和用户组的方式来进行多极化管理
- (18) 对不同类型和内容的证书可以进行证书配置
- (19) 对不同类型的用户可以进行实体配置
- (20) 遵循 X509 和 PKIX(RFC3280)标准
- (21) 支持 [CRL](http://www.zzbaike.com/w/index.php?title=CRL&action=edit&redlink=1)
- (22) 完全支持 [OCSP](http://www.zzbaike.com/w/index.php?title=OCSP&action=edit&redlink=1),包括 AIA 扩展
- (23) CRL 生成和基于 [URL](http://www.zzbaike.com/wiki/URL) 的 CRL 分发点遵循 RFC3280, 可以在任何 [SQL](http://www.zzbaike.com/wiki/SQL) [数据库中](http://www.zzbaike.com/wiki/%E6%95%B0%E6%8D%AE%E5%BA%93)存 储证书和 CRL(通过应用服务器来处理)。
- (24) 可选的多个发布器,以用来在 LDAP 中发布证书和 CRL
- (25) 支持用来为指定用户和证书恢复私钥的密钥恢复模块
- (26) 基于组件的体系结构,用来发布证书和 CRL 到不同的目的地
- (27) 基于组件的体系结构,用来在发布证书时采用多种实体授权方法
- (28) 容易集成到大型应用程序中,并为集成到业务流程进行了优化

EJBCA 认证系统有多种使用方式,这里介绍一种实用的使用方式。这种使用方式就是 在正式新建终端实体(包括管理员和普通用户)之前,先建立好一套模板,在之后的新建终 端实体时就可以直接采用模板了

<span id="page-30-1"></span><span id="page-30-0"></span>下文的"终端实体"即表示"用户"。这里的用户将会以 USB KEY(也称 U 盾)的方 式保存,因此专业术语称作"终端实体",一般"用户"更容易被用户接受,因此下文多次 提到"用户"一词,两者表示相同的意思

#### **6.1** 初始化管理员用户

为了保证账号的安全性,安装好 ejbca 系统之后,首要的任务就是新建一个新的管理员 用户,然后再废弃默认的管理员用户。如果以后想要新建更多的管理员用户,也参照以下的 方法。

如果是首次登陆,需要以超级管理员的身份进行登陆。登陆前先要从 ejbca 系统服务器 所在的安装目录下载/opt/ejbca/p12 /superadmin.p12 证书到客户机,并双击该证书安装到本 式保存,因此专业术语称作"终端实体",一般"用户"更容易被用户接受,因此下文多次<br>提到"用户"一词,两者表示相同的意思<br>**6.1初始化管理员用户**<br>为了保证账号的安全性,安装好 ejbca 系统之后,首要的任务就是新建一个新的管理员<br>用户,然后再废弃默认的管理员用户。如果以后想要新建更多的管理员用户,也参照以下的<br>方法。<br> 如果是首次登陆,需要以超级管理员的身份进行登陆。登陆前先要从 ejbca 系统服务器<br>所在的安装目录下载/opt "https://192.168.0.152:8446/ejbca/adminweb/",并按照以下的向导进行管理员的增加与删除。 后再废弃默认的管理员用户。如果以后想要新建更多的管理员用户,也参照以下的<br>是首次登陆,需要以超级管理员的身份进行登陆。登陆前先要从 ejbca 系统服务器<br>装目录下载/opt/ejbca/p12 /superadmin.p12 证书到客户机,并双击该证书安装到本<br><br>核 过 程 中 的 用 户 名 是 superadmin ,密 码 是 ejbca 。 登 陆 ejbca 系 统 网 站<br>192.168.0.152:8446/ejbca/a

#### **6.1.1** 以默认管理员身份添加新的管理员

- 1. 新建管理员 CA (zczh admin\_ca)。
	- "zczh\_admin\_ca",点击"创建"按钮;
	- 2) 按照向导,正确编辑 CA 的相关内容之后(这里可以参考 6.4.4 章节),最后点 击"创建"按钮。

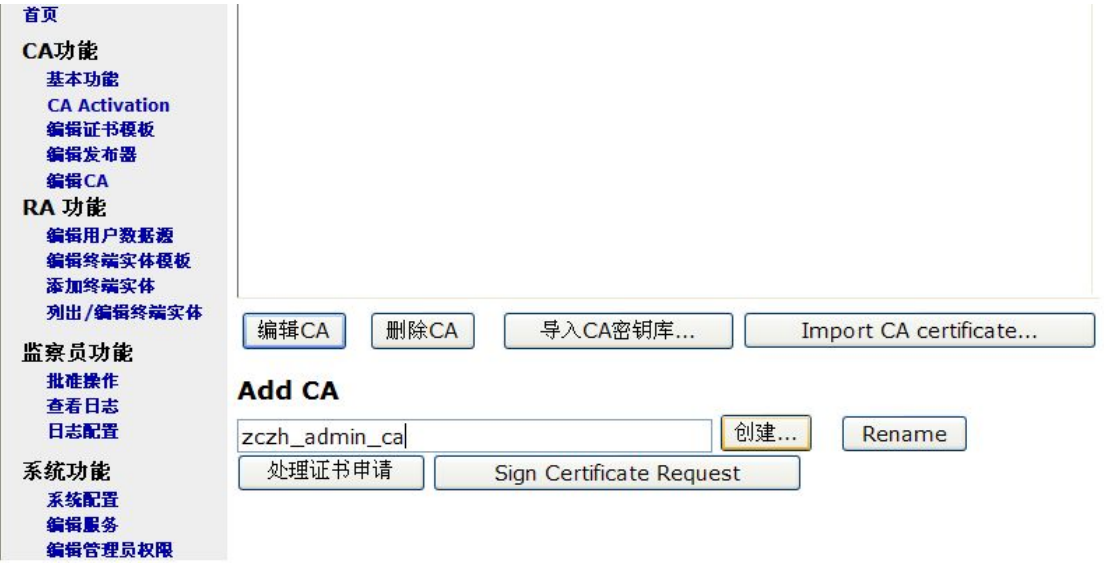

#### 图 6- 1 编辑 CA 页面

- 2. 新建管理员终端实体模板 (zczh admin\_user)。
	- 1) 点击导航栏中的"编辑终端实体模板",进入终端实体模板管理界面,输入模 板的名称"zczh\_admin\_user",点击"添加"按钮;
	- 2) 选择"zczh admin user"模板,然后点击"编辑终端实体模板"按钮;
	- 3) 按照向导,正确编辑终端实体模板的相关内容之后(这里可以参考 6.5.2 章节), 最后点击"保存"按钮。

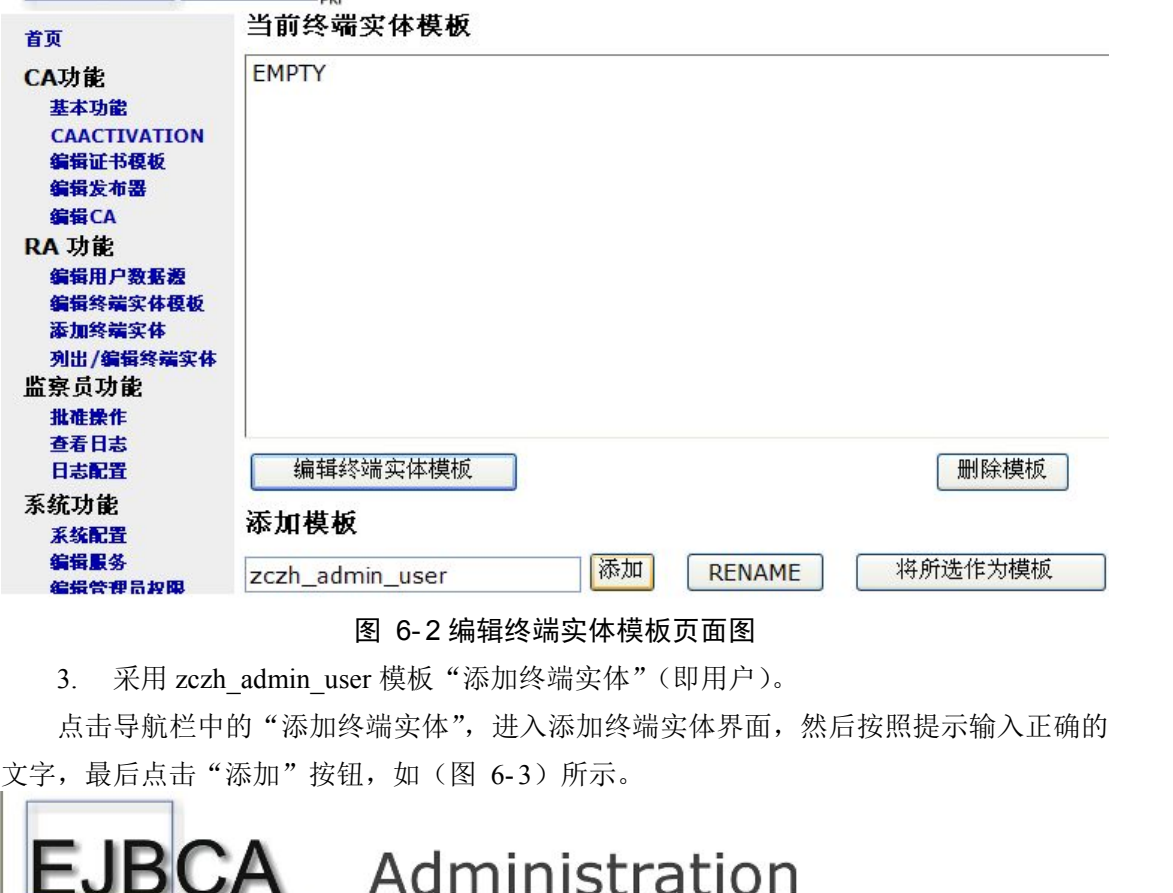

图 6- 2 编辑终端实体模板页面图

3. 采用 zczh admin\_user 模板"添加终端实体"(即用户)。

点击导航栏中的"添加终端实体",进入添加终端实体界面,然后按照提示输入正确的

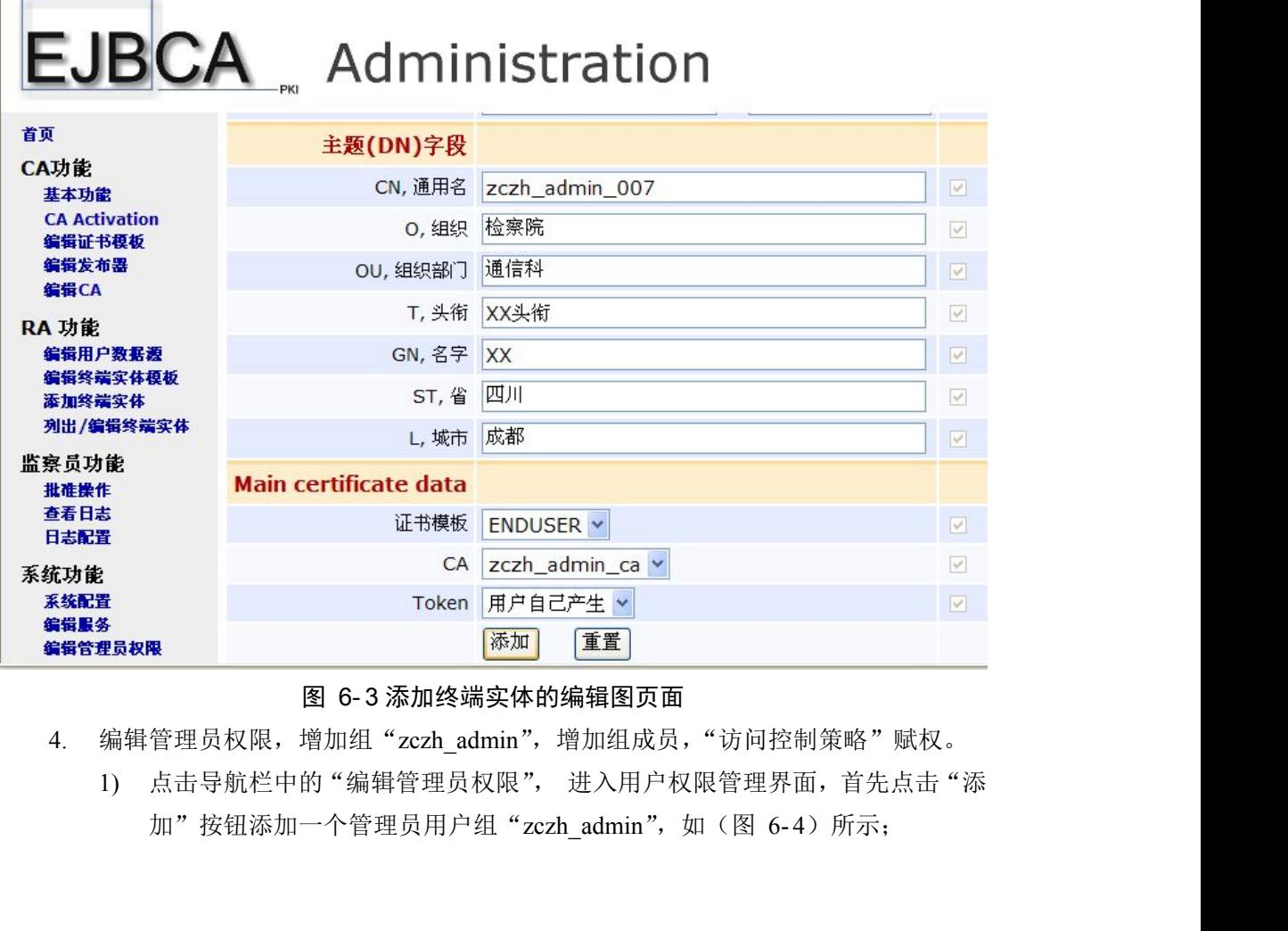

#### 图 6- 3 添加终端实体的编辑图页面

4. 编辑管理员权限, 增加组"zczh\_admin", 增加组成员, "访问控制策略"赋权。

1) 点击导航栏中的"编辑管理员权限", 进入用户权限管理界面, 首先点击"添

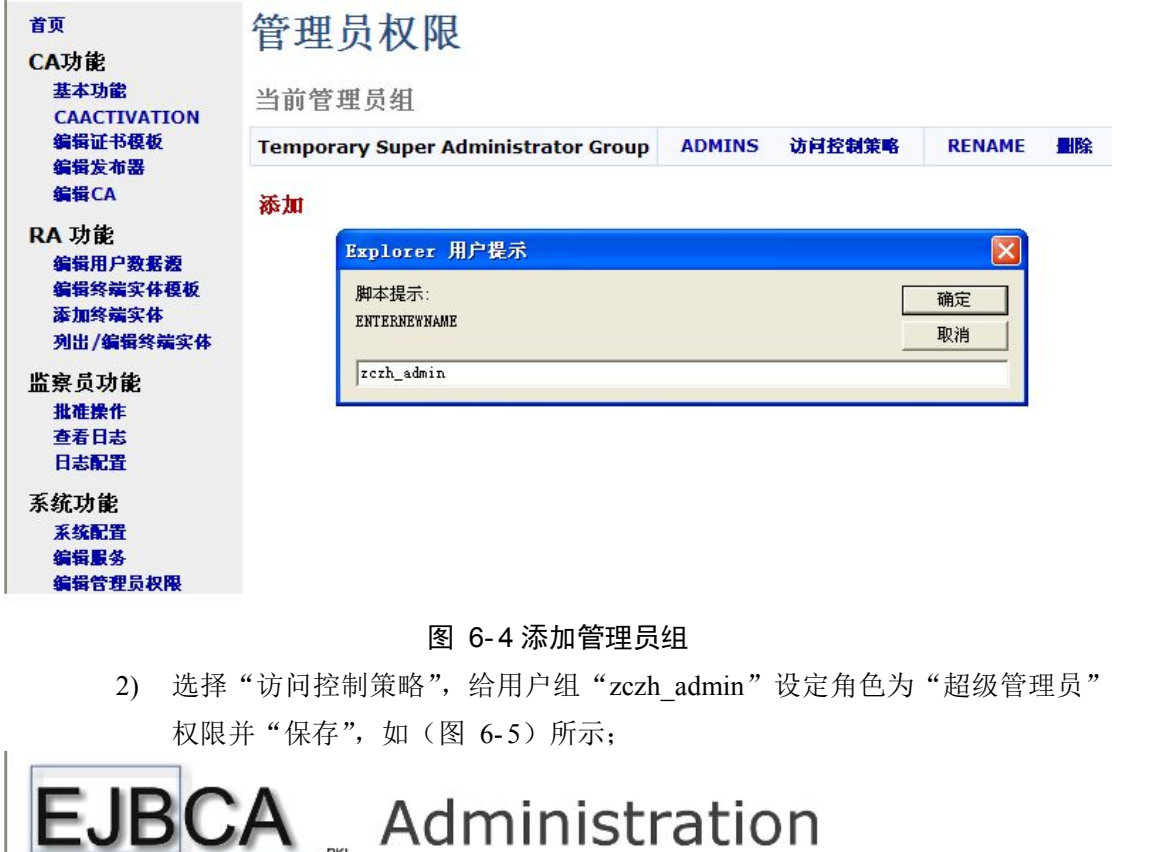

#### 图 6- 4 添加管理员组

2) 选择"访问控制策略",给用户组"zczh\_admin"设定角色为"超级管理员"

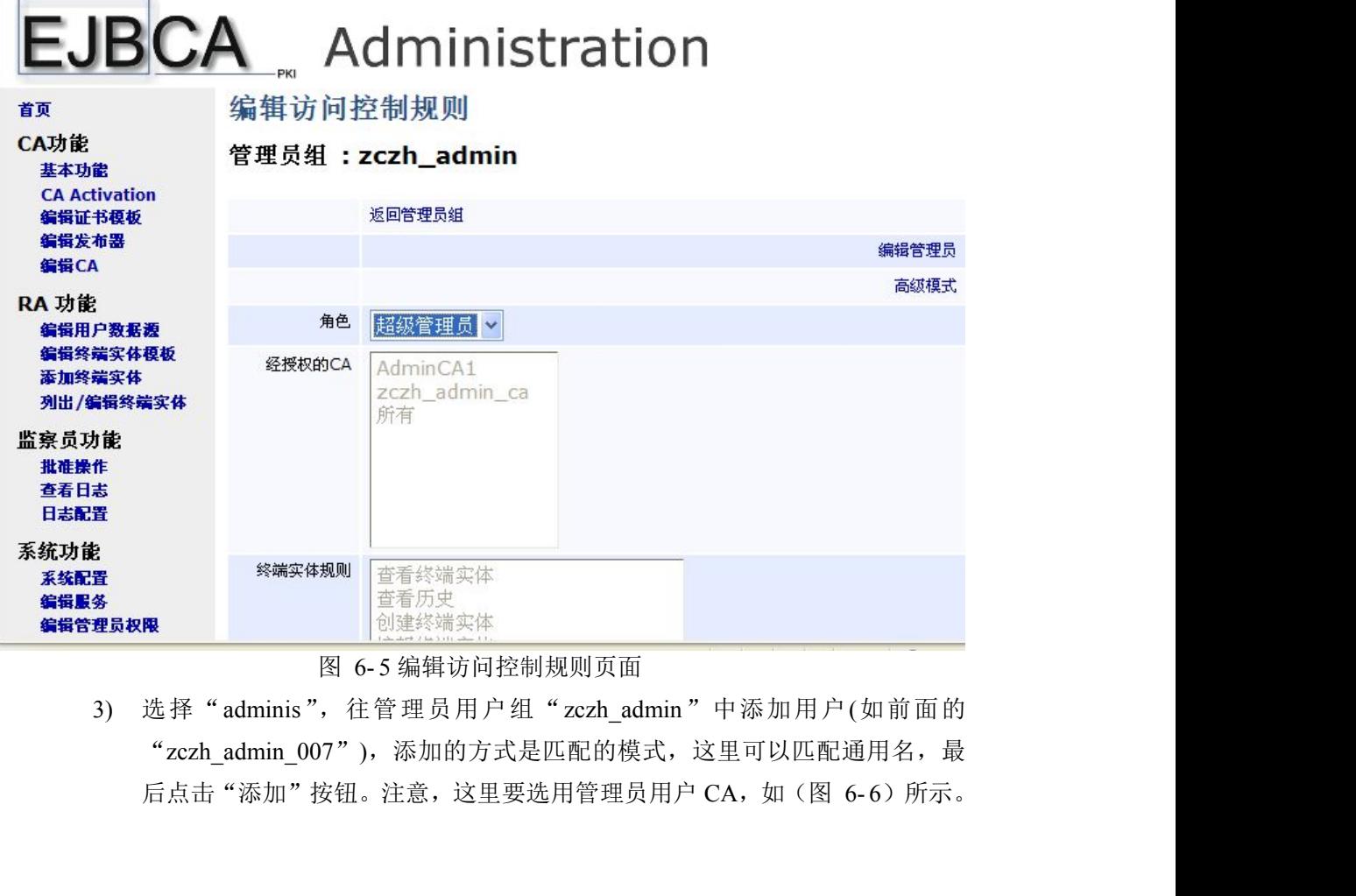

#### 图 6- 5 编辑访问控制规则页面

3) 选择"adminis",往管理员用户组"zczh\_admin"中添加用户(如前面的 "zczh\_admin\_007"),添加的方式是匹配的模式,这里可以匹配通用名,最

# <span id="page-33-0"></span>**EJBCA** Administration

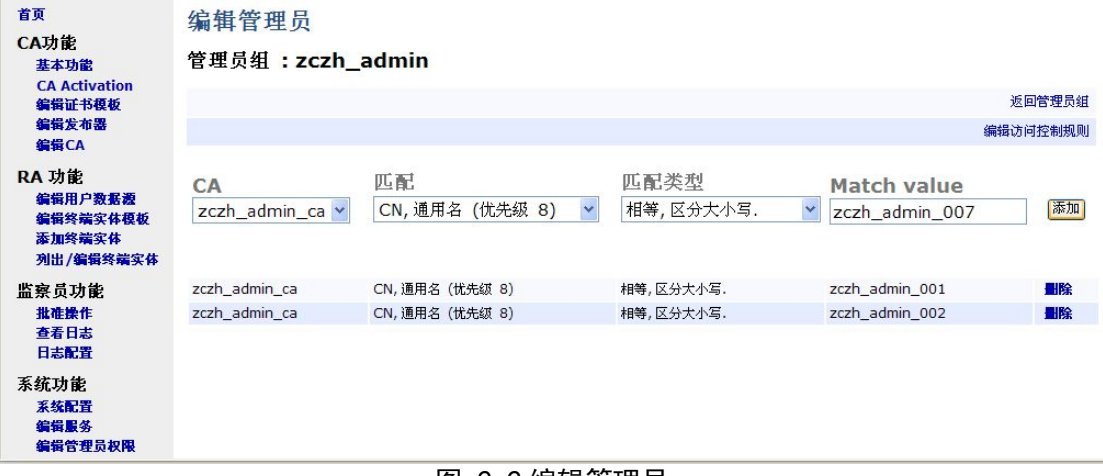

图 6- 6 编辑管理员

5. 用户到"公共 web 界面"-> "Create Browser Certificate"新建证书,并安装到本地。

把用户账号(如"zczh\_admin\_007")分配给 XXX(人名)后, XXX 登陆 EJBCA 网站 并下载安装证书,详情参见第 6.8 章节。

#### **6.1.2** 注销默认管理员

1. 点击导航栏的"列出/编辑终端实体",在"或者使用状态"中选择"所有",然后

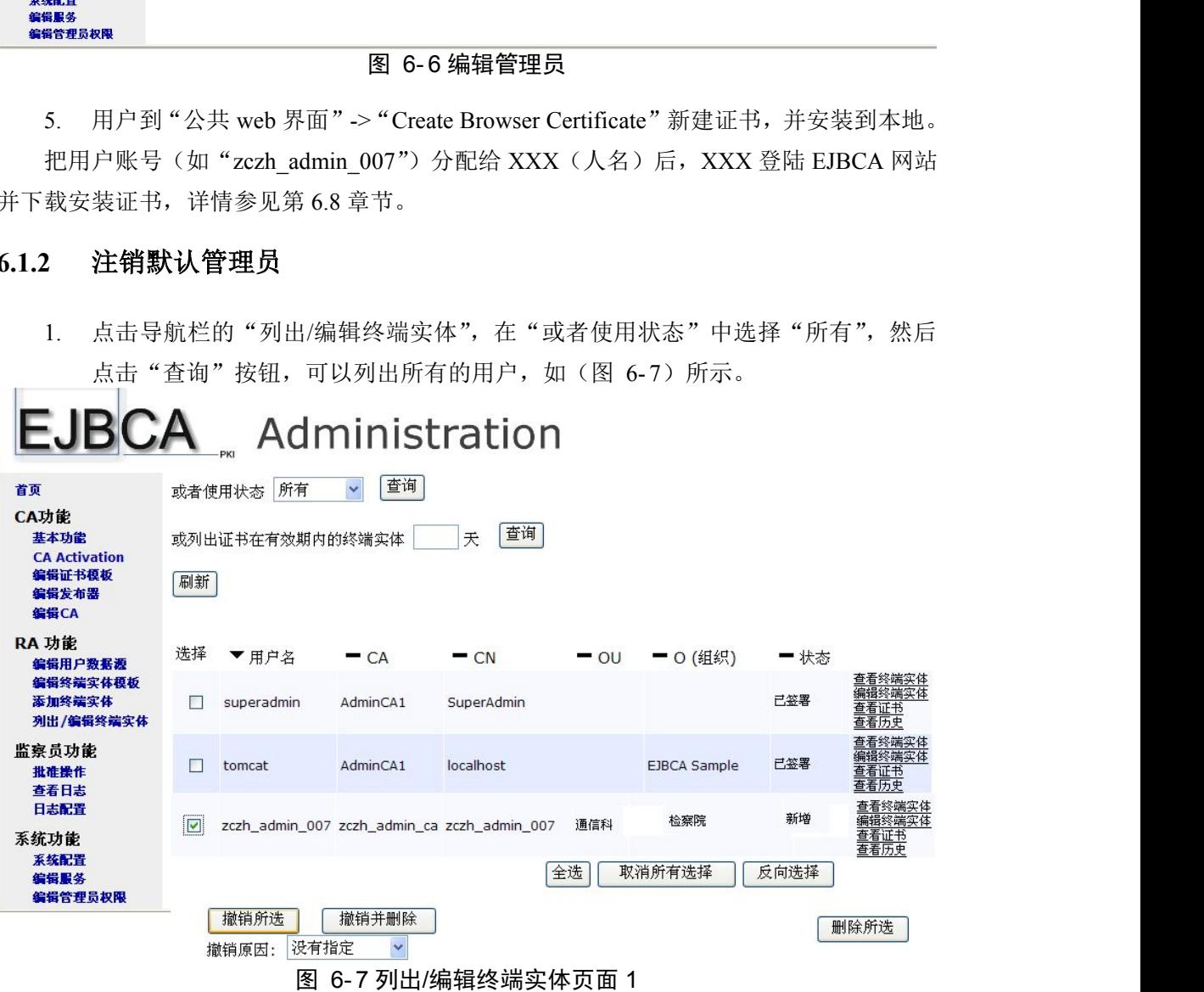

2. 在列表中选择需要撤销的用户,然后选择撤销,注意"撤销所选"是指使选中用户 失效,"撤销并删除"是指使用户失效的同时并删除该用户。

#### <span id="page-34-1"></span><span id="page-34-0"></span>**6.2** 管理普通用户

#### **6.2.1** 管理员新建普通用户

无论是管理员用户还是普通用户都属于"用户",这里的一些操作和前一节的内容是一 致的。不同的是,管理员用户具备 EJBCA 网站的管理权限,而普通用户没有那样的权限, 因此就不需要"编辑权限"。以下给出新建普通用户的步骤:

1. 新建普通用户 CA (zczh login\_ca)

参考第 6.1.1 章节的"新建管理员 CA"方式新建普通用户 CA"zczh\_login\_ca"。

2. 新建普通用户终端实体模板 (zczh\_login user)

参考第 6.1.1 章节的"新建管理员终端实体模板"方式新建普通用户终端实体模板 "zczh login user".

3. 采用 zczh\_login\_user 模板"添加终端实体"

参考第 6.1.1 章节的添加终端实体方式添加普通用户"zczh\_login\_user\_001"。

4. 用户到"公共 web 界面"-> "Create Browser Certificate"新建证书,并安装到本地 把用户账号(如"zczh\_login\_user\_001")分配给 YYY(人名)后, YYY 登陆 EJBCA 网站并下载安装证书,详情参见第 6.8 章节。

#### **6.2.2** 管理员撤销并删除用户

在"列出/编辑终端实体"中撤销并删除账号,这里的方式与前面介绍的一致,详情参 见第 6.1.2 章节。

#### **6.3** 设置 **CRL** 更新(定时检测证书的有效性)

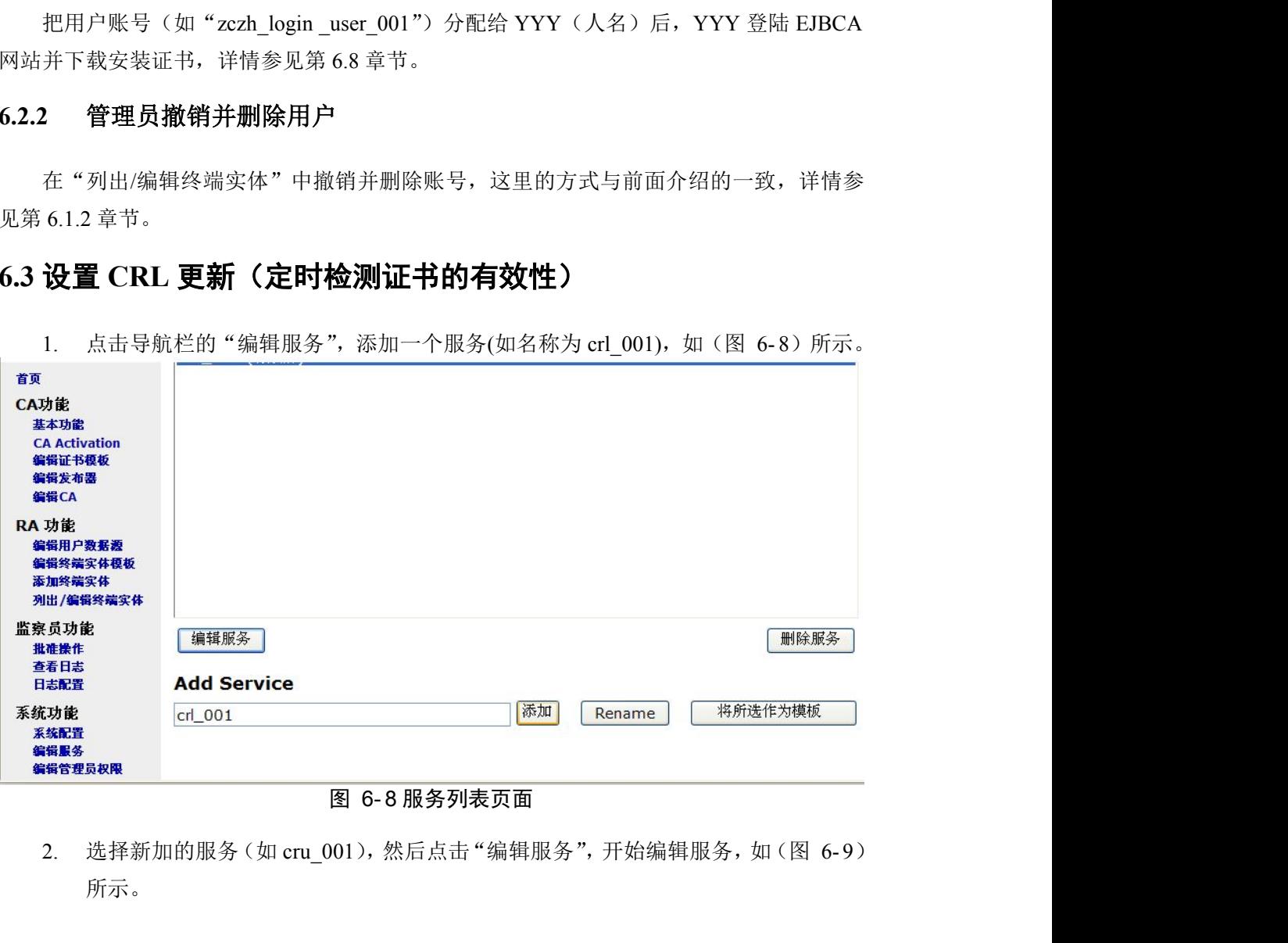

# 所示。

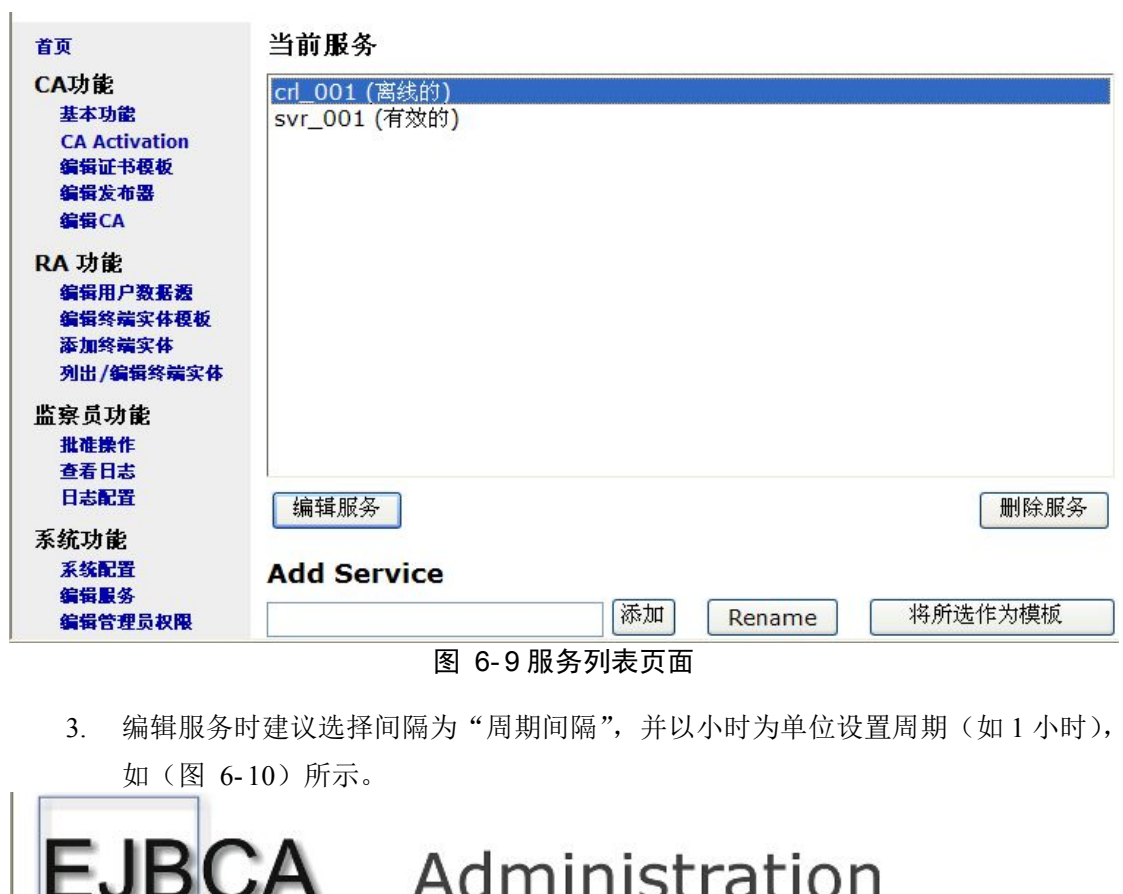

3. 编辑服务时建议选择间隔为"周期间隔",并以小时为单位设置周期(如1小时),

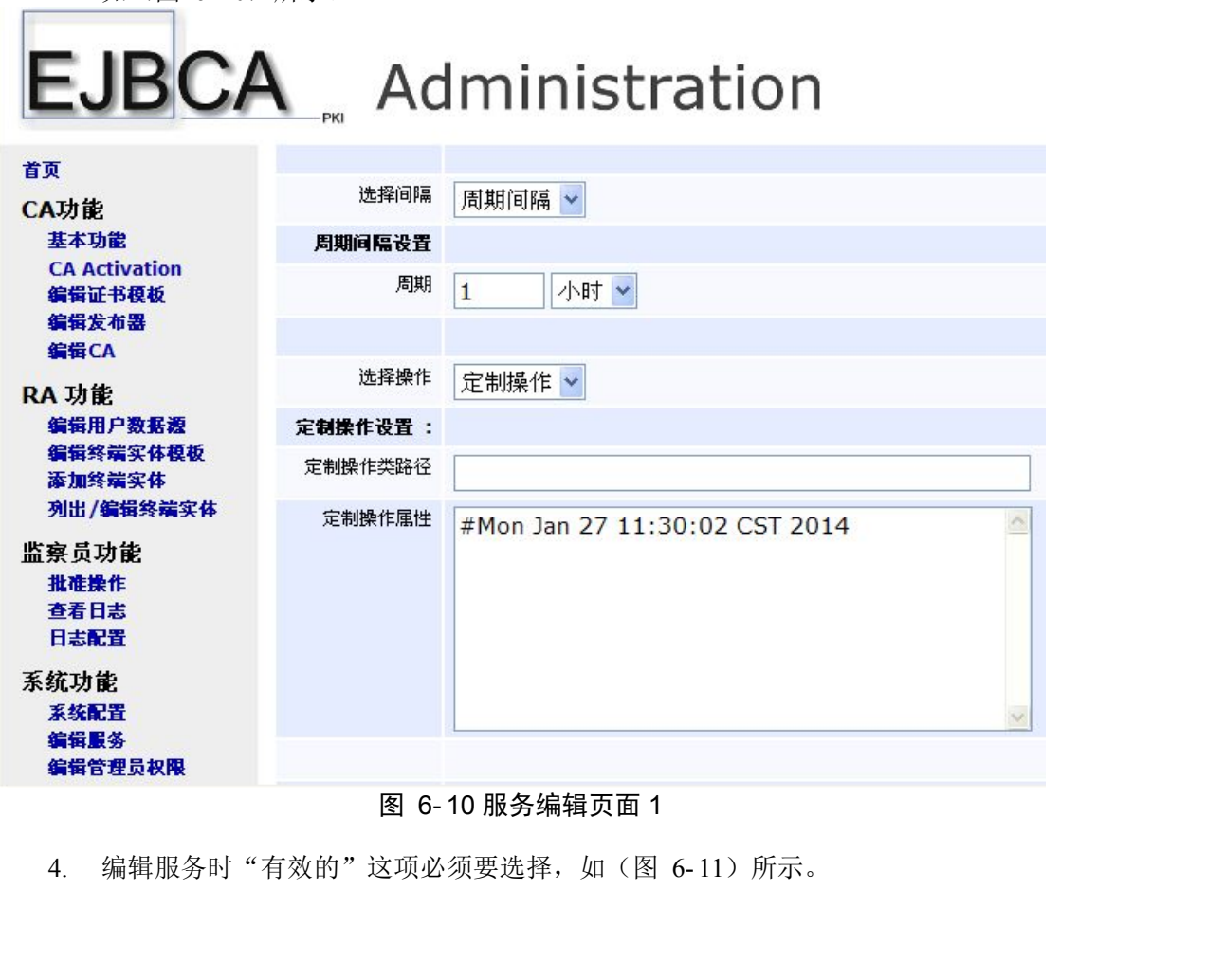

#### 图 6- 10 服务编辑页面 1
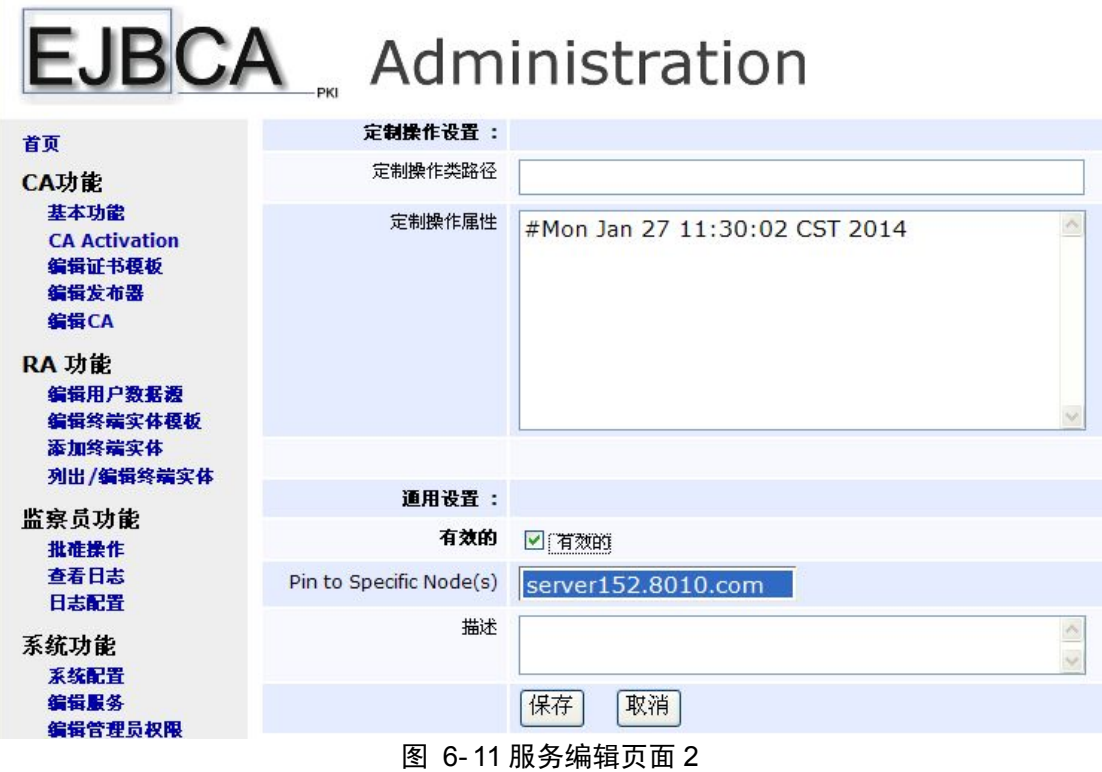

5. 最后点击"保存"按钮,完成服务的编辑。

## **6.4 CA** 功能

## **6.4.1** 基本功能

CA 的基本功能有证书查看、信息查看、根证书各种格式的下载、CRL 的创建及下载。

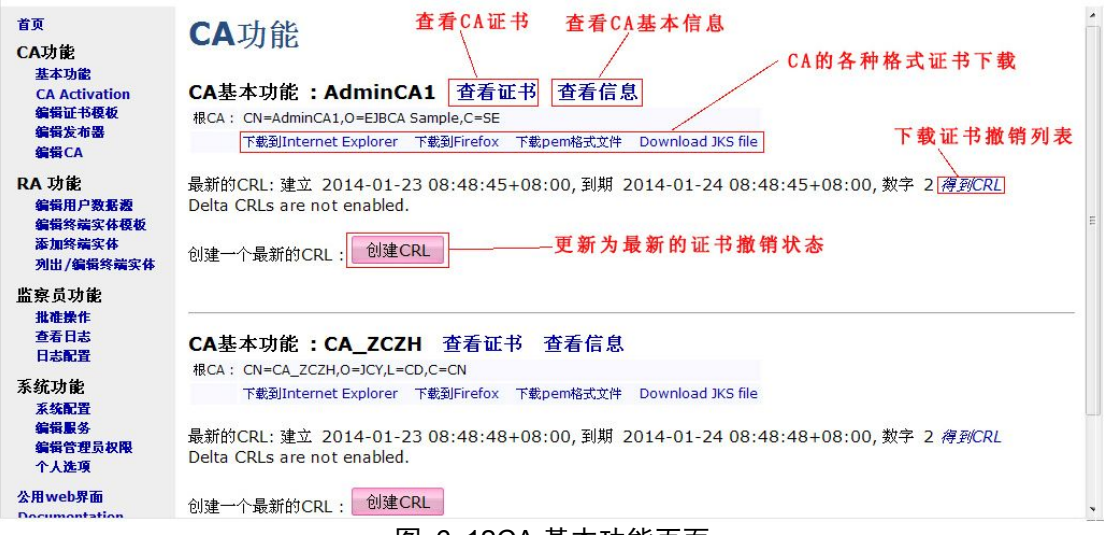

#### 图 6- 12CA 基本功能页面

## **6.4.2** 编辑证书模板

证书模板列表页面主要用于增删改模板(如图 6- 13 所示)。

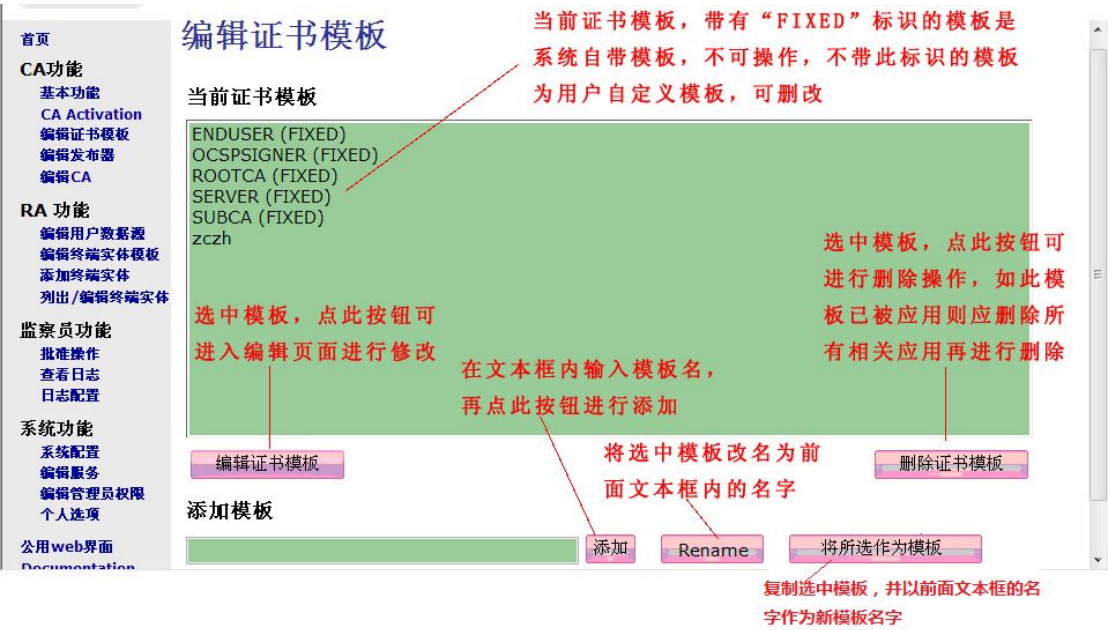

图 6- 13 证书模板列表

证书模板编辑页面(以增加一个终端实体模板为例),如图 6-14(错误!未找到引用源)、 图 6- 15、图 6- 16、图 6- 17 所示。

**SERVICE SERVICES** 

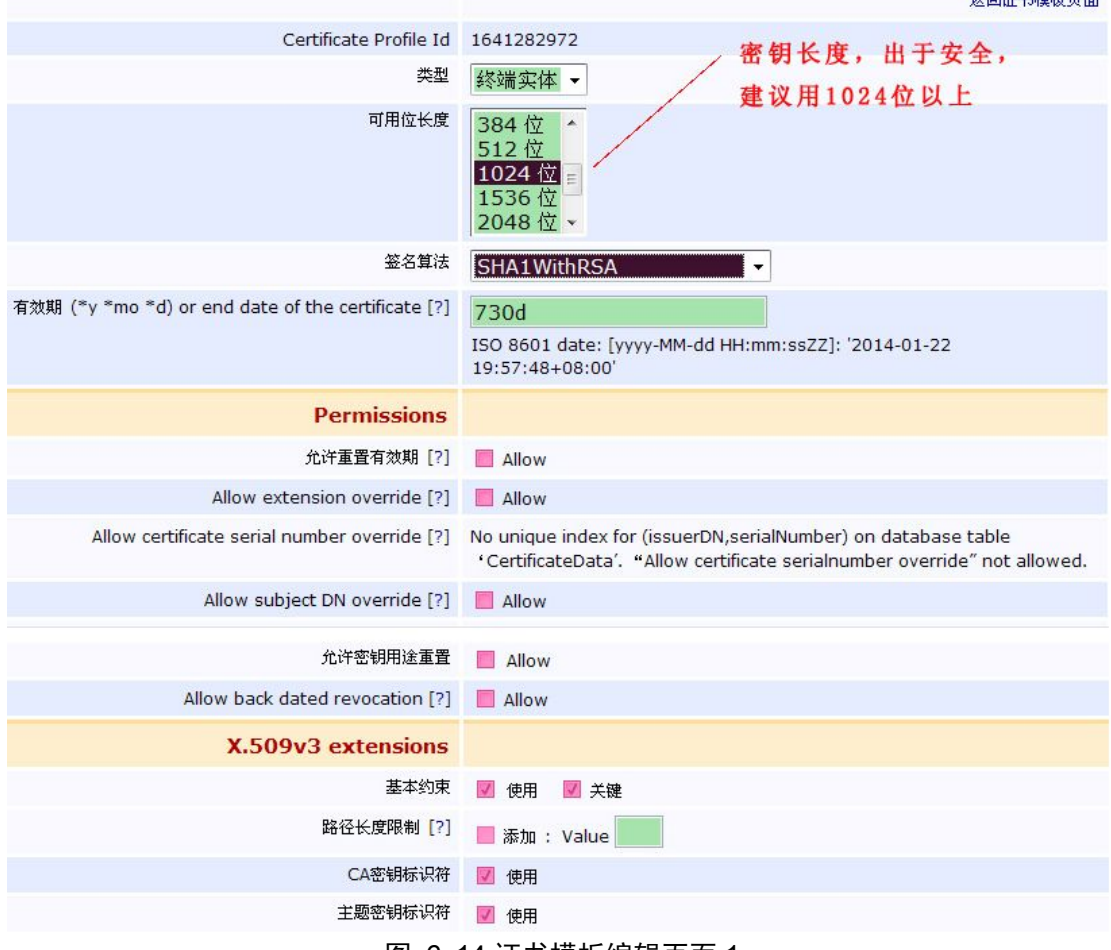

图 6- 14 证书模板编辑页面 1

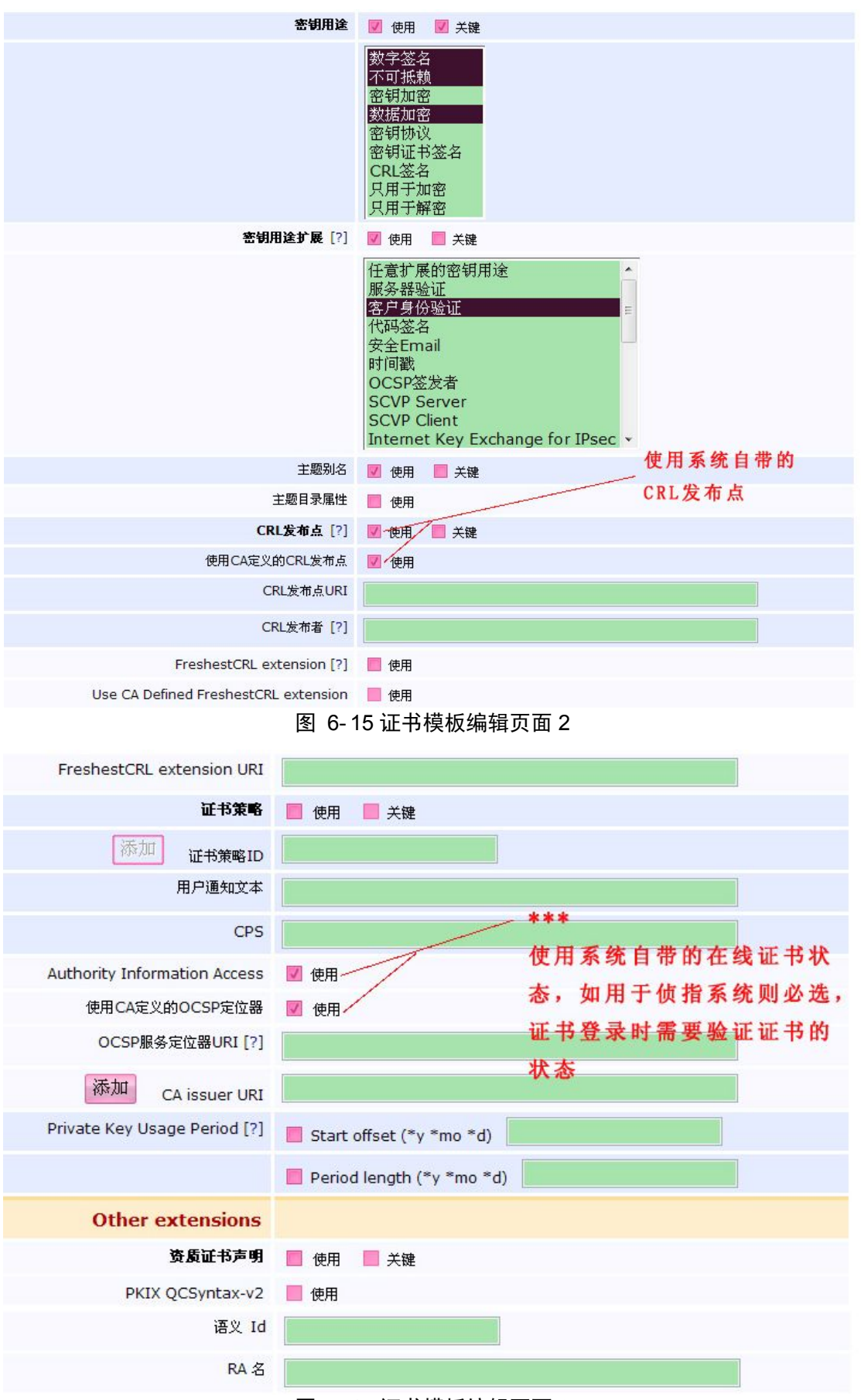

图 6- 16 证书模板编辑页面 3

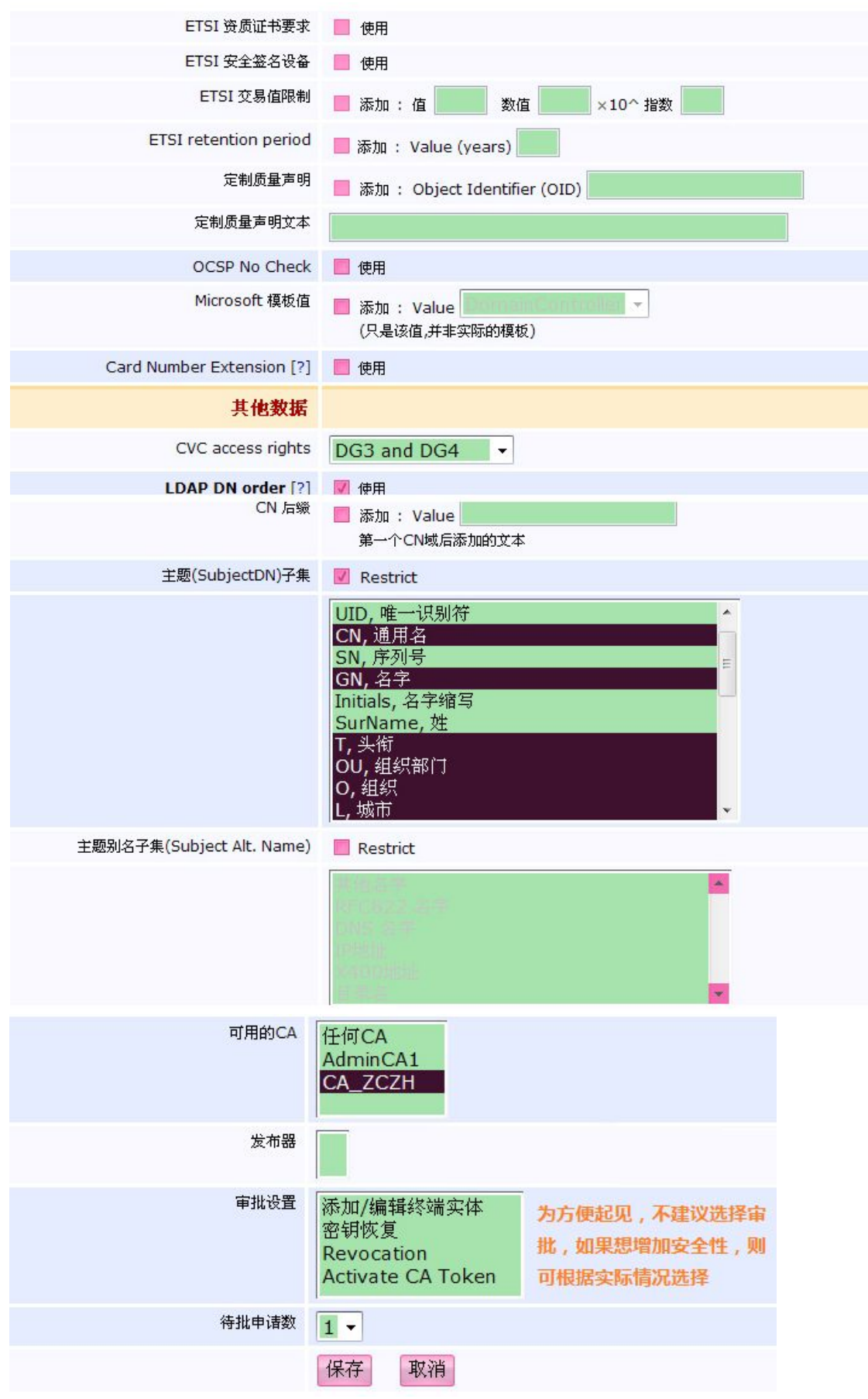

图 6- 17 证书模板编辑页面 5

#### **6.4.3** 编辑发布器

外部发布器配置,主要用于公钥证书的分发和在线证书状态的查看,在 EJBCA 为专用 的情况下,调用系统自带的 OCSP,不需要再另外增加外部发布器。

#### **6.4.4** 编辑 **CA**

CA 编辑页面:CA 修改过后要使用"更新 CA"来更新证书,如图 6- 18、图 6- 19、图 6- 20 所示。

#### 创建CA **CA名称: CA\_ZCZH**

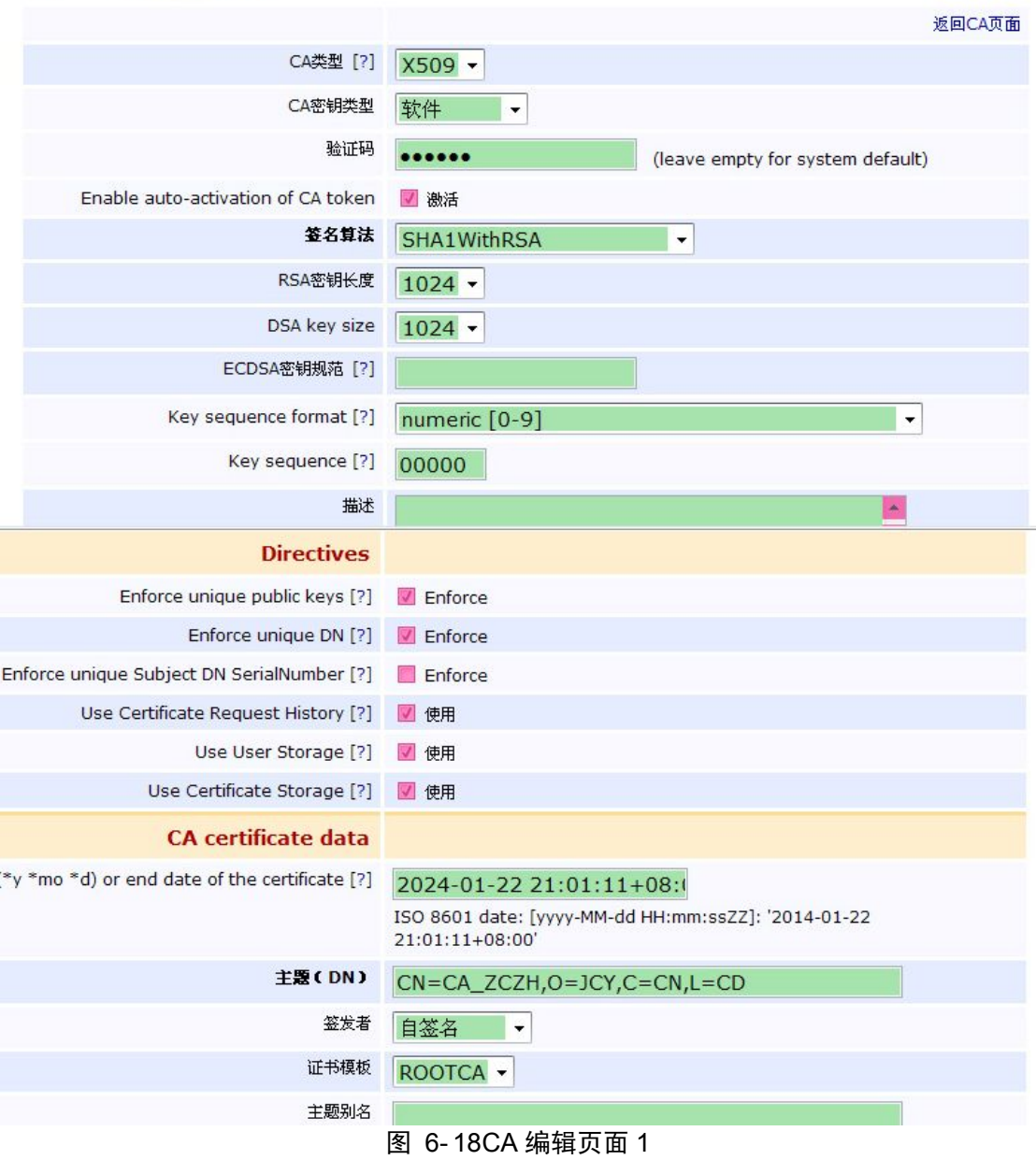

#### 数字有机体侦查指挥系统管理员手册

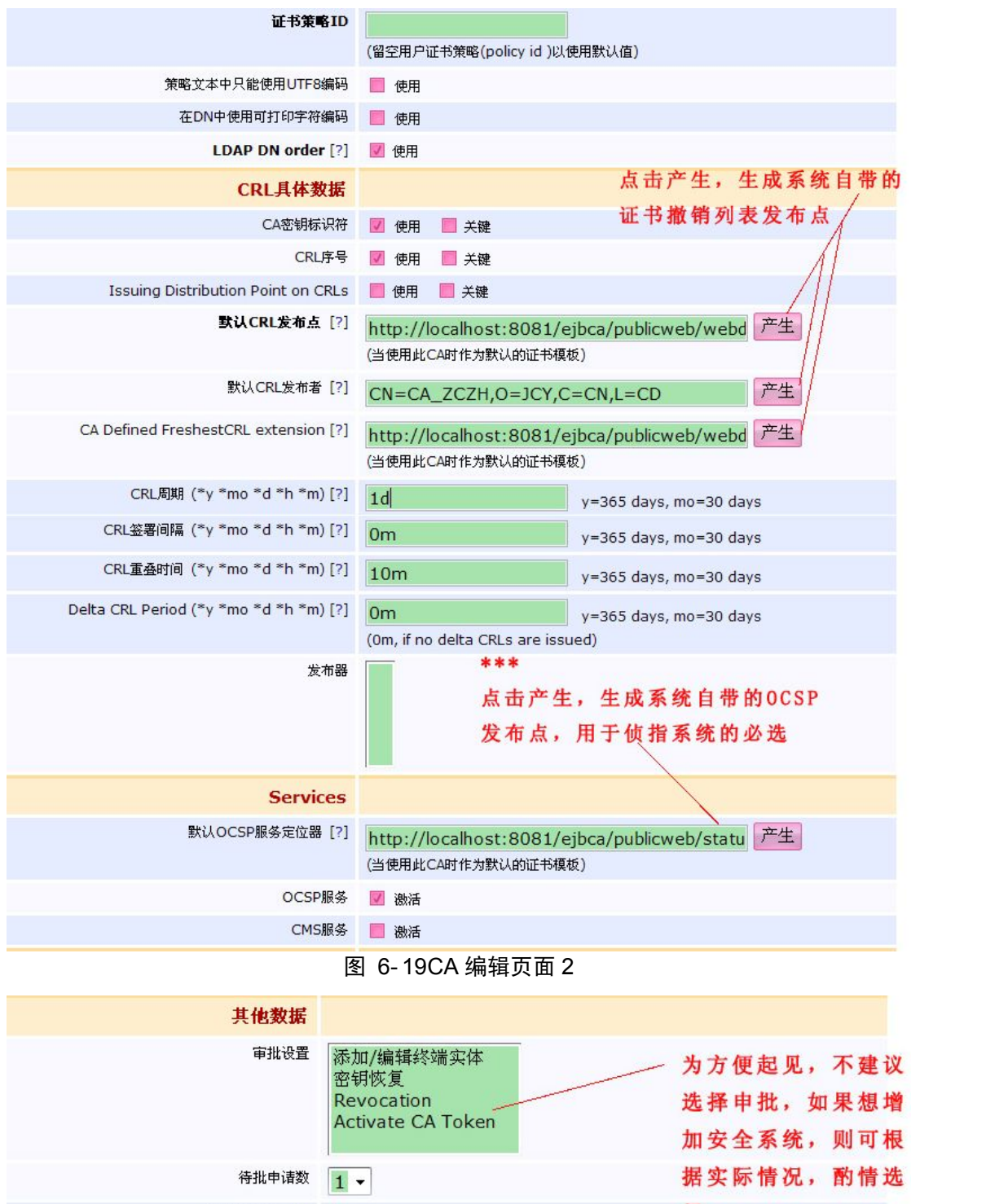

择 用户已发证 [?] ■ 使用 CMP RA Authentication Secret [?] 创建 取消 生成证书申请

图 6- 20CA 编辑页面 3

## **6.5 RA** 功能

## **6.5.1** 编辑用户数据源

导入外部用户数据。

## **6.5.2** 编辑终端实体模板

终端实体模板编辑页面如图 6- 21 和图 6- 22 所示。 终端实体模板: USER\_ZCZH

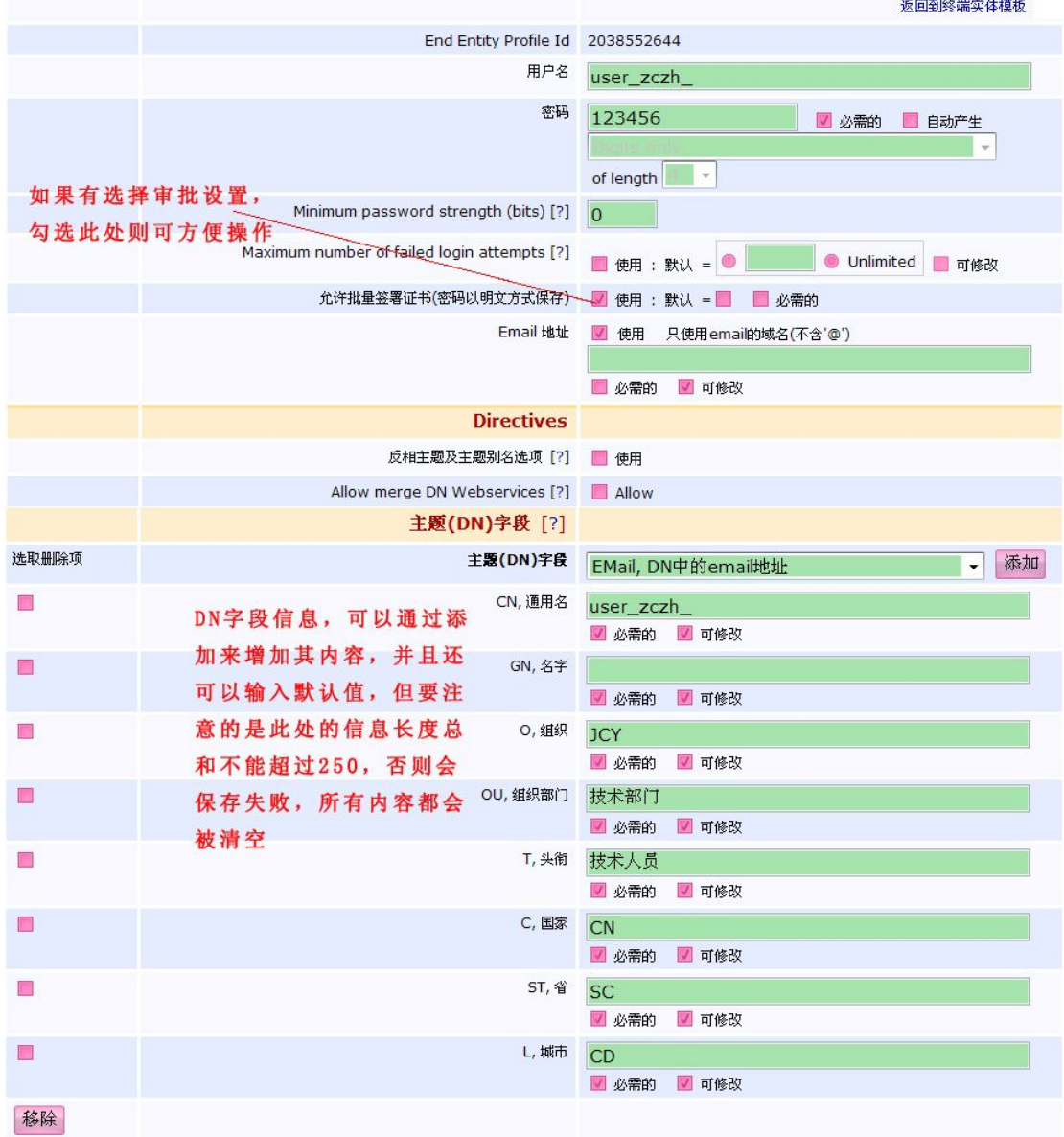

图 6- 21 终端实体编辑页面 1

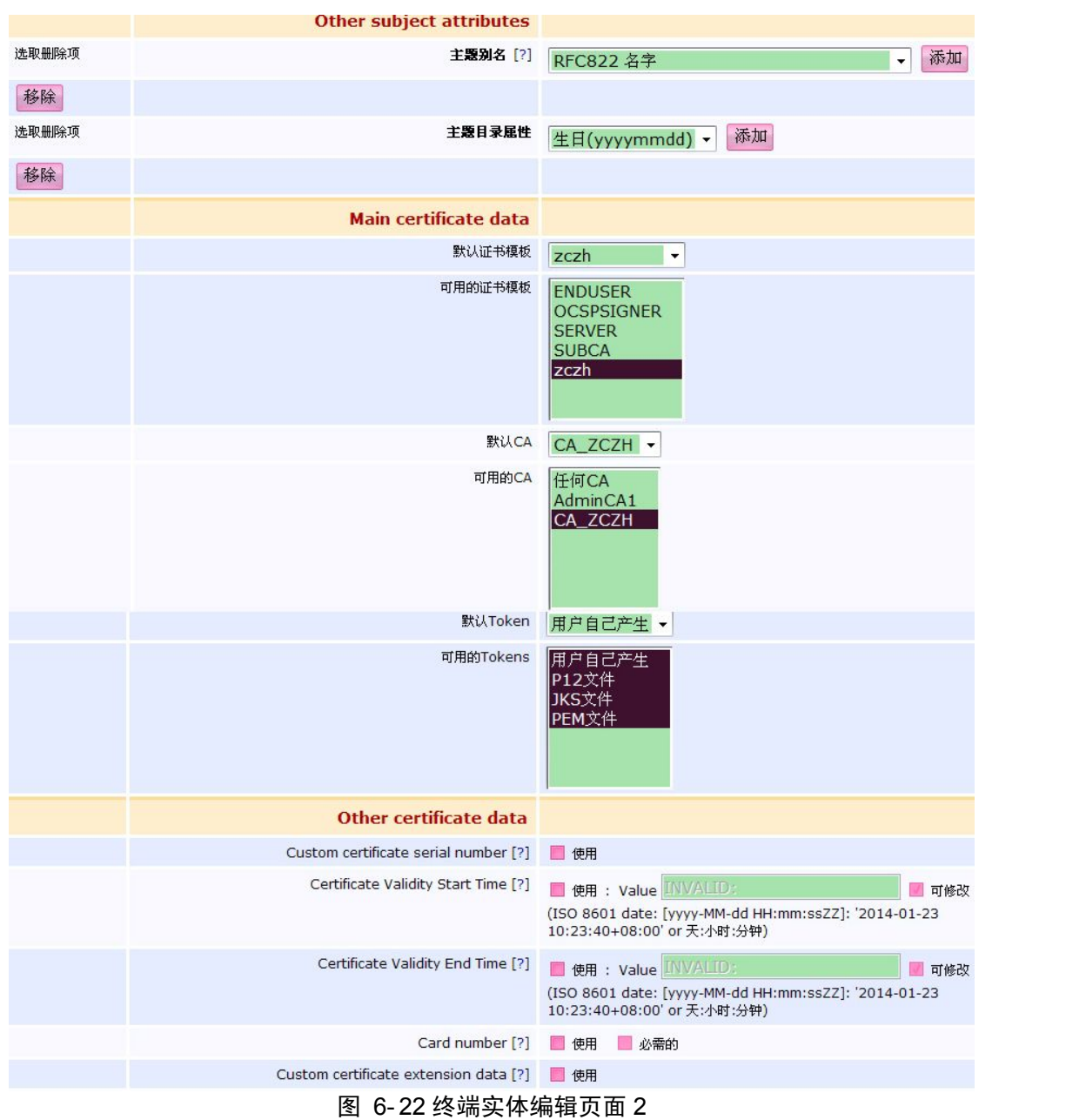

其余用默认数据即可。

## **6.5.3** 添加终端实体

添加终端实体时如果采用空模板则和增加模板时的操作相同,采用上面增加的 USER\_ZCZH 模板编辑(如图 6- 23 所示)。

| 终端实体模板                       | USER_ZCZH -    | 必需的            |
|------------------------------|----------------|----------------|
| 用户名                          | user_zczh_     | V              |
| 密码                           |                |                |
| 确认密码                         |                |                |
| 允许批量签署证书(密码以明文方式保存) ■        | 使用             |                |
| Email                        | $\circledcirc$ |                |
| 主题(DN)字段                     |                |                |
| CN, 通用名                      | user_zczh_     | a)             |
| <b>GN, 名字</b>                |                | $\mathcal{J}$  |
| 0,组织                         | <b>JCY</b>     |                |
| OU, 组织部门                     | 技术部门           | V              |
| T,头衔                         | 技术人员           | $\mathbb{R}^3$ |
| <b>C,国家</b>                  | <b>CN</b>      | $\mathcal{J}$  |
| ST,省                         | SC             | W.             |
| L, 城市                        | CD             | $\mathcal{J}$  |
| <b>Main certificate data</b> |                |                |
| 证书模板                         | zczh           | $\mathcal{J}$  |
| 所有信息都可以根据实际<br>CA            | CA_ZCZH -      |                |
| 情况做出相应的更改<br>Token           | 用户自己产生 ▼       | $\mathcal{A}$  |
|                              | 添加<br>重置       |                |

图 6- 23 添加终端实体页面

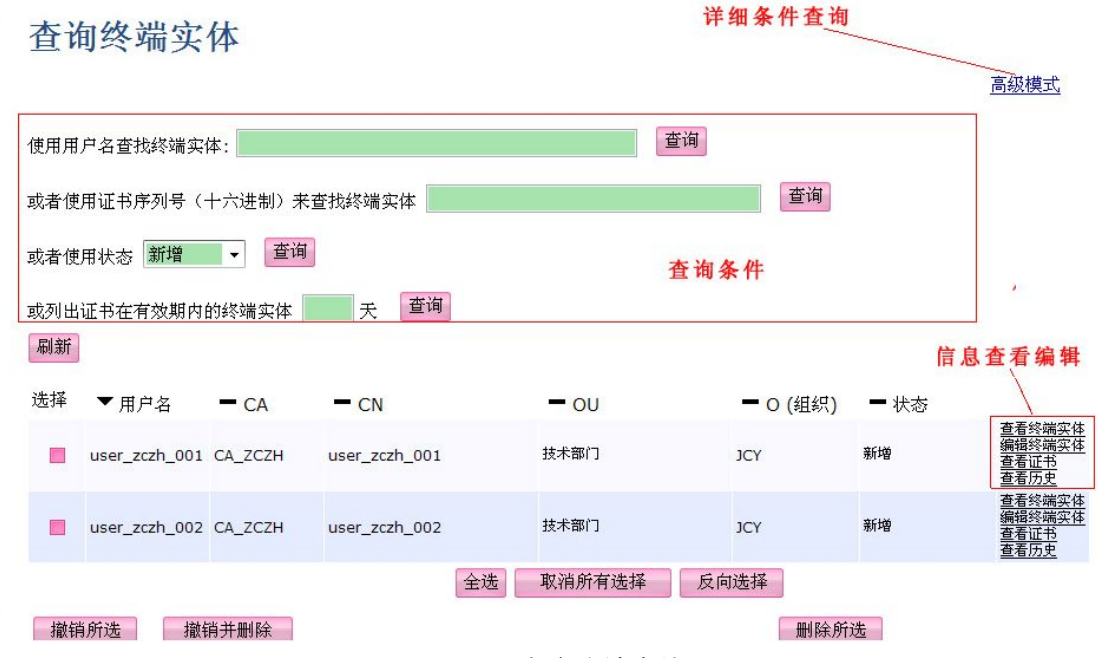

图 6- 24 查询终端实体

#### **6.5.4** 列出**/**编辑终端实体

查询终端实体如图 6-24 所示, 在查询结果中, 对要编辑的终端实体可点击"编辑终端 实体"按钮进入编辑界面。该界面和终端实体模板的编辑界面类似,这里不再说明。

## **6.6** 监查员功能

主要用来批准操作、查看日志、配置日志。(申请人和批准人不能为同一个管理员,即 使拥有权限也一样)。

## **6.7** 系统功能

## **6.7.1** 系统配置

系统配置页面(如图 6-25 所示)。

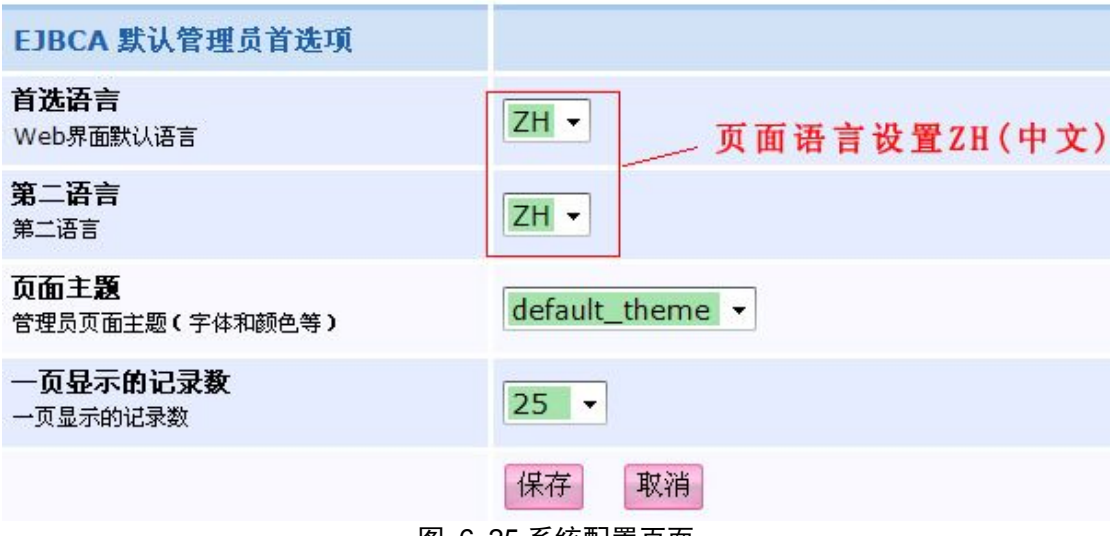

#### 图 6- 25 系统配置页面

#### **6.7.2** 编辑服务

服务编辑(CRL 更新)如图 6-26 所示。

## Administration

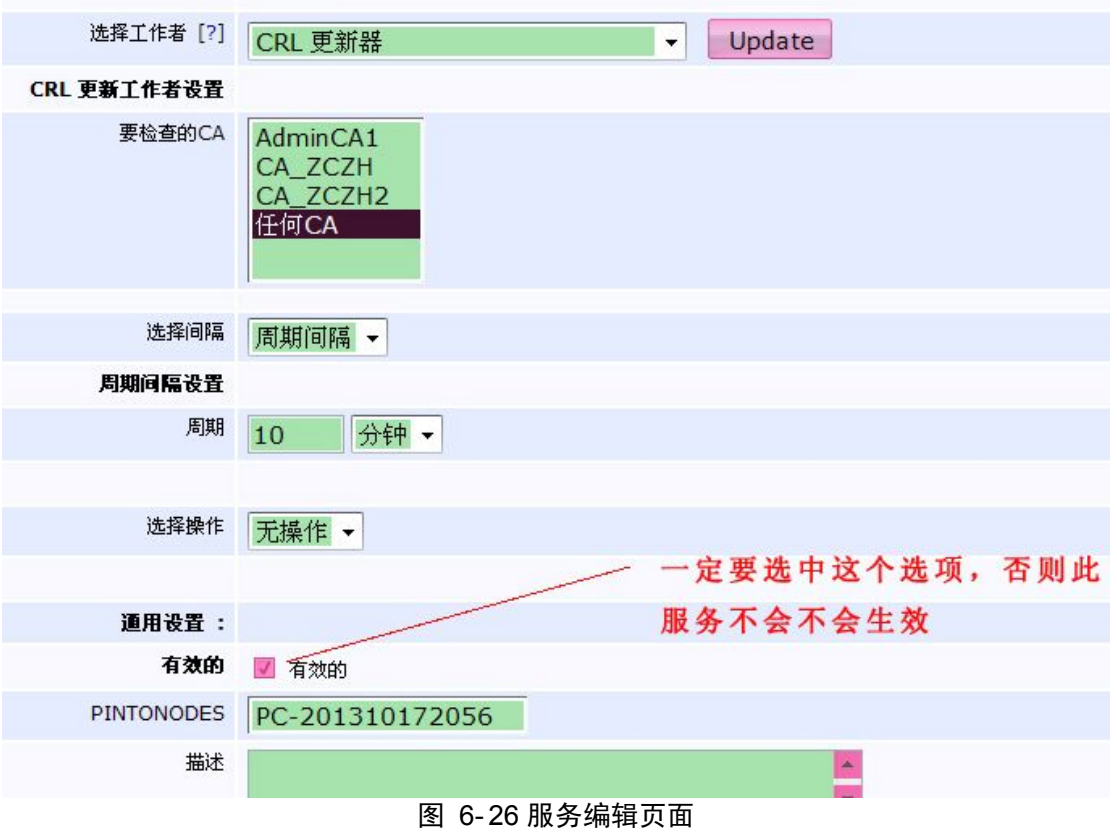

## **6.7.3** 编辑管理员权限

管理员组列表(系统管理员必须是由根 CA 或其子 CA 签发的)如图 6-27 所示。

# Administration

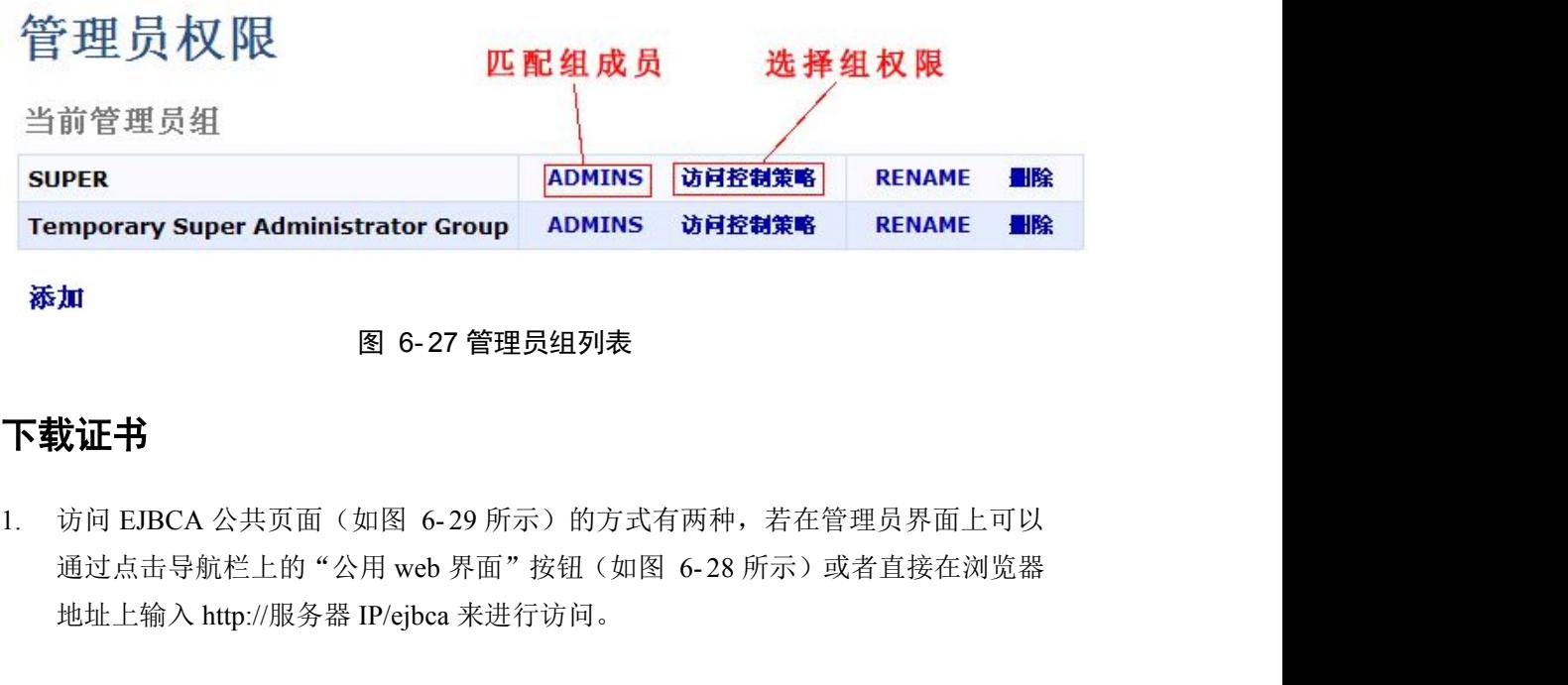

#### 图 6- 27 管理员组列表

## **6.8** 下载证书

地址上输入 http://服务器 [IP/ejbca](�� h t t p : / /g
R�Vh i p / e j b c a) 来进行访问。

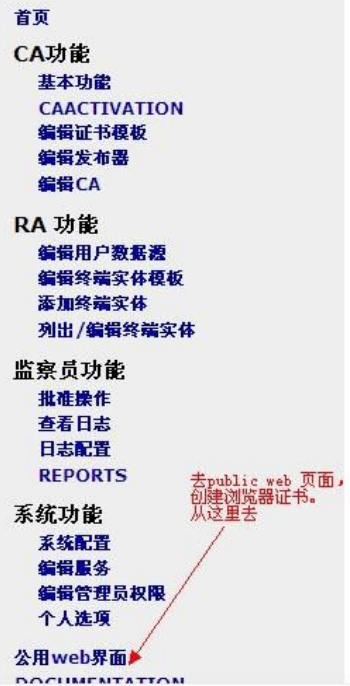

图 6- 28 管理页面导航栏

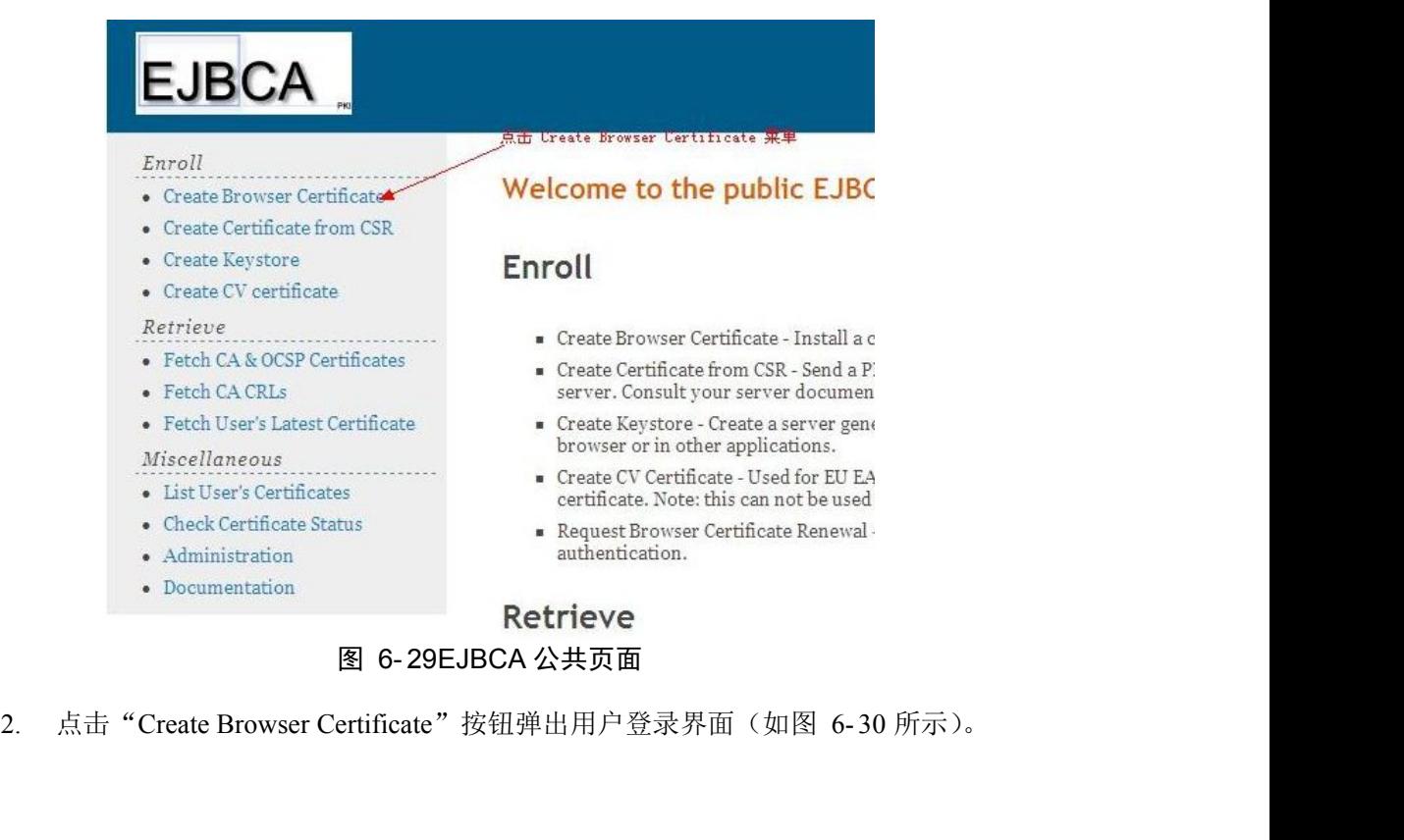

图 6- 29EJBCA 公共页面

## **EJBCA Certificate Enrollment**

Welcome to certificate enrollment.

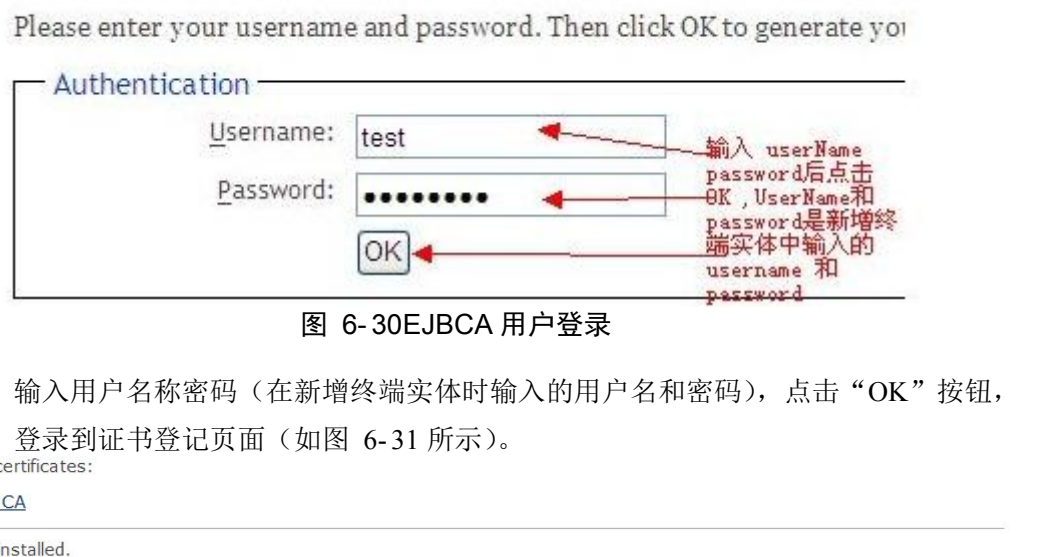

图 6- 30EJBCA 用户登录

3. 输入用户名称密码(在新增终端实体时输入的用户名和密码),点击"OK"按钮,

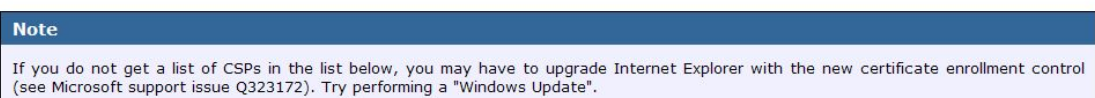

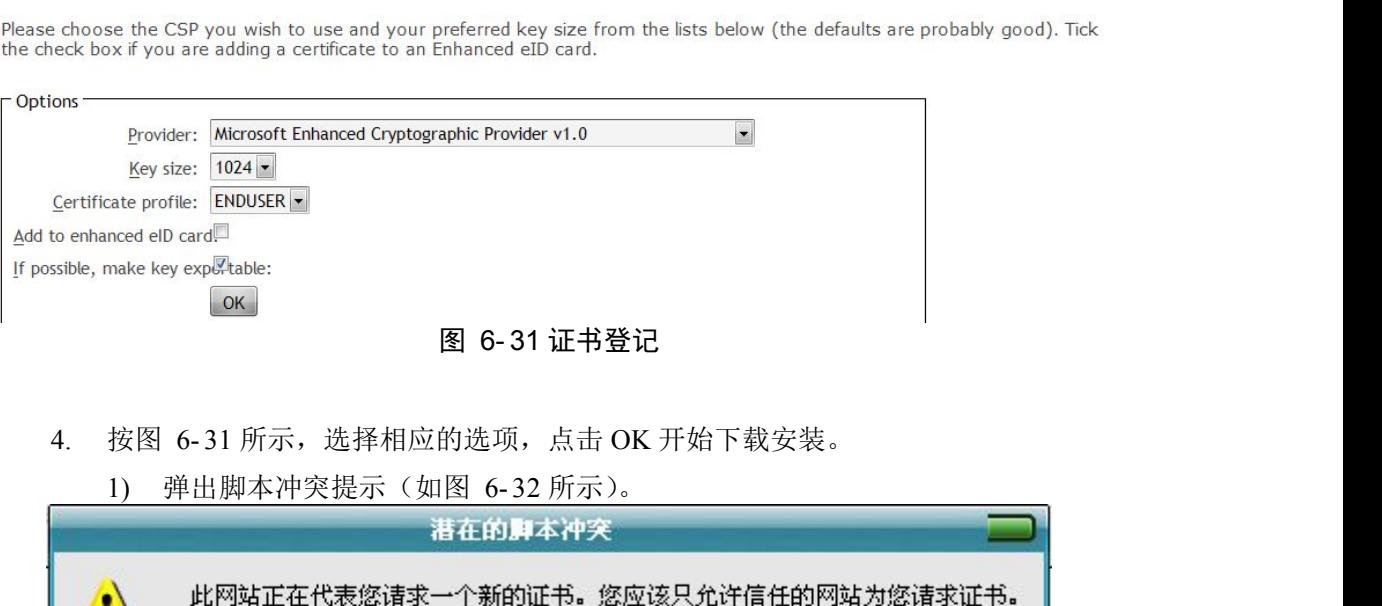

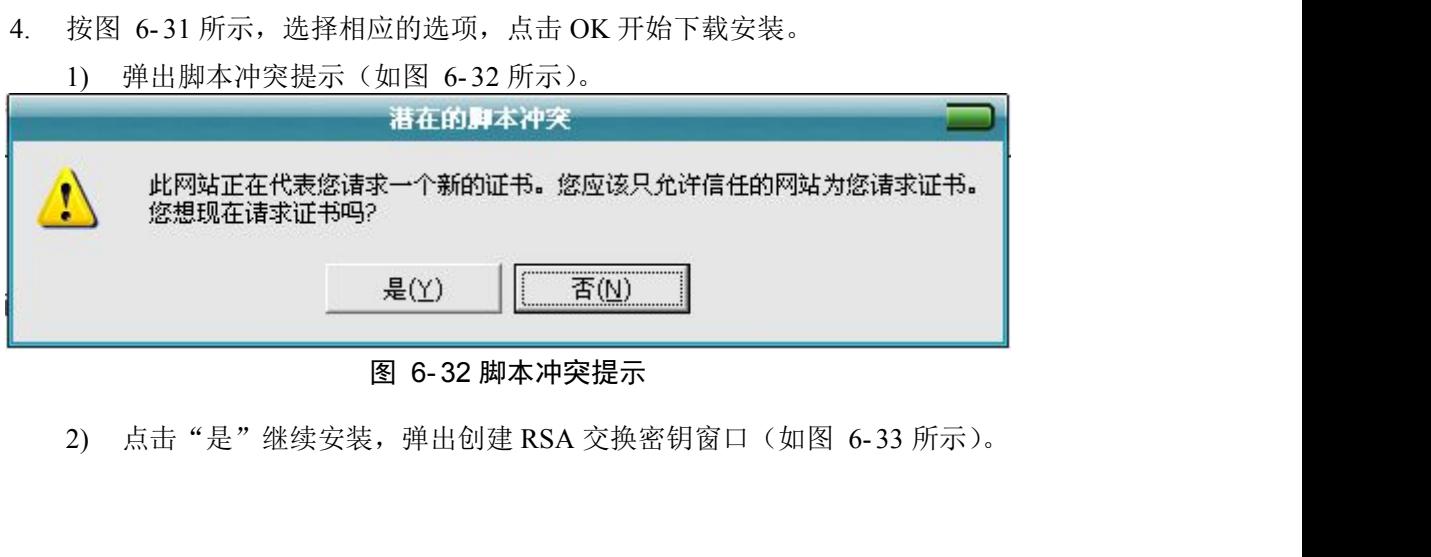

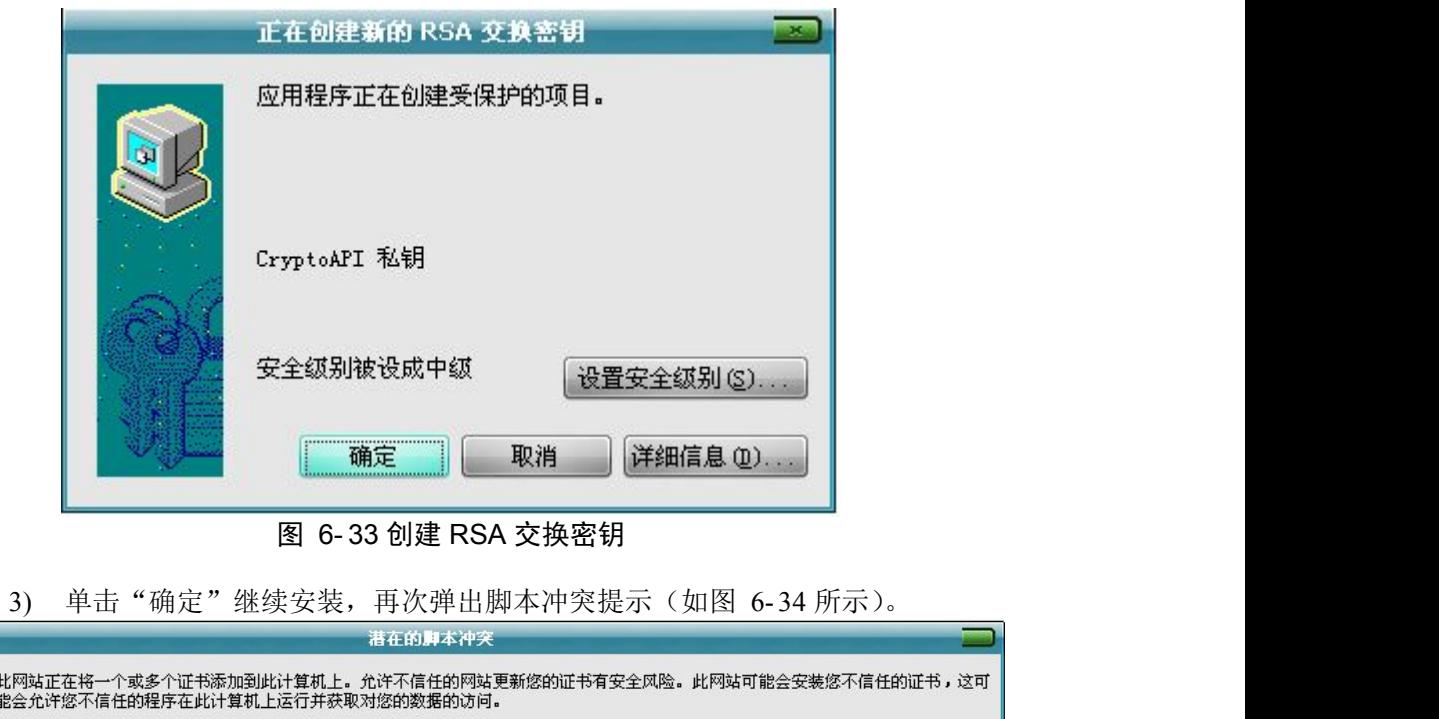

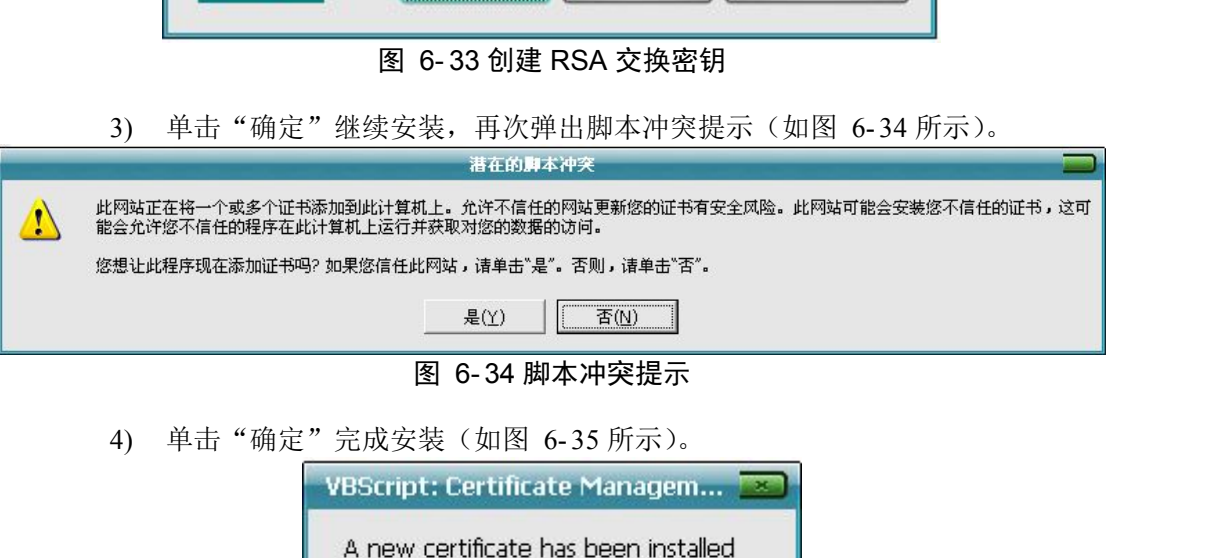

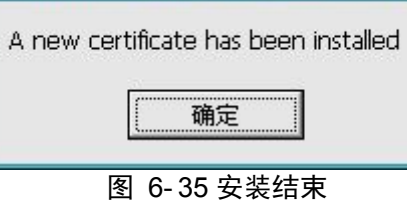

## **7.** 侦查指挥权限系统

## **7.1** 系统简介

### **7.1.1** 基于角色的权限控制

侦查指挥权限管理系统采用基于角色的用户权限管理模型。本文档中的用户指数字有机 体侦查指挥系统中审讯终端、指挥终端、控制终端和办公系统的用户。这些用户虽然都是检 察机关的工作人员,但是他们分属不同的单位,负责不同的工作,因此各有不同的权限需求。 同时,考虑到各个检察单位的用户权限管理差别,因此采用基于角色的用户权限管理模型, 以便管理员可根据需要配置各个用户的权限。

在基于角色的用户权限管理模型中,每种角色代表一个具有一组操作权限的身份。每个 用户可以同时具有多个身份,以便完成多种身份需要的工作。例如,某个工作人员既负责系 统维护工作,又参与审讯控制,则可以设计两个角色,一个角色赋予系统维护工作需要的权 限,另一个角色赋予审讯控制操作需要的权限,然后将这两个角色同时赋予用户。如果另一 个工作人员只需负责审讯控制工作,则可以只赋予审讯控制角色。 在基于用巴的用尸权限管理模型中,每种用巴代表一个具有一组操作权限的身份。每个<br>用户可以同时具有多个身份,以便完成多种身份需要的工作。例如,某个工作人员既负责系<br>统维护工作,又参与审讯控制,则可以设计两个角色,一个角色赋予系统维护工作需要的权<br>限,另一个角色赋予审讯控制操作需要的权限,然后将这两个角色同时赋予用户。如果另一<br>个工作人员只需负责审讯控制工作,则可以只赋予审讯控制角色。<br>本系统涉及多个不同的终端,其中审讯、指挥、控制终端和权限管

本系统涉及多个不同的终端,其中审讯、指挥、控制终端和权限管理系统(即本软件) 功能相对单一,或者从逻辑上讲都是围绕一个工作实现的功能,因此没有再具体划分权限。 本系统可以配置某个角色是否能够使用该终端(系统)即可。

侦查指挥办公系统涉及众多的功能,同时面向不同的用户,因此需要仔细划分每个子功

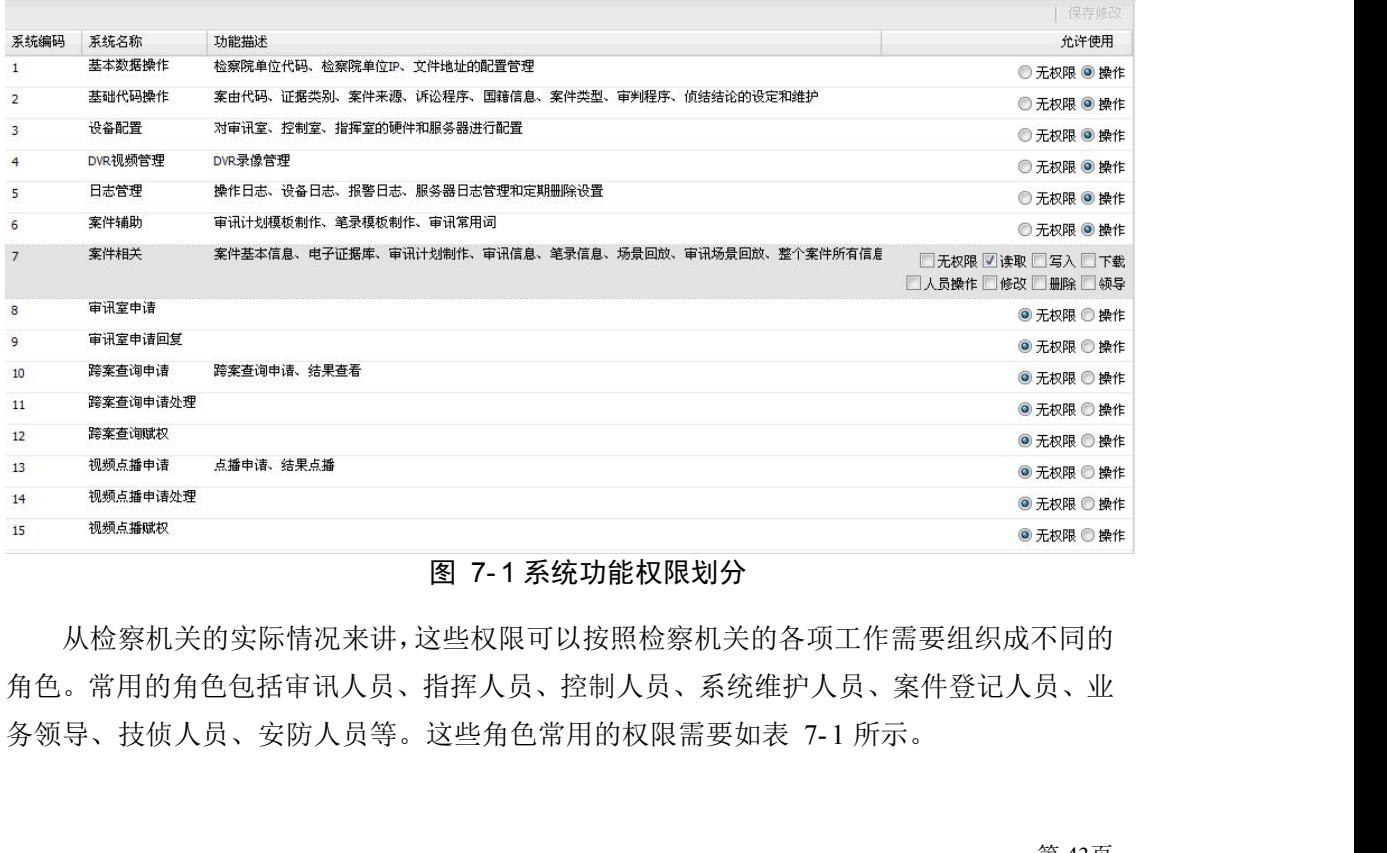

#### 图 7- 1 系统功能权限划分

从检察机关的实际情况来讲,这些权限可以按照检察机关的各项工作需要组织成不同的 角色。常用的角色包括审讯人员、指挥人员、控制人员、系统维护人员、案件登记人员、业

|      |           | 表 7-1 常用角色及其权限            |
|------|-----------|---------------------------|
| 角色名  | 角色含义      | 常用权限                      |
| 审讯人员 | 使用审讯终端进行审 | 审讯终端使用权限, 审讯室申请、跨案查询申请、视频 |
|      | 讯工作的检察官   | 点播申请,案件辅助。                |
| 指挥人员 | 使用指挥终端进行审 | 指挥终端使用权限。                 |
|      | 讯指挥工作的检察官 |                           |
| 控制人员 | 使用控制终端进行审 | 控制终端使用权限。                 |
|      | 讯控制的工作人员  |                           |
| 系统维护 | 进行系统基本信息管 | 基础代码操作权限、基础数据操作权限、设备配置权限、 |
| 人员   | 理的人员      | DVR 视频管理权限、日志管理权限。        |
| 案件登记 | 进行案件基本信息管 | 案件辅助系统的使用权限、案件县官系统的使用权限。  |
| 人员   | 理的人员      |                           |
| 业务领导 | 单位中的相关领导  | 审讯室申请回复、跨案查询申请批复、视频点播申请批  |
|      |           | 复,以及对下属单位的管理权。            |
| 技侦人员 | 参与办案的技术人员 | 审讯基础信息。                   |
| 安防人员 | 负责安全相关的人员 | 审讯室申请处理。                  |

表 7- 1 常用角色及其权限

当然,您也可以根据本单位的需要,设计其他的角色,以便向具有特殊需要的用户授予 权限。

## **7.1.2** 其他决定权限的因素

在数字有机体侦查指挥系统中,用户的权限还受另外两个关键因素的限制。一个是用户 所属单位,另一个是用户负责的案件范围。

按照检察机关的组织结构和多级管理模式,上级机关对下级机关具有领导、指挥和管理 的权利和责任。反应到数字有机体侦查指挥系统中,上级机关的人员能够在许多方面访问和 当然,您也可以根据本单位的需要,设计其他的角色,以便向具有特殊需要的用户授予<br>权限。<br>7.1.2 其他决定权限的因素<br>7.1.2 其他决定权限的因素<br>所属单位,另一个是用户负责的案件范围。<br><br>所属单位,另一个是用户负责的案件范围。<br>按照检察机关的组织结构和多级管理模式,上级机关对下级机关具有领导、指挥和管理<br>的权利和责任。反应到数字有机体侦查指挥系统中,上级机关的人员能够在许多方面访问和<br>管理下级单位的信息。涉及上级单位访问和管理下级单位 表 7- 2 涉及单位组织结构的功能权限

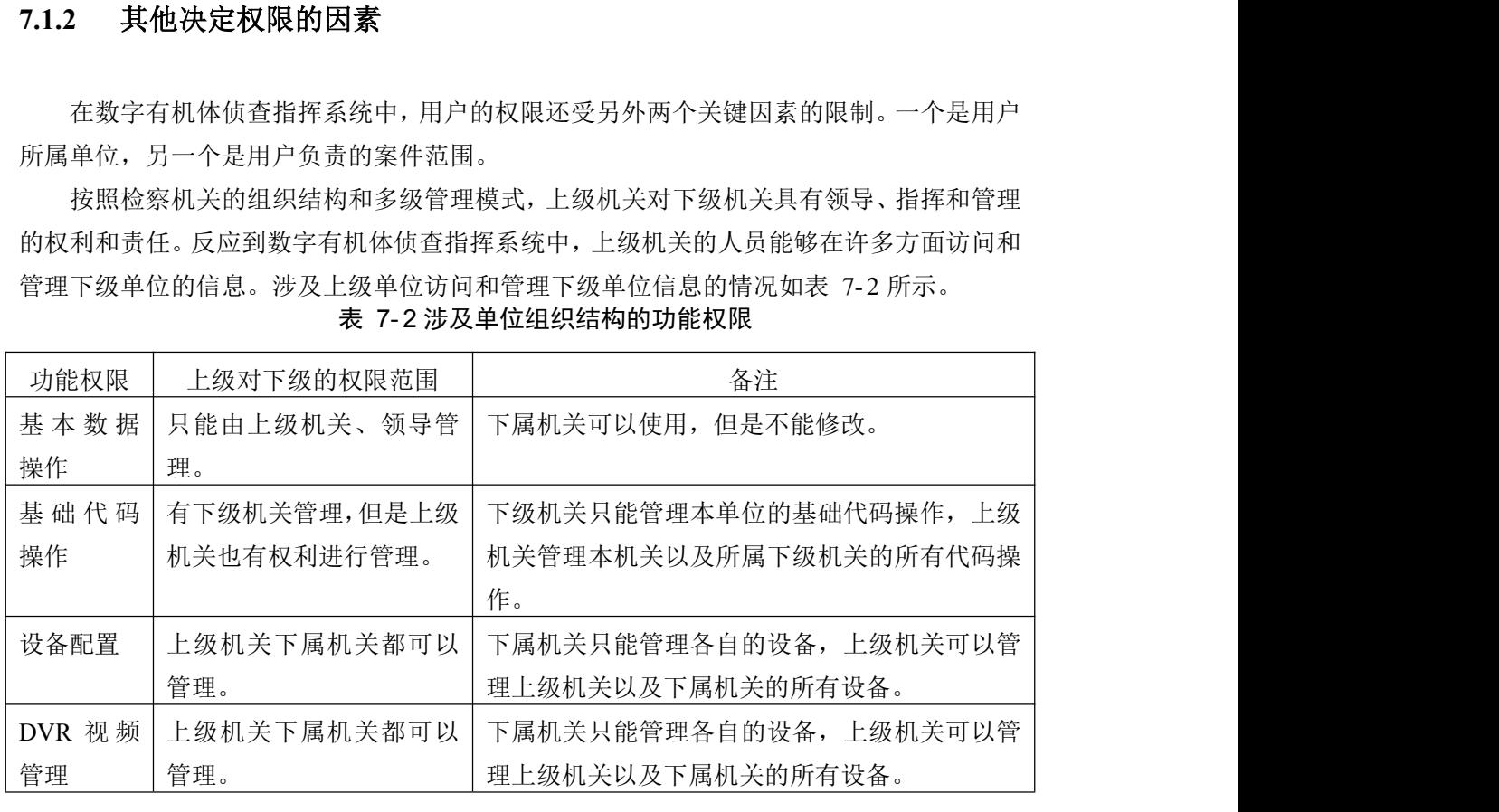

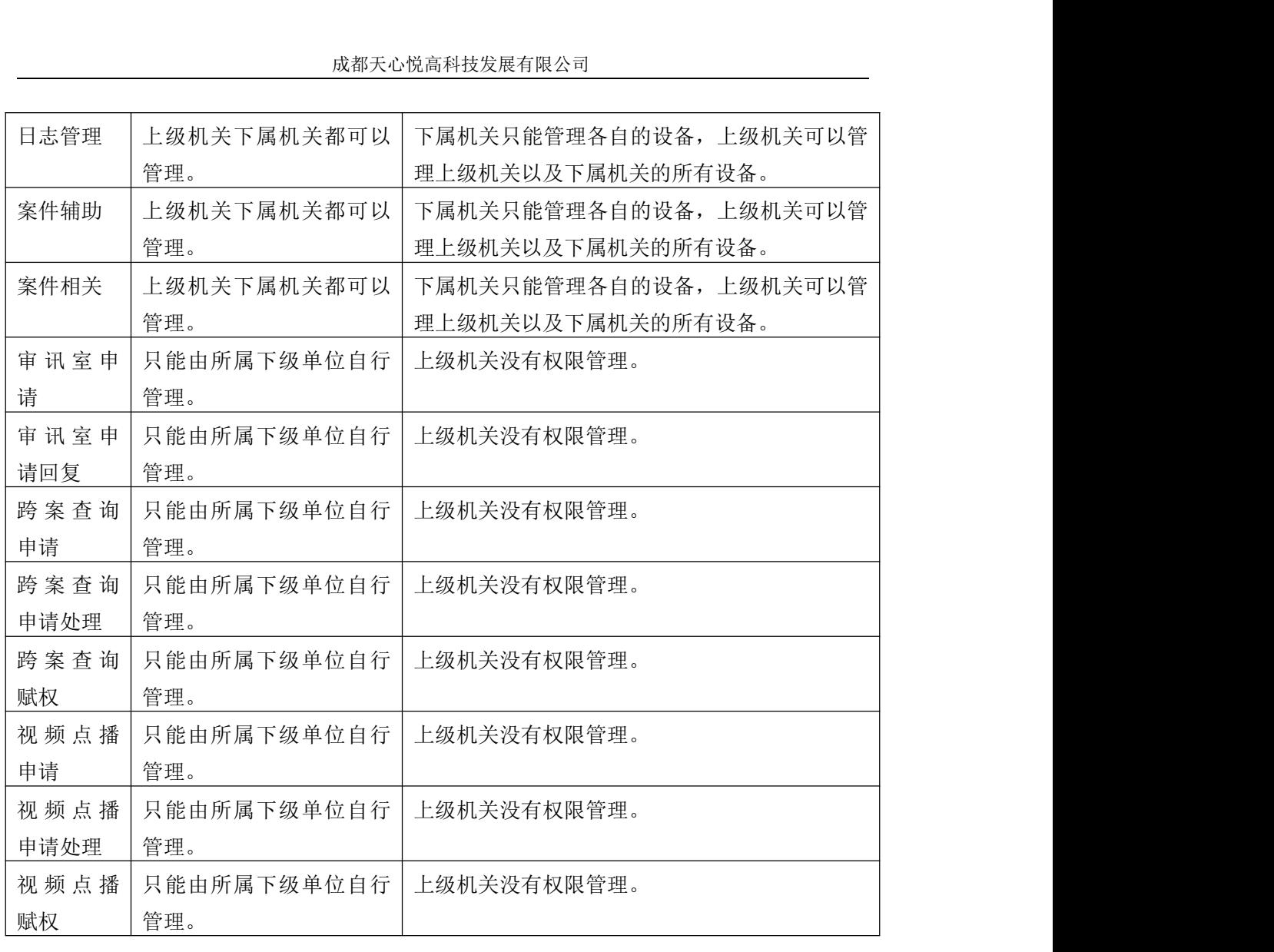

因此,对基层单位的人员来说,上述功能权限只在对本单位的信息进行操作时有效,对 其他单位或者上级单位的信息则无权操作。而中间或者上级单位的人员则可访问自己单位以 及所有下级单位的信息。例如市级检察机关的管理员可以管理下级单位的信息。

另一个影响用户权限的因素是用户负责的案件范围。在审讯、指挥和案件信息管理时, 都遵循这样一个原则,即用户必须是涉及案件的相关人员并且具有相应的身份。例如,审讯 人员只能在审讯终端上对自己是案件审讯员的案件进行审讯工作。该项设计确保不出现串案 的情况。每个案件的相关人员由具有案件相关人员设置权限的人员在办公终端内配置。需要 **赋权 管理。 因此,对基层单位的人员来说,上述功能权限只在对本单位的信息进行操作时有效,<br>其他单位或者上级单位的信息则无权操作。而中间或者上级单位的人员则可访问自己单位以及所有下级单位的信息。例如市级检察机关的管理员可以管理下级单位的信息。 另一个影响用户权限的因素是用户负责的案件范围。在审讯、指挥和案件信息管理时<br>都遵循这样一个原则,即用户必须是涉及案件的相关人员并且具有相应的身** 

| 功能权限            | 需要的案件相关人员身份 |
|-----------------|-------------|
| 审讯终端使用权限        | 案件的审讯员      |
| 控制终端使用权限        | 案件的控制员      |
| 指挥终端使用权限        | 案件的指挥员      |
| 办公系统办案助手的审讯助手权限 | 案件的相关人员     |

表 7- 3 和案件相关的功能权限

因此,用户的权限将同时由三个因素决定,即用户角色具有的权限,用户所属的单位和 用户对案件的身份。当然,某些功能模块可能不需要案件相关身份。

#### **7.1.3** 本软件的主要功能

根据前述的用户权限机制,本软件主要具有以下四个方面的功能。

1)角色管理:设置系统中使用的角色及其名称,可以增加、删除和修改角色。

2)角色权限管理:设置每个角色对应的权限。

3)用户管理:管理单位的用户信息。要注意的是,上级单位管理人员能够管理下级单 位的用户。其次,本功能需要配置用户的数字证书信息,这些信息由 EJBCA 系统生成用户 证书时给出。 3) 用户管理,管理单位的用户信息。要注意的是,上级单位管理人员能够管理下级单<br>用户。其次,本功能需要配置用户的数字证书信息,这些信息由 EJBCA 系统生成用户<br>时给出。<br><br>1) 用户角色设置:为每个用户赋予各种角色,管理每个用户的角色。<br>**使用指南**<br>首先,登陆 http://IP 地址/tright/right/网站,然后根据提示输入正确的用户名和密码后登<br>登录的初始用户名是 admin,初始密码是 admin。<br>登录后,在浏览器中

4)用户角色设置:为每个用户赋予各种角色,管理每个用户的角色。

## **7.2** 使用指南

首先,登陆 http://IP 地址[/tright/right/](�� h t t p : / / i pW0W@ / t r i g h t / r i g h t /)网站,然后根据提示输入正确的用户名和密码后登 录,登录的初始用户名是 admin, 初始密码是 admin。

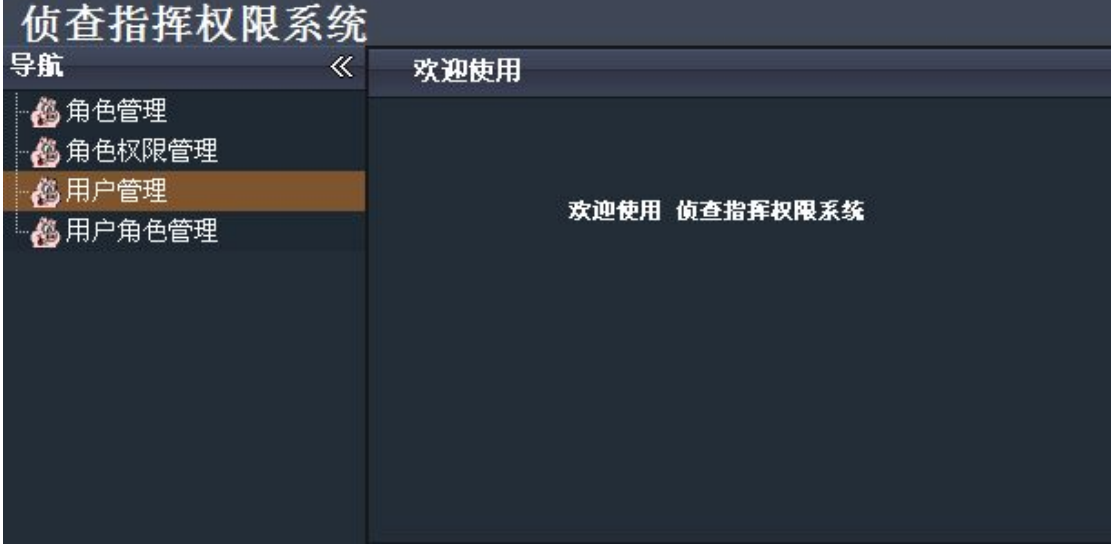

#### 图 7- 2 系统初始界面

角色代表着权限的集合,没有角色的用户是没有任何权限的用户,因此用户需要赋予一 个角色才会起效。本系统允许业务人员定制角色,并根据常用的业务需求,默认制定了系统 维护人员、技侦人员、安防人员、案件登记人员、业务领导、审讯人员、指挥人员、控制人 员等角色。实际应用中,一个用户可以同时具备多个角色。

#### **7.2.1** 角色管理

角色管理面板以表格形式显示(图 7- 3),在此可以添加新的角色信息。

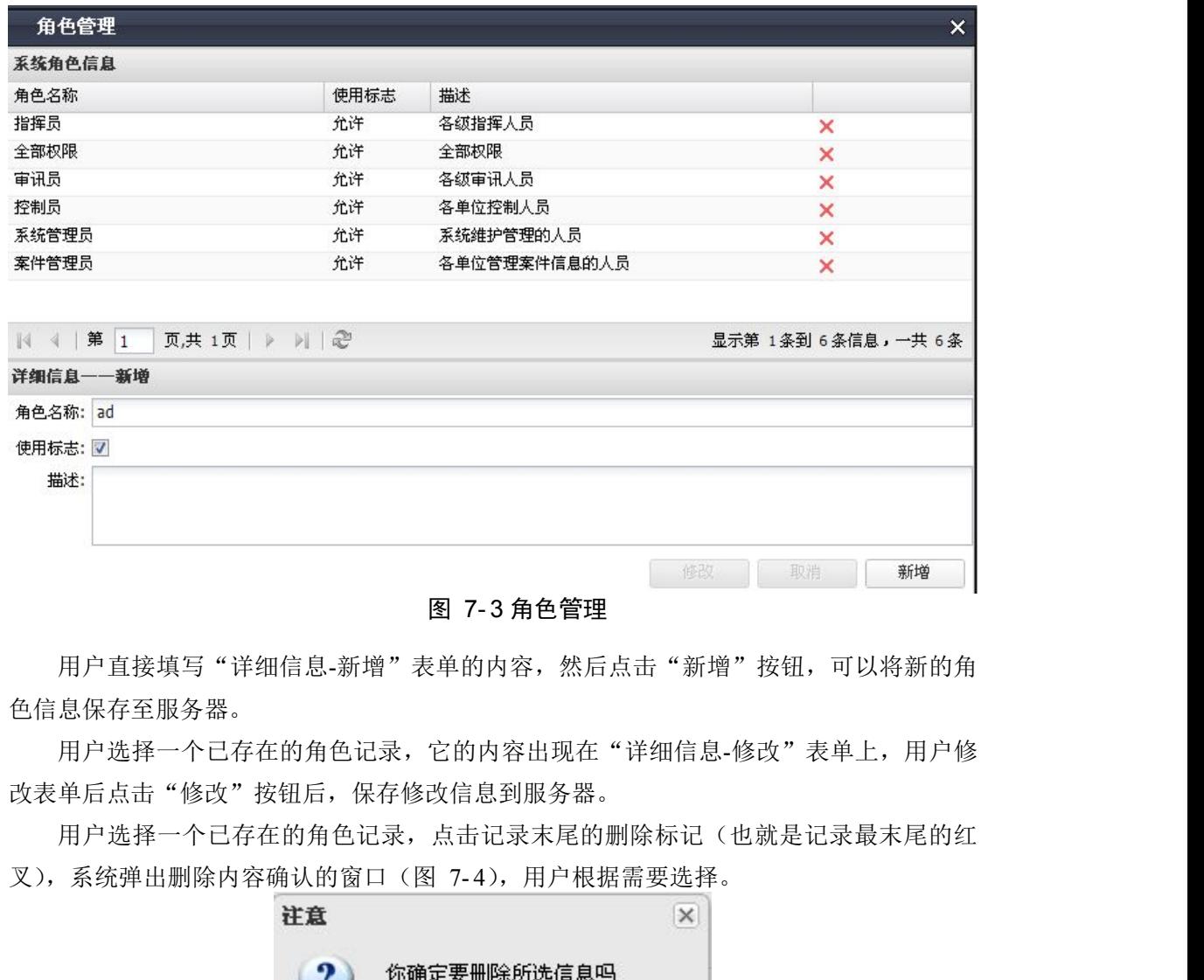

图 7- 3 角色管理

用户直接填写"详细信息-新增"表单的内容,然后点击"新增"按钮,可以将新的角 色信息保存至服务器。

用户选择一个已存在的角色记录,它的内容出现在"详细信息-修改"表单上,用户修 改表单后点击"修改"按钮后, 保存修改信息到服务器。

用户选择一个已存在的角色记录,点击记录末尾的删除标记(也就是记录最末尾的红

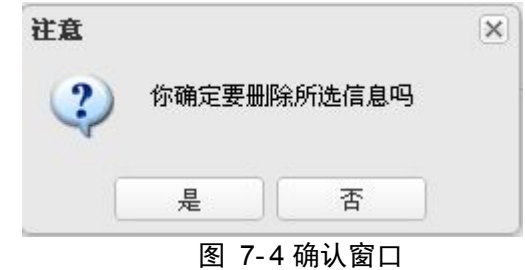

## **7.2.2** 角色权限管理

此模块主要功能是配置侦查指挥系统中每个角色对机密信息的使用权限。从图 7- 5 <sup>中</sup> 可看出此模块中主要分为"系统角色信息"、"能使用的系统"及"能使用的功能"。在管理 时,需要在"系统角色信息"中选择一个存在的角色,这时就会在"能使用的系统"中显示 出能使用的系统信息,如果允许使用就在选择框中打钩即可,如果双击系统名称,会在能使 用的功能栏中显示出"系统编码"、"系统名称"、"功能描述"及"允许使用"这四项,只需 通过点击或打钩的方式编辑"允许使用"中即可。

| 系统角色信息 |              | $\ll$        | 能使用的系统         |            |                             |                                      |
|--------|--------------|--------------|----------------|------------|-----------------------------|--------------------------------------|
| 内容     | 使用标志         | 描述           |                |            |                             | 保存修改                                 |
| 指挥员    |              | 各级指挥人员       | 系统编码           |            | 系统名称                        | 允许使用                                 |
| 全部权限   | $\mathbf{1}$ | 全部权限         | 01             |            | 侦查指挥-审讯终端                   | n                                    |
| 审讯员    | $\mathbf{1}$ | 各级审讯人员       | 02             |            | 侦查指挥-控制终端                   | D                                    |
| 控制员    |              | 各单位控制人员      | 03             |            | 侦查指挥-指挥终端                   | Ø                                    |
| 系统管理员  | $\mathbf{1}$ | 系统维护管理的人员    |                | 办公系统<br>04 |                             | D                                    |
| 案件管理员  | $\mathbf{1}$ | 各单位管理案件信息的人员 | 08             |            | 统一权限管理系统                    | D                                    |
|        |              |              | 能使用的功能<br>系统编码 | 系统名称       | 功能描述                        | 保存修改<br>允许使用                         |
|        |              |              | $\blacksquare$ | 基本数据操作     | 检察院单位代码、检察院单位IP、文件地址的配置管理   | ○无权限 ◎操作                             |
|        |              |              | $\overline{2}$ | 基础代码操作     | 案由代码、证据类别、案件来源、诉讼程序、国籍信息、案仁 | ○无权限 ◎操作                             |
|        |              |              | 3              | 设备配置       | 对审讯室、控制室、指挥室的硬件和服务器进行配置     | ○无权限 ◎操作                             |
|        |              |              | $\overline{4}$ | DVR视频管理    | DVR录像管理                     | ○无权限 ◎操作                             |
|        |              |              | 5              | 日志管理       | 操作日志、设备日志、报警日志、服务器日志管理和定期删旧 | ○无权限 ◎操作                             |
|        |              |              | 6              | 案件辅助       | 审讯计划模板制作、笔录模板制作、审讯常用词       | ○ 无权限 ◎ 操作                           |
|        |              |              | $\overline{7}$ | 案件相关       | 案件基本信息、电子证据库、审讯计划制作、审讯信息、笔  | □ 无权限 □ 基本信息 ■ 审讯助手<br>■ 信息维护 ■ 领导权限 |
|        |              |              | 8              | 审讯室申请      |                             | ● 无权限 ◎操作 ▼                          |

图 7- 5 角色对应权限管理页面

## **7.2.3** 用户管理

用户管理模块主要对侦查指挥系统中的用户进行增加或删除。首先,侦查指挥权限系统 页面中点击"用户管理",然后在显示出来的页面中找到"单位列表",在单位列表中任意选 择一项数据,双击它就会在数据栏中显示用户数据,后面的红叉代表着删除这行的用户,而 添加、修改功能以页面按钮的形式实现(图 7- 6)。

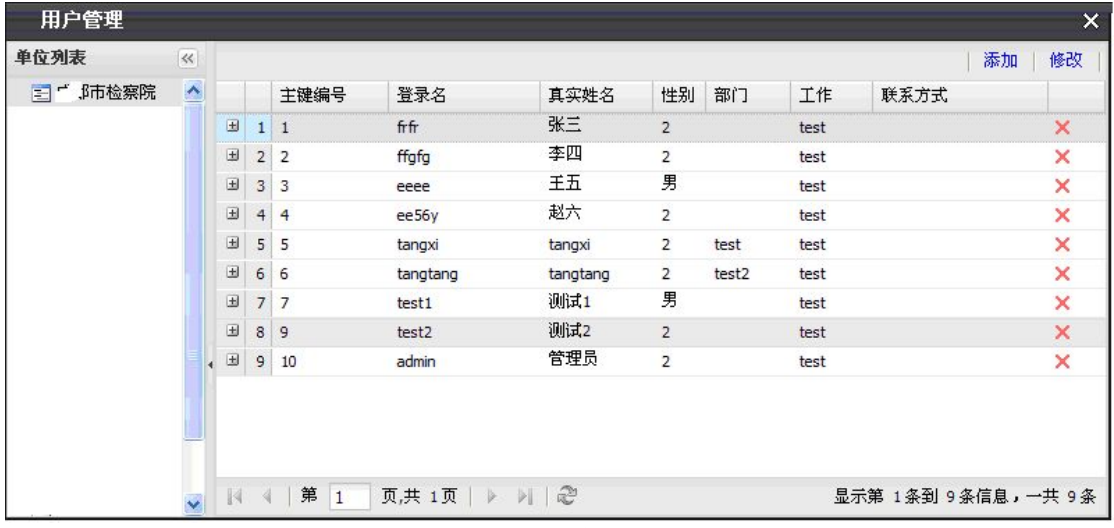

#### 图 7- 6 用户管理初始页面

注意: 如果要使用证书登录且出现如图 7-7 所示安全提示。点击该提示,选择"运行 加载项",弹出安全警告窗口,点击"运行",页面会被刷新,届时重新进入用户管理页面即 可。

|                     |                                   |       |                               |          | 此网站需要运行以下加载项:"Microsoft Corporation"中的"CAPICOM 2.1.0.2"。如果您信任该网站和该加载项并允许运行该加载项,请单击这里 |    |                   |       |                            | $\times$ |
|---------------------|-----------------------------------|-------|-------------------------------|----------|--------------------------------------------------------------------------------------|----|-------------------|-------|----------------------------|----------|
| 侦查指挥系统-权限系统         |                                   |       |                               |          |                                                                                      |    |                   |       |                            | 退出       |
| 导航                  |                                   | 《     | 用户管理                          |          |                                                                                      |    |                   |       |                            | $\times$ |
| ●●角色管理<br>-● 角色权限管理 |                                   | $\gg$ |                               |          |                                                                                      |    |                   |       | 添加<br>修改                   | 冊除       |
|                     |                                   | 单位列表  | 主键编号                          | 登录名      | 真实姓名                                                                                 | 性别 | 部门                | 工作    | 联系方式                       |          |
| ③用户管理               |                                   |       | $\pm$ 1 1                     | admin    | admin                                                                                | 男  | admin             | admin |                            |          |
| 用户角色管理<br>25.研光点:   |                                   |       | 第<br>$\vert$ 1<br>$\mathbb N$ |          | 页共 1页   ▶       2                                                                    |    |                   |       | 显示第 1条到 10条信息,一共 10条       |          |
| $\blacksquare$      |                                   |       |                               |          |                                                                                      |    | $\Omega$ Internet |       | $\sqrt{6}$ $\sqrt{6}$ 100% |          |
|                     | 7.2.3.1 添加用户                      |       | 信息—添加"的对话框(图 7-8)。            |          | 在用户管理初始页面中, 点击页面的右上角中的"添加"按钮, 这时会弹出一个"详细                                             |    |                   |       |                            |          |
|                     | 用户管理                              |       |                               |          |                                                                                      |    |                   |       | $\times$                   |          |
| 单位列表                | $\ll$                             |       |                               | 详细信息——增加 |                                                                                      |    | $\times$          |       | 添加<br>修改                   |          |
|                     | 三 『清市检察院<br>$\boldsymbol{\wedge}$ |       | 十神化                           | 证书选择     |                                                                                      |    |                   | 联系卡士  |                            |          |

图 7- 7 安全控件安装提示

### **7.2.3.1** 添加用户

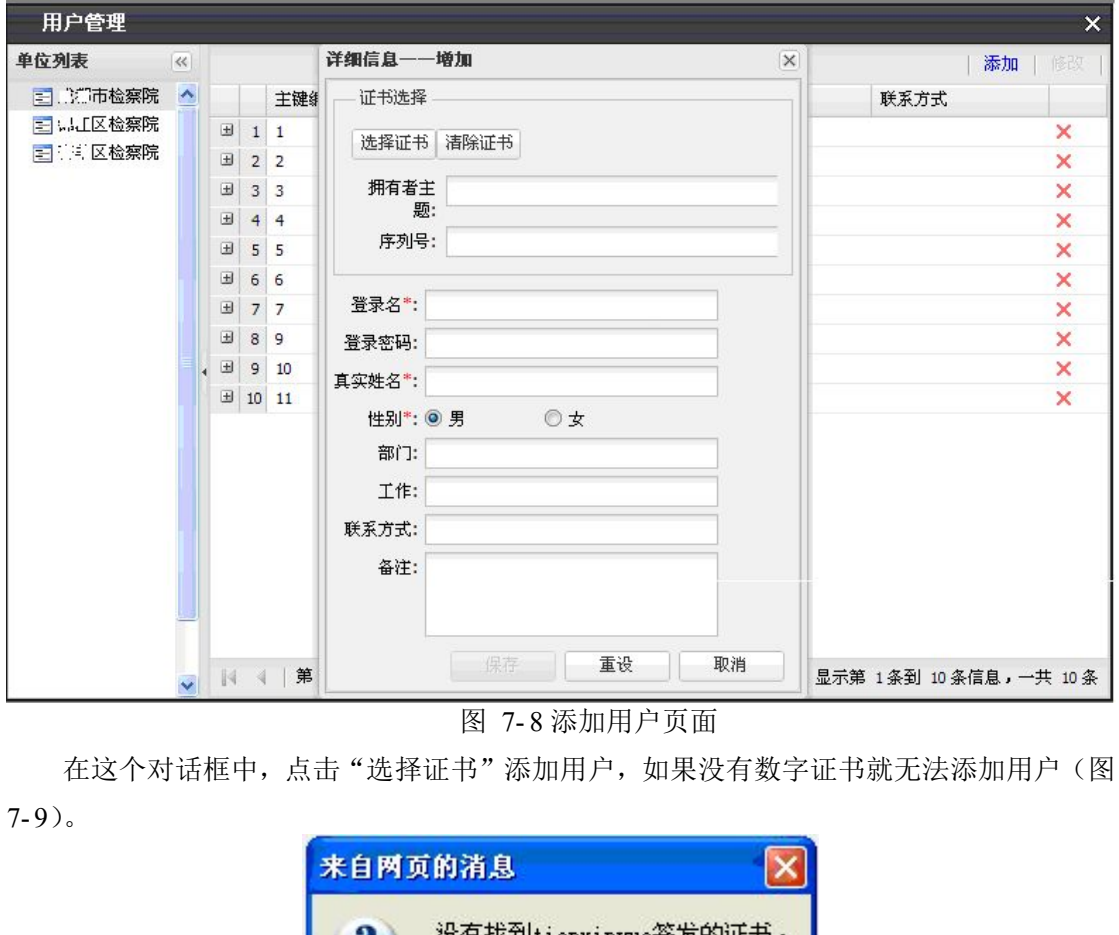

图 7- 8 添加用户页面

在这个对话框中,点击"选择证书"添加用户,如果没有数字证书就无法添加用户(图

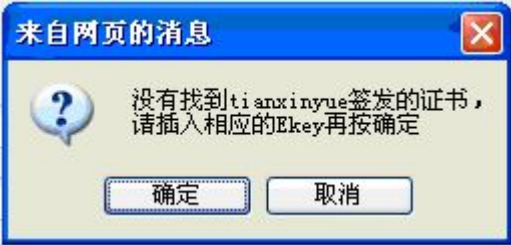

图 7- 9 添加用户失败页面

这时需要成都天心悦高科技发展有限公司授予一个数字证书,通过这个数字证书,对系 统用户进行添加,当点击"选择证书"后,在页面中会跳出一个对话框,显示可以使用的证 书,选定一个证书(图 7- 10),然后再点击"查看证书"(图 7- 11),如果证书信息完整, 就在"详细信息—增加"栏中, 编辑新增加的用户信息, 点击"保存"即可。

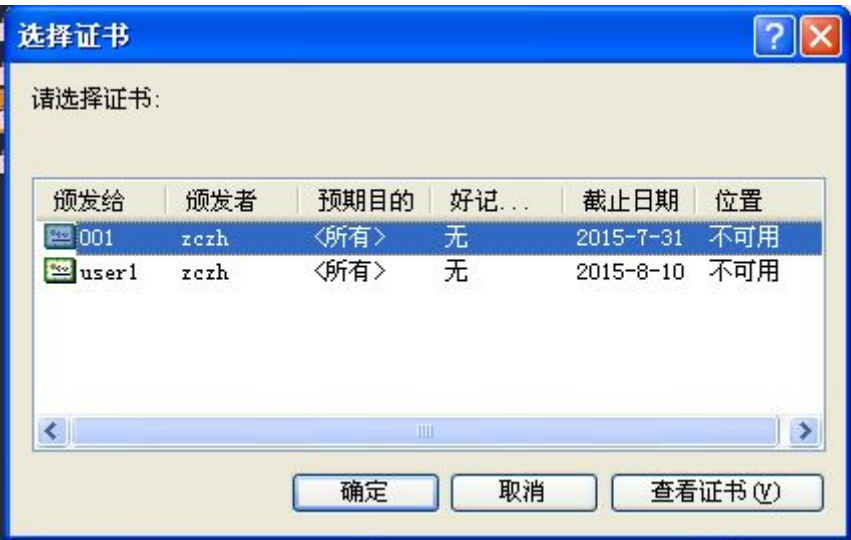

图 7- 10 选择数字证书页面

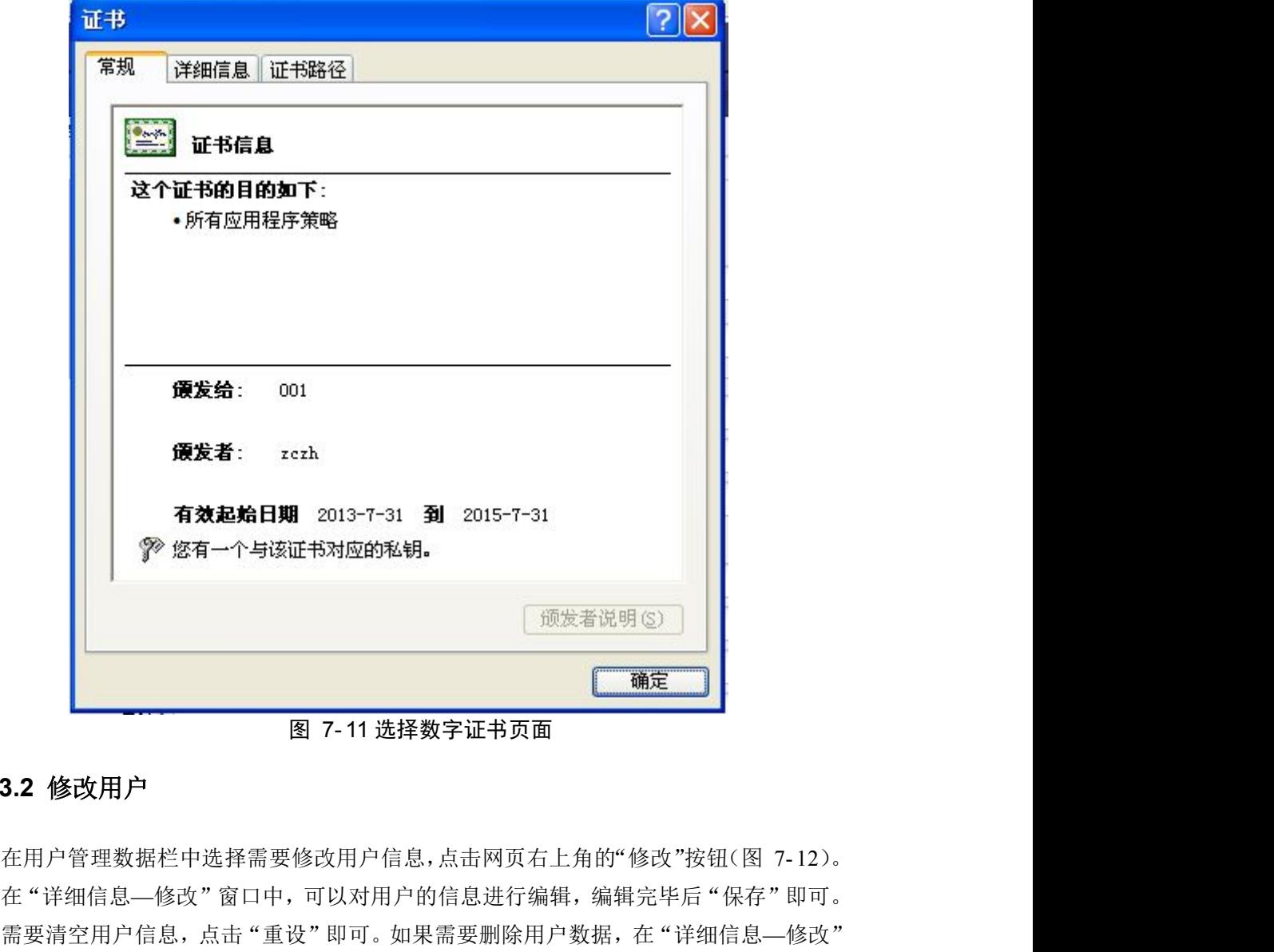

图 7- 11 选择数字证书页面

#### **7.2.3.2** 修改用户

在"详细信息—修改"窗口中,可以对用户的信息进行编辑,编辑完毕后"保存"即可。 如果需要清空用户信息,点击"重设"即可。如果需要删除用户数据,在"详细信息—修改" 窗口中点击"取消",回到用户管理数据栏中,在每条数据的最右边都有个红色的删除符号,

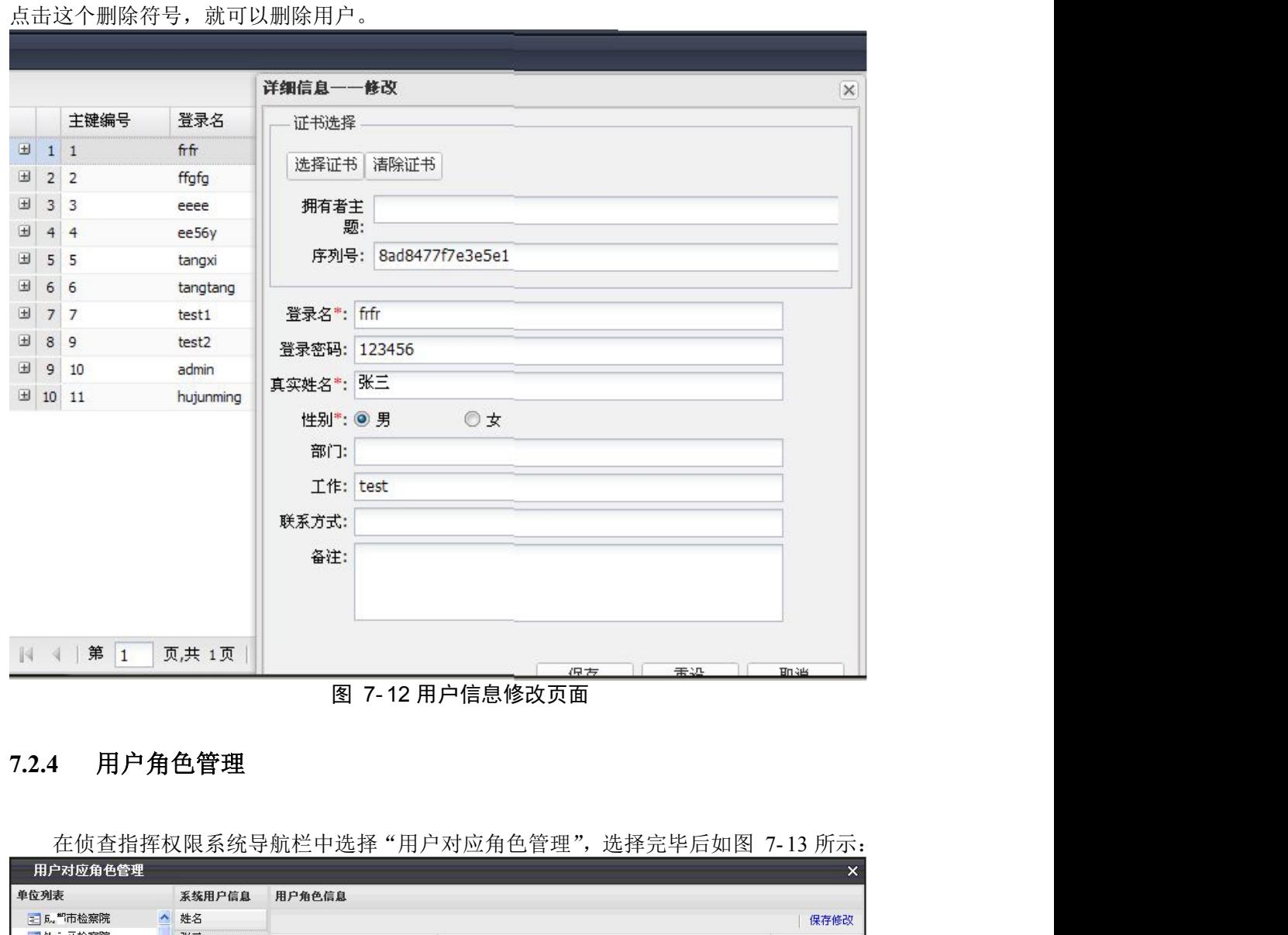

图 7- 12 用户信息修改页面

## **7.2.4** 用户角色管理

| 姓名<br>$\sim$<br>保存修改<br>张三<br>描述<br>允许使用<br>内容<br>李四<br>市院指挥人员<br>市院指挥人员<br>$\overline{v}$<br>王五<br>全部权限<br>全部权限<br>$\overline{J}$<br>赵六<br>区县院控制和审讯<br>区县院测试(审讯与控<br>☑<br>tangxi<br>反贪、督侦、指挥中心<br>初次试用角色(侦查指<br>Ø<br>tangtang<br>区县院审讯专用<br>区具院审讯<br>$\Box$<br>测试1<br>区县院控制<br>区县院控制专用<br>$\Box$<br>测试2<br>陆锦韵<br>看着掌心混杂着唾液的药草,张二虎的手抖了抖,似是有些明白陆销<br>$\Box$<br>管理员<br>m<br>esrferwert<br>hujunming<br>月清琳 | 单位列表     |  | 系统用户信息 | 用户角色信息 |  |
|----------------------------------------------------------------------------------------------------|----------|--|--------|--------|--|
|                                                                                                    | 三瓦 "市检察院 |  |        |        |  |
|                                                                                                    | 三郎二区检察院  |  |        |        |  |
|                                                                                                    |          |  |        |        |  |
|                                                                                                    |          |  |        |        |  |
|                                                                                                    |          |  |        |        |  |
|                                                                                                    |          |  |        |        |  |
|                                                                                                    |          |  |        |        |  |
|                                                                                                    |          |  |        |        |  |
|                                                                                                    |          |  |        |        |  |
|                                                                                                    |          |  |        |        |  |
|                                                                                                    |          |  |        |        |  |
|                                                                                                    |          |  |        |        |  |

图 7- 13 用户对应角色管理初始页面

在用户对应角色管理的初始页面中,首先在单位列表中任意选择一个单位双击,"系统 用户信息"中会更新信息,然后在"系统用户信息"栏中选择一个用户,最后通过打钩的方 式在用户角色信息栏中选择用户所对应的角色即可。

在"系统用户信息"栏中,选一个用户双击,就会显示这个系统用户的个人信息,如登 录名、真实姓名、性别、部门、工作、联系方式(图 7- 14)。

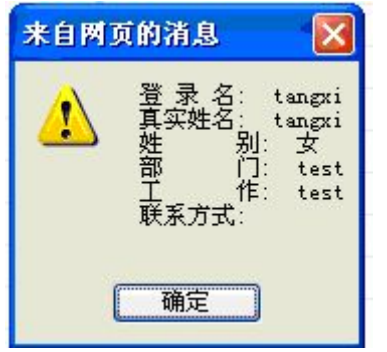

图 7- 14 系统用户详细信息显示页面

在用户角色信息中,任选一个角色双击后,系统会跳出一个角色权限信息窗口(图 7- 15),这个窗口主要是配置系统角色的权限,其中左边是配置用户允许使用系统的类型, 只需要通过打钩的方式选择即可;右边是配置用户所使用系统功能的使用权限,如基本数据 操作,设备配置等功能,也是通过打钩的方式选择即可。选择完毕后点击"确定",用户角 色权限信息设置完毕。

| 系统角色信息 |           |                          | 系统角色信息         |          |                        |      |
|--------|-----------|--------------------------|----------------|----------|------------------------|------|
| 系统编码   | 系统名称      | 允许使用                     | 系统编码           | 系统名称     | 功能描述                   | 允许使用 |
| 01     | 侦查指挥-审讯终端 | $\overline{\mathcal{A}}$ | $\mathbf{1}$   | 基本数据操作   | 检察院单位代码、检察院单位IP、文件地∷ □ |      |
| 02     | 侦查指挥-控制终端 | m                        | $\overline{2}$ | 基础代码操作   | 案由代码、证据类别、案件来源、诉讼程     |      |
| 03     | 侦查指挥-指挥终端 | m                        | 3              | 设备配置     | 对审讯室、控制室、指挥室的硬件和服务     |      |
| 04     | 办公系统      | V                        | $\overline{4}$ | DVR视频管理  | DVR录像管理                |      |
| 08     | 统一权限管理系统  |                          | 5              | 日志管理     | 操作日志、设备日志、报警日志、服务器  □  |      |
|        |           |                          | 6              | 案件辅助     | 审讯计划模板制作、笔录模板制作、审讯  □  |      |
|        |           |                          | 7              | 案件相关     | 案件基本信息、电子证据库、审讯计划制     |      |
|        |           |                          | 8              | 审讯室申请    |                        | n    |
|        |           |                          | 9              | 审讯室申请回复  |                        | F)   |
|        |           |                          | 10             | 跨案查询申请   | 跨案查询申请、结果查看            | m    |
|        |           |                          | 11             | 跨案查询申请处理 |                        | n    |
|        |           |                          | 12             | 跨案查询赋权   |                        |      |
|        |           |                          | 13             | 视频点播申请   | 点播申请、结果点播              | 图    |
|        |           |                          | 14             | 视频点播申请处理 |                        | m    |

图 7- 15 用户角色权限信息设置

## **8.** 配置管理

本章节介绍管理员的相关配置管理,主要介绍位于侦查指挥日常办公系统内的系统参数 配置、基础代码操作、设备配置、DVR 视频管理、日志管理。如需要用到侦探指挥系统中 的其它功能,请参见《数字有机体侦查指挥系统用户手册》。

## **8.1** 系统参数配置

#### **8.1.1** 检察院单位信息

检察院单位信息模块是侦察指挥办公系统对各个单位的定义及说明,主要由单位代码、 单位全称、单位简称组成。单位代码是单位存在、定义的唯一编号。管理员可以自行添加、 修改单位信息、使某个单位信息失效或让选中的某个单位从失效状态转为有效状态。

注意:单位信息不具有删除功能,一旦创建成功就不能删除,只能使其失效。

检察院单位信息面板以表格形式显示所有的单位信息,同时提供工具栏让管理员对记录 信息进行添加、修改、失效及失效单位操作。

|                         |                | 检察院单位信息                    |                       |            |                | ×                       |
|-------------------------|----------------|----------------------------|-----------------------|------------|----------------|-------------------------|
|                         |                |                            |                       |            | 添加             | 修改<br>失效<br>失效单位        |
|                         | 主键             | 单位代码                       | 单位全称                  | 单位简称       | 排序码            | 备注                      |
| $\mathbf{1}$            | 1              | 510100                     | 成 防人民检察院              | Б. ""市检察院  | 1              |                         |
| $\overline{\mathbf{c}}$ | 2              | 510104                     | 活锅<br>工区人民检<br>咸.     | 锦》区检察院     | 2              |                         |
| 3                       | з              | 510105                     | 成礼 市書 《区人民检…          | 春 - 区检察院   | 3              |                         |
| $\overline{4}$          | $\overline{4}$ | 510106                     | 市金 - 区人民检<br>成者       | 金 -区检察院    | $\overline{4}$ |                         |
| 5                       | 5              | 510107                     | - 汉人民检<br>市武<br>成科    | 武 郭区检察院    | 5              |                         |
| 6                       | 6              | 510109                     | β市ボ ⊭区人民检…<br>成       | 咸 些区检察院    | 6              |                         |
| 7                       | 7              | 510112                     | 成 防污 泉驿区人民            | 龙 驿区检      | 7              |                         |
| 8                       | 8              | 510113                     | 成 3市和自江区人民…           | 青白二区检      | 8              |                         |
| 9                       | 9              | 510114                     | 成: '市新 `区人民检          | 新都三检察院     | 9              |                         |
|                         | 10             | 510121                     | 成汇市金》县人民检……           | 金、县检察院     | 10             |                         |
| ä.                      | 11             | 510122                     | 成社市差 #县人民民            | 双 混悬检察院    | 11             |                         |
|                         | 12             | 510123                     | 成都市 證江区人民检            | 温 [区检察院]   | 12             |                         |
| $\ddotsc$               | 13             | 510124                     | 成礼市 耶县人民检察院           | 郫 检察院      | 13             |                         |
|                         | 14             | 510129                     | 成红花大量具大民检             | 大门具检察院     | 14             |                         |
|                         | 15             | 510131                     | 1市 對江县人民检<br>成        | 蒲江县检察院     | 15             |                         |
| ă.                      | 16             | 510132                     | 咸 邶市 飛車具大民检           | 新江县检察院     | 16             |                         |
| $\mathbb{R}^2$          | 17             | 510181                     | <b>は 都都 [堰市人民检</b>    | 者 了堰市检     | 17             |                         |
|                         | 18             | 510182                     | <b>は 閻 N市人民检察院</b>    | 州市检察院<br>責 | 18             |                         |
| ă.                      | 19             | 510183                     | 成 J 崃市人民检察院           | Ⅱ 床市检察院    | 19             |                         |
| $\ddotsc$               | 20             | 510184                     | 咸<br>€州市人民检察院         | 募 N市检察院    | 20             |                         |
|                         |                |                            |                       |            |                |                         |
|                         |                | 第<br>$\mathbf{1}$<br>页,共2页 | æ<br>$\parallel$<br>D |            |                | 显示第 1 条到 20 条信息,一共 25 条 |

图 8- 1 单位信息

点击"添加"按钮后,系统弹出添加新单位信息的窗口,用户填写表单后提交服务器。

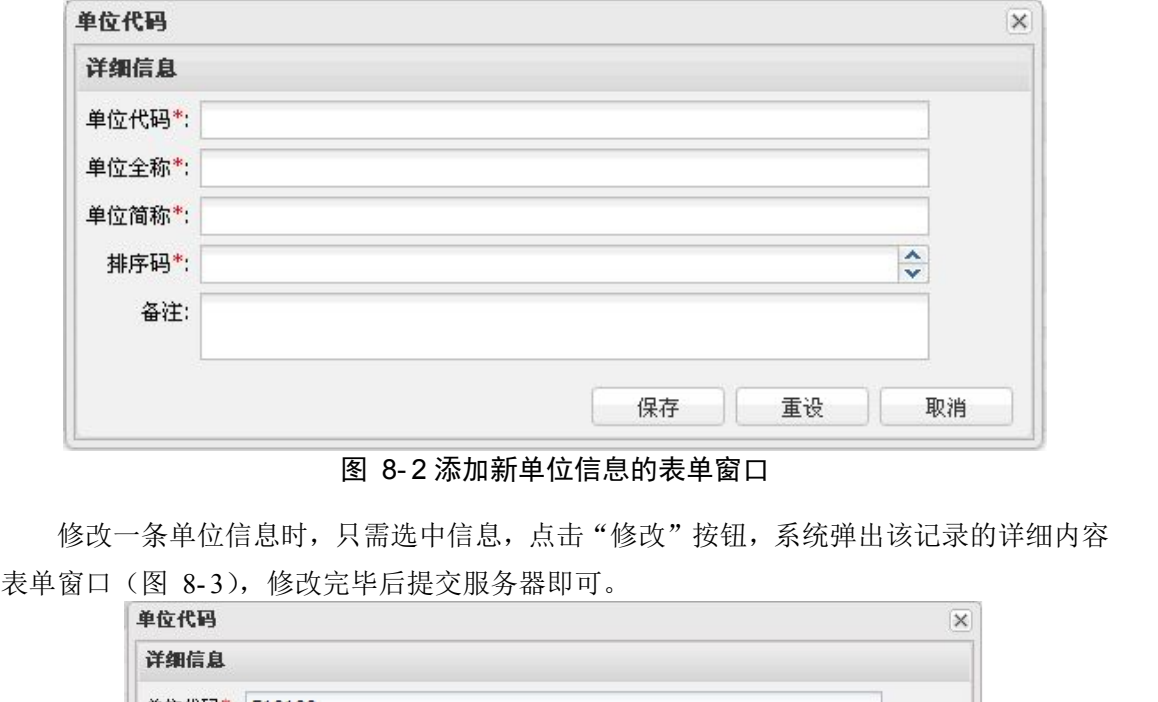

图 8- 2 添加新单位信息的表单窗口

修改一条单位信息时,只需选中信息,点击"修改"按钮,系统弹出该记录的详细内容

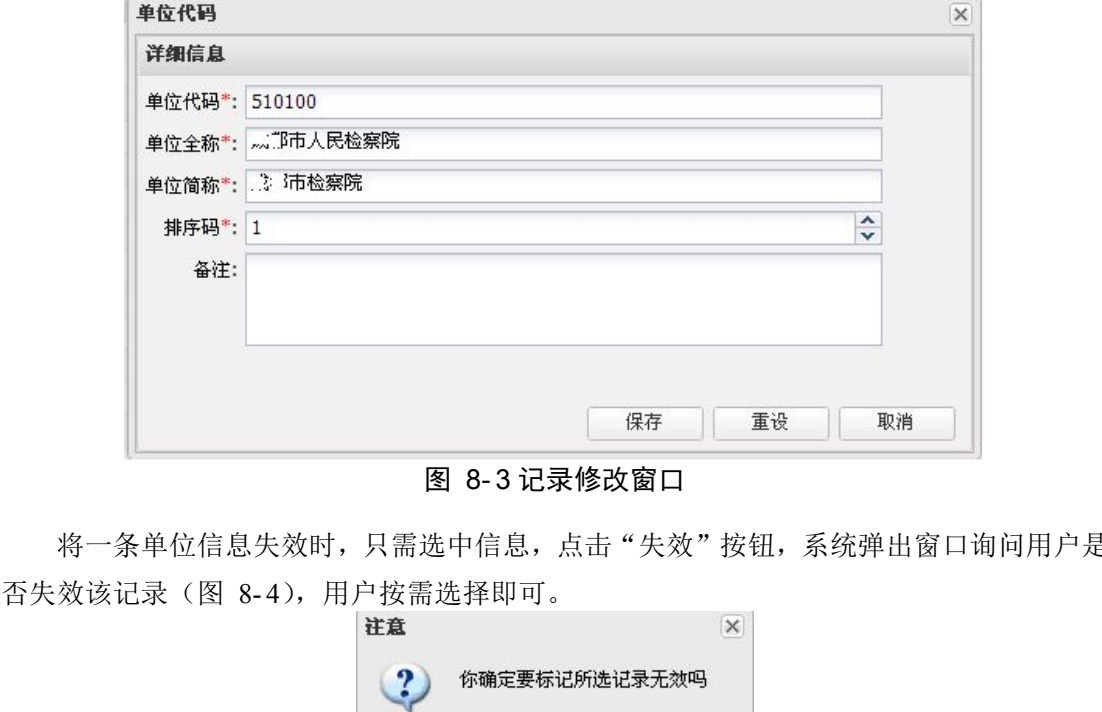

图 8- 3 记录修改窗口

将一条单位信息失效时,只需选中信息,点击"失效"按钮,系统弹出窗口询问用户是

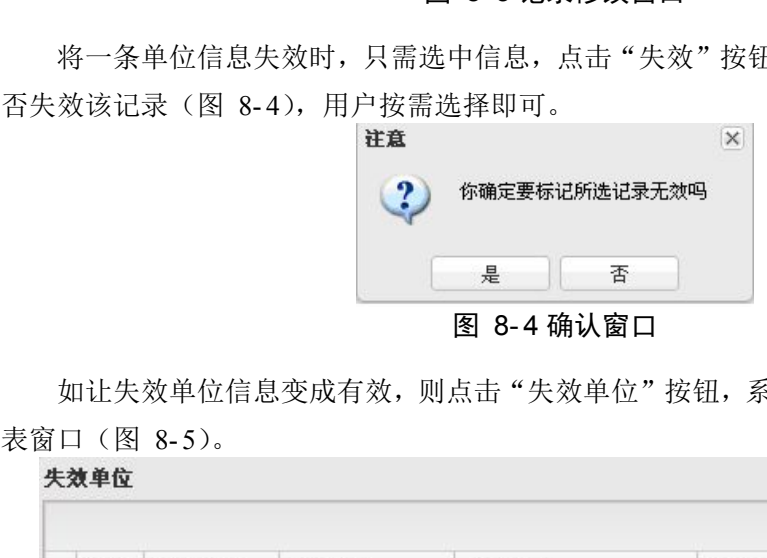

如让失效单位信息变成有效,则点击"失效单位"按钮,系统弹出所有已失效单位的列

| 标记为有效     |      |      |      |    |
|-----------|------|------|------|----|
| 备注<br>排序码 | 单位简称 | 单位全称 | 单位代码 | 主键 |
|           |      |      |      |    |

图 8- 5 失效单位列表窗口

选择需要变成有效的信息后,点击"标记为有效",让该记录重新成为有效状态。

#### **8.1.2** 单位层级关系配置

单位层级关系配置模块主要用于配置侦察指挥办公系统中各个单位的层级、隶属关系。 系统用树形结构表示单位的层级,用户需通过拖动单位所代表的叶子节点到不同的上级节点 中,完成层次关系的配置(图 8-6)。

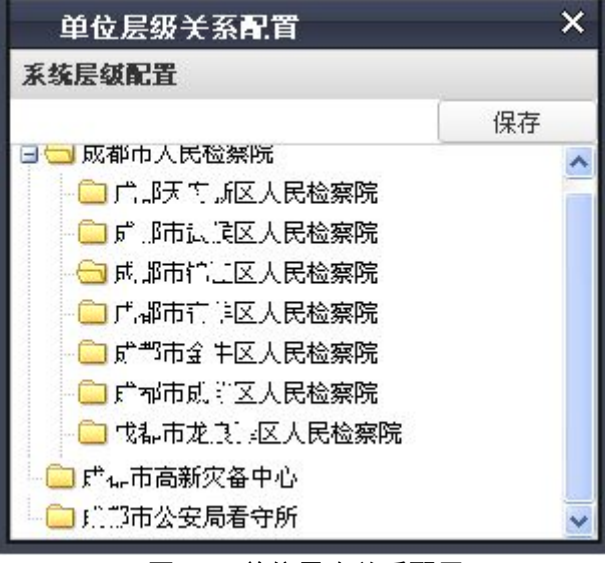

图 8- 6 单位层次关系配置

#### **8.1.3** 检察院单位 **IP** 信息

检察院单位 IP 信息模块主要是指系统内每个单位可用的 IP 地址段。IP 信息面板左侧列 出系统的单位列表(图 8- 7),点击单位名字,该单位所分配的 IP 信息显示在面板右侧。已 有的 IP 信息以表格形式显示,在此也可以添加新的 IP 信息。

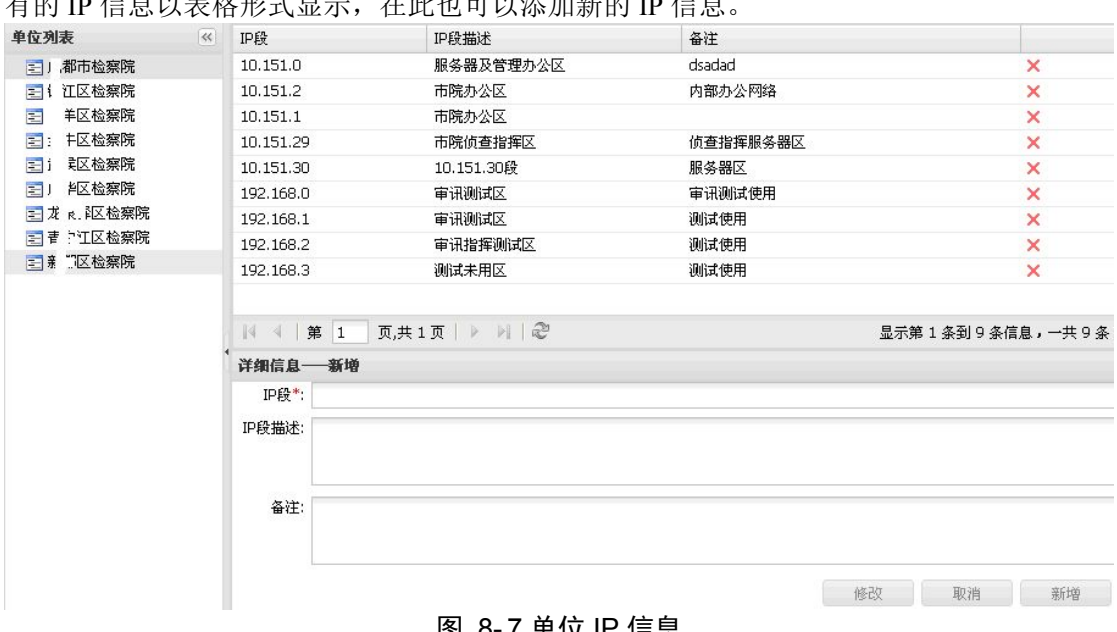

图 8- 7 单位 IP 信息

用户直接填写"详细信息-新增"表单的内容,然后点击"新增"按钮,可以将新的 IP

信息保存至服务器。

用户选择一个已存在的终端记录,它的内容出现在"详细信息-修改"表单上,用户修 改表单后点击"修改"按钮, 保存修改信息到服务器。

用户选择一个已存在的终端记录,点击记录末尾的删除标记(也就是记录最末尾的红 叉),系统弹出删除内容确认的窗口(图 8- 8),用户根据需要选择。

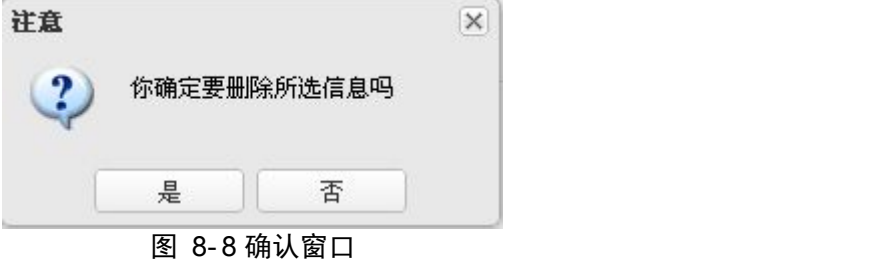

#### **8.1.4** 文件存储位置信息

文件存储信息模块的功能主要是保存系统中各个需要用到文件目录的模块配置属性。文 件存储位置面板左侧是系统单位列表(图 8-9),用户选中列表中的单位信息,该单位使用 的文件存储位置详细内容以表单形式显示在右侧的面板。

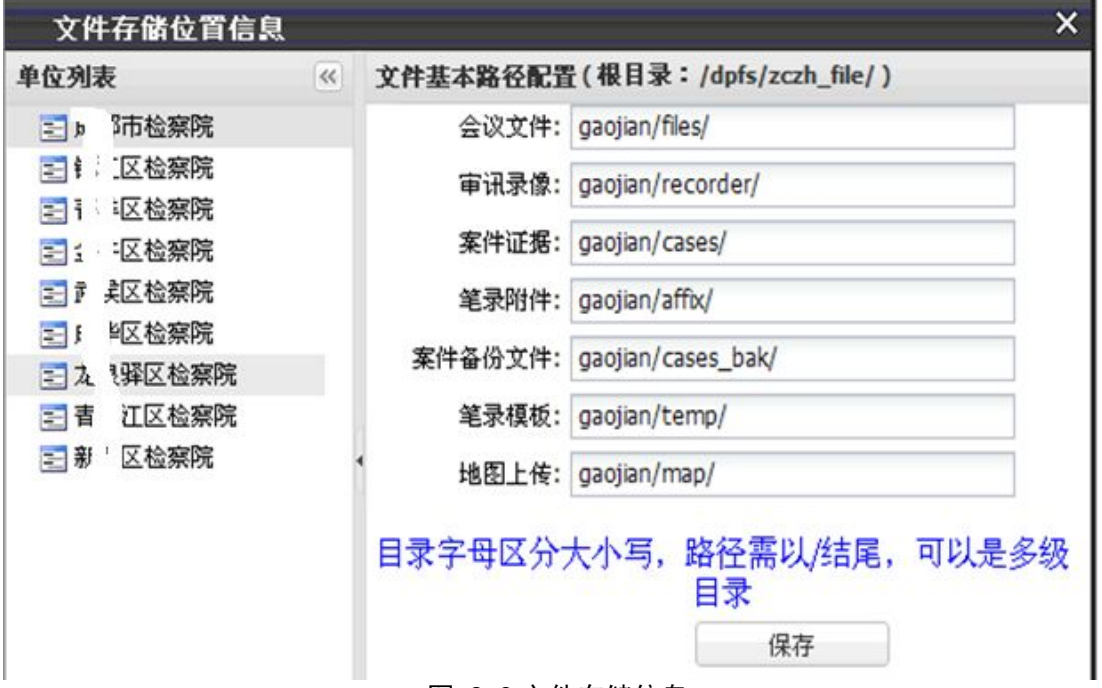

图 8- 9 文件存储信息

详细内容表单是可以修改的,用户按需要作修改后点击"保存"按钮,提交修改后的内 容到服务器。目录字母区分大小写,路径需以"/"结尾,可以是多级目录。

#### **8.1.5** 控制服务器备份配置

控制服务器备份配置模块主要是管理部署有 DVR-Manage 后台监控程序的服务器。该 程序监控物理服务器的负载和日志情况,也负责与侦察指挥媒体服务器通信并启停后者的录 像、预览工作。系统控制服务器可以是一台,也可以是多台,彼此间成为备份关系,保证系

第 56页

统内随时有可用的控制器。

#### 控制服务器备份配置面板以表格形式显示已有的配置内容(图 8- 10)。

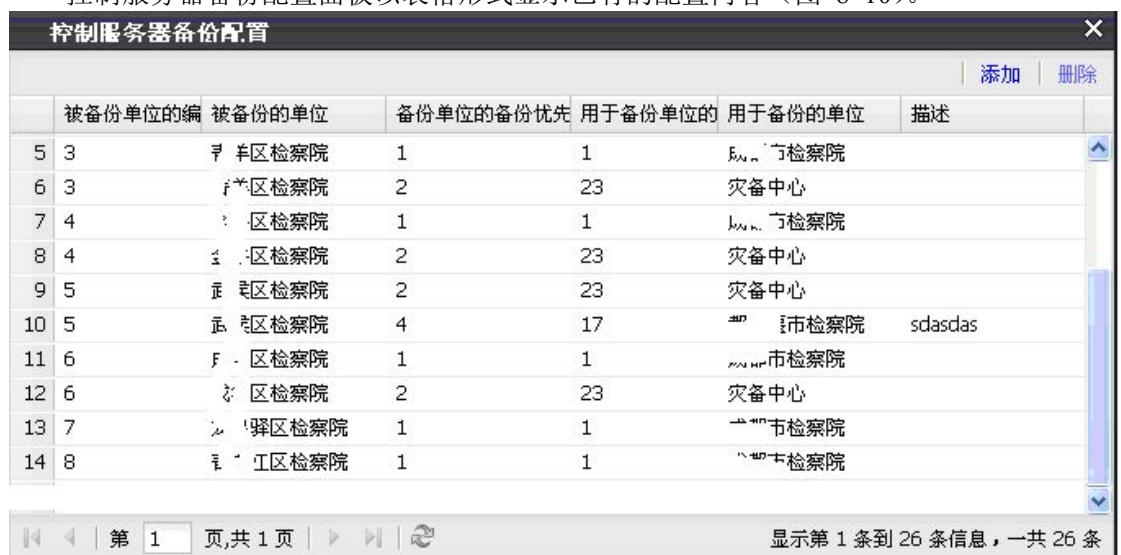

图 8- 10 控制服务器备份配置

用户点击表格上方的"添加"按钮,系统弹出增加新备份配置的窗口(图 8- 11)。用户 填写完窗口内的表单后,点击"保存"按钮即可。

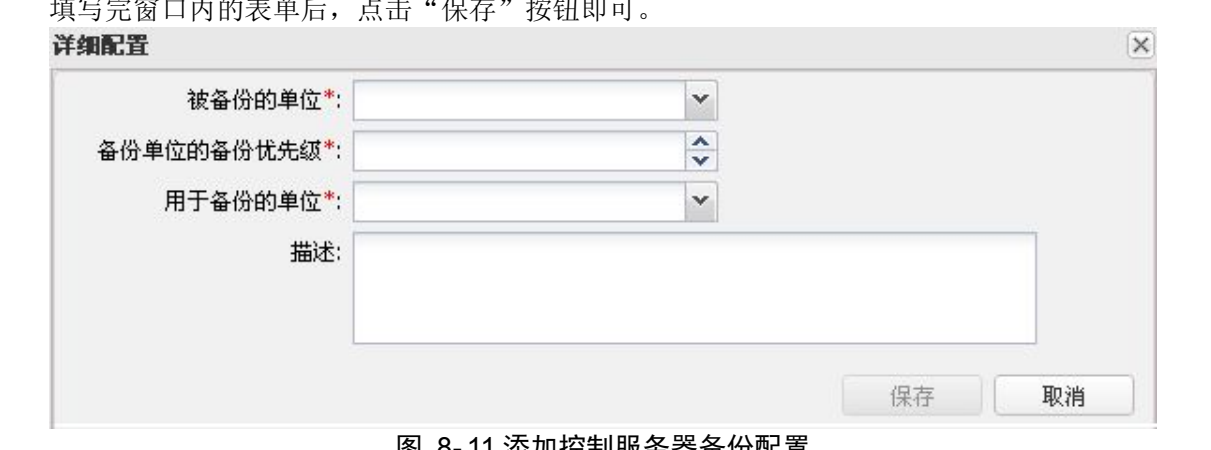

图 8- 11 添加控制服务器备份配置

如需删除一条备份配置记录,则选择一条需要删除的备份配置记录,点击"删除"按钮, 系统提示用户是否该记录需要被删除(图 8-12), 用户只需按实际要求做出选择即可。

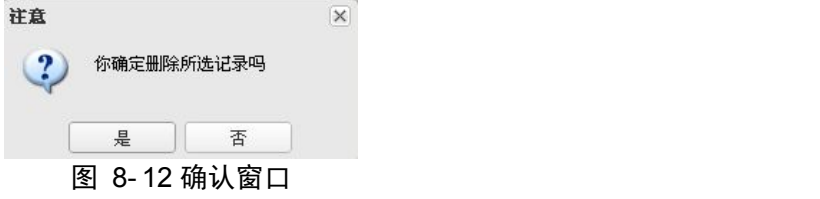

## **8.1.6** 控制服务器参数配置

控制服务器参数涉及文件扫描、状态扫描、录像超时、报警等级、下载的负载值等。在 控制服务器参数配置面板(图 8-13), 用户根据表单描述填写表单内容后提交服务器保存。

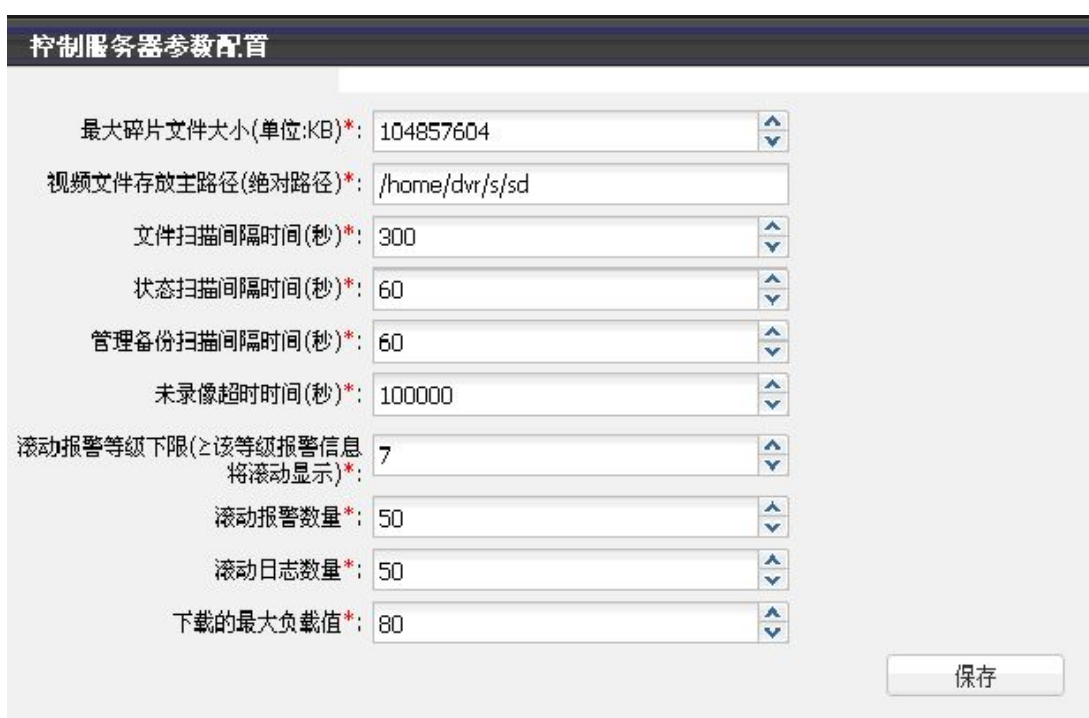

图 8- 13 控制服务器参数配置

## **8.1.7** 日志保留时间配置

侦察指挥办公系统内有许多模块会产生大量的陈旧日志,如果不能按时清理,就会占据 大量的系统磁盘空间,进而产生问题影响系统的性能以及可用性。日志保留时间规定了模块 产生日志的最大保留时间。旧日志的保留时间一旦等于日志最大保留时间,将会被自动删除。

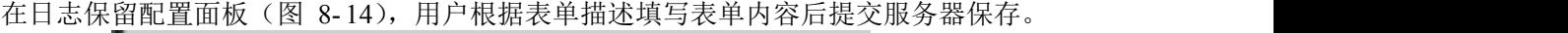

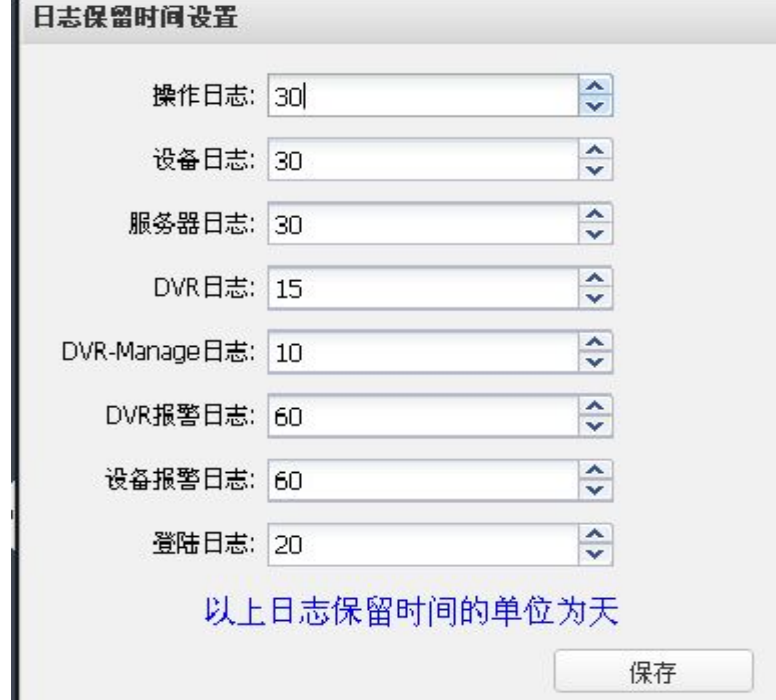

图 8- 14 日志保留时间配置

## **8.2** 基础代码操作

基础代码操作主要是让检察机关通过代码、全称、简称、排序码的方式,对诉讼程序、 审判程序、案件类型、案件来源类别、案由类型、证据类别、国籍类别、侦指结论进行编辑、 修改和删除。

#### **8.2.1** 诉讼程序代码

诉讼程序代码面板以表格形式显示全部的诉讼程序代码(图 8- 15),表格上的工具栏允 许管理员管理这些记录信息。

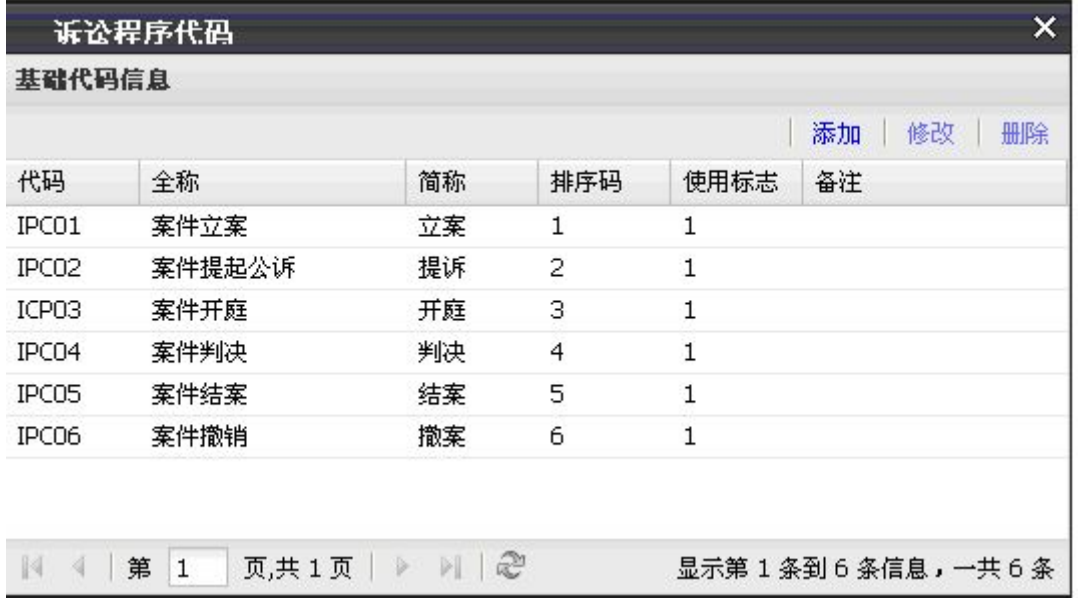

图 8- 15 诉讼程序代码

点击"添加"按钮,系统即刻弹出新增基础代码窗口(图 8- 16),用户填写完窗口内的 表单后,点击"保存"按钮提交服务器即可。

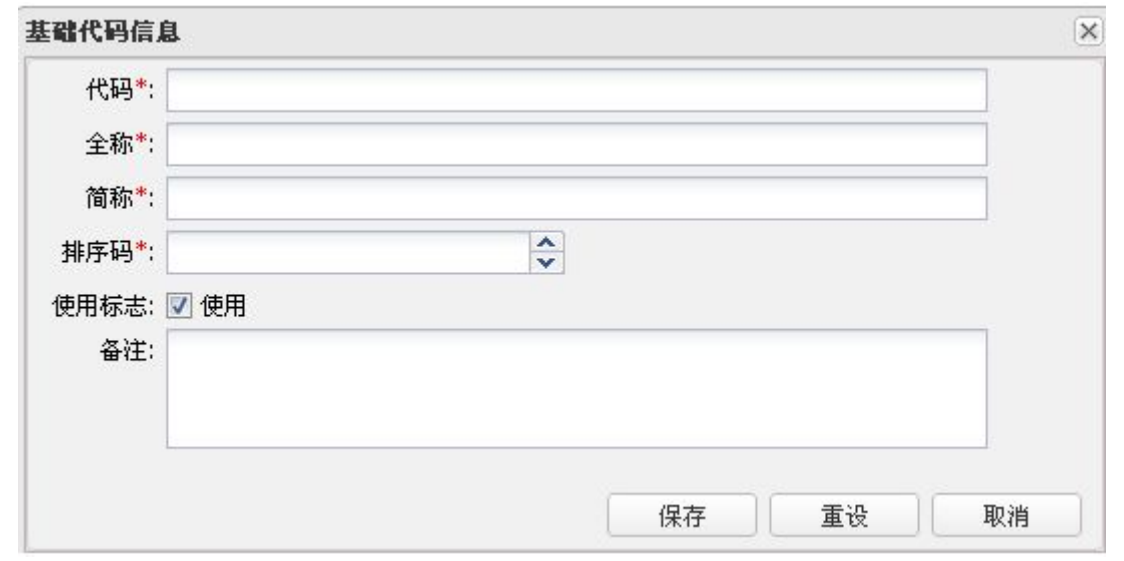

图 8- 16 添加基础代码

用户选择一条基础代码记录,点击"修改"按钮,系统弹出该记录的已有内容表单窗口

(图 8- 17),用户按需要做完修改后提交服务器保存。

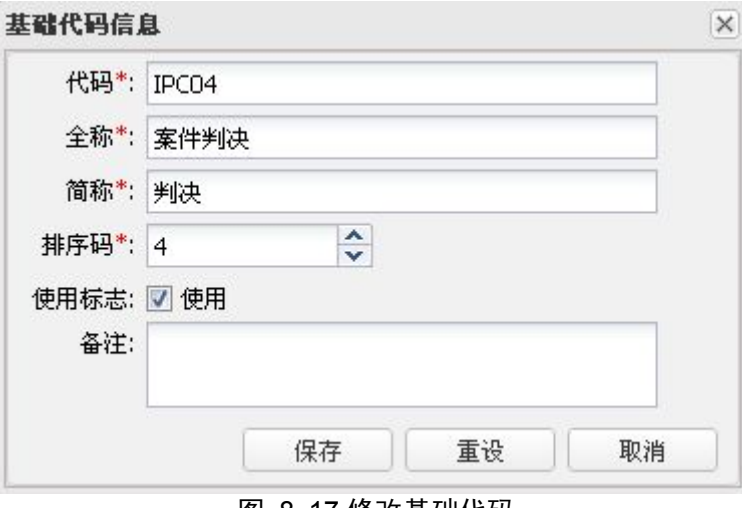

图 8- 17 修改基础代码

用户选择一条基础代码记录,点击"删除"按钮,系统提示用户是否该记录需要被删除 (图 8- 18),用户按需要做出选择。

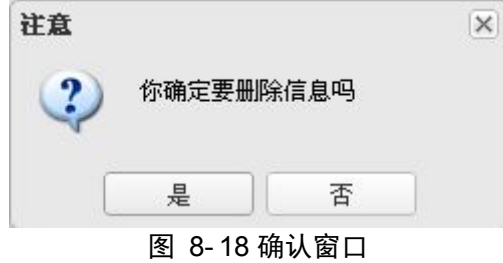

## **8.2.2** 审判程序代码

审判程序代码面板以表格形式显示全部的审判程序代码(图 8- 19),表格上的工具栏允 许管理员管理这些记录信息。

|                    | 宙判程序代码              |                               |                |             | ×               |
|--------------------|---------------------|-------------------------------|----------------|-------------|-----------------|
| 基础代码信息             |                     |                               |                |             |                 |
|                    |                     |                               |                |             | 添加<br>修改<br>删除  |
| 代码                 | 全称                  | 简称                            | 排序码            | 使用标志        | 备注              |
| SP <sub>01</sub>   | 一审开庭                | 一审开庭                          | 1              | 1           |                 |
| SP <sub>02</sub>   | 一审判决                | 一审判决                          | 2              | 1           |                 |
| SP <sub>03</sub>   | 二审候审                | 二审候审                          | 3              | 1           |                 |
| SP <sub>04</sub>   | 二审开庭                | 二审开庭                          | $\overline{4}$ | $\mathbf 1$ |                 |
| SPO <sub>5</sub>   | 二审判决                | 二审判决                          | 5              | 1           |                 |
|                    |                     |                               |                |             |                 |
|                    |                     |                               |                |             |                 |
|                    |                     |                               |                |             |                 |
| K<br>$\mathcal{A}$ | 第<br>页,共1页<br>$1\,$ | $\parallel$ 2<br>$\mathbb{R}$ |                |             | 显示第1条到5条信息,一共5条 |

图 8- 19 审判程序代码

点击"添加"按钮,系统弹出增加新基础代码的窗口(图 8- 20),用户填写完窗口内的 表单后,点击"保存"按钮提交服务器即可。

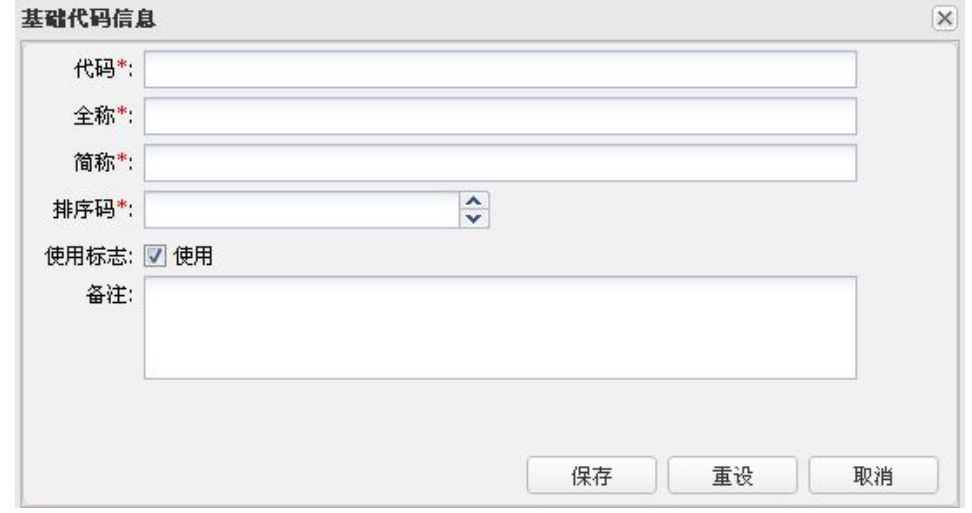

图 8- 20 添加基础代码

用户选择一条基础代码记录,点击"修改"按钮,系统弹出该记录的已有内容表单窗口 (图 8- 21),用户按需要做完修改后提交服务器保存。

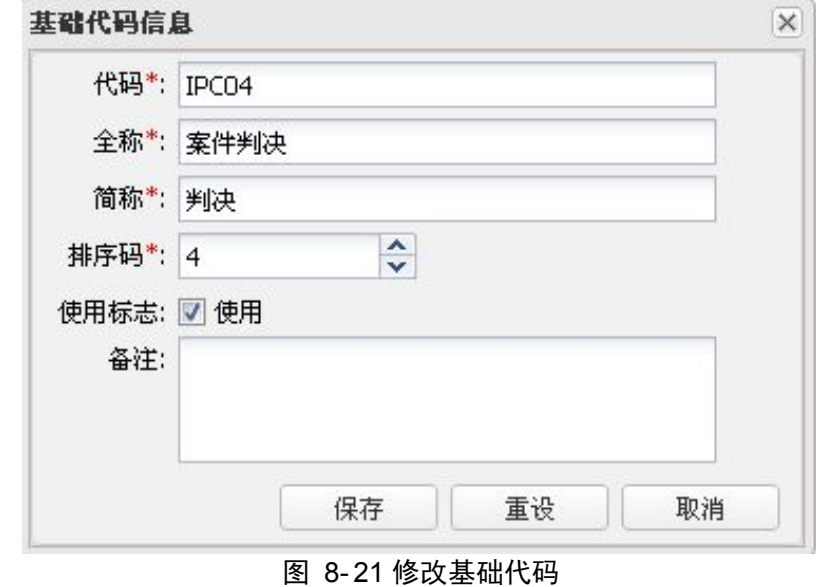

用户选择一条基础代码记录,点击"删除"按钮,系统提示用户是否该记录需要被删除 (图 8- 22),用户按需要做出选择。

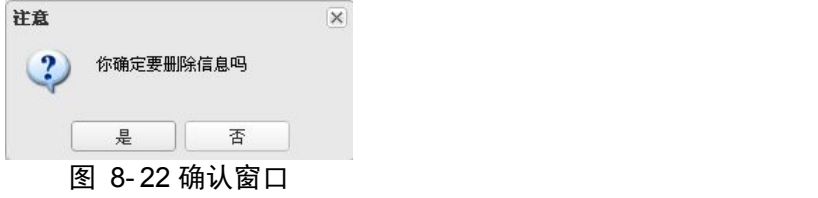

## **8.2.3** 案件来源类别代码

案件来源类别代码面板以表格形式显示全部的类别代码(图 8- 23),表格上的工具栏允

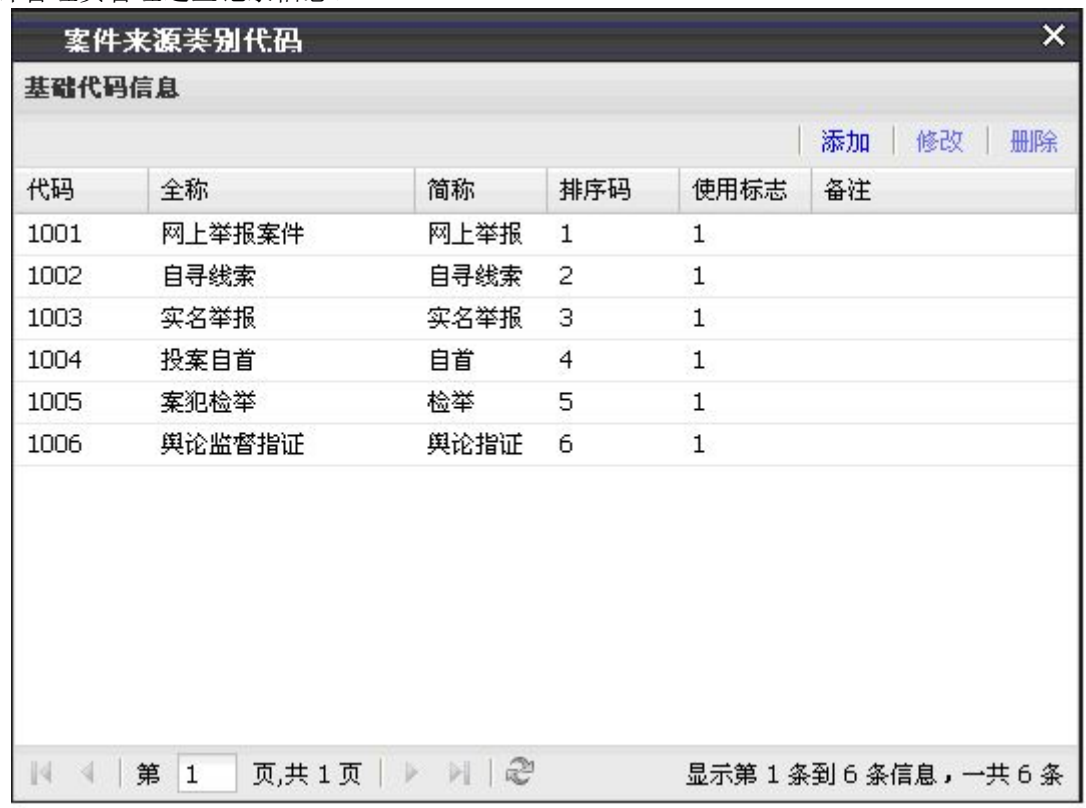

许管理员管理这些记录信息。

#### 图 8- 23 案件来源类别代码

点击"添加"按钮,系统弹出增加新基础代码的窗口(图 8- 24),用户填写完窗口内的 表单后即刻提交服务器保存。

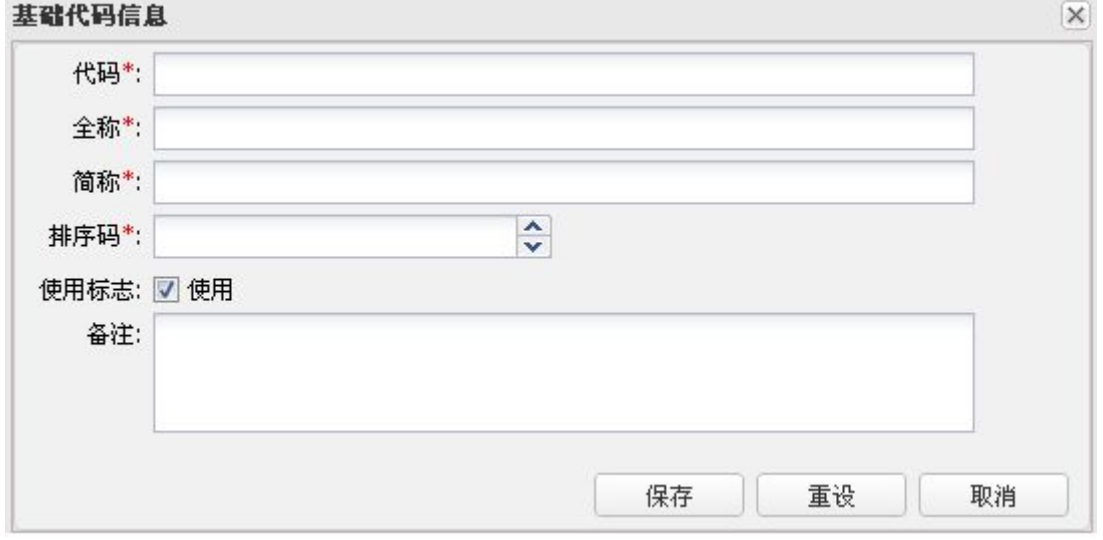

#### 图 8- 24 添加基础代码

选择一条基础代码记录,点击"修改"按钮,系统弹出该记录的已有内容表单窗口(图 8-25), 用户按需要做完修改后点击"保存"按钮提交服务器即可。

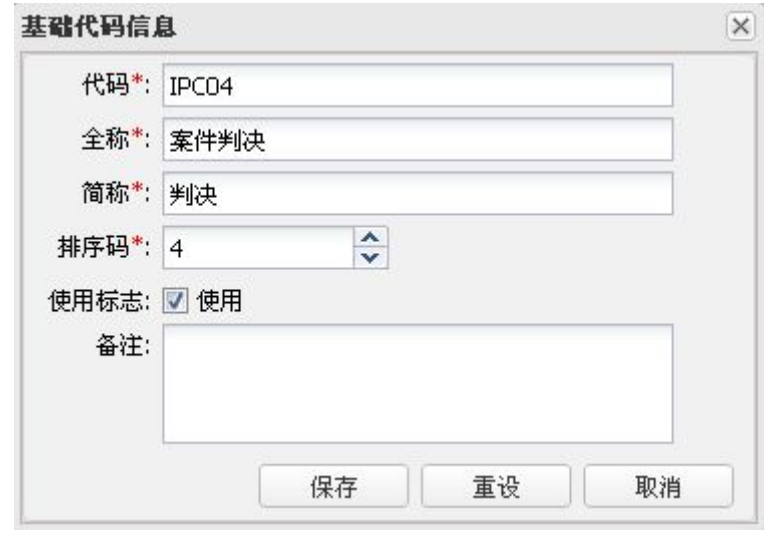

#### 图 8- 25 修改基础代码

选择一条基础代码记录,点击"删除"按钮,系统提示用户是否该记录需要被删除(图 8- 26),用户只需按实际情况做出选择即可。

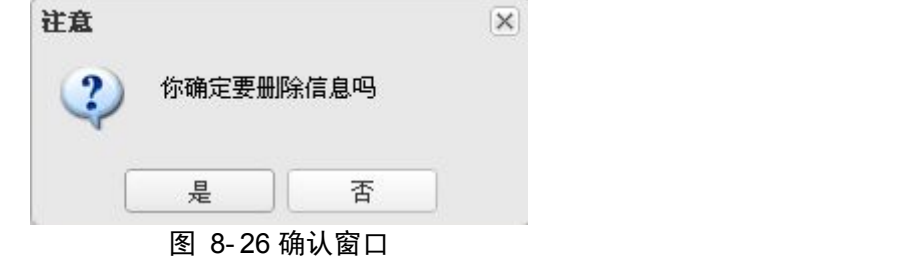

## **8.2.4** 案件类型代码

案件类型代码面板模块主要以表格形式显示全部的类型代码(图 8- 27),表格上的工具 栏允许管理员管理这些记录信息。

|      | 基础代码信息 |      |                |              | 添加<br>修改<br>删除 |
|------|--------|------|----------------|--------------|----------------|
| 代码   | 全称     | 简称   | 排序码            | 使用标志         | 备注             |
| 1001 | 贪污案    | 贪案   | 1              | 1            | 和钱有关的案         |
| 1002 | 滥用职权案  | 滥用职权 | 2              | 1            |                |
| 1003 | 职务渎职   | 渎职   | 3              | 1            |                |
| 1004 | 行贿受贿案  | 行贿受贿 | $\overline{4}$ | $\mathbf{1}$ |                |
|      |        |      |                |              |                |

图 8- 27 案件类型代码

点击"添加"按钮,系统弹出增加新基础代码的窗口(图 8- 28),用户填写完窗口内的 表单后,点击"保存"按钮提交服务器即可。

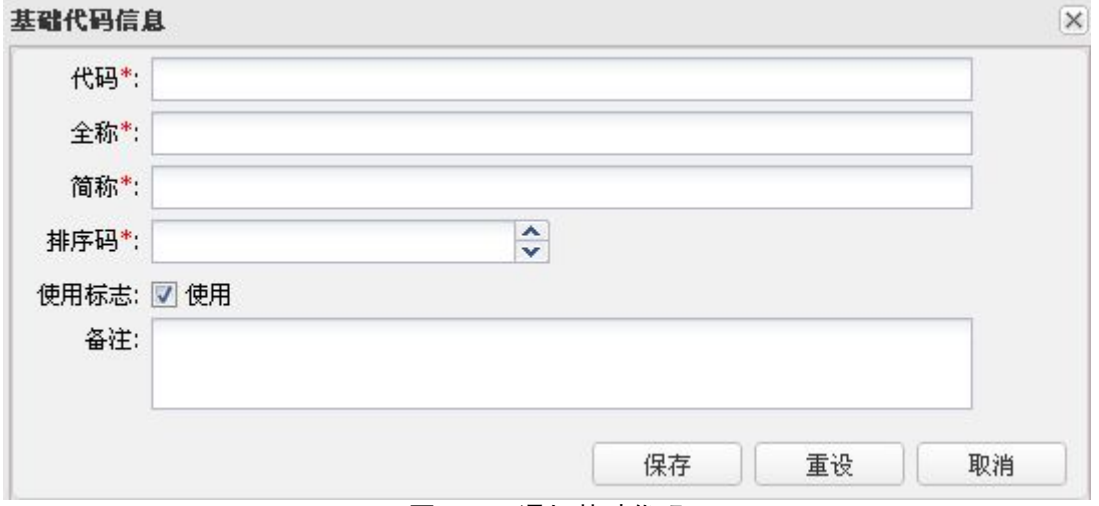

图 8- 28 添加基础代码

用户选择一条基础代码记录,点击"修改"按钮,系统弹出该记录的已有内容表单窗口 (图 8-29), 用户做完修改后, 点击"保存"按钮提交服务器即可。

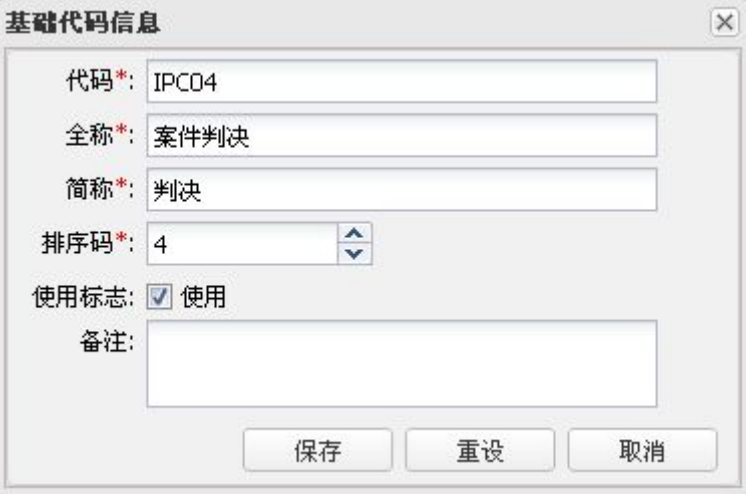

#### 图 8- 29 修改基础代码

用户选择一条基础代码记录,点击"删除"按钮,系统提示用户是否该记录需要被删除 (图 8- 30),用户按实际情况做出选择即可。

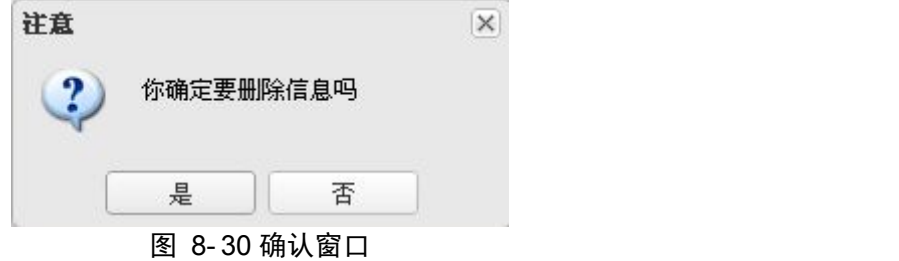

### **8.2.5** 案由代码

案由代码面板模块主要是以表格形式显示全部的代码(图 8- 31),表格上的工具栏允许
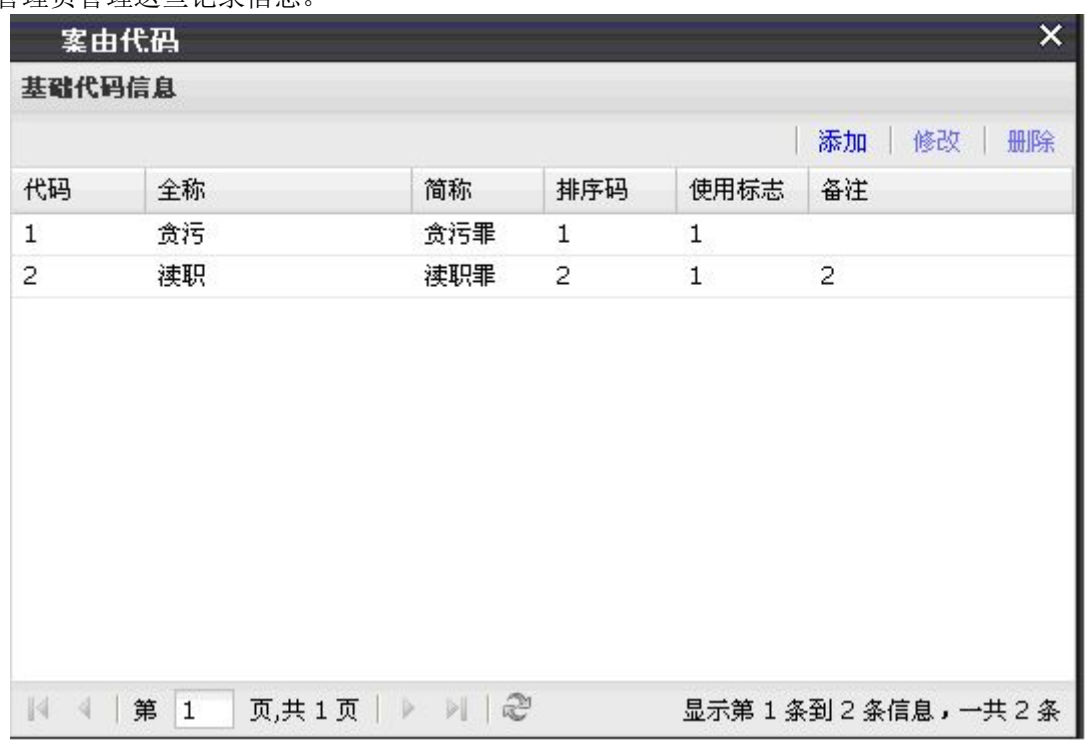

管理员管理这些记录信息。

图 8- 31 案由代码

点击"添加"按钮,系统弹出新基础代码的增加窗口(图 8-32),用户填写完窗口内的 表单后,点击"保存"按钮提交服务器即可。

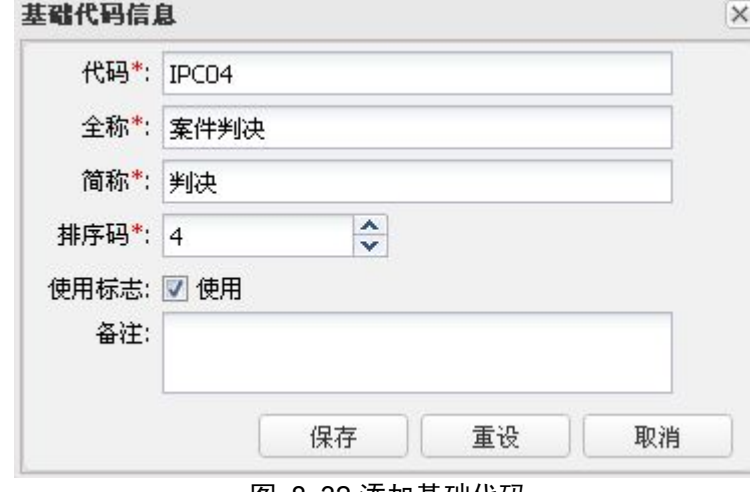

图 8- 32 添加基础代码

选择一条基础代码记录,点击"修改"按钮,系统弹出该记录的已有内容表单窗口(图 8-33), 用户按实际情况做完修改后, 点击"保存"按钮提交服务器即可。

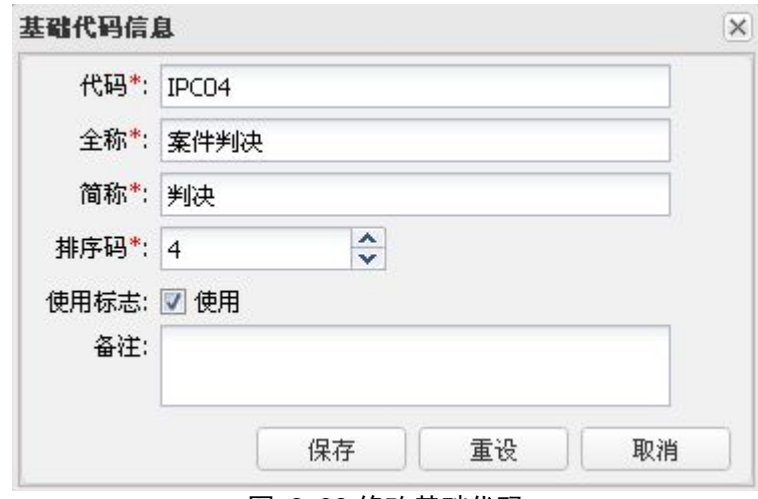

图 8- 33 修改基础代码

选择一条基础代码记录,点击"删除"按钮,系统提示用户是否该记录需要被删除(图 8- 34),用户按实际情况做出选择即可。

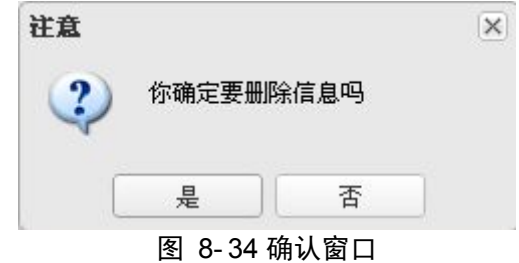

## **8.2.6** 证据类别代码

证据类别代码面板以表格形式显示全部的类别代码(图 8- 35),表格上的工具栏允许管 理员管理这些记录信息。

|                |           |       |                |              | 修改<br>删除<br>添加 |
|----------------|-----------|-------|----------------|--------------|----------------|
| 代码             | 全称        | 简称    | 排序码            | 使用标志         | 备注             |
| 1              | 证人证词文书    | 证词文书  | 1              | 1            | 1              |
| 2              | 证人证词录音    | 证词录音  | 2              | 1            | 2              |
| 3              | 犯罪现场照片    | 现场照片  | з              | 1            |                |
| $\overline{4}$ | 犯罪现场录像    | 现场录像  | $\overline{4}$ | $\mathbf{1}$ |                |
| 5              | 犯罪现场指纹    | 现场指纹  | 5              | $\mathbf{1}$ |                |
| 6              | 犯罪现场提取物   | 现场提   | 6              | $\mathbf 1$  |                |
| 7              | 嫌犯DNA检查报告 | DNA报告 | 7              | 1            |                |

图 8- 35 证据类别代码

点击"添加"按钮,系统弹出增加新基础代码的窗口(图 8- 36),用户填写完窗口内的 表单后,点击"保存"按钮,提交服务器保存即可。

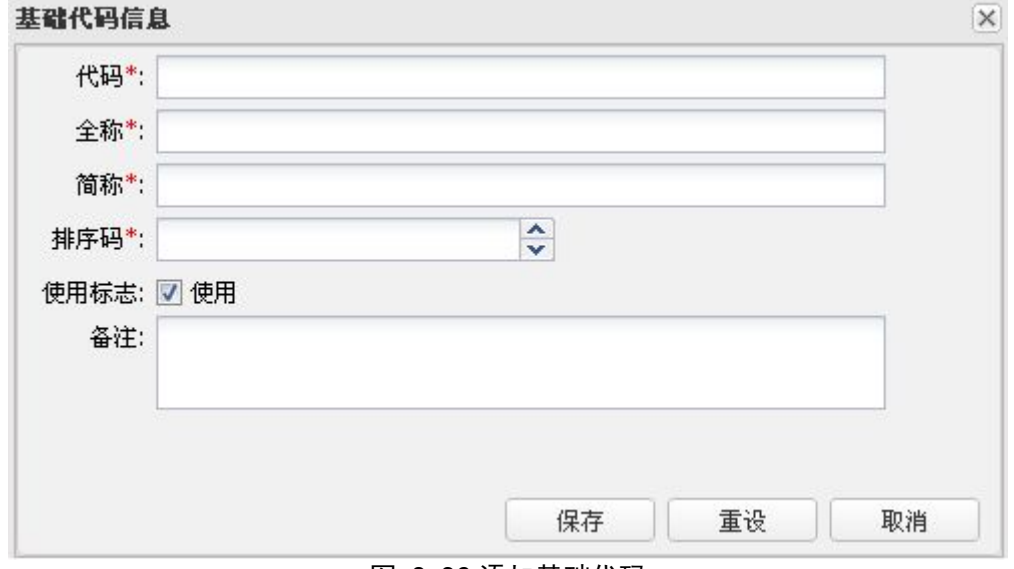

图 8- 36 添加基础代码

用户选择一条基础代码记录,点击"修改"按钮,系统弹出该记录的已有内容表单窗口 (图 8- 37),用户按需要做完修改后提交服务器保存。

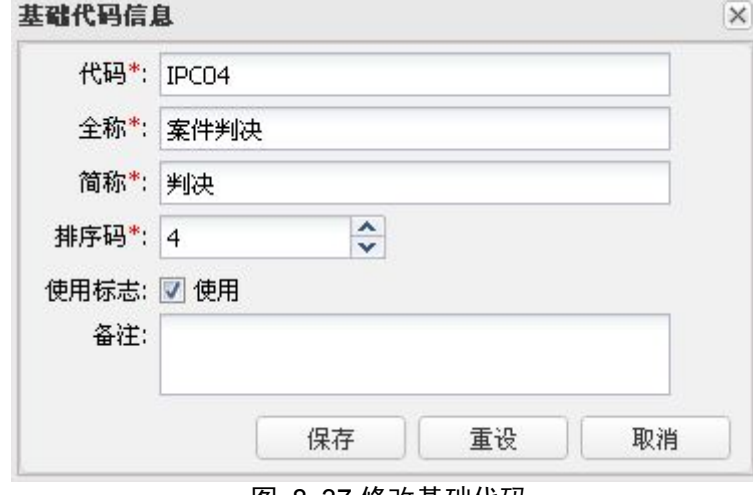

图 8- 37 修改基础代码

选择一条基础代码记录,点击"删除"按钮,系统提示用户是否该记录需要被删除(图 8- 38),用户根据实际情况做出选择即可。

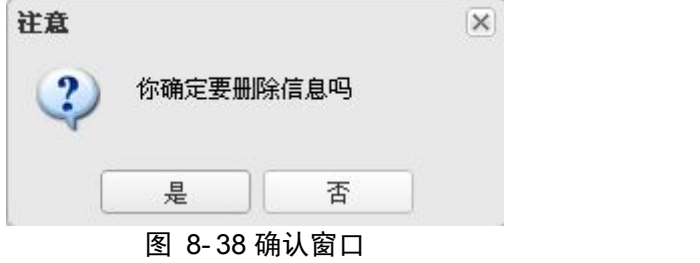

## **8.2.7** 国籍代码

国籍代码面板以表格形式显示全部的代码(图 8- 39),表格上的工具栏允许管理员管理 这些记录信息。

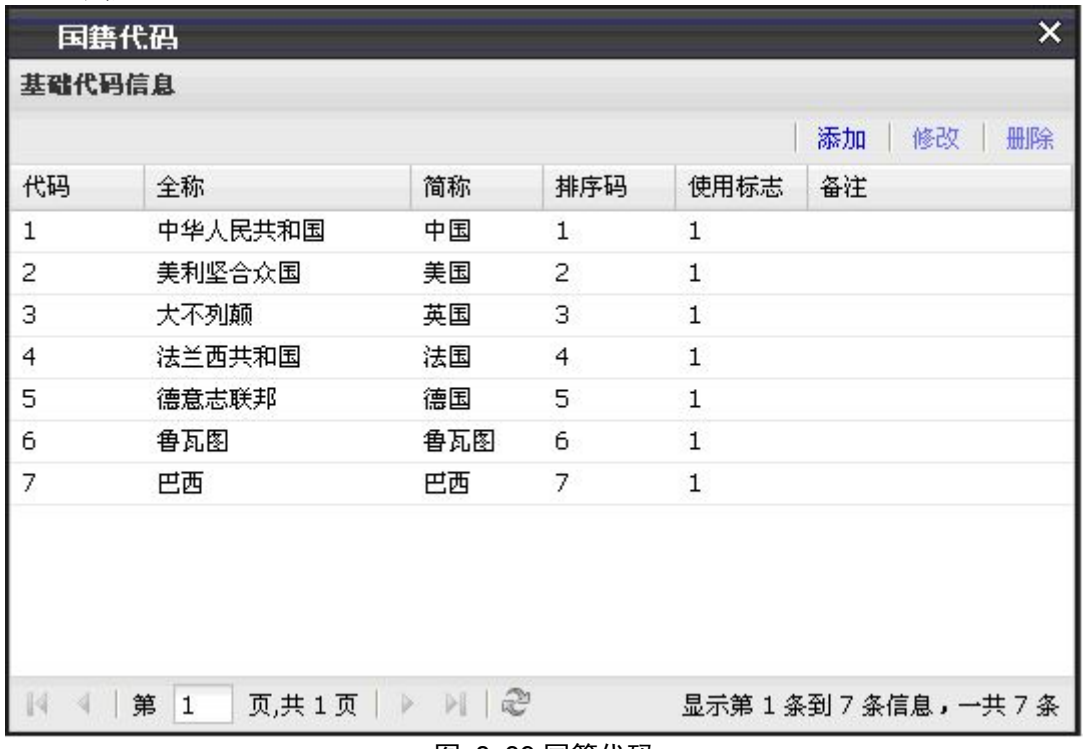

#### 图 8- 39 国籍代码

点击"添加"按钮,系统弹出增加新基础代码的窗口(图 8- 40),用户填写完窗口内的 表单后提交服务器保存。

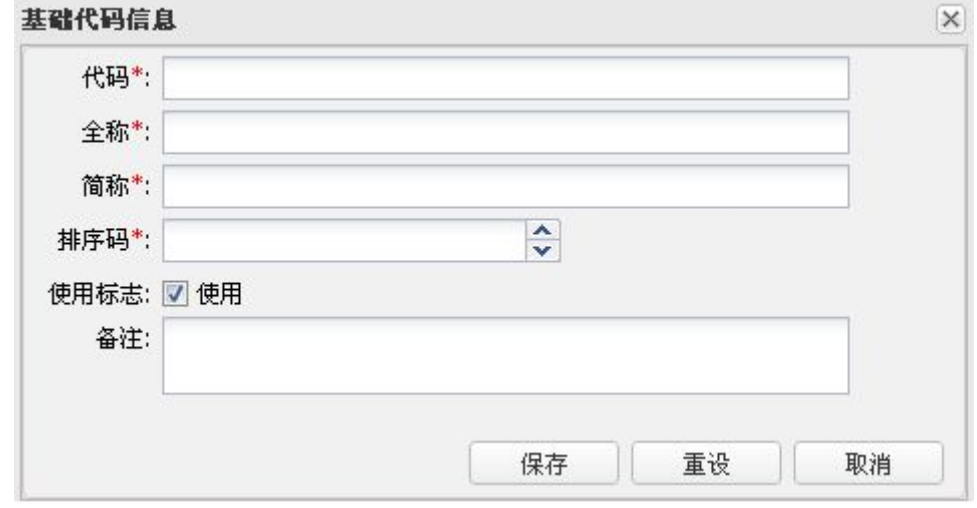

#### 图 8- 40 添加基础代码

用户选择一条基础代码记录,点击"修改"按钮,系统弹出该记录的已有内容表单窗口 (图 8-41), 用户按实际做完修改后, 点击"保存按钮"提交服务器即可。

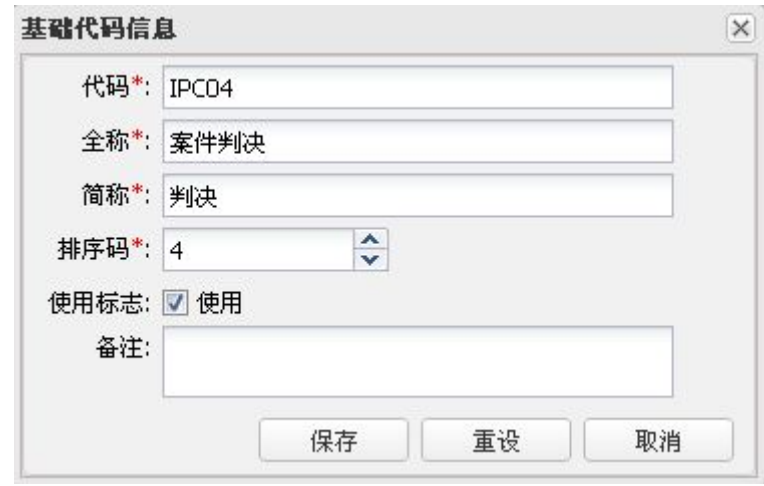

图 8- 41 修改基础代码

用户选择一条基础代码记录,点击"删除"按钮,系统提示用户是否该记录需要被删除 (图 8- 42),用户按实际情况做出选择即可。

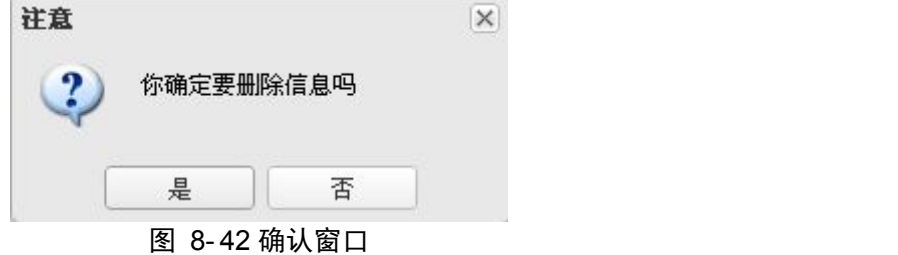

## **8.2.8** 侦结结论代码

侦结结论代码面板以表格形式显示全部的结论代码(图 8- 43),表格上的工具栏允许管 理员管理这些记录信息。

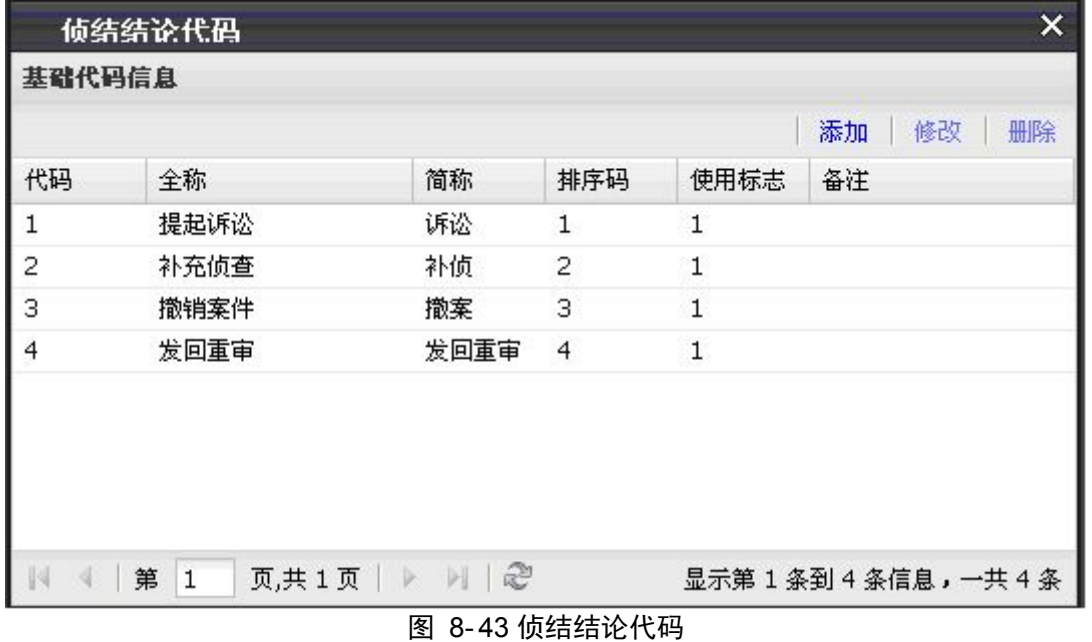

点击"添加"按钮,系统弹出增加新基础代码的窗口(图 8-44),用户填写完窗口内的

表单后,点击"保存"按钮提交服务器即可。

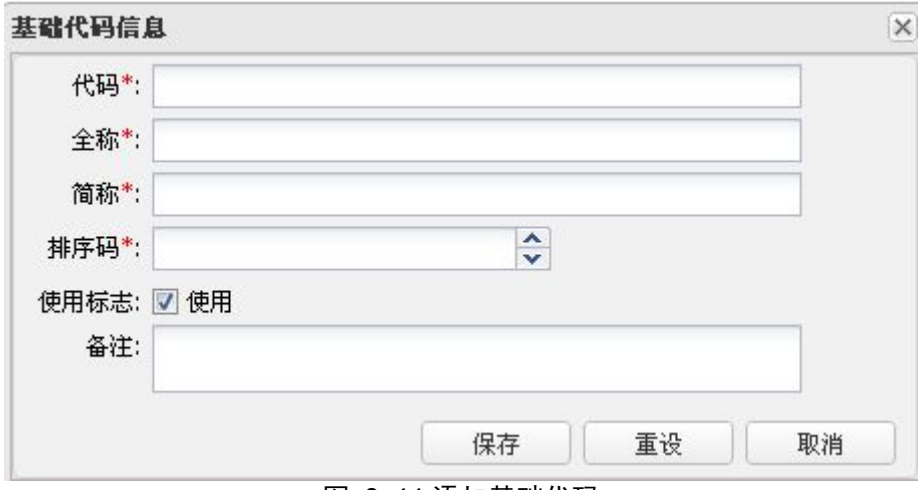

图 8- 44 添加基础代码

选择一条基础代码记录,点击"修改"按钮,系统弹出该记录的已有内容表单窗口(图 8-45), 用户按实际情况做完修改后, 点击"保存"按钮提交服务器即可。

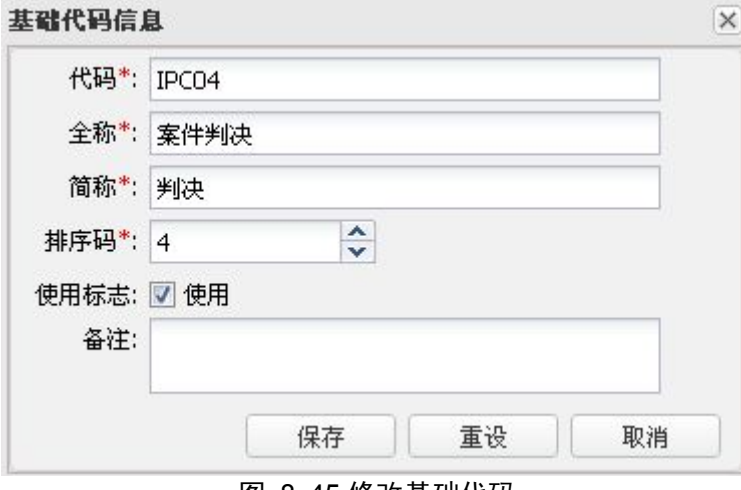

图 8- 45 修改基础代码

用户选择一条基础代码记录,点击"删除"按钮,系统提示用户是否需要删除该记录(图 8-46),用户按实际情况选择即可。

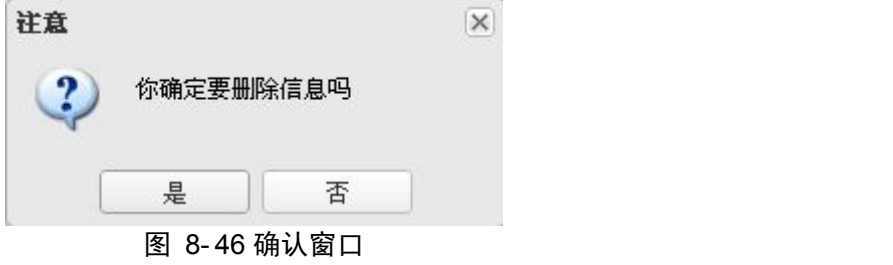

# **8.3** 设备配置

## **8.3.1** 审讯室信息

审讯室信息模块的主要功能是管理系统内各个审讯房间及同步录像设备的信息。其中需

要配置的内容主要有审讯室用到的审讯终端机和展示终端机的 IP 及审讯登录账号。

单击审讯室信息面板左侧的单位列表,列出系统全部的单位名字。用户点击单位名字, 面板右侧以表格方式展示该单位全部的审讯室信息(图 8- 47)。表格右上方是其工具栏。

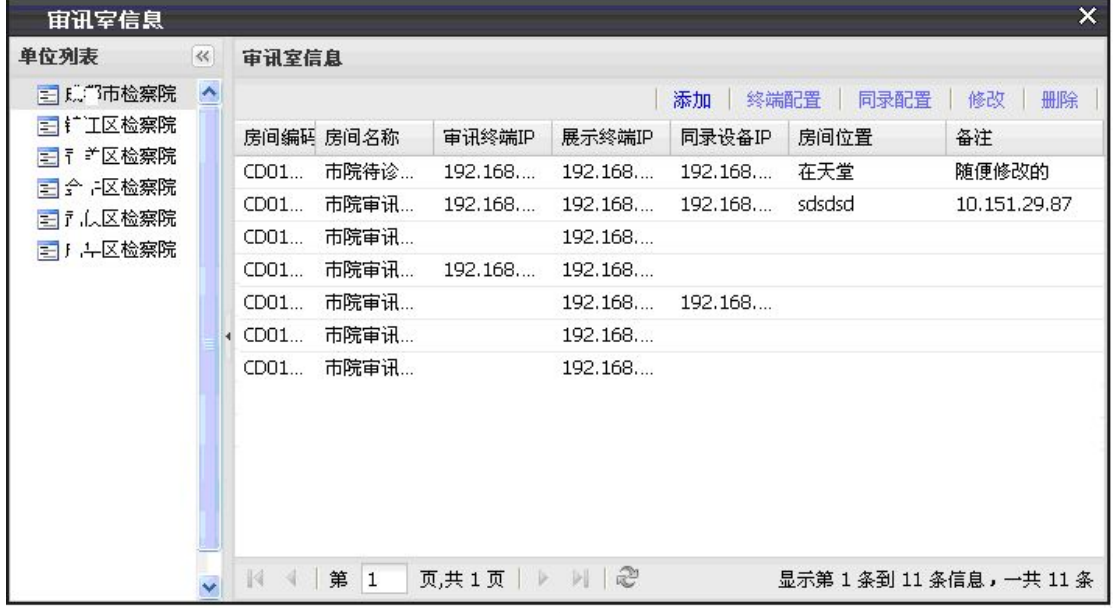

图 8- 47 审讯室信息

点击"添加"按钮,系统弹出"添加审讯室基本信息"对话框(图 8-48),用户填写完 表单后,点击"保存"按钮提交新审讯室信息即可。在此特别注意,审讯室基本信息不包括 终端配置。

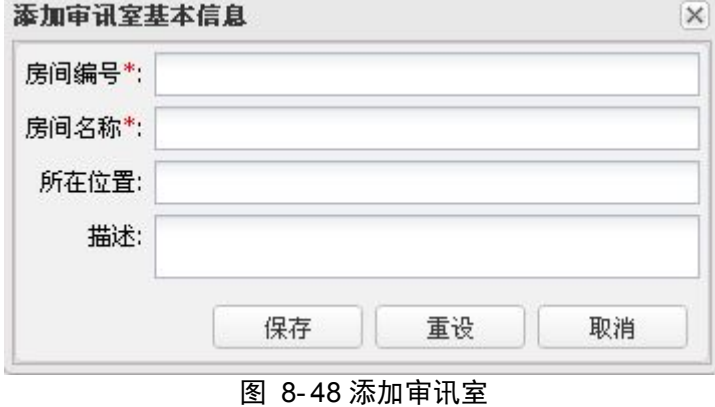

用户选择一条审讯室记录,然后点击"终端配置"按钮,系统弹出该审讯室终端配置信 息(图 8- 49)。用户可以修改这些信息然后保存提交即可。如需删除就点击每个终端底部的 "清除"按钮。

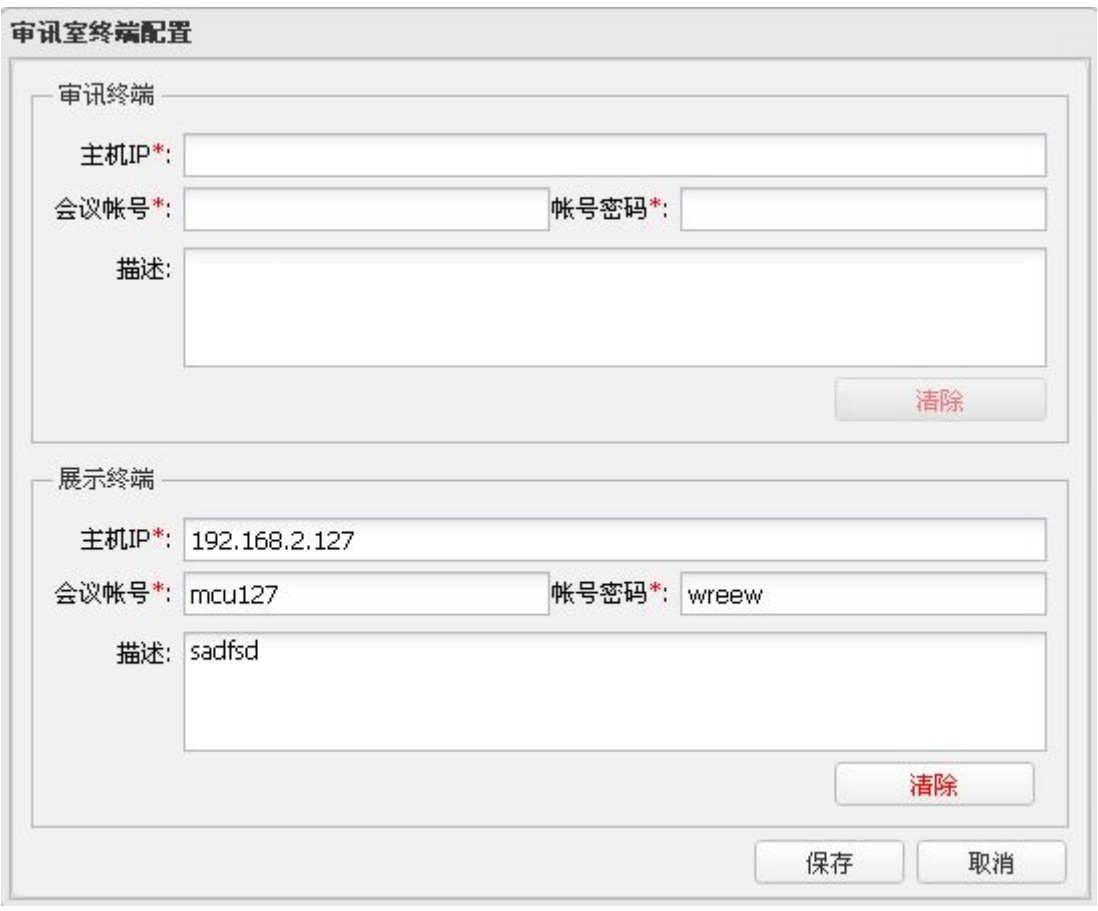

#### 图 8- 49 终端配置

用户选择一条审讯室记录,然后点击"同录配置"按钮,系统弹出该审讯室同录设备配 置信息(图 8- 50)。用户可以修改这些信息然后提交保存即可。如需删除则点击页面底部的 "删除"按钮。

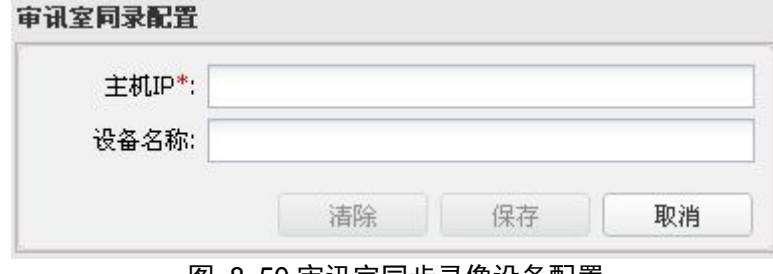

图 8- 50 审讯室同步录像设备配置

用户选择一条审讯室记录,然后点击"修改"按钮,系统弹出该审讯室基本信息(图 8- 51),用户可以修改这些信息然后提交保存即可。

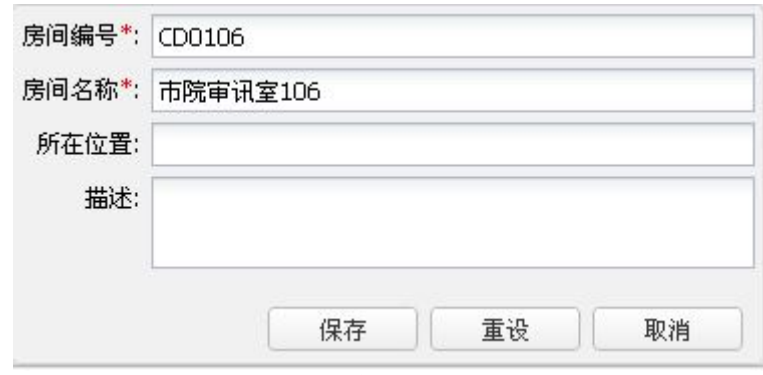

图 8- 51 审讯室信息修改

用户选择一条审讯室记录,然后点击"删除"按钮,系统弹出删除确认窗口(图 8-52), 用户根据需要选择即可。

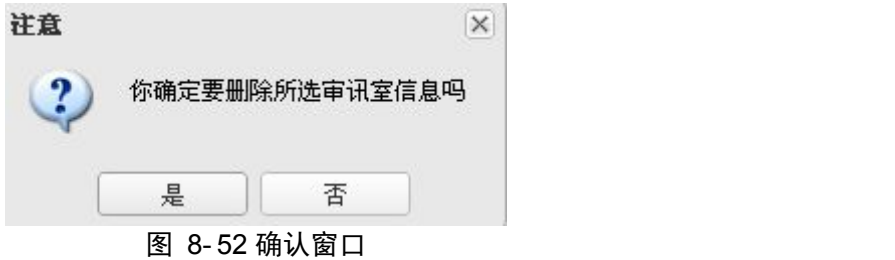

## **8.3.2 DVR** 信息

DVR 信息模块负责添加、修改和删除不同单位 DVR 设备的信息,这些信息提供给媒体 服务器用来访问 DVR 设备。DVR 信息面板左侧是系统内全部单位的列表,点击单位名字, 面板右侧以表格方式显示该单位内全部的 DVR 设备信息(图 8-53)。

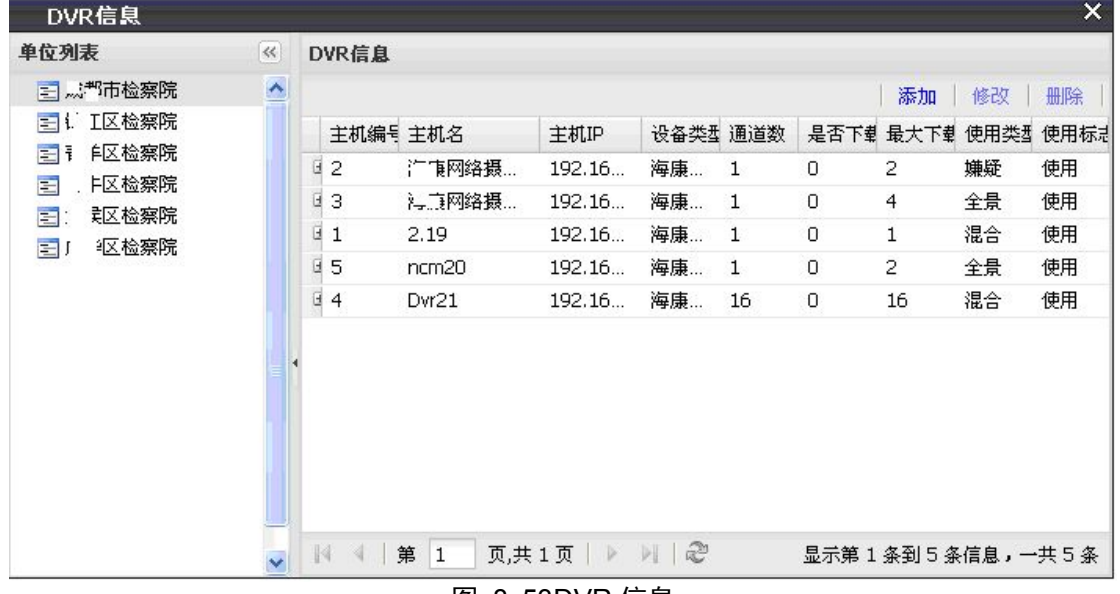

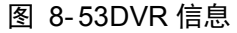

点击"添加"按钮,系统弹出添加 DVR 信息的表单窗口(图 8-54),表单信息填写完 毕后,点击"确定"按钮提交服务器即可保存。

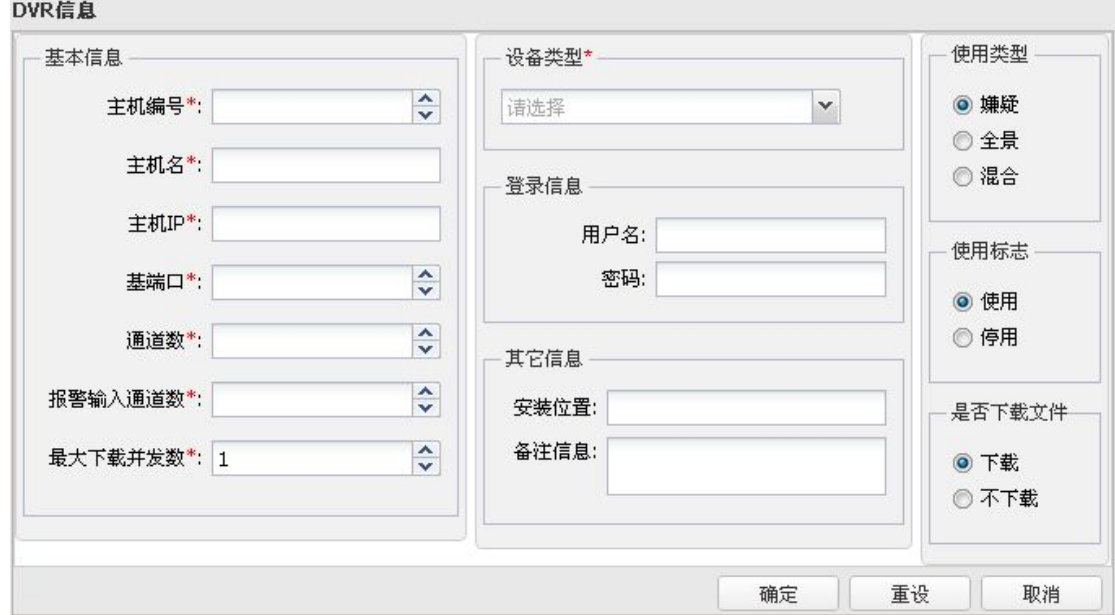

图 8- 54 添加 DVR 信息

用户选择一条 DVR 记录, 然后点击"修改"按钮, 系统弹出该 DVR 设备的信息(图 8- 55)。用户可以修改这些信息然后提交保存。 DVR信息

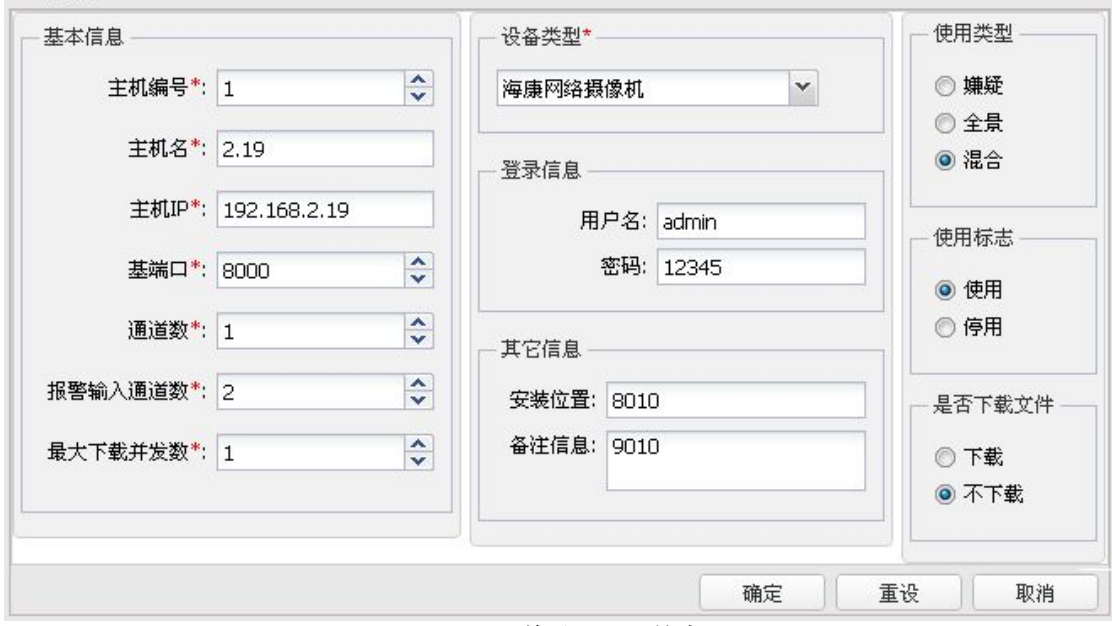

图 8- 55 修改 DVR 信息

选择一条 DVR 记录,点击"删除"按钮,系统弹出删除确认窗口(图 8-56),用户根 据实际情况选择即可。

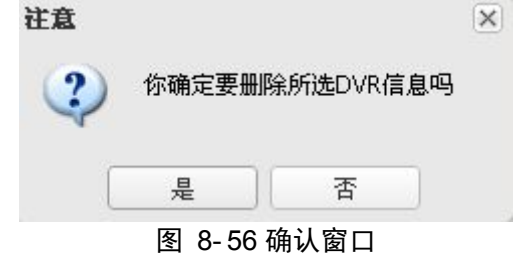

### **8.3.3** 单通道配置

单通道配置模块主要用于配制系统内审讯摄像机(包括 DVR 和网络摄像机)的通道信 息。配置面板左侧是全部通道的列表,通道按所属单位和所属摄像机分类。用户点击通道名, 该通道消息信息出现在面板右侧(图 8-57)。当通道状态是"未配置"时表示该通道存在但 管理员还没有配置具体的信息。

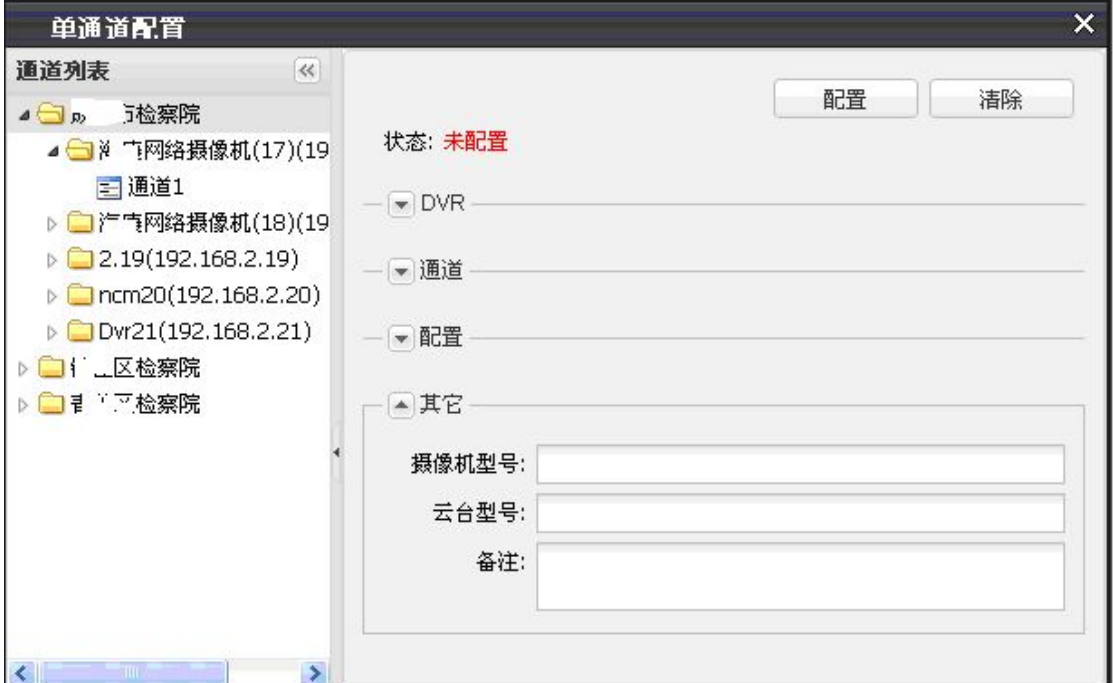

图 8- 57 单通道配置

单通道信息分为四部分。第一部分是 DVR 基本信息(图 8-58), 包括 DVR 名字和 IP 地址。

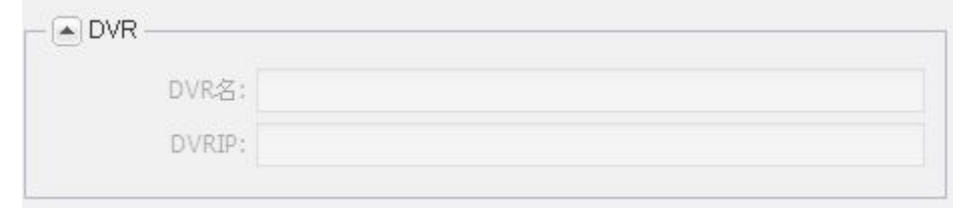

图 8- 58 单通道所属 DVR 基本信息

第二部分是通道基本信息,包括报警输入通道数量和通道号(图 8- 59)。

 $\sqrt{2}$ 

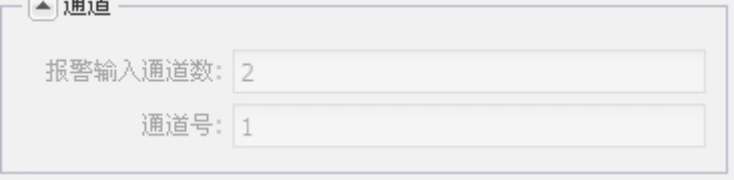

### 图 8- 59 单通道基本信息

第三部分是关于使用该通道的审讯室以及录像的详细信息(图 8- 60)。

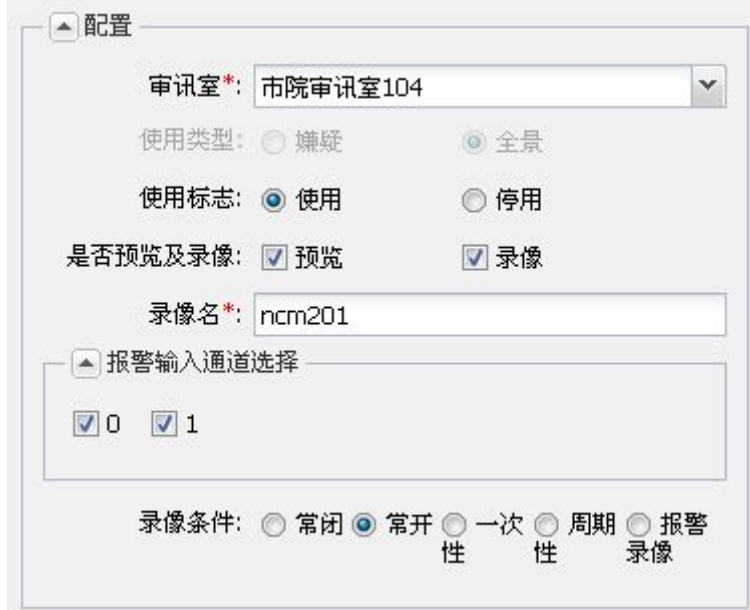

图 8- 60 单通道录像及报警信息

第四部分是通道的一些备注信息(图 8-61)。

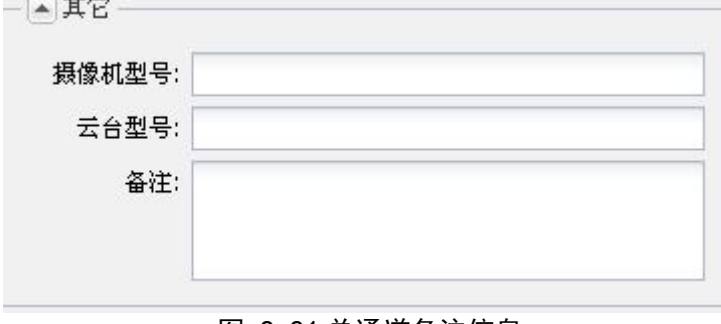

图 8- 61 单通道备注信息

填写完表单后(注意,标记有星号的输入项不能为空),点击"配置"按钮,表单内容 即刻保存到服务器。

删除通道配置时,点击页面上面的"清除"按钮即可。

#### **8.3.4** 合成录像配置

合成录像配置模块主要为合成审讯室的多个审讯摄像头视频配置布局信息,同时也管理 系统内所有合成布局信息。合成布局中,音频录音的配置是绑定在每个单通道的,视频录像 的配置是绑定在合成通道上的。

配置面板左侧按单位列出全部的合成配置。单位下属的每个审讯室有且仅有一个合成配 置,该配置只能合成本审讯室的审讯视频。每个单位有且仅有一个区域视频合成,该配置可 以合成本单位下属任意的审讯视频。由于合成配置与审讯室、单位紧密关联,用户不能添加 新的合成视频,而是初始化和修改配置(删除在这也看着一种修改)。用户点击审讯室列表 的审讯室名字(区域视频合成的配置过程与审讯室配置类似,下面的说明以审讯室为例), 配置面板右侧显示该配置的详细内容(图 8- 62)。

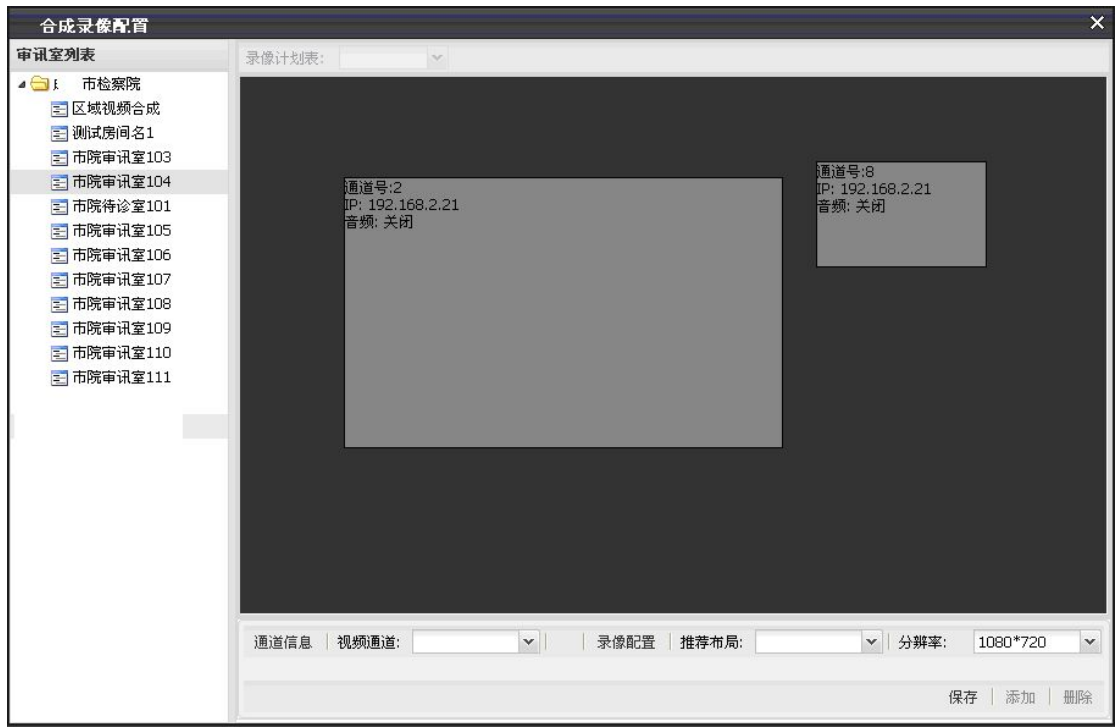

图 8- 62 合成录像配置

配置面板右侧是配置区域,其中黑色背景区域供用户排列通道在合成视频上的布局,用 户在该区域上点击鼠标右键,系统弹出窗口(图 8-63)。

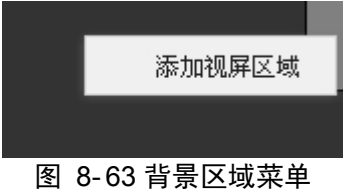

用户选择"添加视频区域",系统在背景区域上添加默认尺寸的空白视频框,用户将该 视频框拖放、缩放到需要的布局位置即可(图 8-64)。

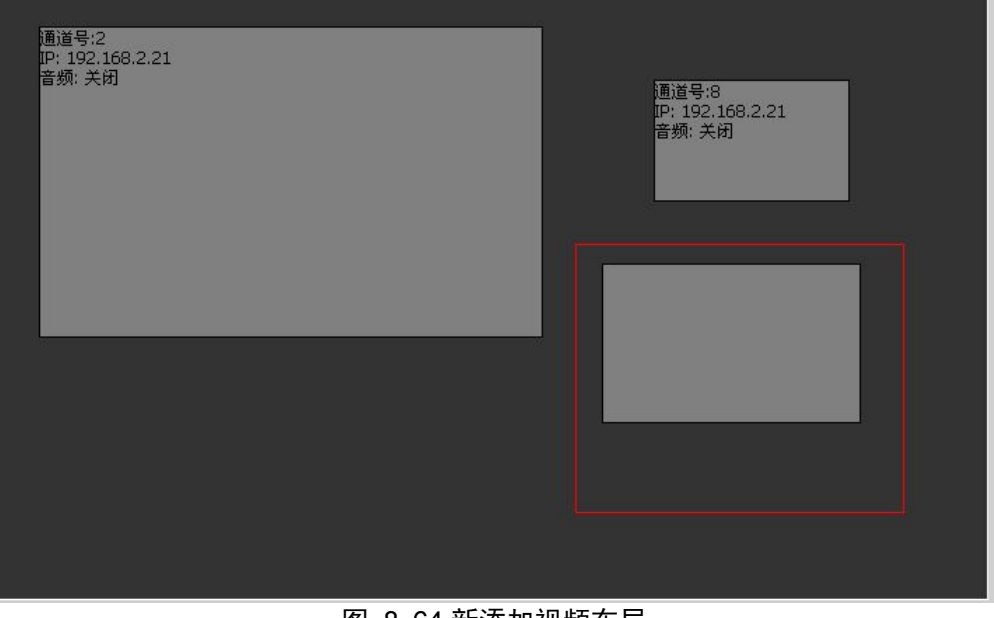

图 8- 64 新添加视频布局

在背景区域下方的工具栏中点击"视频通道"下拉按钮,系统弹出当前所选审讯室全部 的通道信息。用户双击一个没有被合成的通道,其通道号出现在"视频通道"下拉菜单内, 之后该通道可以被关联到合成视频内(图 8-65)。

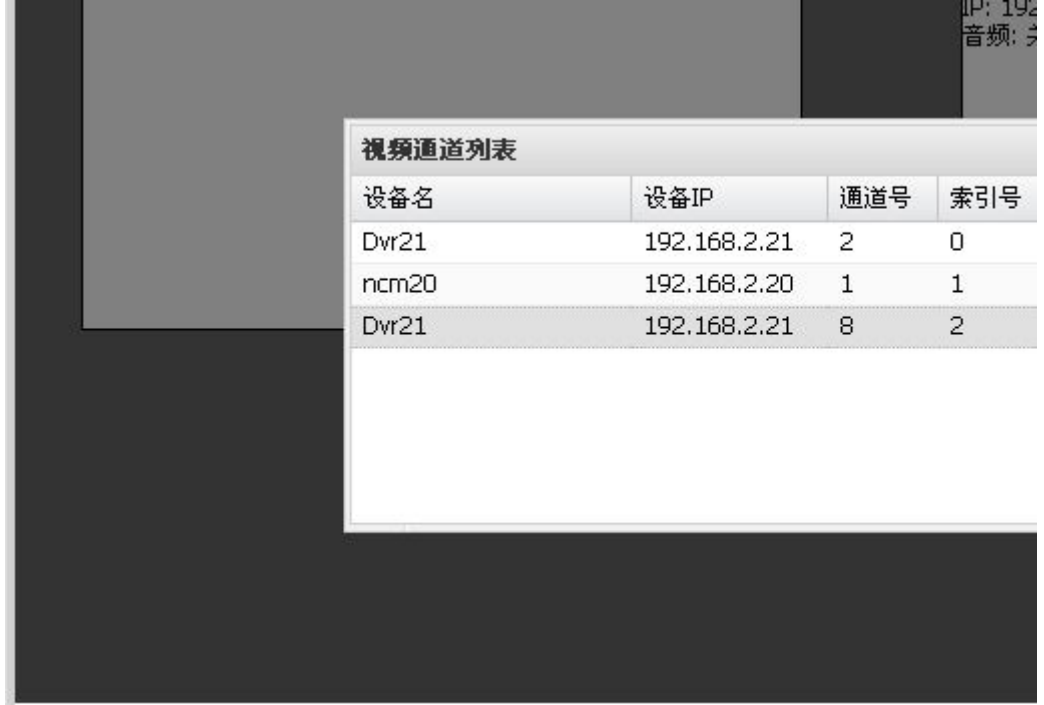

#### 图 8- 65 单频道通道列表

点击工具栏中"通道信息"按钮,系统弹出指定通道的基本信息和配置信息(图 8- 66)。 用户在此页面指定通道的录音和报警配置内容。

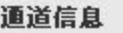

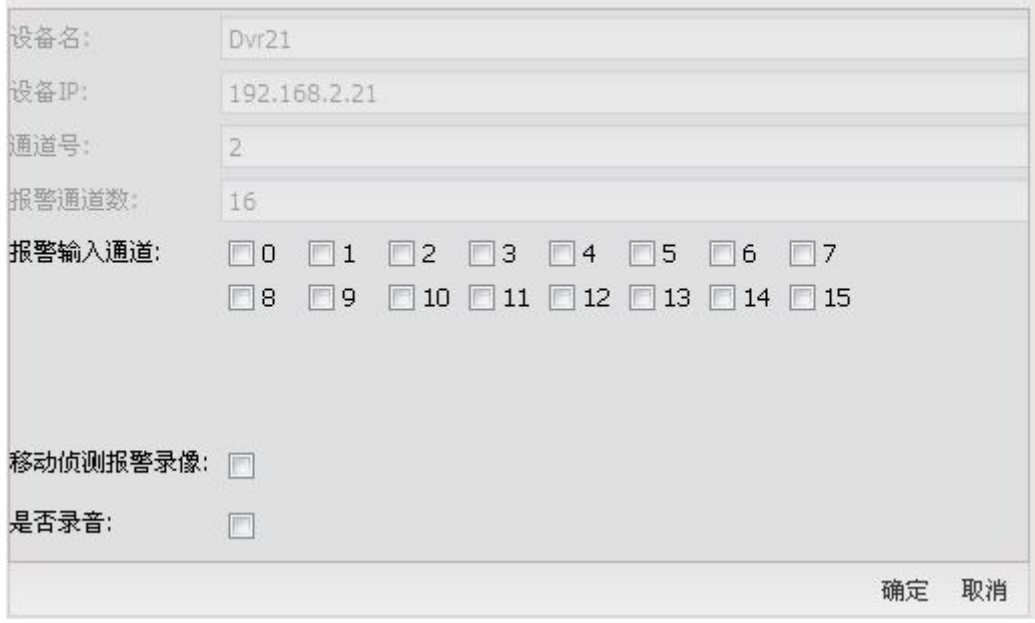

#### 图 8- 66 单频道通道信息

用户在空白视频框之上点击鼠标右键,系统弹出功能菜单(图 8-67)

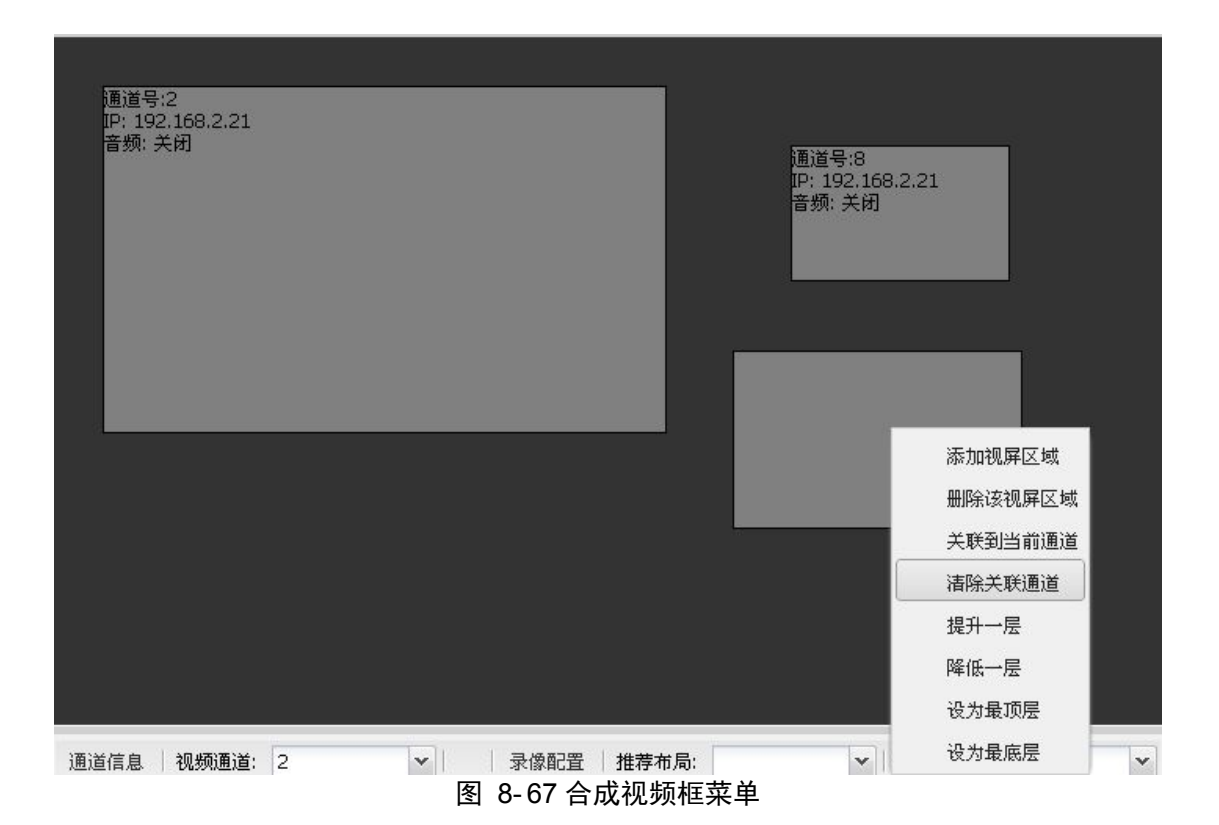

用户选择"关联到当前通道"后,"视频通道"所指定的通道被关联到当前视频框,视 频框左上角显示通道的配置信息(图 8- 68)。用户可以把一个通道多次添加到合成布局。

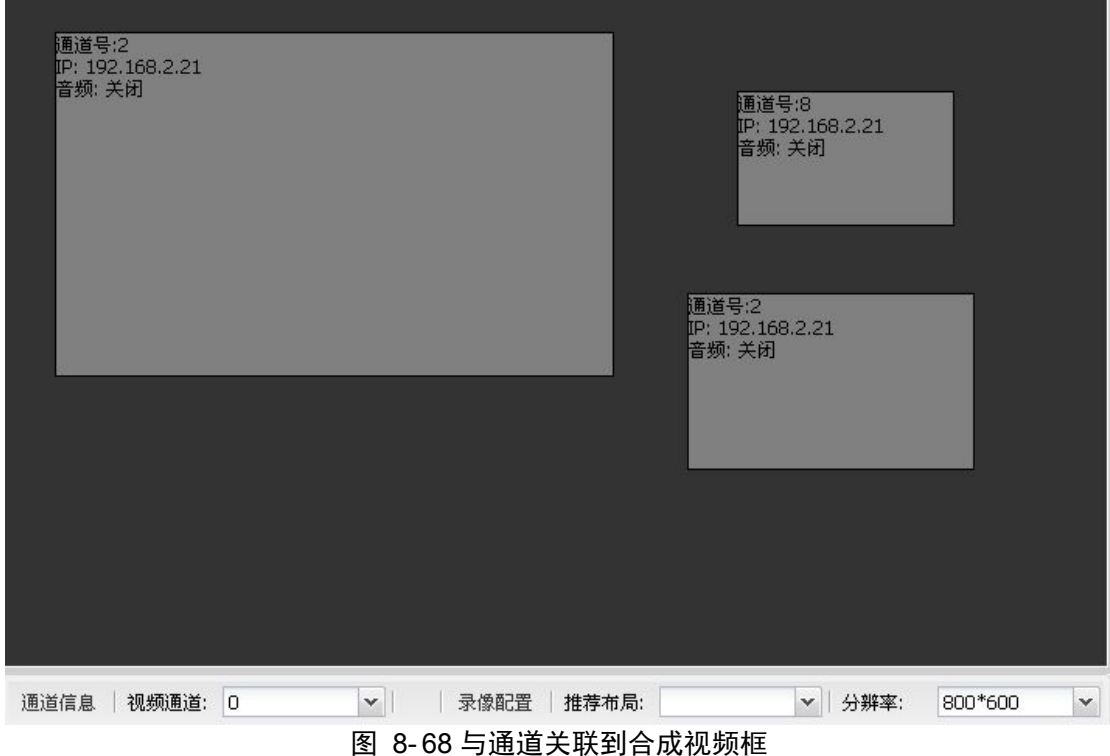

添加完需要的通道后,点击工具栏"录像配置"按钮,系统弹出合成配置的录像配置窗 口(图 8- 69),用户确定参数无误后,点击"确认"按钮生效。系统提供了默认的录像计划, 用户点击工具栏左上方的"录像计划表"就能看到,但是注意,录像计划表只对单位的区域

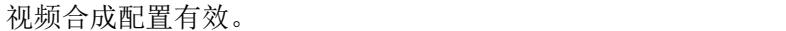

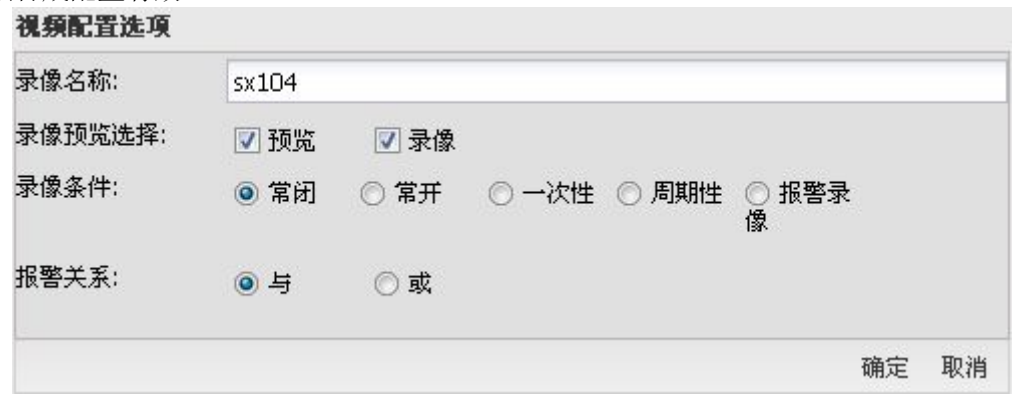

图 8- 69 合成频道录像配置

点击工具栏上"分辨率"下拉框,显示系统提供的几种可用的合成视频分辨率,任选其 中的一种即可。

点击工具栏上"推荐布局"用于自动在背景区域生成预定义的视频框布局。使用推荐布 局会覆盖当前背景区域的已有布局内容,所以用户应当在需要全部重新布局的情况下使用该 按钮。

用户配置完所有参数后,直接点击"添加"按钮,系统即刻保存参数内容到服务器。

#### **8.3.5** 控制终端信息

控制终端信息模块主要管理审讯过程中由管理员使用的、用于保证审讯过程中不发生异 常、审讯顺利完成的终端机,并配置系统内控制终端的 IP 地址和会议账号等内容。控制终 端信息面板左侧列出系统的单位列表,点击单位名字,即刻显示该单位分配的控制终端信息 (图 8- 70)。已有的终端信息以表格方式显示,用户也可随时添加新的终端信息。

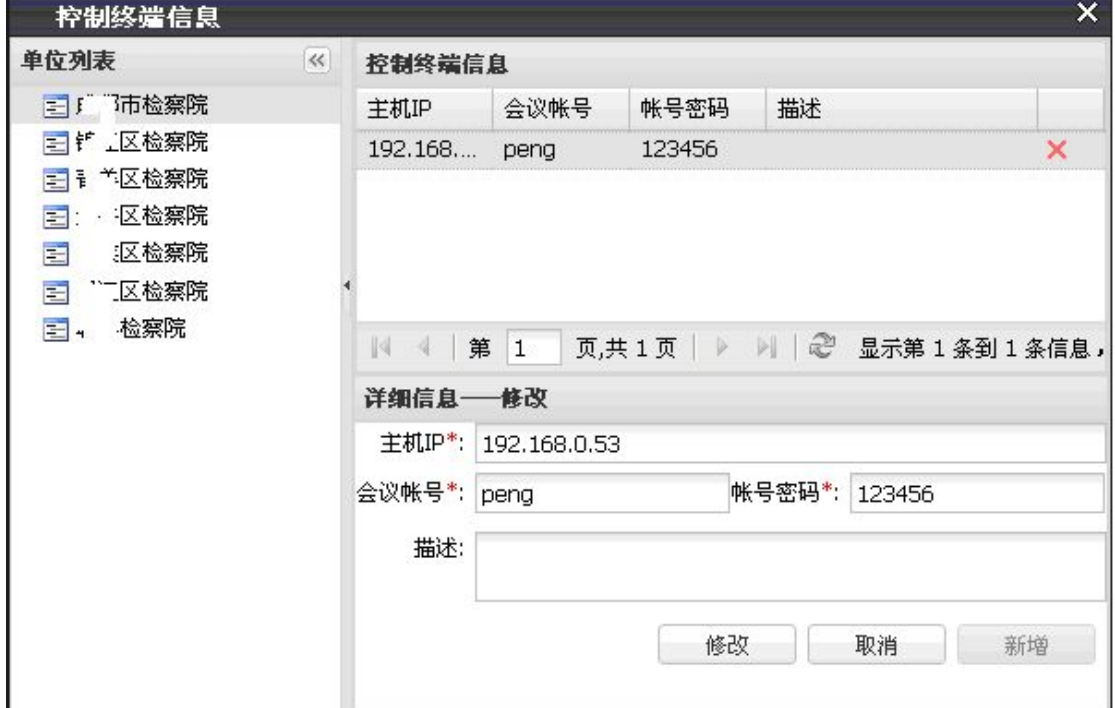

图 8- 70 控制终端信息

第一次进入信息面板时直接填写"详细信息-新增"表单的内容(图 8-71),点击"新 增"按钮,即刻将新的终端信息保存至服务器。

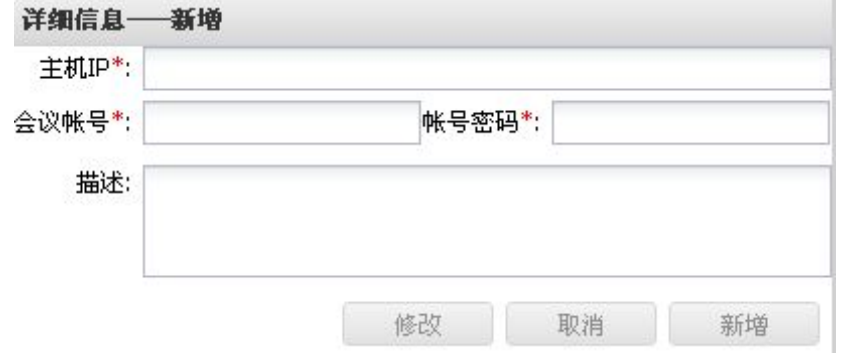

图 8- 71 新增控制终端信息

选择一个已存在的终端记录,它的内容出现在"详细信息-修改"表单(图 8-72),用 户修改表单完毕后直接点击"修改"按钮,即刻保存修改后的信息至服务器。

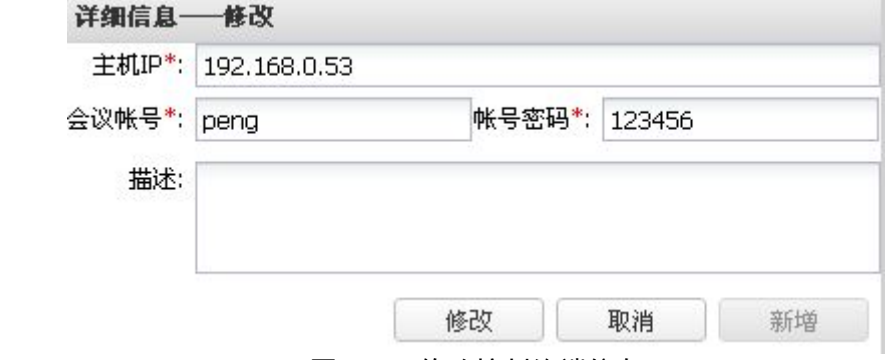

图 8- 72 修改控制终端信息

选择一个已存在的终端记录,点击记录末尾的删除标记,系统弹出删除内容确认的窗口 (图 8- 73),用户根据实际需要选择即可。

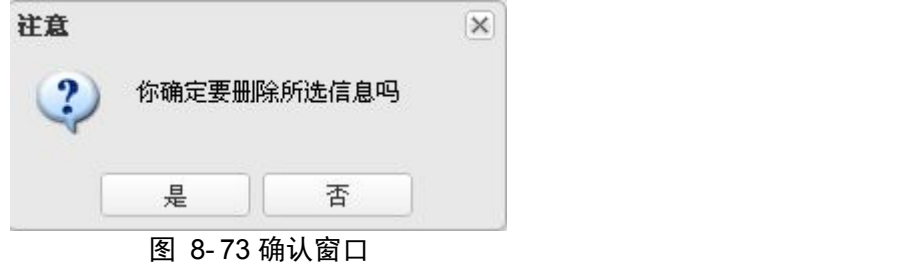

## **8.3.6** 指挥终端信息

指挥终端信息模块是管理在审讯过程中由单位领导使用的、用于指导审讯过程进行的终 端机的同时,配置系统内指挥终端的 IP 地址和会议账号等内容。指挥终端信息面板左侧列 出系统的单位列表,如点击单位名字,该单位所分配的指挥终端信息即刻显示在面板右侧(图 8- 74)。已有的终端信息以表格方式显示,用户也可以添加新的终端信息。

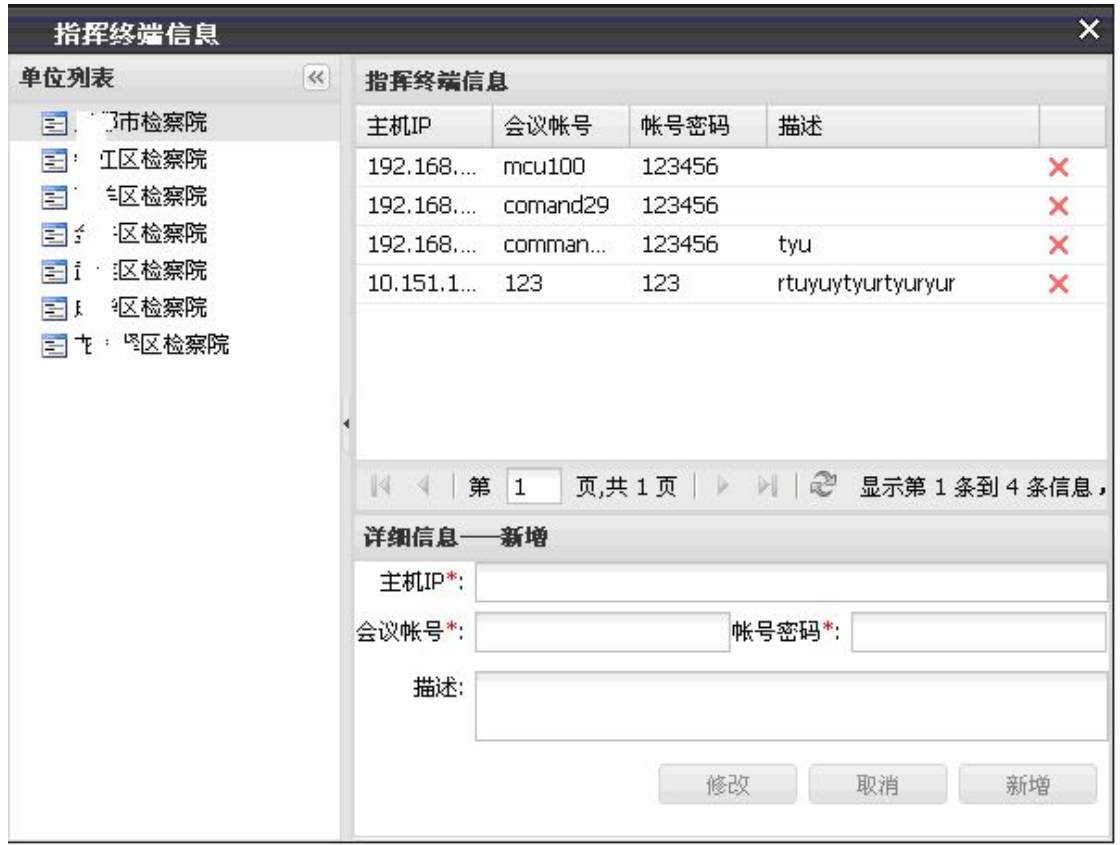

图 8- 74 指挥端信息

在"详细信息-新增"页面中直接填写表单的内容(图 8-75),然后点击"新增"按钮, 将新增终端信息保存至服务器即可。

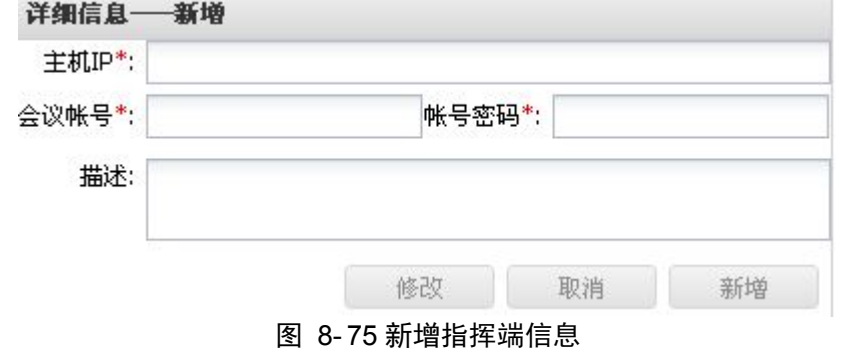

在指挥终端信息页中,任选一个已存在的终端记录,它的内容出现在"详细信息-修改" 表单(图 8- 76),用户修改表单完毕后直接点击"修改"按钮,即刻保存修改信息至服务器。

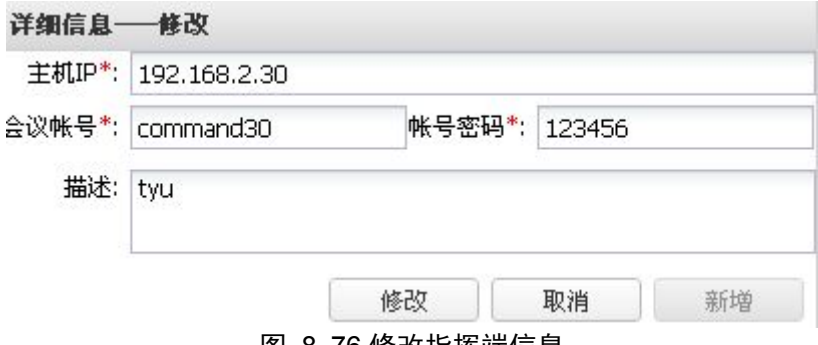

图 8- 76 修改指挥端信息

用户选择一个已存在的终端记录,点击记录末尾的删除标记,系统弹出删除内容确认的 窗口(图 8- 77),用户根据需要选择。

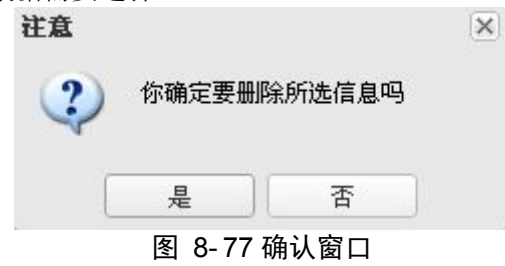

#### **8.3.7** 解码器信息

解码器信息模块主要用于配置系统内全部解码器的名字和 IP 地址。解码器信息面板左 侧列出系统的单位列表(图 8- 78),用户点击单位名字,该单位分配的解码器信息显示在面 板右侧。已有的解码器信息以表格方式显示,用户也可以添加新的解码器信息。

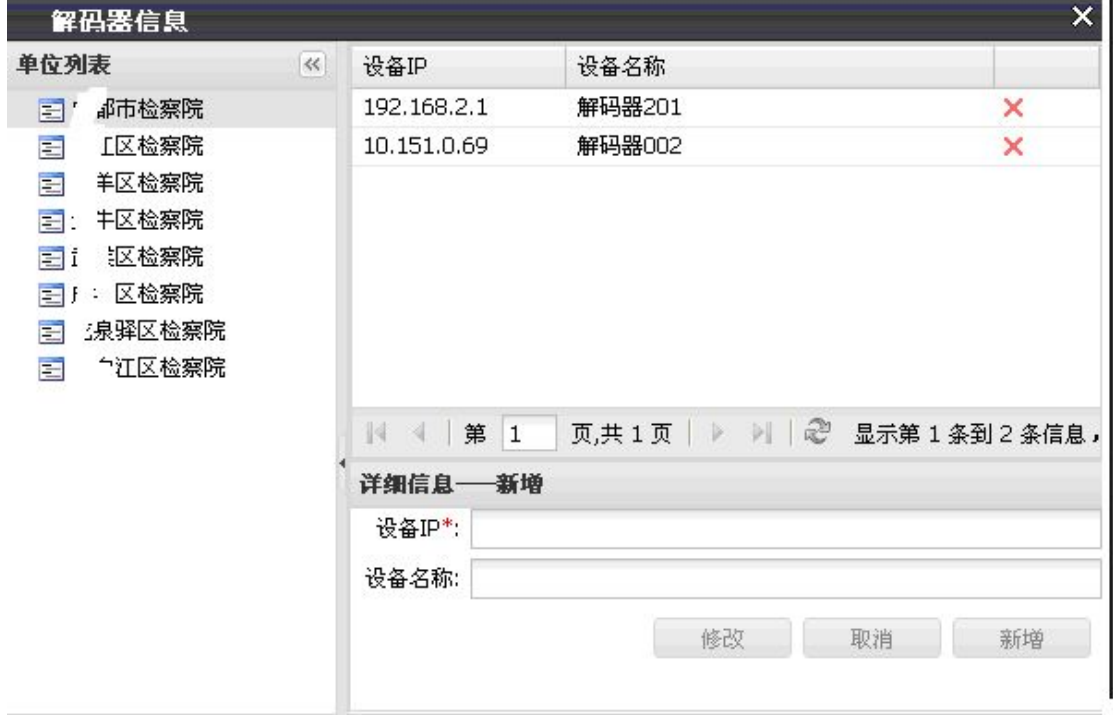

#### 图 8- 78 解码器信息

填写"详细信息-新增"表单的内容(图 8-79),点击"新增"按钮,即可将新加入解 码器信息保存至服务器。

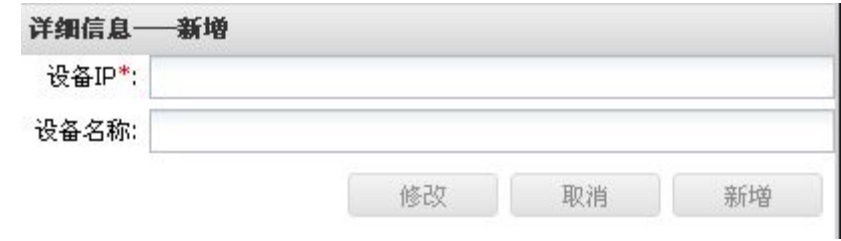

图 8- 79 新增解码器

选择一个已存在的解码器记录,其内容会出现在"详细信息-修改"表单(图 8-80),

用户修改表单完毕后点击"修改"按钮, 即刻保存修改信息到服务器。

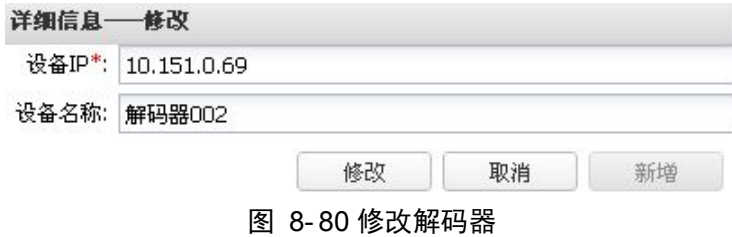

用户选择一个已存在的解码器记录,点击记录末尾的删除标记,系统弹出删除内容确认 的窗口(图 8- 81),用户根据需要选择即可。

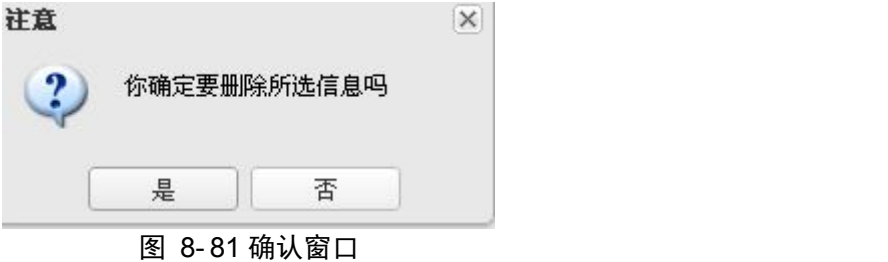

## **8.3.8** 侦察指挥服务器信息

侦察指挥服务器信息模块主要负责添加、查看、修改和删除系统内各个单位所部署的侦 察指挥服务器的信息。侦察指挥服务器信息面板左侧是系统单位列表(图 8-82), 如点击其 中的单位,该单位的服务器以表格形式显示在右侧的面板。

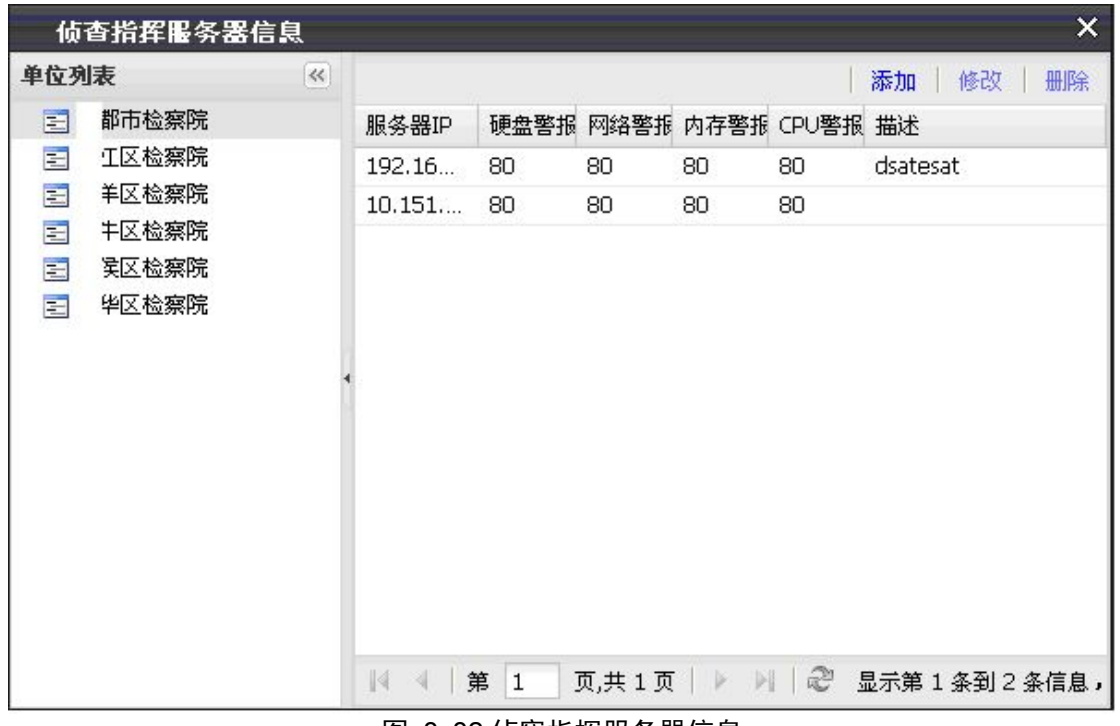

#### 图 8- 82 侦察指挥服务器信息

点击表格上方的"添加"按钮,系统弹出增加新服务器信息的窗口(图 8-83),用户填 写完窗口内的表单后提交服务器保存即可。

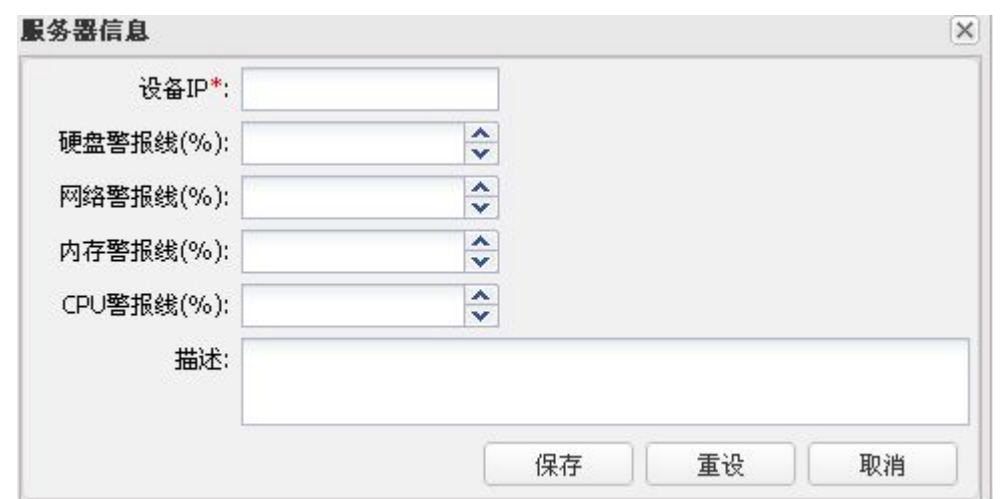

图 8- 83 新增侦察指挥服务器

选择一条服务器信息记录,点击"修改"按钮,系统弹出该记录的已有内容表单窗口(图 8- 84),用户按需要做完修改后提交服务器保存即可。

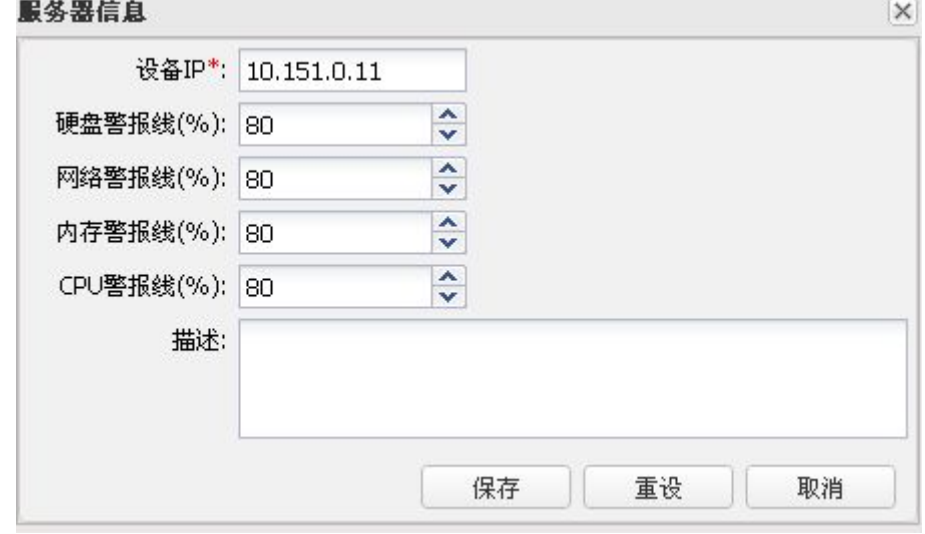

图 8- 84 修改已有服务器

点击任一服务器信息记录上的删除图标,系统提示用户是否该记录需要被删除(图 8- 85),用户按需要做出选择。

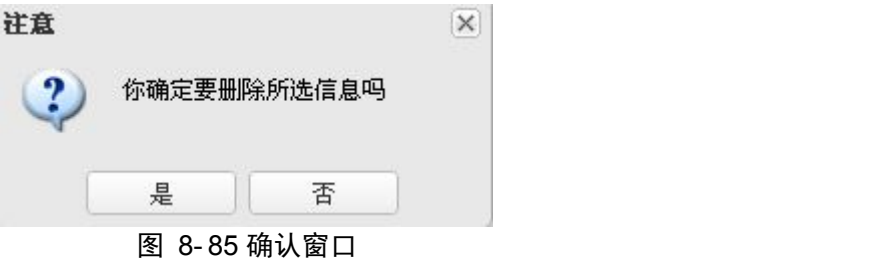

## **8.3.9** 物证摄像机信息

物证摄像机信息模块主要负责添加、查看、修改和删除系统内各个单位的物证用摄像机 的信息。摄像机信息面板左侧是系统单位列表,用户点击其中的单位,该单位的摄像机信息 以表格形式显示在右侧的面板(图 8-86)。

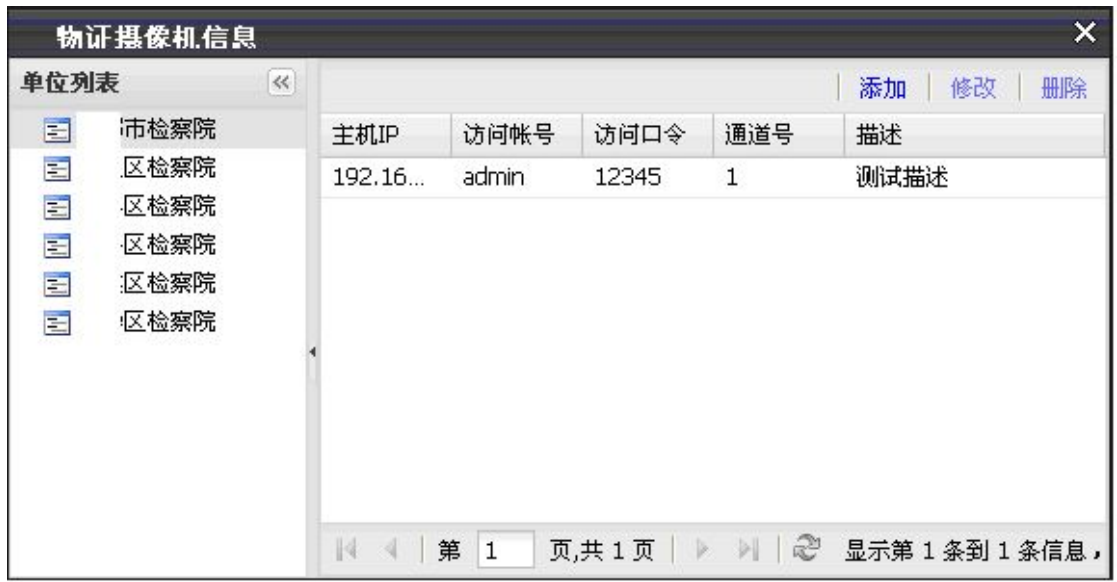

图 8- 86 物证摄像机信息

点击表格上方的"添加"按钮,系统弹出增加新摄像机信息的窗口(图 8-87),用户填 写完窗口内的表单后,提交服务器保存即可。

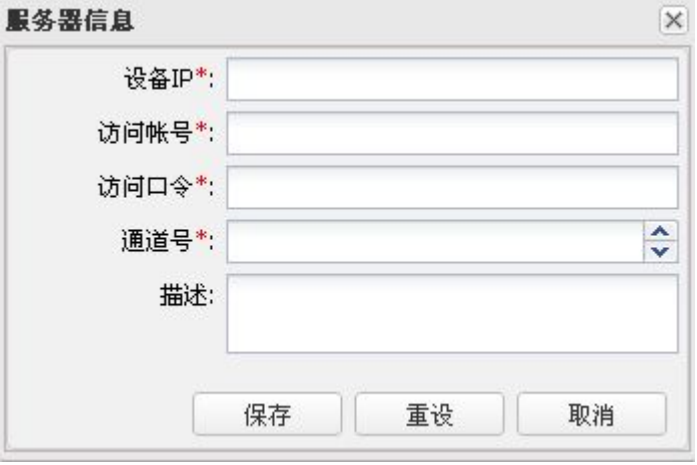

图 8- 87 新增物证摄像机信息

任选一条摄像机信息记录,点击"修改"按钮,系统弹出该记录的已有内容表单窗口(图 8- 88),用户按需要做完修改后提交服务器保存即可。

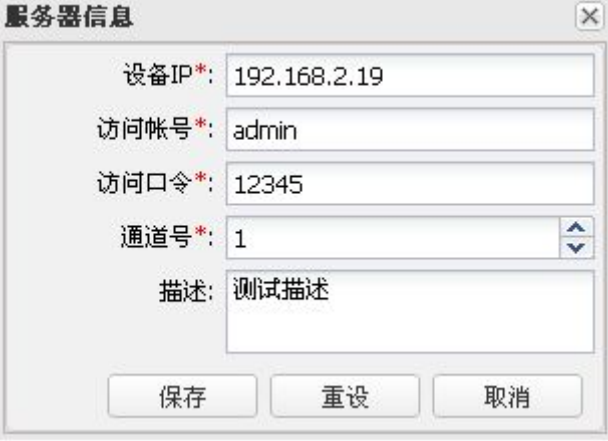

图 8- 88 修改物证摄像机信息

用户点击一条摄像机信息记录上的删除图标,系统提示用户是否该记录需要被删除(图 8- 89 ),用户按需要做出选择。

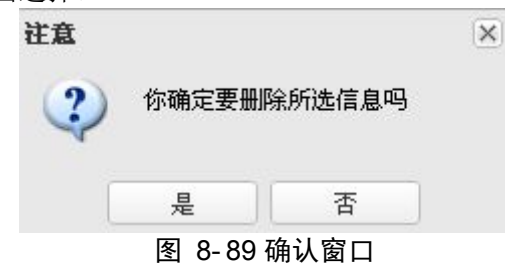

## **8.4 DVR** 视频管理

DVR 视频管理模块主要负责查看、搜索、播放、下载和删除系统内全部 DVR 设备产生 的视频文件。视频管理面板以表格的形式显示视频信息(图 8- 90)。表格左侧是代表使用单 位及其单位下属 DVR 设备地址和通道的结构树,表格上方的搜索工具栏让用户以指定条件 搜索视频记录。表格上方还有视频文件操作工具栏用于下载、删除和播放指定的视频文件。

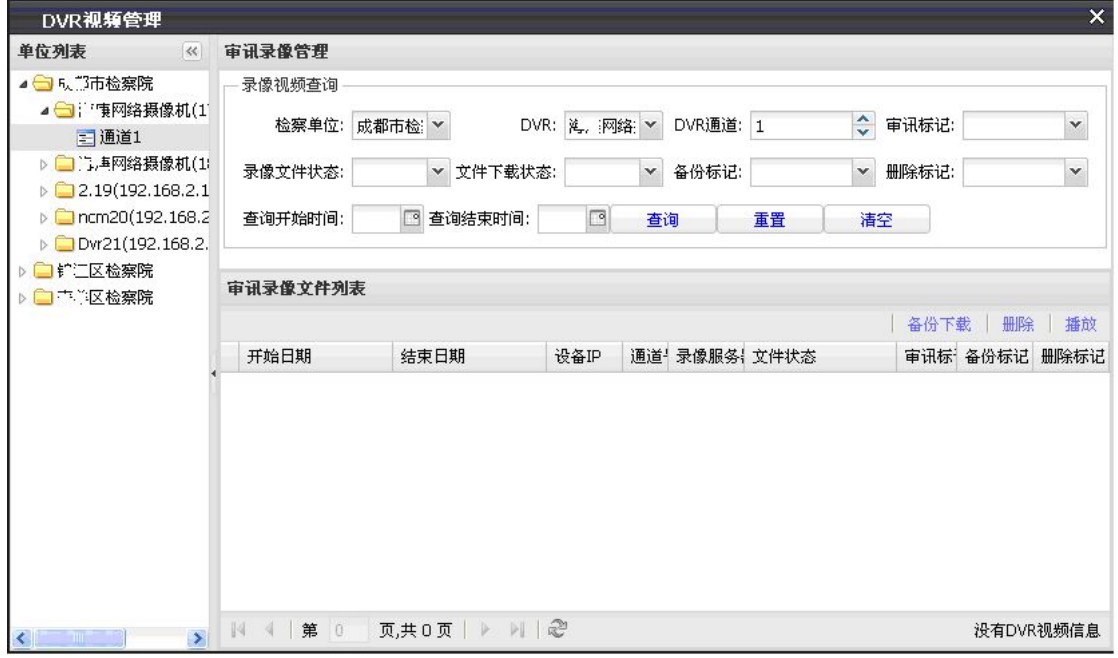

图 8- 90 视频管理

展开左侧的结构树中具体的 DVR 通道后,系统列出该通道产生的视频文件。然后可使 用搜索工具栏搜索视频文件(图 8-91)。  $\overline{1}$ 

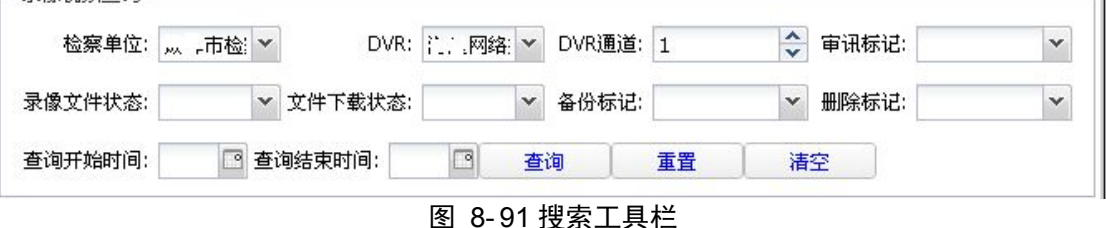

用户选择视频记录后,可使用"审讯录像文件列表"中的工具栏。点击"下载"按钮, 被选中的视频记录开始下载,用户自行管理下载后的视频文件。点击"删除"按钮,被选中

的文件将被删除(多选)。点击"播放",被选中的文件将在新窗口远程播放。

## **8.5** 日志管理

## **8.5.1** 操作日志管理

操作日志管理模块负责查看、搜索和删除不同单位产生的操作日志。操作日志管理面板 在第一次显示面板时系统会删除冗余日志(冗余的界限由日志保留时间确定)。面板以表格 的形式显示操作日志(图 8- 92),表格上方的搜索工具栏让用户以指定条件搜索日志。

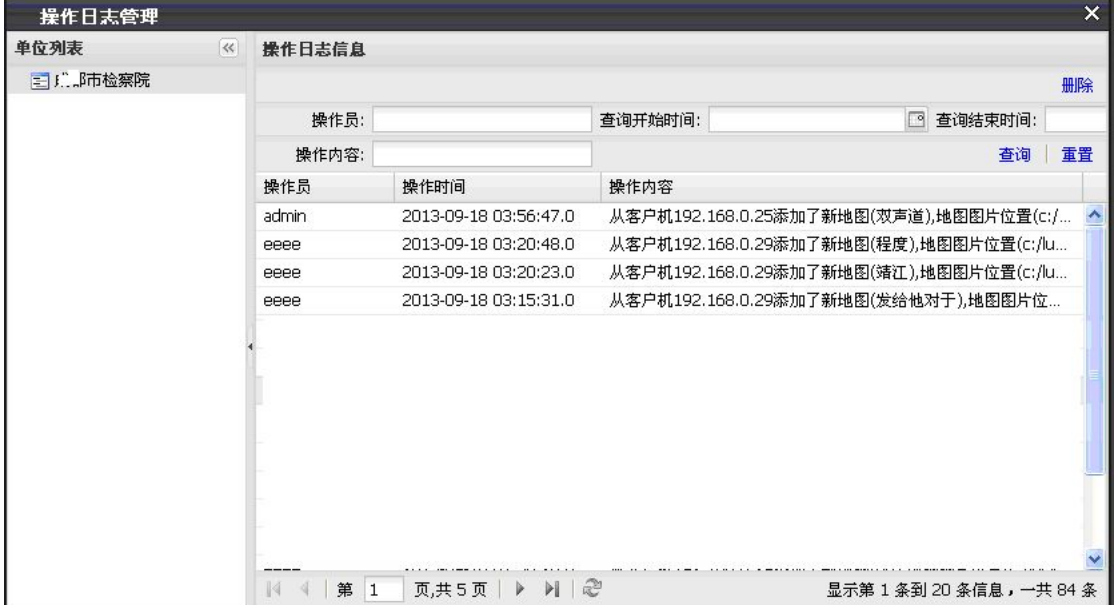

图 8- 92 操作日志

点击"删除"按钮,系统弹出删除日志对话框,用户指定开始和结束时间让系统删除这 段时间内的全部日志(图 8- 93)。如果开始和结束时间都为空,系统删除全部的记录。

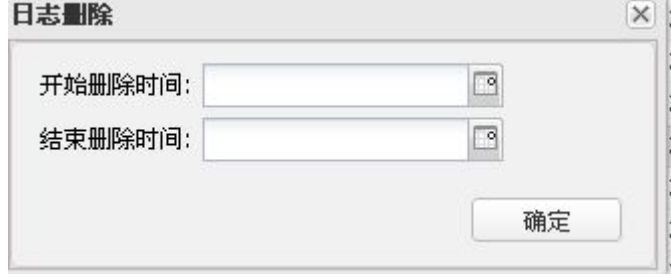

图 8- 93 日志删除

#### **8.5.2** 服务器日志管理

服务器日志管理模块负责查看、搜索和删除不同单位服务器产生的日志。服务器日志管 理面板在第一次显示面板时系统会删除冗余日志(冗余的界限由日志保留时间确定)。面板 以表格的形式显示日志,表格上方的搜索工具栏让用户以指定条件搜索日志(图 8-94)。

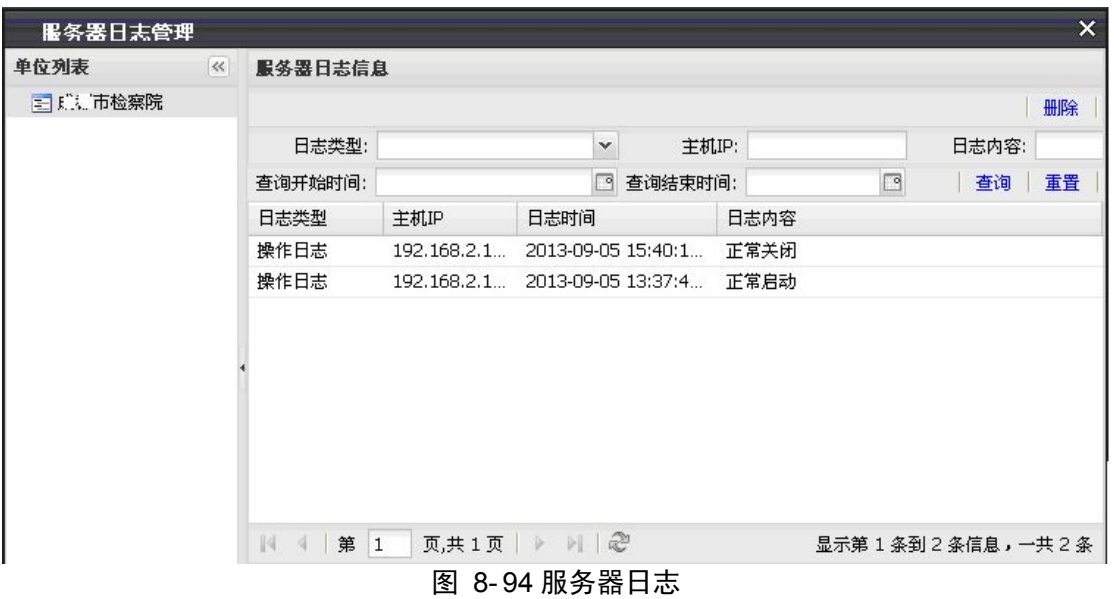

点击"删除"按钮,系统弹出删除日志对话框,用户指定开始和结束时间让系统删除这 段时间内的全部日志(图 8- 95)。如果开始和结束时间都为空,系统会删除全部记录。

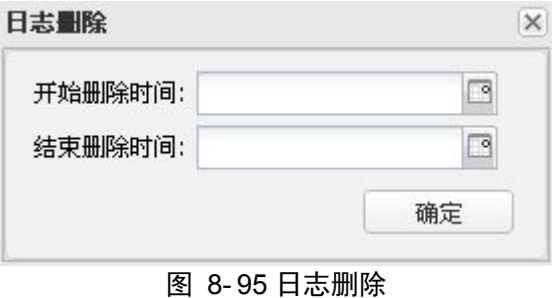

## **8.5.3 DVR** 日志管理

| DVR日志管理                              |                   |                         |         |                     |             | $\times$                    |
|--------------------------------------|-------------------|-------------------------|---------|---------------------|-------------|-----------------------------|
| 日志信息                                 |                   |                         |         |                     |             |                             |
|                                      |                   |                         |         |                     |             | 删除                          |
| 日志类型:                                |                   |                         | 设备IP:   |                     | 日志内容:       |                             |
| 查询开始时间:                              |                   | ⊡                       | 查询结束时间: | ₽                   |             | 重置<br>查询                    |
| 设备IP                                 | 设备名称              | 日志类型                    | 设备用户    | 日志时间                | 日志内容        |                             |
| 192.100.2.20                         | TICHIZU           | <b>DRIF</b>             | durimi  | ZUID-UY-10 UD.00.Z  | <b>DRIF</b> |                             |
| 192.168.2.20                         | ncm20             | 操作                      | admin   | 2013-09-18 03:37:4  | 操作          |                             |
| 192.168.2.20                         | ncm <sub>20</sub> | 操作                      | admin   | 2013-09-18 03:37:3  | 操作          |                             |
| 192.168.2.20                         | ncm <sub>20</sub> | 操作                      | admin   | 2013-09-18 03:37:2. | 操作          |                             |
| 192.168.2.20                         | ncm20             | 操作                      | admin   | 2013-09-18 03:36:3  | 操作          |                             |
| 192.168.2.20                         | ncm <sub>20</sub> | 操作                      | admin   | 2013-09-18 03:36:2  | 操作          |                             |
| 192.168.2.20                         | ncm <sub>20</sub> | 操作                      | admin   | 2013-09-18 03:35:3  | 操作          |                             |
| 192.168.2.20                         | ncm20             | 操作                      | admin   | 2013-09-18 03:35:2  | 操作          |                             |
| 192.168.2.20                         | ncm <sub>20</sub> | 操作                      | admin   | 2013-09-18 03:34:3  | 操作          |                             |
| 192.168.2.20                         | ncm20             | 操作                      | admin   | 2013-09-18 03:34:2  | 操作          |                             |
|                                      |                   |                         |         |                     |             |                             |
| 第<br>$\mathbb{R}$<br>$\vert$ 1<br>×. | 页,共 1090 页        | $M \, \mathbb{S}$<br>Þ. |         |                     |             | 显示第 1 条到 20 条信息, 一共 21789 条 |

图 8- 96DVR 日志管理

DVR 日志管理模块负责查看、搜索和删除系统内全部 DVR 设备产生的日志。日志管理 面板在第一次显示面板时系统会删除冗余日志(冗余的界限由日志保留时间确定)。面板以 表格的形式显示日志(图 8- 96),表格上方的搜索工具栏让用户以指定条件搜索日志。

点击"删除"按钮,系统弹出删除日志对话框,用户指定开始和结束时间让系统删除这 段时间内的全部日志(图 8- 97)。如果开始和结束时间都为空,系统删除全部的记录。

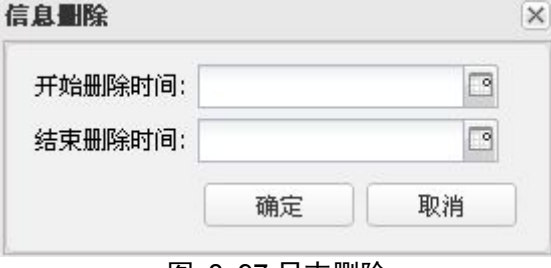

图 8- 97 日志删除

## **8.5.4** 控制服务器日志管理

控制服务器日志管理模块负责查看、搜索和删除系统内 DVR-Manage 进程产生的日志, DVR-Manage 是运行在指定服务器上、负责管理系统内全部的 DVR 设备的后台程序。控制 服务器日志管理面板在第一次显示面板时系统会删除冗余日志(冗余的界限由日志保留时间 确定)。面板以表格的形式显示日志(图 8- 98),表格上方的搜索工具栏让用户以指定条件 搜索日志。

| 控制服务器日志管理               |                   |                          |                       | $\boldsymbol{\mathsf{x}}$       |
|-------------------------|-------------------|--------------------------|-----------------------|---------------------------------|
|                         |                   |                          |                       |                                 |
| 日志信息                    |                   |                          |                       |                                 |
|                         |                   |                          |                       | 删除                              |
| 日志类型:                   |                   | 设备IP:<br>v               |                       | 日志内容:                           |
| 查询开始时间:                 |                   | ⊺व<br>查询结束时间:            |                       | ⊡<br>重置<br>查询                   |
| 设备IP                    | 设备名称              | 日志类型                     | 日志时间                  | 日志内容                            |
| 192.168.2.190           | <b>毛羊DVR1</b>     |                          | 2013-09-18 03:45:03.0 | 区检察院的192.168.2.190侦指<br>書:<br>∧ |
| 192.168.2.190           | Dyr21             |                          | 2013-09-18 03:45:02.0 | 沛检察院的192.168.2.190侦指<br>尻       |
| 192.168.2.190           | ncm <sub>20</sub> |                          | 2013-09-18 03:45:02.0 | ,沛检察院的192.168.2.190侦指<br>Б      |
| 192.168.2.190           | 2.19              |                          | 2013-09-18 03:45:02.0 | 陆检察院的192.168.2.190侦指            |
| 192.168.2.190           | 海鳥网络摄像机           |                          | 2013-09-18 03:45:02.0 | 「市检察院的192,168,2,190侦指<br>咸      |
| 192.168.2.190           | 汇 . 网络摄像机         |                          | 2013-09-18 03:45:02.0 | 成<br>市检察院的192.168.2.190侦指       |
| 192.168.2.190           | adsaasfdg         |                          | 2013-09-18 03:45:02.0 | 锖<br>又检察院的192.168.2.190侦指       |
| 192.168.2.190           | <b>i 江DVR1</b>    |                          | 2013-09-18 03:45:02.0 | 镍<br>检察院的192.168.2.190侦指        |
| 192.168.2.190           | Dyr21             |                          | 2013-09-18 03:44:02.0 | 险察院的192.168.2.190侦指<br>成。       |
| 192.168.2.190           | ncm20             |                          | 2013-09-18 03:44:02.0 | 察院的192,168,2,190侦指<br>上 伸       |
| 192.168.2.190           | 2.19              |                          | 2013-09-18 03:44:02.0 | 伟<br>察院的192.168.2.190侦指<br>成    |
| 192.168.2.190           | 海 康网络摄像机          |                          | 2013-09-18 03:44:02.0 | 成<br>◎察院的192.168.2.190侦指<br>fi  |
| 192.168.2.190           | 计广网络摄像机           |                          | 2013-09-18 03:44:02.0 | 成<br>☆察院的192.168.2.190侦指        |
| 192.168.2.190           | adsaasfdg         |                          | 2013-09-18 03:44:02.0 | 锦<br>检察院的192.168.2.190侦指        |
| 192.168.2.190           | 锦江DVR1            |                          | 2013-09-18 03:44:02.0 | 检察院的192.168.2.190侦指<br>锦        |
| 192.168.2.190           | 二 #DVR1           |                          | 2013-09-18 03:44:02.0 | 检察院的192.168.2.190侦指<br>書.       |
| 192 168 2 190           | Dwr21             |                          | 2013-09-18 03:43:02 0 | ,絵察院的192-168-2-190位指<br>成却      |
| 第<br>$\mathbf{1}$<br>89 | 页,共 763页          | $\mathbb{R}^n$<br>Ы<br>D |                       | 显示第 1 条到 20 条信息,一共 15250 条      |

图 8- 98 控制服务器日志管理

点击"删除"按钮,系统弹出删除日志对话框(图 8-99),用户指定开始和结束时间让

系统删除这段时间内的全部日志。如果开始和结束时间都为空,系统删除全部的记录。

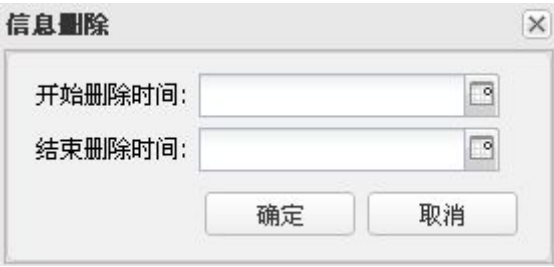

图 8- 99 日志删除

## **8.5.5** 设备日志管理

设备日志管理负责查看、搜索和删除系统内各个单位所属安装设备产生的日志。设备日 志和其它日志(DVR 日志)不同。日志管理面板在第一次显示时,系统会自动删除冗余日 志(冗余的界限由日志保留时间确定)。面板以表格的形式显示日志(图 8- 100),表格上方 的搜索工具栏让用户按自定义条件搜索日志。

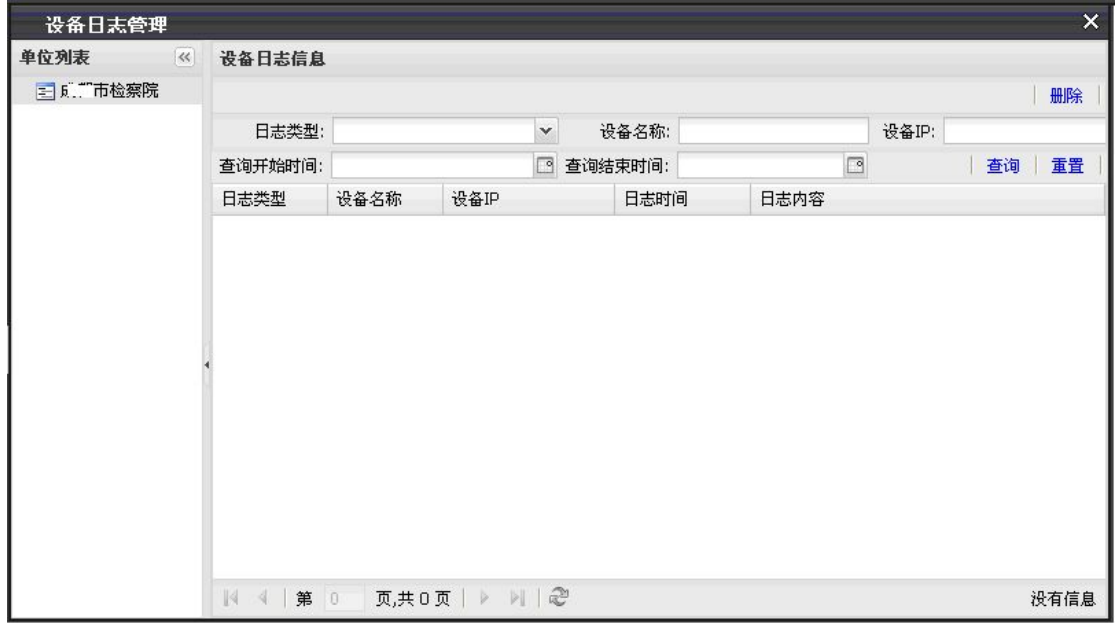

#### 图 8- 100 设备日志管理

点击"删除"按钮,系统弹出删除日志对话框(图 8-101),用户指定开始、结束时间 让系统删除这段时间内的全部日志。如果开始和结束时间都为空,系统将删除全部的日志记 录。

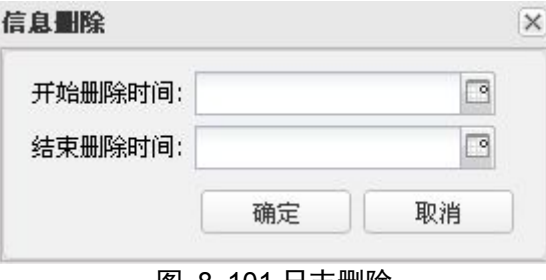

图 8- 101 日志删除

#### **8.5.6 DVR** 报警日志管理

DVR 报警日志管理模块负责查看、搜索和删除系统内各个使用单位的 DVR 设备产生的 报警日志。日志管理面板在第一次显示面板时系统会删除冗余日志(冗余日志的存活期限由 日志保留时间确定)。面板以表格的形式显示日志(图 8- 102),表格上方的搜索工具栏让用 户可自定义条件搜索日志。

| 单位列表 | $\ll$ | 报警信息              |      |              |            |                             |              |                        |                            |
|------|-------|-------------------|------|--------------|------------|-----------------------------|--------------|------------------------|----------------------------|
|      |       |                   |      |              |            |                             |              |                        | 删除                         |
|      |       | 报警类型:             |      | $\checkmark$ | 报警等级:      | A.<br>$\mathbf{v}$          | 报警原因:        |                        |                            |
|      |       | 设备IP:             |      |              | 查询开始时间:    |                             | □ 查询结束时间:    | □                      | 查询 重置                      |
|      |       | 设备IP              | 设备名称 | 诵道号          | 报警类型       | 报警原因                        | 报警等级         | 报警时间                   | 处理状态                       |
|      |       | 192.168.2. ncm20  |      | 1            | 移动侦测报警结束   | 移动侦测报警结束                    | п.           | 2013-09-18 03:58:54.0  | 未处理<br>$\hat{\phantom{a}}$ |
|      |       | 192.168.2. m.m20  |      |              | 移动侦测指導并触   | 移动面前用 第一样 胎                 |              | 2013-03-16 03:58:20:0  | 未並畫                        |
|      |       | 192 163.2 mm20    |      |              | 高动质测报警开始   | <b>彩剧通测频警 拼始</b>            |              | 班目3.09-19 自主用2.30 0    | 未处理                        |
|      |       | 192.168.2. ncm20  |      | 1            | 移动侦测报警结束   | 移动侦测报警结束                    | 1            | 2013-09-18 03:57:27.0  | 未处理                        |
|      |       | 192.168.2 mm20    |      |              | 移动侦测指警开始   | 稀甜酒酒糖蜜开酶                    | 2            | 2013-09-18 83:57:12:0  | 来处理                        |
|      |       | 192.168.2. ncm20  |      |              | 移动侦测报警结束   | 移动侦测报警结束                    |              | 2013-09-18 03:57:12.0  | 未处理                        |
|      |       | 192.168.2. mmag   |      |              | 在动词 副指型开始  | <b>Testin Dillie Barnet</b> |              | 2013/09/18 03:56:42.0  | 未处理                        |
|      |       | 192.168.2 m.m20   |      |              | 移动切削损害开始   | 移动前侧振拳开始                    |              | 3013-09-18 03:56:42-0  | 未处理                        |
|      |       | 192.168.2., ncm20 |      |              | 移动侦测报警结束   | 移动侦测报警结束                    |              | 2013-09-18 03:56:41.0  | 未处理                        |
|      |       | 192.168.2. m.m20  |      |              | 移动价谢指等开始   | <b>第三位的测压等开始</b>            |              | 2013-09-18 09:56:08-0  | 来生理                        |
|      |       | 192.168.2 mcm20   |      |              | 移动颅侧损警开始   | 容别的脚脚 鉴于特                   | 2            | 3013-09-18 03:56:08:01 | 未处理                        |
|      |       | 192.168.2. ncm20  |      |              | 移动侦测报警结束   | 移动侦测报警结束                    |              | 2013-09-18 03:56:07.0  | 未处理                        |
|      |       | 192.168.2 mm20    |      |              | 移动情谢指套开始   | 精神病病 机推动开始                  |              | 2013-09-18 03:56:00:0  | 未处理                        |
|      |       | 192.168.2. ncm20  |      |              | 移动侦测报警结束   | 移动侦测报警结束                    |              | 2013-09-18 03:55:57.0  | 未处理                        |
|      |       | 192.168.2 mcm20   |      |              | 睡动间 剛縮層 开始 | 福岡加賀柳根 製田 龍                 |              | 2013-09-18 83:55:45.0  | 未处理                        |
|      |       | 192.168.2. ncm20  |      |              | 移动侦测报警结束   | 移动侦测报警结束                    |              | 2013-09-18 03:55:38.0  | 未处理                        |
|      |       | 192.168.3 mm20    |      |              | 移动倾向抽塞开枪   | <b>服动倾向阻害 平面</b>            |              | 3013-09-18 83:55:31:0  | 未补养                        |
|      |       | 192.168.2. ncm20  |      | $\mathbf{1}$ | 移动侦测报警结束   | 移动侦测报警结束                    | $\mathbf{1}$ | 2013-09-18 03:55:28.0  | 未外理                        |

图 8- 102DVR报警日志管理

点击"删除"按钮,系统弹出删除日志对话框(图 8-103),用户指定开始和结束时间 让系统删除这段时间内的全部日志。如果开始和结束时间都为空,系统删除全部的记录。

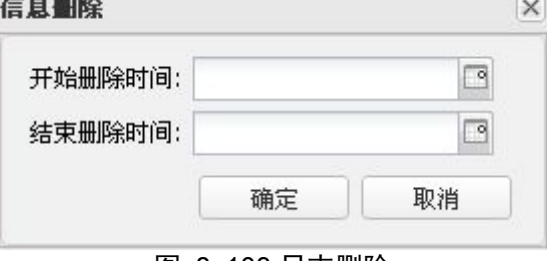

图 8- 103 日志删除

## **8.5.7** 设备报警日志管理

设备报警日志管理模块主要负责查看、搜索和删除系统内各个使用单位的设备产生的报 警日志。日志管理面板在第一次显示面板时系统会自动删除冗余日志(冗余界限由日志保留 时间确定)。面板以表格的形式显示日志(图 8- 104),表格上方的搜索工具栏能让用户自定 义搜索日志。

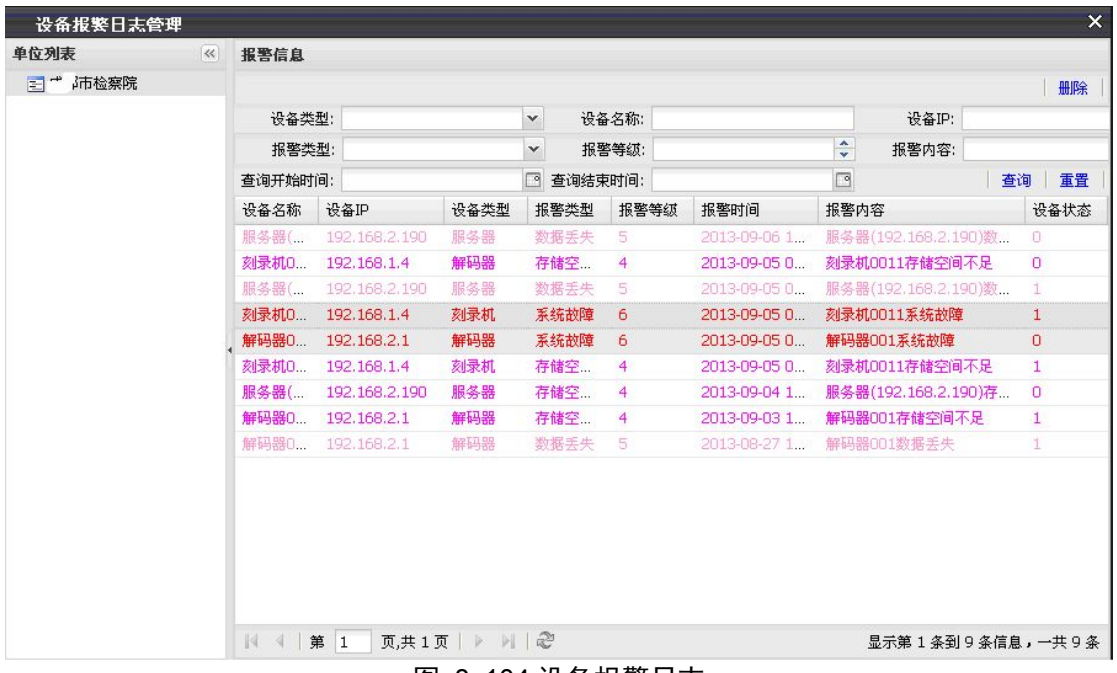

图 8- 104 设备报警日志

点击"删除"按钮,系统弹出删除日志对话框(图 8-105),用户指定开始和结束时间 让系统删除这段时间内的全部日志。如果开始和结束时间都为空,系统删除全部的记录。

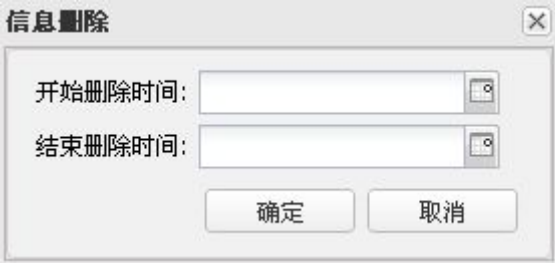

### 图 8- 105 日志删除

# **9.** 系统维护

## **9.1** 日常操作维护

由于侦察指挥审讯终端采用 B/S 模式,通过浏览器能够正常访问 WEB 页面,如果不能 正常访问, 则在命令提示符下使用 Telnet 工具登录服务器, 然后执行命令 "pidof java"查看 JAVA 的进程号,如果 JAVA 没有运行,则进入 TOMCAT 的安装目录(通常为/usr/local/tomcat/) **9. 系统维护**<br>9.1 日常操作维护<br>由于侦察指挥审讯终端采用 B/S 模式,通过浏览器能够正常访问 WEB 页面,如果不能<br>正常访问,则在命令提示符下使用 Telnet 工具登录服务器,然后执行命令 "pidof java" 查看<br>JAVA 的进程号,如果 JAVA 没有运行,则进入 TOMCAT 的安装目录(通常为/usr/local/tomcat/)<br>下的 bin 目录,执行./startup.sh 启动 TOMCAT 服务 (

```
:/home/group2k #
:/home/group2k # pidof java
:/home/group2k # cd /usr/local/tomcat/bin/
:/usr/local/tomcat/bin # ./startup.sh
ALINA BASE: /usr/local/tomcat
ALINA HOME:
            /usr/local/tomcat
ALINA_TMPDIR: /usr/local/tomcat/temp
HOME:
            /usr/local/java/jdk1.5.0_06/jre/
:/usr/local/tomcat/bin # _
             图 9- 1 启动 tomcat 步骤
```
## **9.2** 系统备份处理

由于允许用户上传拓扑图、设备图片和环境监测背景图,因此最好在完成上传图片的操 作后进行一次系统备份。

使用 Telnet 登录服务器后, 将应用打包:

tar –zcvf /home/group2k/zczh.backup.tgz /usr/local/tomcat/webapps/zczh

执行完成后将在/home/group2k/目录下生成一个名为 zczh.backup.tgz 的文件,将该文件 通过 FTP 软件下载到本地备份。

## **9.3** 系统恢复处理

当系统遭到损坏时,可以重新安装程序来恢复。如果进行了系统备份,则通过备份文件 将系统恢复到较新状态,方法如下:

如果备份文件在本地,则通过 FTP 软件上传备份文件到/home/group2k 目录。

使用 Telnet 登录服务器, 登录成功后, 进入 TOMCAT 安装目录下的 bin 目录

cd /usr/local/tomcat/bin

停止 TOMCAT 服务

./shutdown.sh

然后进入 TOMCAT 安装目录下的 webapps 目录

cd /usr/local/tomcat/webapps

拷贝备份文件到当前目录,然后解压

cp /home/group2k/zczh.backup.tgz . tar –zxvf ISDMv2.backup.tgz

进入 TOMCAT 安装目录下的 bin 目录,并启动 TOMCAT 服务

cd /usr/local/tomcat/bin

./startup.sh